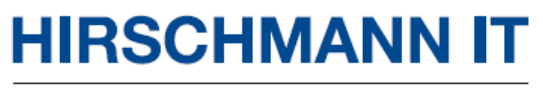

A BELDEN BRAND

# **User Manual**

**Configuration**

**Dragonfly Access Controller**

# <span id="page-1-0"></span>Revision history

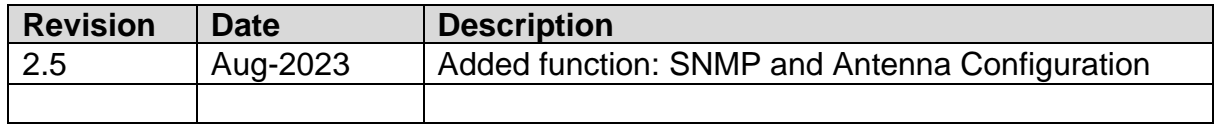

The naming of copyrighted trademarks in this manual, even when not specially indicated, should not be taken to mean that these names may be considered as free in the sense of the trademark and tradename protection law and hence that they may be freely used to anyone.

© 2023 Belden Singapore Pte Ltd

Manual and software are protected by copyright. All rights reserved. The copying, reproduction, translation, conversion into any electronic medium or machine scannable form is not permitted, either in whole or in part. An exception is the preparation of a backup copy of the software for your own use.

The performance features described here arebinding only if they have been expressly agreed when the contract was made. This document was produced by Belden according to the best of the company's knowledge. Belden reserves the right to change the contents of this document without prior notice. Belden can give no guarantee in respect of the correctness or accuracy of the information in this manual.

Belden can accept no responsibility for damages, resulting from the use of network components or the associated operating software. In addition, we refer to the conditions of use specified in the license.

You may get the latest version of this manual on the Internet at:

[https://catalog.belden.com](https://catalog.belden.com/)

# **Contents**

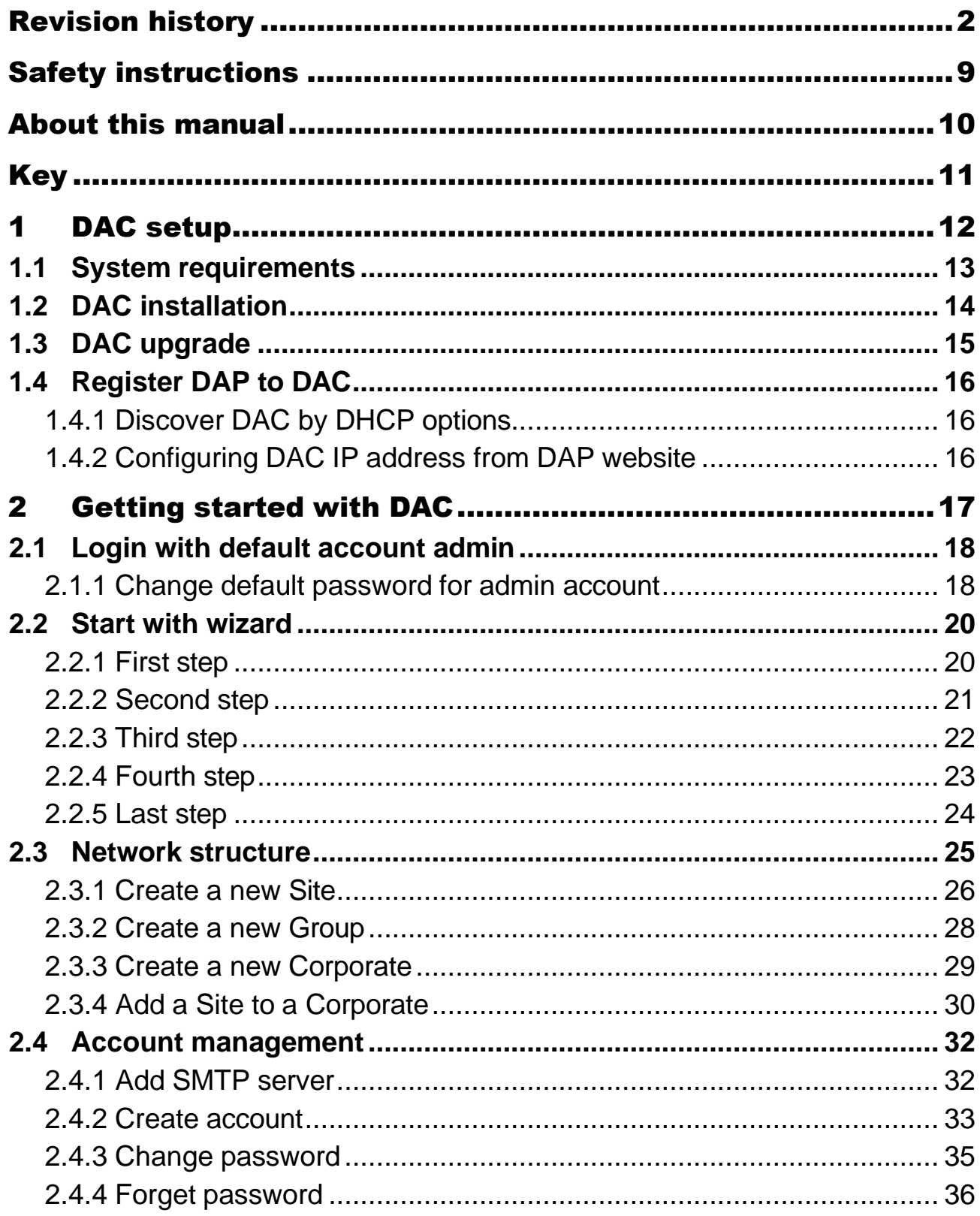

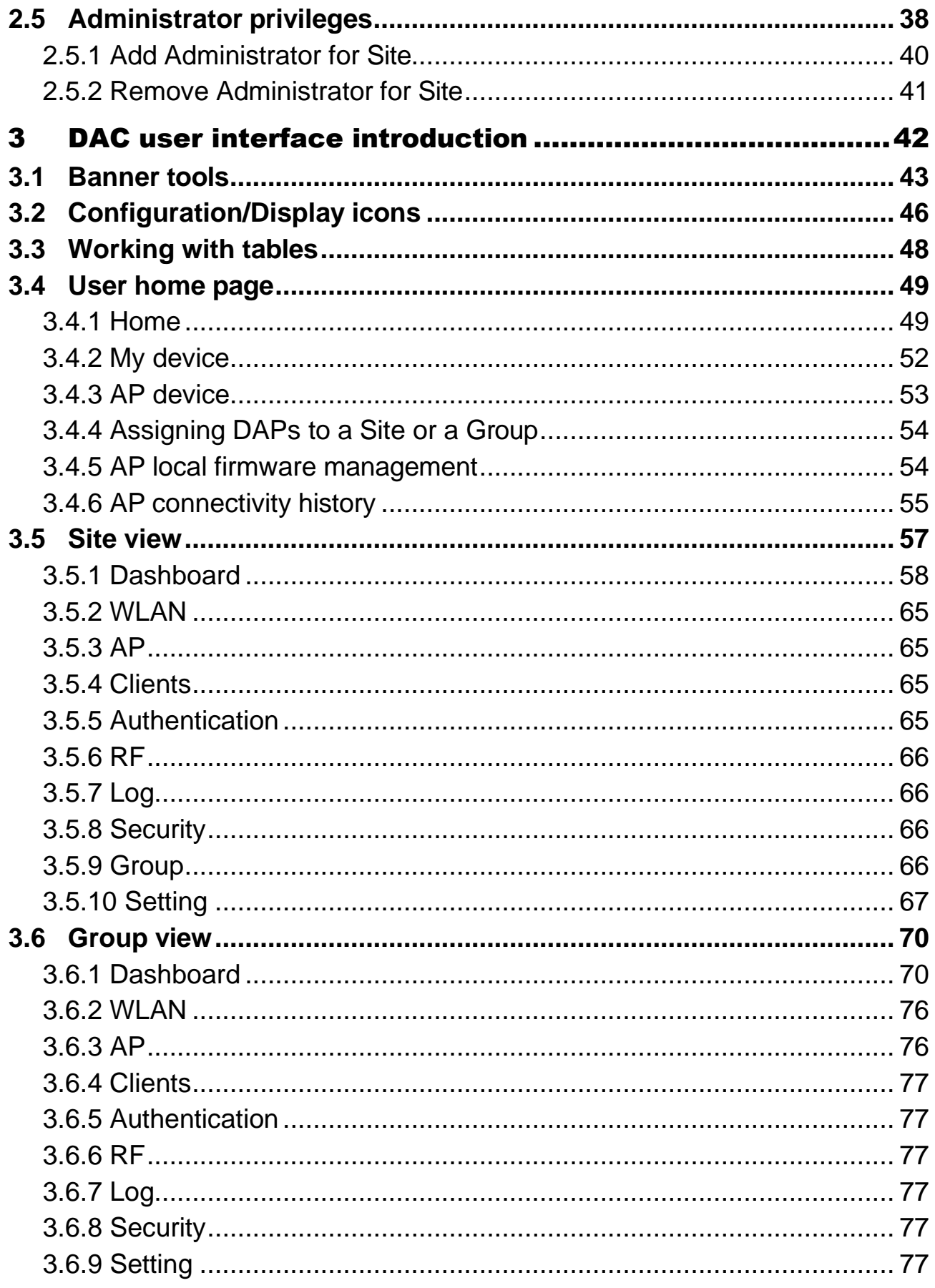

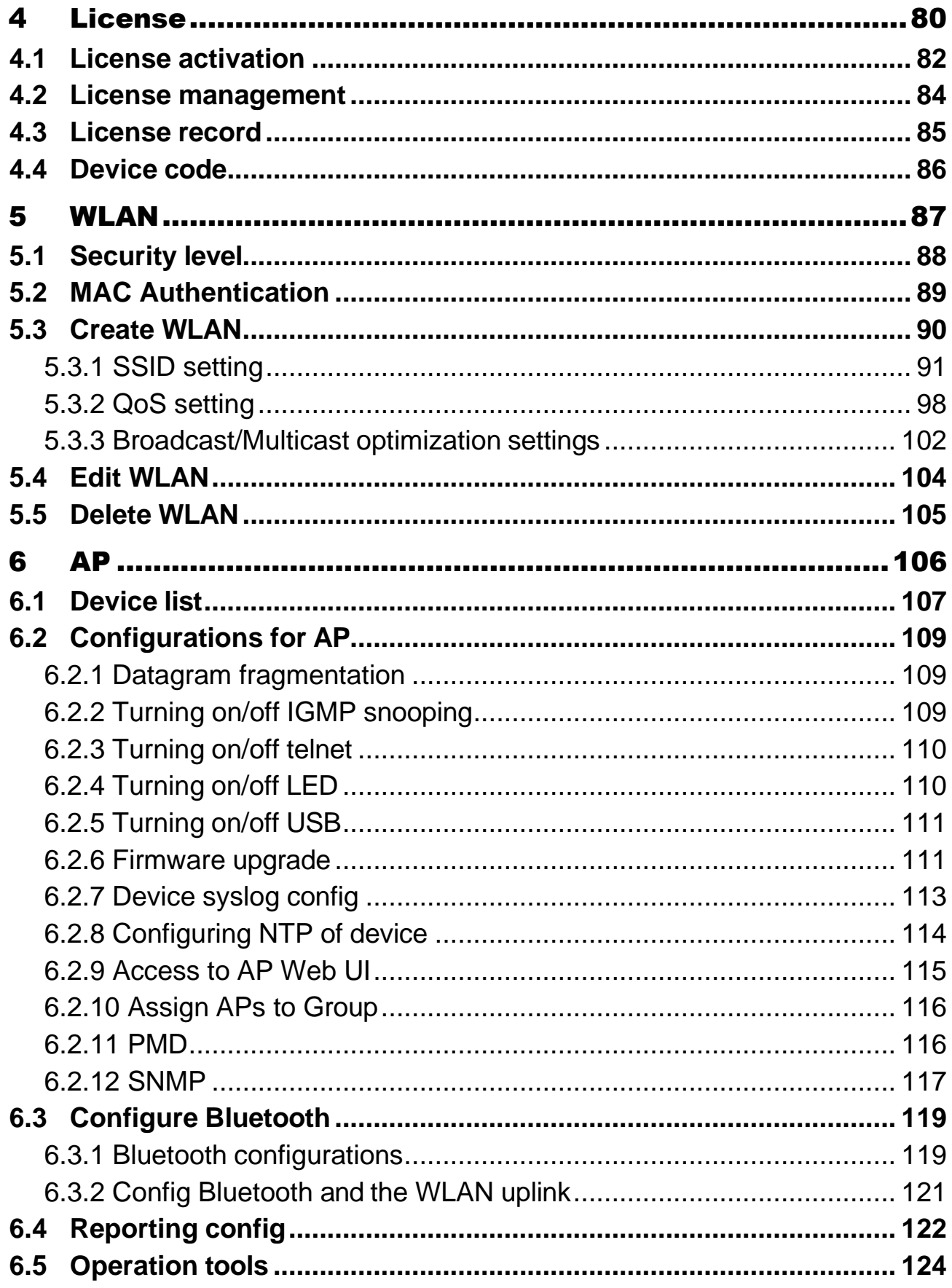

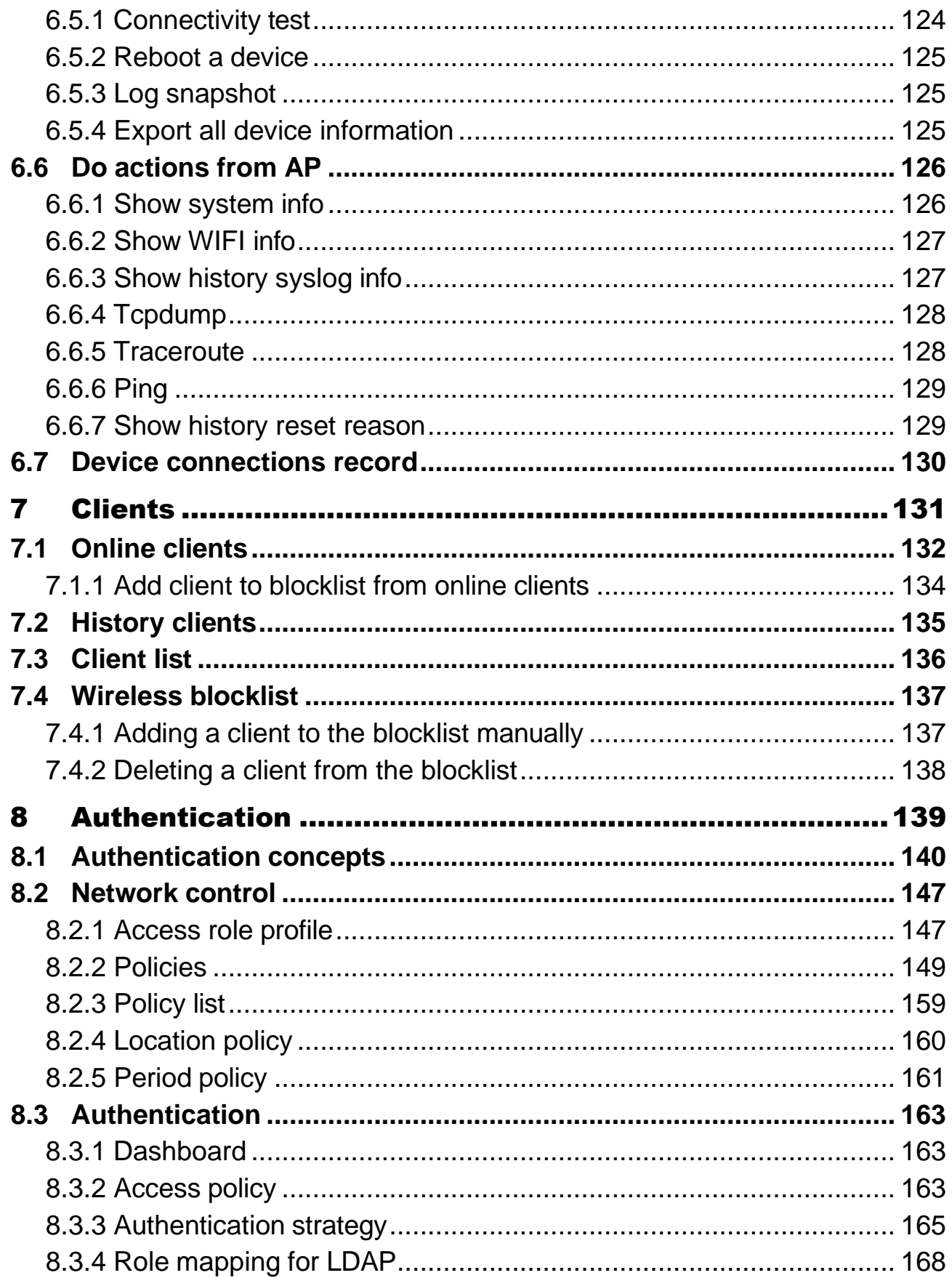

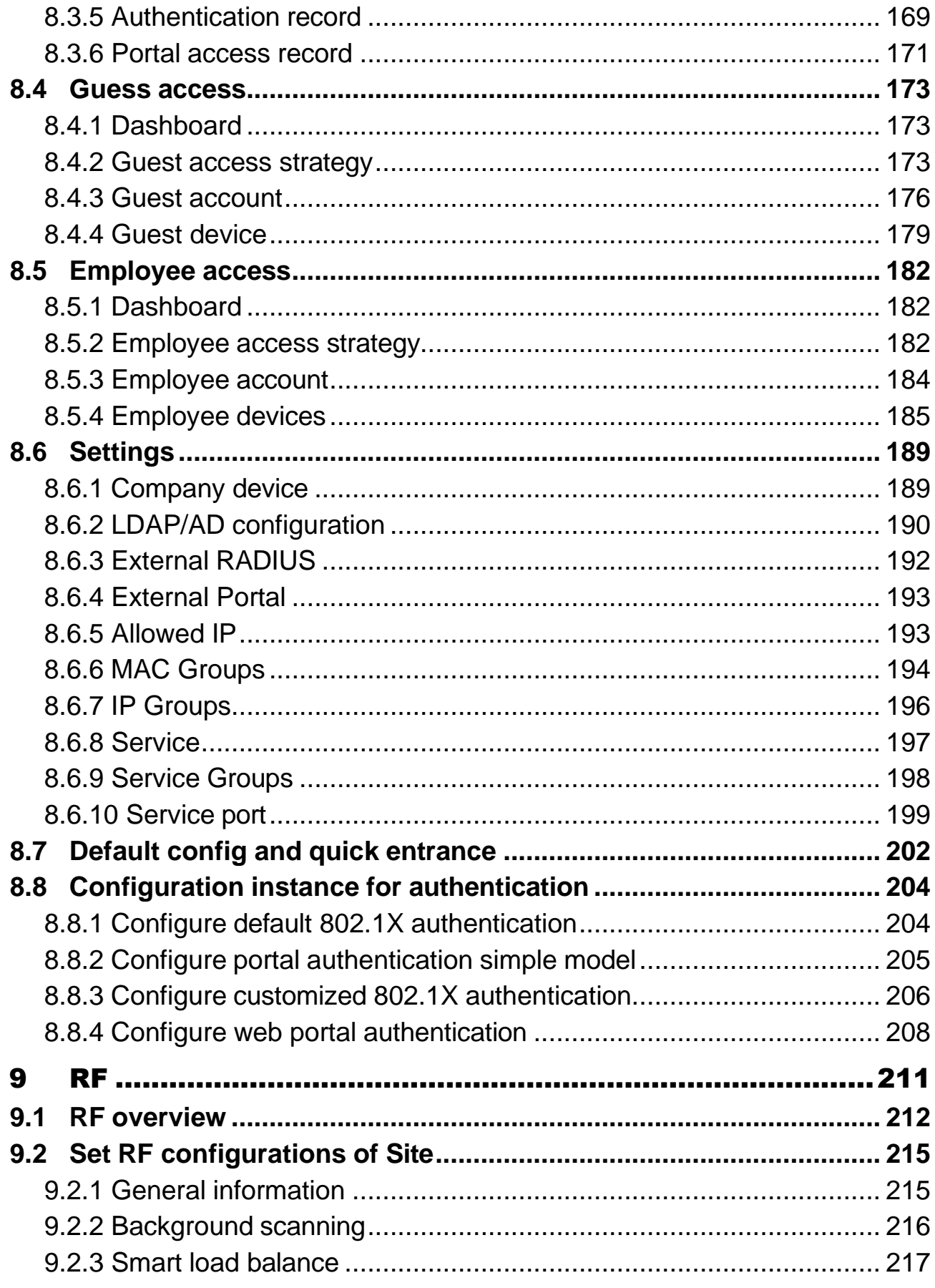

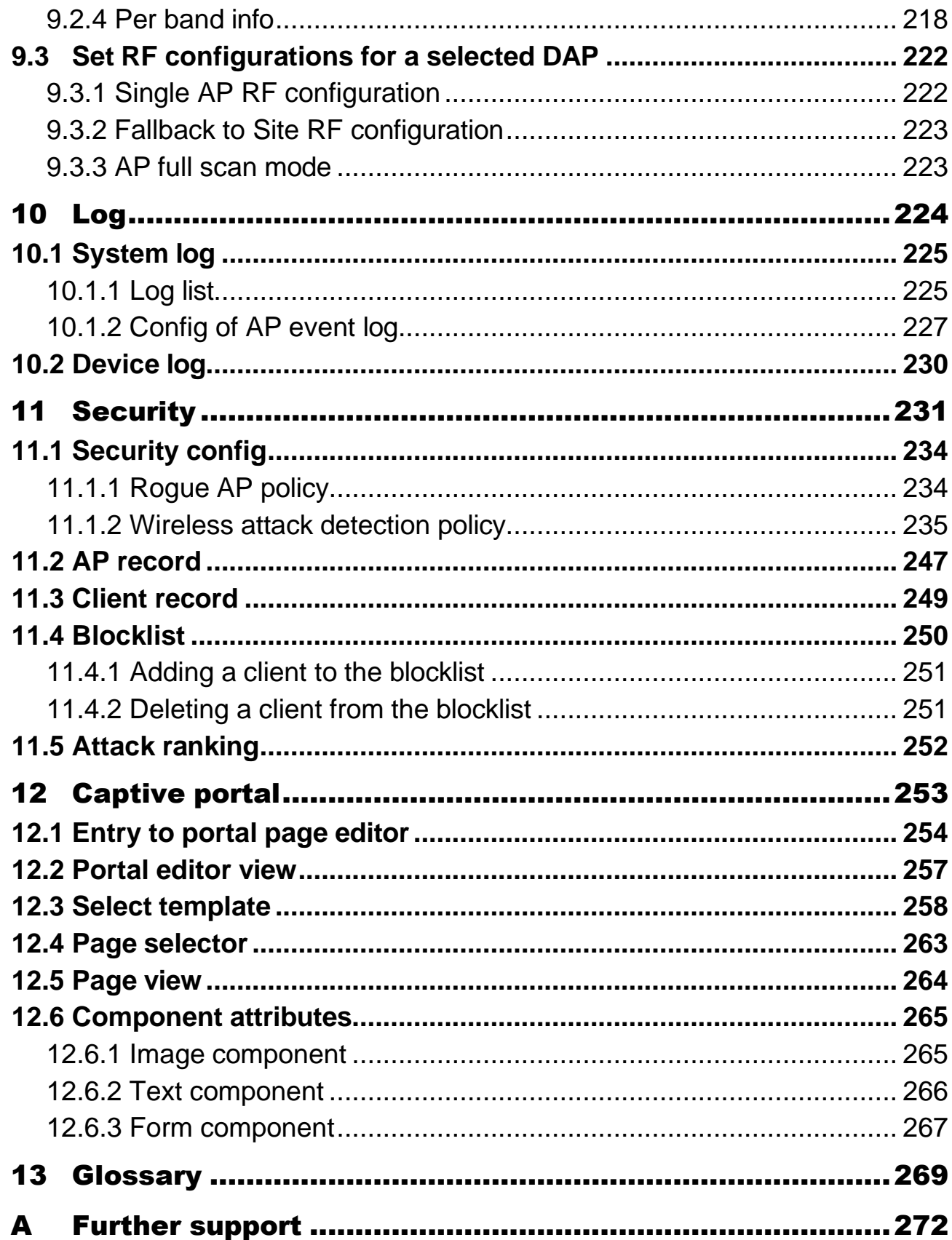

# <span id="page-10-0"></span>Safety instructions

### Safety location

The device must be placed in a certain location that is safe, stable, and reliable. The physical operators must be authorized. The operation CLI scripts should be properly kept, updated, and reviewed.

### Safety channel

Hirschmann IT devices support multiple management methods, including SSH, HTTP, and HTTPS. All un-encrypted management protocols are not recommended. Hirschmann IT recommends using SSH and HTTPs to operate the devices to help ensure management traffic is encrypted.

#### Safety storage

The login credentials, device configuration, and status data should be kept in an appropriate place and updated regularly. This information can only be accessed and managed by authorized people.

# <span id="page-11-0"></span>About this manual

The "Configuration" user manual contains the information you need to start operating the device. It takes you step by step from the first startup operation through to the basic settings for operation in your environment.

The "Configuration" user manual is applicable to DAC 1.1.5.6005 and later versions.

#### About DAC

DAC is a simple, easy to deploy turnkey WLAN controlling software to manage one or more DAPs. Routable connectivity to the DAC and a selfenclosed network can be used for deploying a Wireless Network. A DAP can be installed at a single Site or deployed across multiple geographically dispersed locations.

The DAC UI provides a standard web-based interface that allows you to configure and monitor a Wi-Fi network. It is accessible through a standard web browser from a remote management console or workstation and can be launched using the following browsers:

- Microsoft Internet Explorer 11 or later
- ▶ Apple Safari 6.0 or later
- Google Chrome 23.0.1271.95 or later
- ▶ Mozilla Firefox 17.0 or later

If the DAC UI is launched through an unsupported browser, then a warning message is displayed along with a list of recommended browsers. However, the users are allowed to log in using the Continue login link on the login page.

# <span id="page-12-0"></span>Key

The symbols used in this manual have the following meanings:

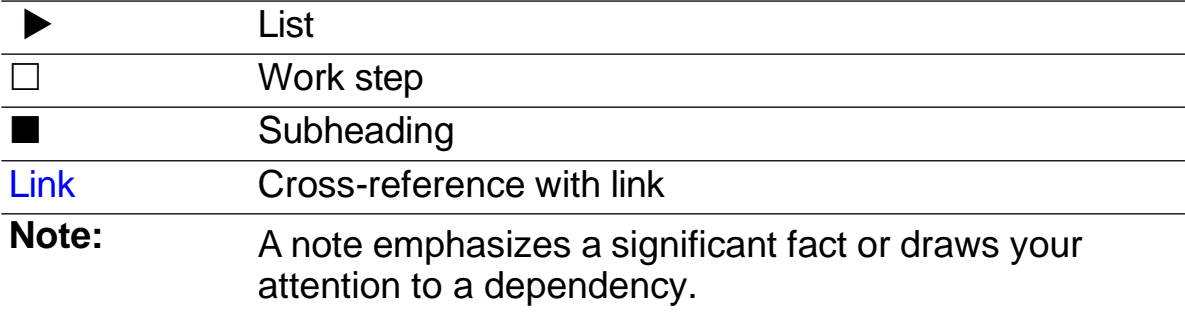

# <span id="page-13-0"></span>1 DAC setup

This chapter describes how to register the DAP to the DAC. This chapter contains the following topics:

- System [requirements](#page-14-0)
- ▶ DAC [installation](#page-15-0)
- ▶ DAC [upgrade](#page-16-0)
- [Register](#page-17-0) DAP to DAC

# <span id="page-14-0"></span>**1.1 System requirements**

DAC runs in a VM. The required resources are as follows:

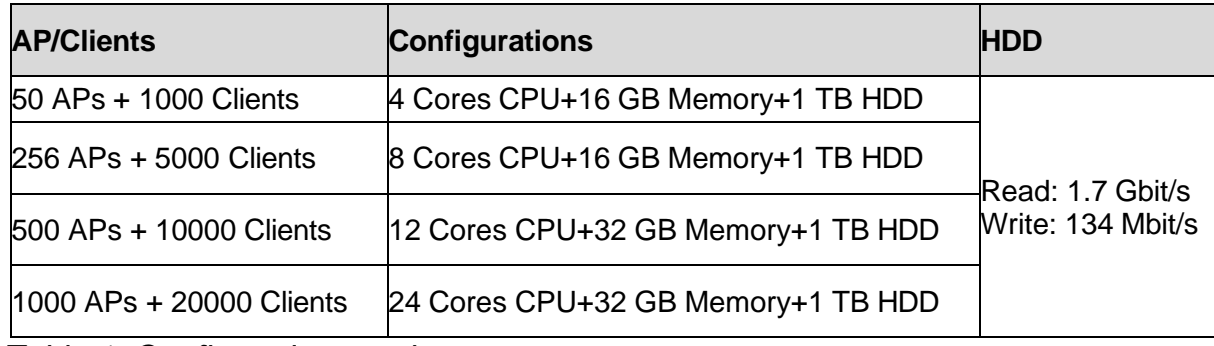

*Table 1: Configuration requirements*

For detailed system requirements, refer to Section 2.1 "Installation on the Virtual Machine" in **DAC Installation Guide**.

## <span id="page-15-0"></span>**1.2 DAC installation**

Refer to the **DAC Installation Guide** for a detailed installation process. After installation, you can log in to DAC. The default account name is **admin**, and the password is **Admin@01**. During the first login, Hirschmann IT recommends changing the default password for security concerns.

## <span id="page-16-0"></span>**1.3 DAC upgrade**

Refer to Section 4 "Installation" of the **DAC Installation Guide** for a detailed upgrade process.

## <span id="page-17-0"></span>**1.4 Register DAP to DAC**

When the DAP is connected to the wired network, it needs to register with the DAC to be managed by the DAC. There are 2 ways to register DAPs with DAC.

#### <span id="page-17-1"></span>**1.4.1 Discover DAC by DHCP options**

If the AP receives Option 43, Sub-Option 1 from the DHCP server, then the AP boots up and connects to DAC for management. When configuring your DHCP Server, set Option 43 and Sub-Option 1

(01:0C:31:39:32:2E:31:36:38:2E:32:32:2E:31) means 192.168.22.1.

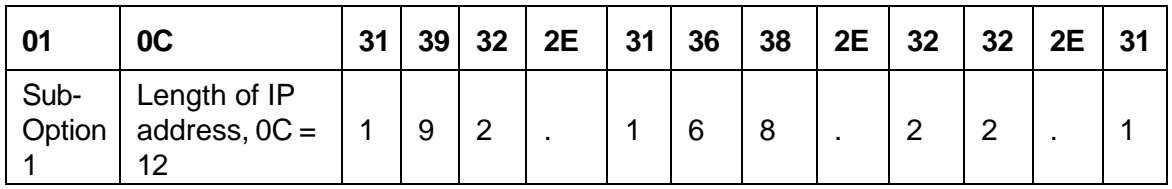

*Table 2: DHCP server configuration*

#### <span id="page-17-2"></span>**1.4.2 Configuring DAC IP address from DAP website**

At the DAP setup wizard, you can select the management mode of DAP: Cluster or DAC. Select DAC, then you can set the DAC IP address.

Refer to the DAP User Manual chapter Setup [wizard](#page-21-0) for more information.

# <span id="page-18-0"></span>2 Getting started with DAC

This section describes an overview of the DAC. This chapter contains the following topics:

- Login with default [account](#page-19-0) admin
- $\blacktriangleright$  Start with [wizard](#page-21-0)
- **Network [structure](#page-26-0)**
- Account [management](#page-33-0)
- [Administrator](#page-39-0) privileges

## <span id="page-19-0"></span>**2.1 Login with default account admin**

Log in to the DAC device. The default account is **admin**, and the password is **Admin@01**. Hirschmann IT recommends changing the default password for the first login.

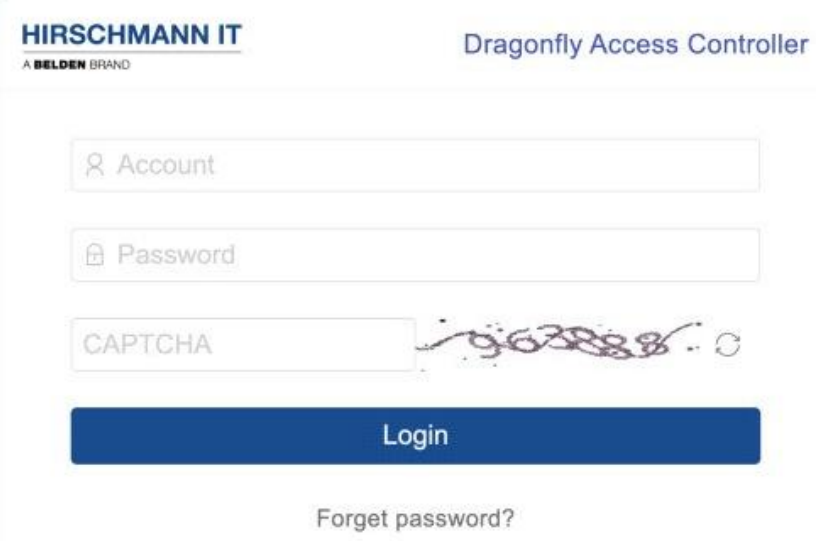

*Figure 1: DAC login*

#### <span id="page-19-1"></span>**2.1.1 Change default password for admin account**

Log in to DAC with the admin. Click the person icon on the navigation bar, click the **"Personal settings"** item to enter the **"Personal settings"** page, and then click **"Change password"**.

The **"Change password"** dialog box opens, and you can change your password.

- **Old password**: The password that you are currently using.
- **New password:** The password that you want to change.
- **Confirm password**: Confirm the new password.

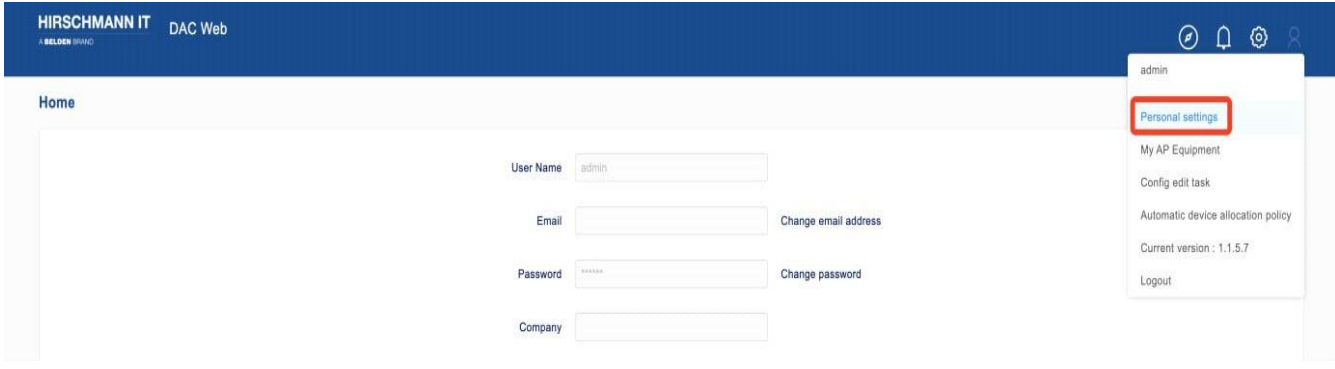

*Figure 2: Change password*

### <span id="page-21-0"></span>**2.2 Start with wizard**

When you log in to DAC for the first time with the **"admin"** account, it will ask for configuration with the wizard. You can choose **"yes"** to enter the

wizard or "cancel" to skip it. You can also click the wizard icon ( $\odot$ ) in the navigation bar to enter the wizard. In the wizard, complete the following steps:

#### <span id="page-21-1"></span>**2.2.1 First step**

To create wireless network structure according to your company's organizational structure.

DAC provides a three-story structure for network architecture management:

- ▶ Site (required)
- Group (optional)
- ▶ Corporate (optional)

The Site is the basic structure that provides the most abundant network configuration. At the same time, you can partially assign DAPs from the Site to Groups. While inheriting most of the configuration of the Site, Groups provide you with the ability to perform special configurations. Adding Sites to Corporate can help you manage multiple Sites and allocate unified permissions. You can map the Site to the building of the park according to business needs. You can also use the Site to map to the company's office network and use the Group to use a special configuration for a specific department (such as the financial office, which needs more security) to provide security isolation. For more details, refer to Network [Structure.](#page-26-0)

#### ■ Create Site (required)

The DAC defines that customer should create a Site first. The Site is one of the distribution units in the configuration. It is an organizational structure concept, larger than a Group and smaller than a Corporate. The wireless configuration created at the Site takes effect on the AP directly under the Site and is distributed to the AP in each Group to which it belongs. First, it is necessary to create the customer's own Site. If necessary organizational

structure segmentation requirements exist, then you can continue creating Groups on the existing Site.

#### ◼ **Create a Group (optional)**

Group is the smallest unit distributed by wireless configuration. The Group requires a home Site structure that can meet the needs of users. According to the design, the Group can have its own wireless configuration and inherit the wireless configuration from the home Site, with high flexibility.

#### ◼ **Create a Corporate (optional)**

Corporate is the largest unit. Only when the customer's actual organizational structure has more than one Site coverage, the unified management of multiple Sites can be realized through the concept of Corporate.

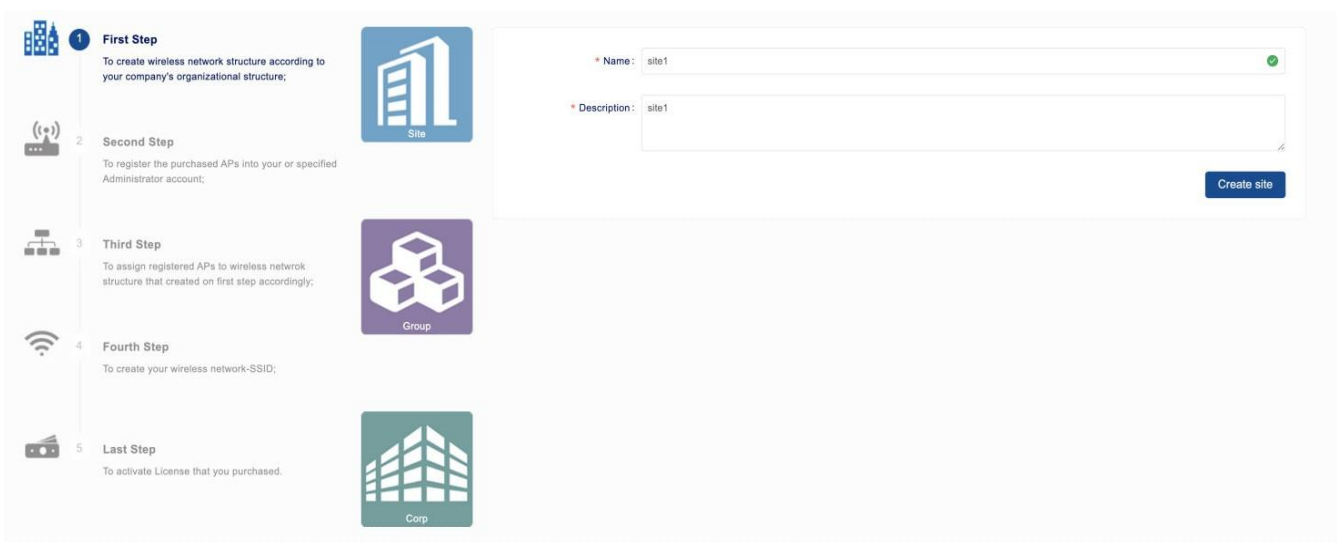

*Figure 3: First step wizard configuration*

#### <span id="page-22-0"></span>**2.2.2 Second step**

To register the purchased APs into your or specified Administrator account This step is not necessary. When DAP registers with DAC for the first time, it automatically binds to the admin account.

 $\square$  Select the AP to register under the account.

Enter the **"MAC"** and the **"SN"** to add the AP to the account.

**Note:** The AP and DAC networks can communicate with each other. Additionally, we provide more convenient functions such as "Automatic entry of AP with the same gateway" and "addition with cluster". The former is the outgoing condition of the latter function.

#### ■ Same gateway AP automatic entry function

When a customer deploys AP wireless networks in batches on their own network, the AP equipment behind the fixed gateway can use this function. This function completes the entry in batches at one time and displays the AP list under the entry box.

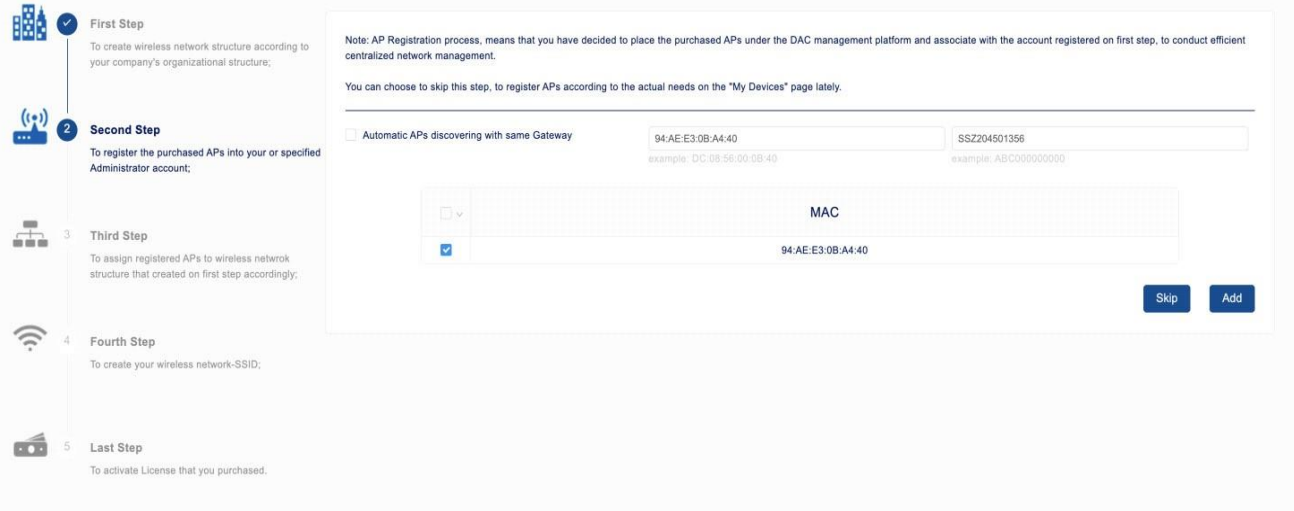

*Figure 4: Second step wizard configuration*

#### <span id="page-23-0"></span>**2.2.3 Third step**

To assign registered APs to wireless network structure created on the first step accordingly.

- $\Box$  In the third step of the setup wizard, select the AP device for Sites or Groups under Sites.
- Click the **"Next step"** button.

| (3) |    | <b>First Step</b><br>To create wireless network structure according to<br>your company's organizational structure;<br>Second Step | network entities.       | First step, please select the AP device | Note: After APs registration, you can assign the registered APs to the relevant organizational wireless network entities one by one, so as to complete the unification of the company structure and wireless<br>You can choose to skip this step, to assign APs according to the actual needs on the "My Devices" page lately. |            |               |         |              |            |
|-----|----|----------------------------------------------------------------------------------------------------|-------------------------|-----------------------------------------|----------------------------------------------------------------------------------------------------|------------|---------------|---------|--------------|------------|
|     |    | To register the purchased APs into your or specified<br>Administrator account:                                                    |                         |                                         |                                                                                                    |            |               |         | Search       | $\alpha$   |
|     | -3 | <b>Third Step</b>                                                                                                    | $\overline{\mathbf{z}}$ | Name                                    | <b>MAC</b>                                                                                                    | Version    | Model         | License | IP           | Serial num |
|     |    | To assign registered APs to wireless netwrok<br>structure that created on first step accordingly;                                 | $\overline{\mathbf{v}}$ | AP-A4:40                                | 94:AE:E3:0B:A4:40                                                                                                    | 4.0.3.4060 | <b>DAP640</b> | Enable  | 192.168.4.48 | SSZ2045013 |
|     |    | Fourth Step<br>To create your wireless network-SSID;                                                                              |                         |                                         |                                                                                                    |            |               |         | <b>Skip</b>  | Next step  |
|     |    | Last Step<br>To activate License that you purchased.                                                                              |                         |                                         |                                                                                                    |            |               |         |              |            |

*Figure 5: Third step wizard configuration*

Select **"Site"** or **"Group"** to assign APs.

| 圈   | First Step<br>To create wireless network structure according to<br>your company's organizational structure;            | network entities.                                                               |             |                          | Note: After APs registration, you can assign the registered APs to the relevant organizational wireless network entities one by one, so as to complete the unification of the company structure and wireless |
|-----|----------------------------------------------------------------------------------------------------|---------------------------------------------------------------------------------|-------------|--------------------------|----------------------------------------------------------------------------------------------------|
| (1) | Second Step<br>To register the purchased APs into your or specified<br>Administrator account;                          | Second step, select the target company structure entity that you need to assign |             |                          | $\Omega$<br>Search                                                                                                    |
|     |                                                                                                    | Corp                                                                            | <b>Site</b> |                          | <b>Group</b>                                                                                                    |
|     | <b>Third Step</b><br>To assign registered APs to wireless netwrok<br>structure that created on first step accordingly; | Non-Corporate                                                                   | site1       | $\overline{\phantom{0}}$ | No group under the current user/site                                                                                                    |
|     | Fourth Step<br>To create your wireless network-SSID;                                                                   |                                                                                 |             |                          |                                                                                                    |
|     | Last Step<br>To activate License that you purchased.                                                                   |                                                                                 |             |                          |                                                                                                    |
|     |                                                                                                    |                                                                                 |             |                          |                                                                                                    |

*Figure 6: Select Site to assign AP*

#### <span id="page-24-0"></span>**2.2.4 Fourth step**

To create your wireless network - SSID.

Create WLAN based on the Site or Group. When creating a WLAN, you need to select the Site or Group where the WLAN needs to be created. See ["WLAN" on page 87.](#page-88-0)

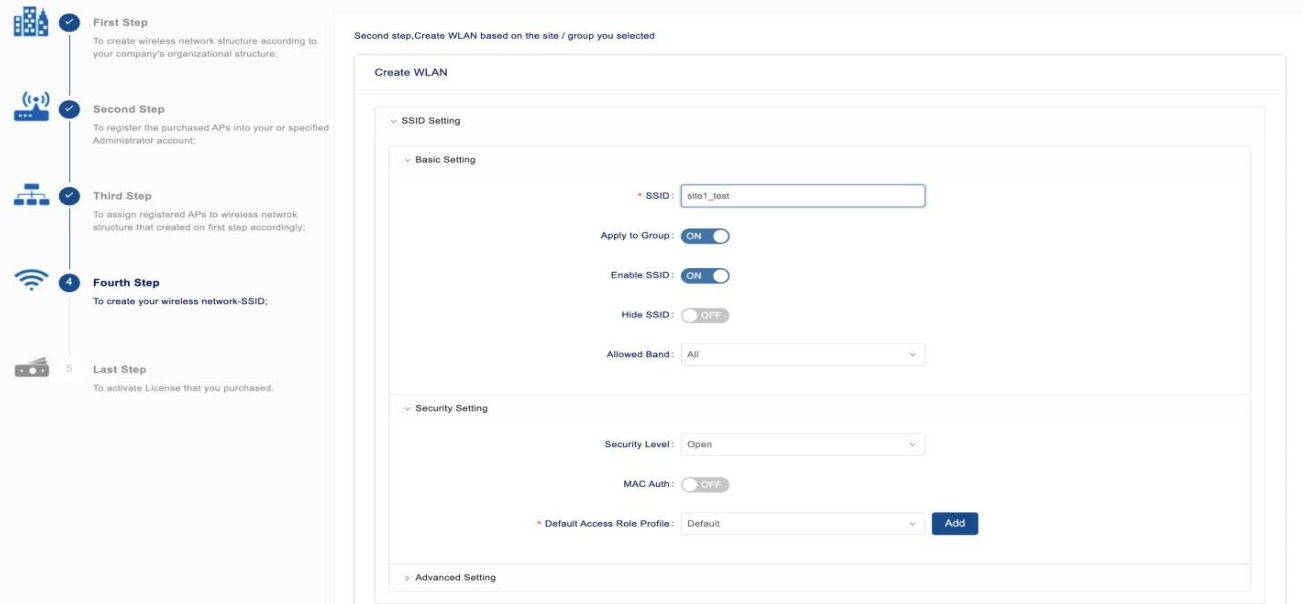

*Figure 7: Fourth step wizard configuration*

#### <span id="page-25-0"></span>**2.2.5 Last step**

To activate License that you purchased.

- In the last step of the setup wizard, activate the license.
- Enter the License Code and click the **"Activate"** button to enable the license.

| <b>First Step</b><br>To create wireless network structure according to<br>your company's organizational structure; |        | You also can choose to finish the Wizard firstly, and to manage your License according to the acutal needs on the "License" page. |               |                                       | Before finishing your wireless network configuration completely, you need to activate or adjust the corresponding License in order to utilize the related network functions normally. |                                       |
|----------------------------------------------------------------------------------------------------|--------|----------------------------------------------------------------------------------------------------|---------------|---------------------------------------|----------------------------------------------------------------------------------------------------|---------------------------------------|
| Second Step<br>To register the purchased APs into your or specified<br>Administrator account:                      |        | First step.Enter License Code to verify the actual points you have acquired after activation                                      | License Code: |                                       |                                                                                                    |                                       |
| Third Step<br>To assign registered APs to wireless netwrok<br>structure that created on first step accordingly;    |        | Basic Function: 50 APs                                                                                                    |               | Activate<br>Security Function: 50 APs |                                                                                                    | Client Access Function : 1000 Clients |
| Fourth Step                                                                                                    |        | License ID                                                                                                    |               | <b>License Code</b>                   | <b>Activation Time</b>                                                                                                    | <b>Expiration Time</b>                |
| To create your wireless network-SSID;                                                                              | $\sim$ | E2022051100001                                                                                                    |               | JvYdVhkbor_FhcVMRw6Z                  | 2022-05-11 10:28:32                                                                                                    | 2022-08-11 00:00:00                   |
| <b>Last Step</b><br>To activate License that you purchased.                                                        |        | Basic Function: 50 APs                                                                                                    |               | Security Function : 50 APs            | Client Access Function1000 Clients                                                                                                    |                                       |

*Figure 8: Last step wizard configuration*

### <span id="page-26-0"></span>**2.3 Network structure**

The internal organization of an enterprise is often not completely flat and is divided into different regions or subnets. For enterprises with many branches or chain stores, it is necessary to manage the network separately. Additionally, administrators with different permissions are assigned to branches or stores. This allows them to maintain the network. DAC provides a mechanism to deal with these situations.

DAC manages the enterprise network structure through relationships at the Corporate (optional), Site (required), and Group (optional) levels. In the wizard, we already established the corresponding network structure. This section describes how to create corresponding management objects from the user dashboard.

Only the **"admin"** account can create and maintain these network structures.

- **Site:** Site is the basic structure that provides the most abundant network configuration.
- ▶ Group: A Group belongs to a Site and is created only by a Site. While inheriting most of the configuration of the Site, Groups provide you with the ability for special configuration.
- ▶ Corporate: Corporate is a set of Sites. Adding Sites to Corporate can help you manage multiple Sites and allocate unified permissions.

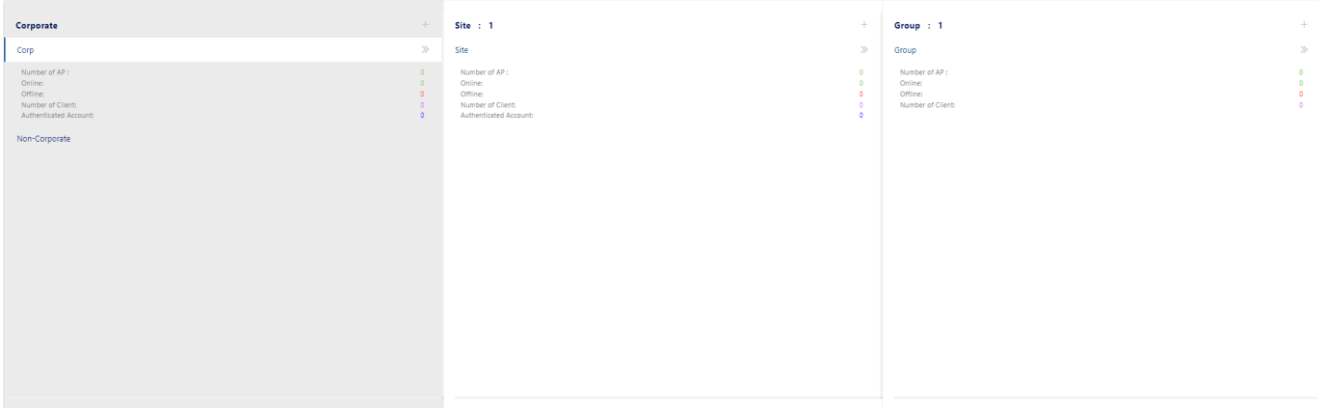

*Figure 9: Network Structure*

#### <span id="page-27-0"></span>**2.3.1 Create a new Site**

 On the User Dashboard page, click the **"+"** icon on the **"Site"** tab. The **"Create Site"** window appears.

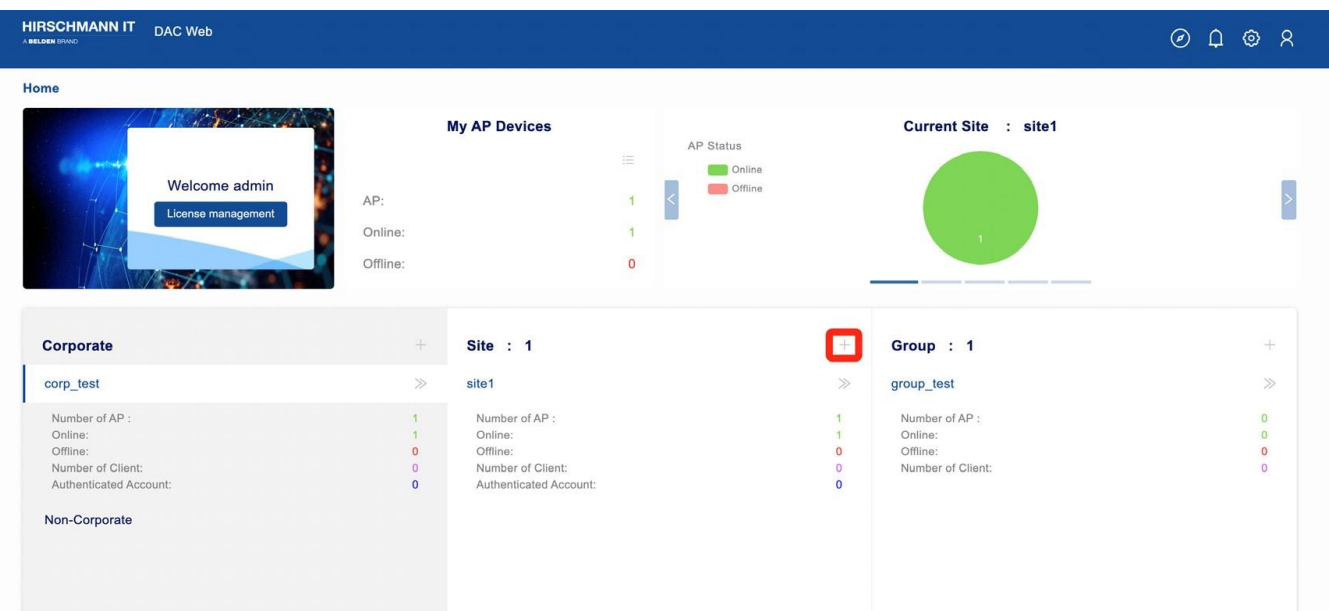

*Figure 10: Create a new Site*

- Specify the **"Name"** and **"Description"** fields.
- Click the **"Save"** button to apply the settings. The newly created Site is displayed on the **"Site"** tab of the user dashboard.

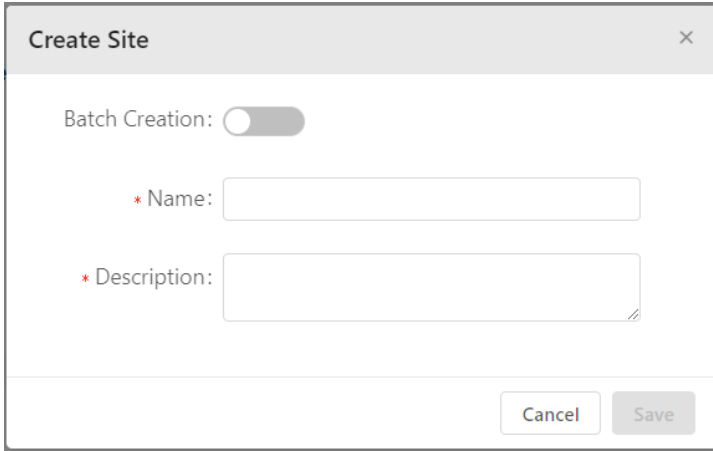

*Figure 11: Create Site window*

- If you want to create Sites in batches, enable the **"Batch Creation"**  switch.
- □ Fill in the number of Sites to be created, up to 64.

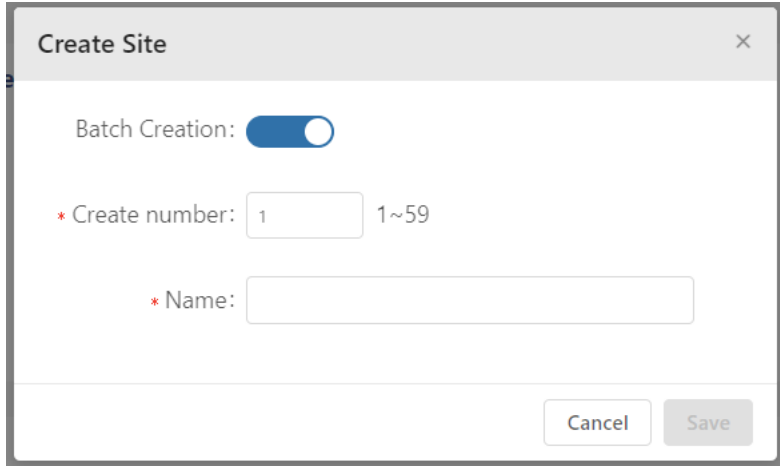

*Figure 12: Create Batch of Sites Window*

**Note:** Each user can create 64 Sites at most. If you already have other Sites, then the total number of Sites for batch creation is 64 minus the number of Sites already created.

#### <span id="page-29-0"></span>**2.3.2 Create a new Group**

- $\Box$  On the user dashboard page, select the Site to which you want to add a Group.
- Click the **"+"** icon on the **"Group"** tab.

| <b>HIRSCHMANN IT</b> DAC Web<br>A BELDEN BROOD                                                       |                                                            |                                                                                             |                                                                                         |                                                           | $O$ $O$ $O$ $R$                                            |
|----------------------------------------------------------------------------------------------------|------------------------------------------------------------|---------------------------------------------------------------------------------------------|-----------------------------------------------------------------------------------------|-----------------------------------------------------------|------------------------------------------------------------|
| Home                                                                                                 |                                                            |                                                                                             |                                                                                         |                                                           |                                                            |
| a state for<br><b>CONTRACTOR</b><br>Welcome admin<br>License management<br>$\clubsuit$               | AP:<br>Online:<br>Offline:                                 | <b>My AP Devices</b><br>$\equiv$<br>10 <sub>1</sub><br>$\mathbf 0$<br>10                    | AP Status<br>Online<br>Offline                                                          | <b>Current Site : solution</b><br>$-3$                    | $\overline{\phantom{a}}$                                   |
| Corporate                                                                                            | $+$                                                        | Site: 2                                                                                     | $\ddot{}$                                                                               | Group : 1                                                 | $\pm$                                                      |
| tc                                                                                                   | $\gg$                                                      | solution                                                                                    | $\gg$                                                                                   | tg                                                        | $\gg$                                                      |
| Number of AP:<br>Online:<br>Offline:<br>Number of Client:<br>Authenticated Account:<br>Non-Corporate | $3 -$<br>$\bullet$<br>3 <sup>2</sup><br>$\circ$<br>$\circ$ | Number of AP:<br>Online:<br>Offline:<br>Number of Client:<br>Authenticated Account:<br>test | $\overline{\mathbf{3}}$<br>$\circ$<br>$\overline{3}$<br>$\bullet$<br>$\bullet$<br>$\gg$ | Number of AP:<br>Online:<br>Offline:<br>Number of Client: | $\bullet$<br>$\overline{0}$<br>$\bullet$<br>$\overline{0}$ |

*Figure 13: Create a new Group*

- Click **"Add Group"**, the **"Create Group"** window appears.
- Specify the **"Name"** and **"Description"** fields.
- Click the **"Save"** button to apply the settings. The newly created Group is displayed on the **"Group"** tab of the user dashboard.

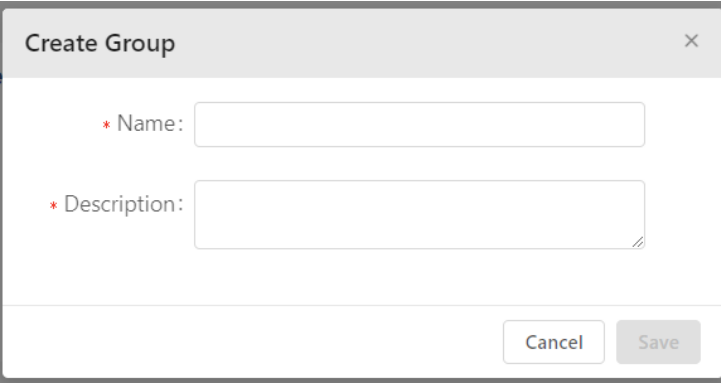

*Figure 14: Create Group window*

#### <span id="page-30-0"></span>**2.3.3 Create a new Corporate**

 On the user dashboard page, click the **"+"** icon on the **"Corporate"** tab, which displays the **"Create Corporate"** window.

| Home<br>アイン・ションバ<br><b>My AP Devices</b><br><b>Current Site : solution</b><br>$\uparrow$ UP $\downarrow$ DOWN<br>Throughput<br>وبديدهم<br>$\equiv$<br>1B/s<br>0.8 B/s<br>Welcome admin<br>$\left\langle \right\rangle$<br>0.6 B/s<br>AP:<br>10<br>Æ.<br>0.4 B/s<br>License management<br>0.2 B/s<br>Online:<br>$\overline{0}$<br>H.<br>0 B/s<br>14:20<br>14:40<br>15:00<br>15:20<br>15:40<br>16:00<br>16:20<br>16:40<br>17:00<br>Offline:<br>10<br>÷<br>Site: 2<br>$\pm$<br>Corporate<br>Group : 1<br>÷<br>$\gg$<br>$\gg$<br>tc<br>solution<br>$\gg$<br>tg<br>Number of AP:<br>Number of AP:<br>$3 -$<br>Number of AP:<br>$\overline{0}$<br>$\overline{3}$<br>Online:<br>$\overline{0}$<br>Online:<br>Online:<br>$\overline{0}$<br>$\mathbf{0}$<br>$3 -$<br>Offline:<br>$\overline{0}$<br>Offline:<br>Offline:<br>$\overline{\mathbf{3}}$<br>Number of Client:<br>$\sim$<br>Number of Client:<br>Number of Client:<br>$\bullet$<br>$\bullet$<br>Authenticated Account:<br>$\overline{0}$<br>Authenticated Account:<br>$\bullet$<br>$\gg$<br>Non-Corporate<br>test |
|----------------------------------------------------------------------------------------------------|
|                                                                                                    |
|                                                                                                    |

*Figure 15: Create a new Corporate*

Specify the **"Name"** and **"Description"** fields.

 Click **"Save"** to apply the settings. The newly created Corporate is displayed on the **"Corporate"** tab of the user dashboard.

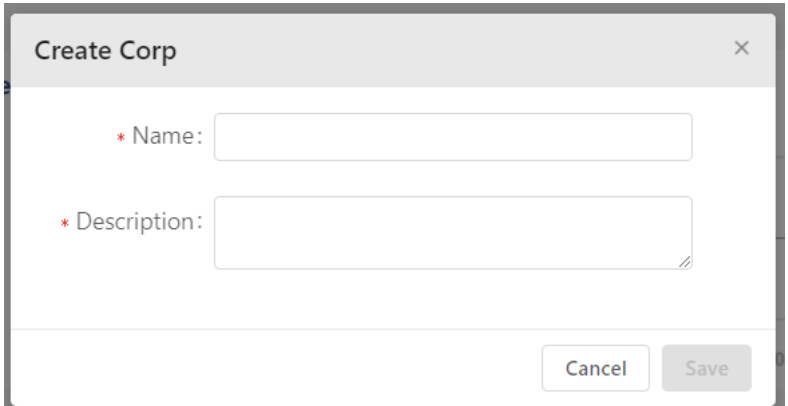

*Figure 16: Create Corp window*

#### <span id="page-31-0"></span>**2.3.4 Add a Site to a Corporate**

A Site can only join one Corporate. If a Site is already joined into a Corporate, you should first quit it.

- □ Open the "**Setting**" tab in the Site view.
- Click the **"Join Corp"** button. The **"Corp information"** window appears.

| <b>HIRSCHMANN IT</b><br><b>AVELIABLE HIMAGE</b> | DAC Web<br>SITE/site2    |                       |                                                  |                              |         |       | $\odot$<br>$\circledcirc$<br>$\mathcal{R}$<br>$\Omega$ |
|-------------------------------------------------|--------------------------|-----------------------|--------------------------------------------------|------------------------------|---------|-------|--------------------------------------------------------|
| 88                                              | $\widehat{\mathcal{D}}$  | $\mathbb{R}$          | $\equiv$<br>Corp information                     | $\sim$<br>$\times$           | 凹       | Ī     | 0                                                      |
| Dashboard                                       | WLAN                     | AP                    |                                                  |                              | Log     | Group | Setting                                                |
| Home > Site-site2 > Setting                     |                          |                       | * Corp name:   Please trittel the corp name      |                              |         |       |                                                        |
| <b>Basic Information/Setting</b>                | Authorization Management |                       | Please enter the corp caption<br>* Corp caption: |                              |         |       |                                                        |
|                                                 |                          |                       |                                                  |                              |         |       |                                                        |
|                                                 |                          |                       |                                                  | Cancel<br>Save               |         |       |                                                        |
|                                                 |                          | Site Name:            |                                                  |                              |         |       |                                                        |
|                                                 |                          | site2<br>Description: |                                                  |                              |         |       |                                                        |
|                                                 |                          | site2                 |                                                  |                              |         |       |                                                        |
|                                                 |                          |                       | Join Corp.                                       | <b>Transfer Site</b><br>Edit | Dislote |       |                                                        |

*Figure 17: Corp Information Window*

- Specify the **"Corp name"** and **"Corp caption"** fields. You need to make sure that the Corp exists.
- Click the **"Save"** button. If successful, the **"Corp Operation"** tab in the **"Setting"** view of the Site appears and the Join Status is **"InProgress"**.

| <b>Site Operation</b> |
|-----------------------|
|                       |
| Site Name:            |
| site1                 |
| Description:          |
| site1                 |
|                       |

*Figure 18: Corp & Site Operation Window*

- Go to **"Corp dashboard"**. The join request on the **"Monitoring Panel"** appears.
- Click the **"Accept"** button to approve the join request or click the **"Reject"** button to deny the join request.

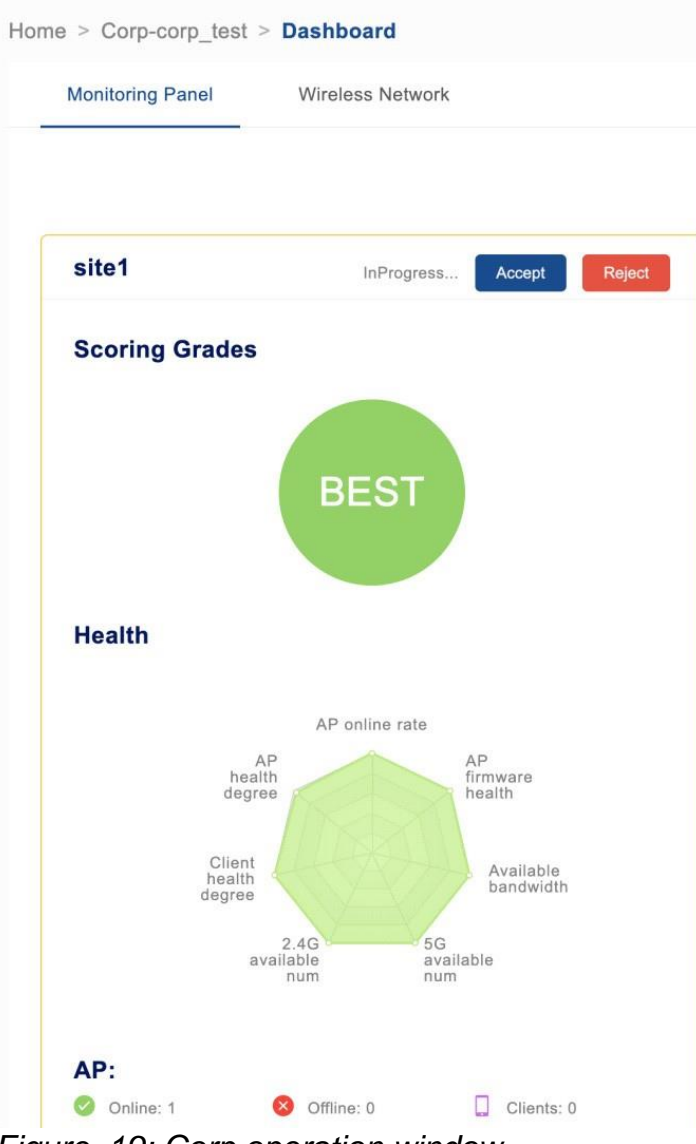

*Figure 19: Corp operation window*

## <span id="page-33-0"></span>**2.4 Account management**

DAC is a multi-tenant system with rich and flexible authorization control. As a network administrator, you can usually use the default account **"admin"**  to manage your wireless network. But in some cases, you need to make network management more flexible by creating new accounts and assigning authorization to those accounts.

DAC guides other administrators to complete account registration by sending an invitation email from the **"admin"** account.

To enable the email notification for account creation and other functions of the DAC (these functions require the system to send emails externally), you first need to add at least one **SMTP Server** that can send emails from the DAC.

#### <span id="page-33-1"></span>**2.4.1 Add SMTP server**

- Log in with the default account **"admin"**.
- □ Click "System Configuration" on the navigation bar.
- Click the **"SMTP(Email) Configuration"** tab to enter the SMTP mailbox list page.
- Click the **"+"** icon to add the SMTP Server.

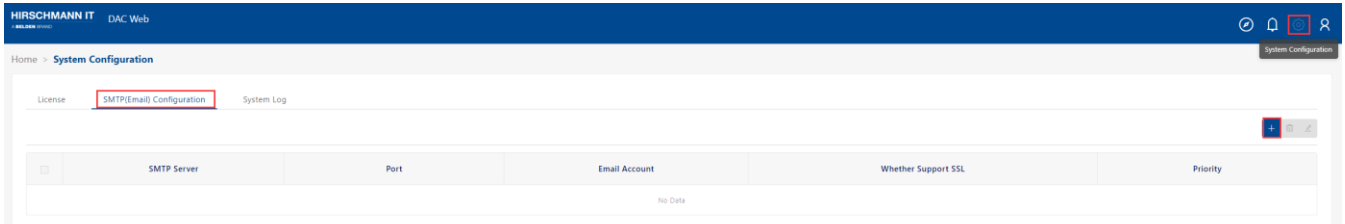

*Figure 20: SMTP configuration*

- At the **Add SMTP Mailbox Server** Dialog, enter the following fields:
	- **SMTP Server:** Domain of the SMTP Server.
	- **Priority:** Priority of the SMTP Mail Server. At most 10 SMTP Mail Servers can be added. The lower the value, the higher the priority. If a working mailbox is inoperable to send mail due to a detected failure, the system tries to send mail from a lower priority working mailbox.
	- **Port: Port of the SMTP Server.**
- **Email Account:** An email account used to send mail.
- **Email Password:** Email Password.
- **Whether Support SSL:**
	- **Support:** Connect the mail server with SSL.
	- **Not Support:** Mail servers that do not support SSL will connect normally.
- **Test Email:** An email address used to receive the test email.

Click the **"Email Server Test"** button.

DAC will send a test email to verify the functionality. The **"Save"** button will be available only after sending Test Email successfully.

Click the **"Save**" button to save the working mailbox.

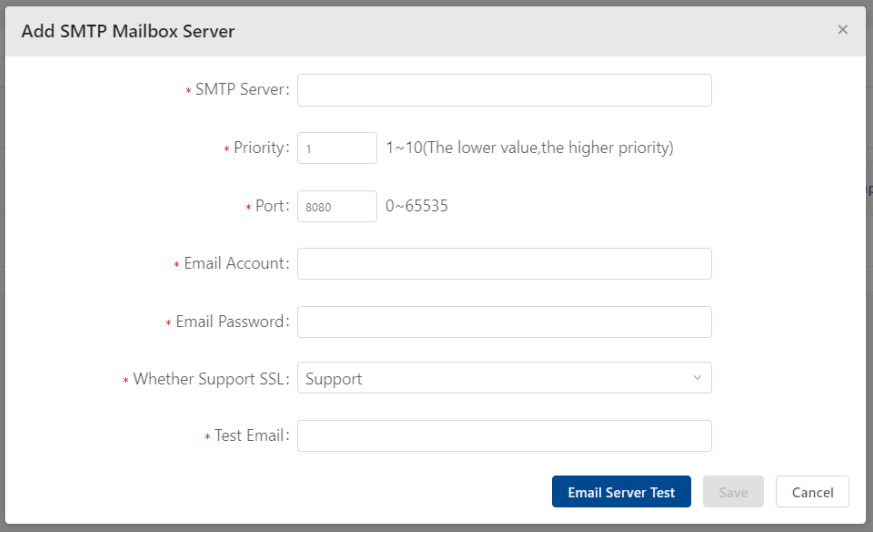

*Figure 21: Add SMTP Mailbox Server window*

#### <span id="page-34-0"></span>**2.4.2 Create account**

Account creation needs to be completed through the invitation of the **admin**  account, and the authorization of the account will be completed at the same time.

#### ■ Initiating email invitation

- □ Open "**Setting**" page in the view of Site.
- Click the **"Authorization management"** tab.
- Click the **"+"** icon and the **"Add Administrator"** window appears.
- Enter the **"User name/Email"** of the account to register.
- □ Select a "Character" from the drop-down list to define the role of the new [account.](#page-39-0)
- Click the **"Save"** button.

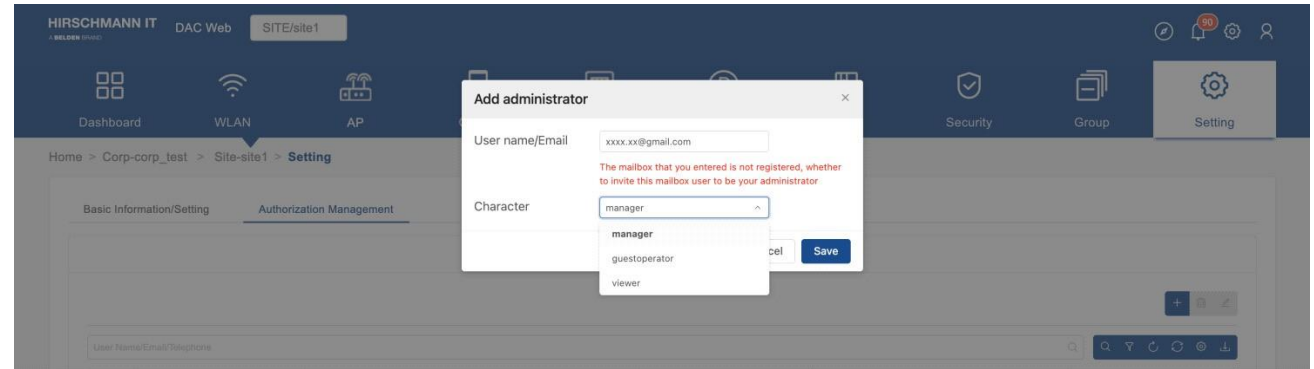

*Figure 22: Initiating email invitation*

#### ■ **Create account**

- $\square$  Log in to the configured mailbox.
- Click the registration connection, then go to the **"Invitation Registration"** page.

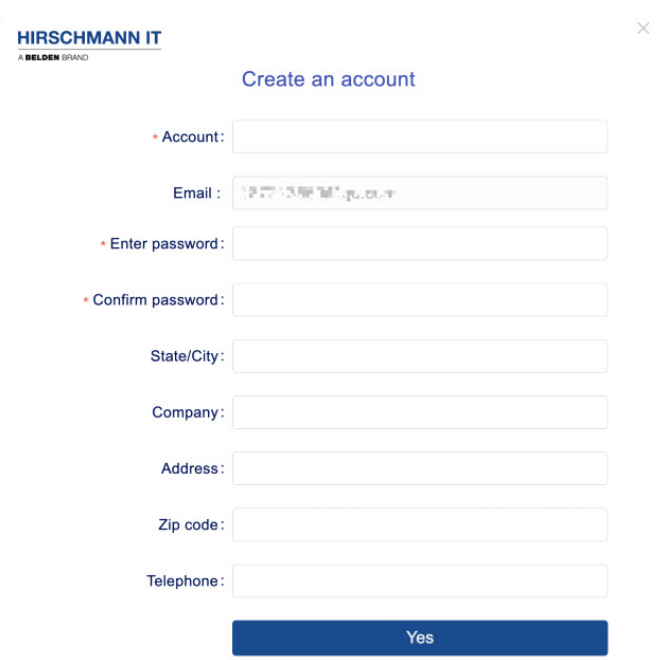

*Figure 23: Create account*

- $\square$  Enter the following fields to create an account:
	- **Account:** Account.
	- **Email:** The email used for login.
- **Enter Password:** The password used for login.
- **Confirm Password:** Confirm the password.
- **State/City:** State/City.
- **Company:** The name of your company.
- **Address:** The address of your company.
- **Zip code:** The zip code of your company.
- **Telephone:** Your telephone number.

#### **2.4.3 Change password**

After logging in to the device, you can change the password.

- $\square$  Click the personal icon on the navigation bar.
- Click the **"Personal settings"** item to enter the **"Personal setting"** page.
- Click the **"Change password"** and the **"Change password"** dialog box opens.

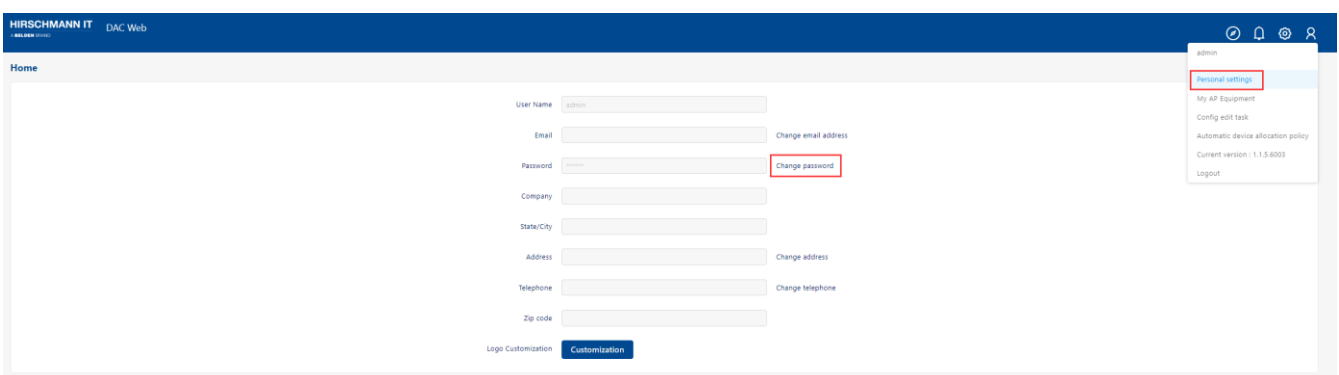

*Figure 24: Personal settings*

- $\square$  Enter the following fields to change your password:
	- **Old password**: The password that you use currently.
	- **New password:** The password that you want to change to.
	- **Confirm password:** Confirm the new password.

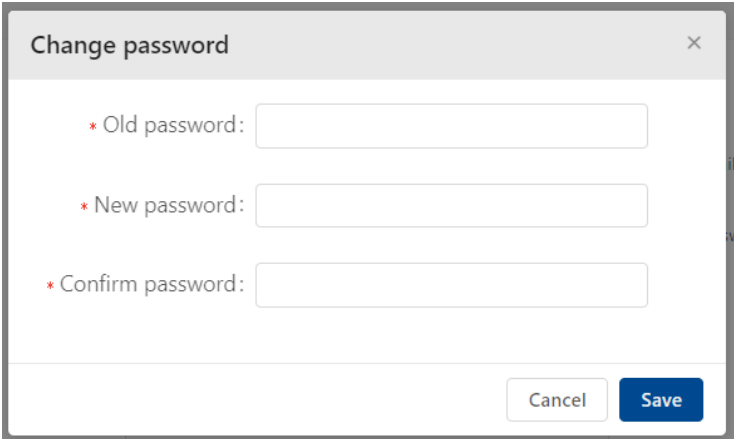

*Figure 25: Change password window*

#### **2.4.4 Forget password**

If you forget your password, you can recover your account.

- Click the **"Forgot password"** link on the login page. The **"Recover your account"** page appears.
- $\square$  Enter the following fields to recover your account:
	- **Email / Account**: Enter your email or account.
	- **Verification code**: Once you enter the correct email or account, click the **"Get Code"** button. Then you receive a Verification Code in your email.
	- **New password**: Input the password that you want to set.
	- **Confirm password**: Confirm the password.

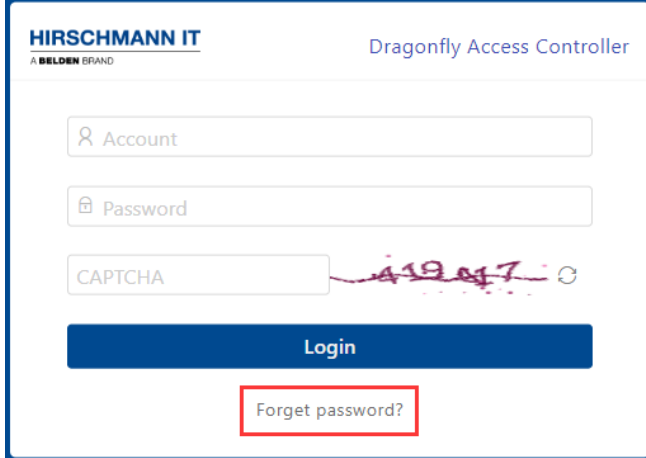

*Figure 26: Forget password button*

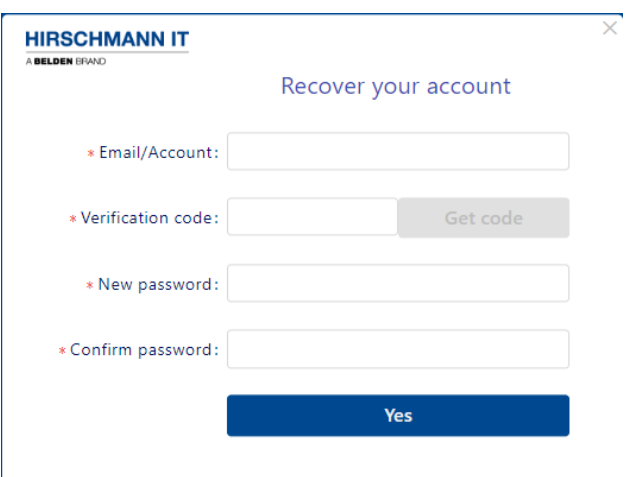

*Figure 27: Recover your account window*

# **2.5 Administrator privileges**

The **"admin"** account is the main user of DAC. It owns AP devices, Licenses, and network structures. Other users can only be invited to register by the **"admin"** account via email and become the administrator of a network.

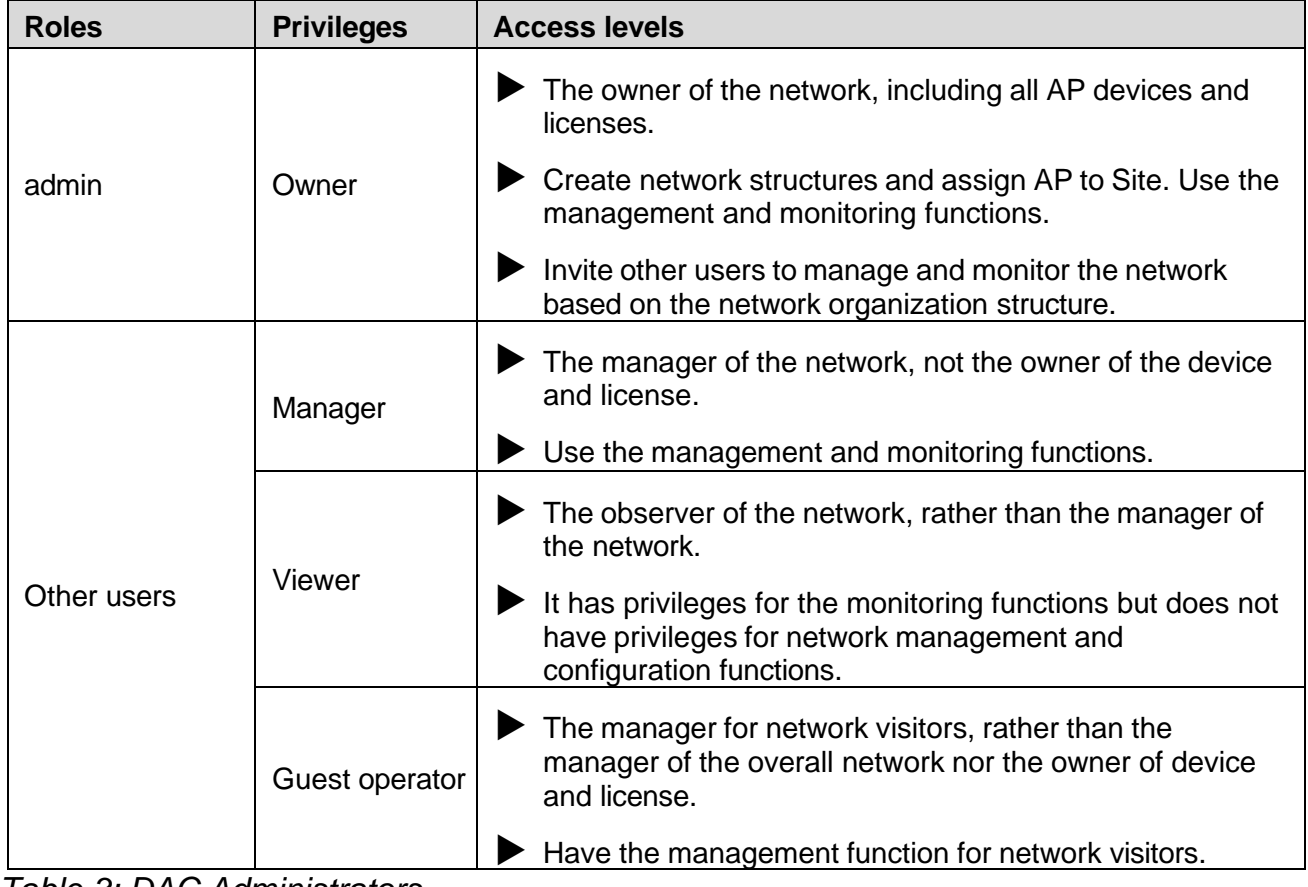

The DAC administrators can be classified as follows:

# ■ Admin

- The **"admin"** account owns the network, including the AP devices and licenses.
- The **"admin"** account can create new network structures (Site, Group, and Corporate). The account can also assign APs to these network structures excluding Corporate, and authorize the management of Site and Group to the other accounts.

*Table 3: DAC Administrators*

- The **"admin"** account has privileges for the management and monitoring functions.
- The **"admin"** account can initiate an invitation for other people to register an account. Only the email address that receives the invitation can register an account on the DAC.
- The **"admin"** account can invite other users to register accounts and grant them different privileges for different Sites.

#### ■ Manager

If a user has manager privileges on a Site, they can use the management and monitoring functions of the Site.

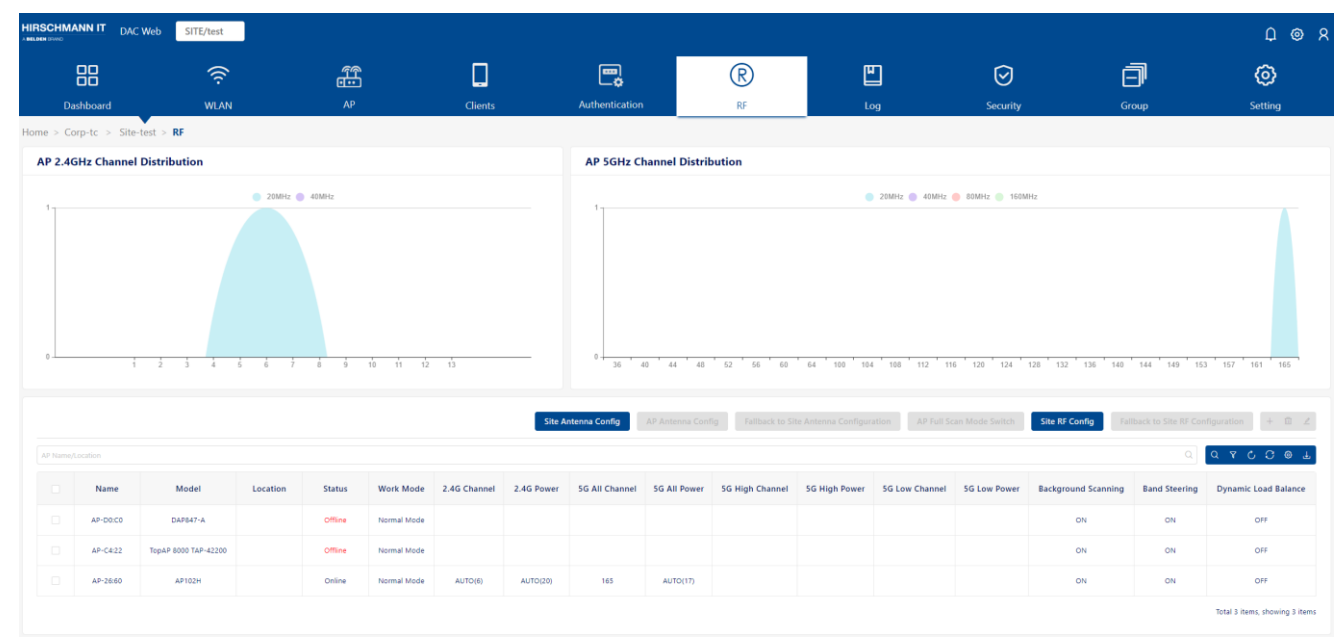

*Figure 28: RF page for Manager*

#### ■ Viewer

If a user has viewer privileges on a Site, they can view the Site configuration and monitor the running status of the Site, but they cannot add or modify the Site's configuration.

| A BELOEN STAND   | <b>HIRSCHMANN IT</b> DAC Web      | SITE/test                                                                                                    |              |               |             |                |                 |                |                                     |                |     |                                |          |                                                                                                    |       | $Q$ $\odot$ $R$                |
|------------------|-----------------------------------|----------------------------------------------------------------------------------------------------|--------------|---------------|-------------|----------------|-----------------|----------------|-------------------------------------|----------------|-----|--------------------------------|----------|----------------------------------------------------------------------------------------------------|-------|--------------------------------|
|                  | 88                                | ক                                                                                                    |              | $\mathbb{E}$  |             | ❏              |                 | 鳳              |                                     | $\circledR$    | 凹   |                                | $\odot$  |                                                                                                    | 卣     | ග                              |
|                  | Dashboard                         | <b>WLAN</b>                                                                                                    |              | AP            |             | <b>Clients</b> |                 | Authentication |                                     | RF             | Log |                                | Security |                                                                                                    | Group | Setting                        |
|                  | Home > Corp-tc > Site-test > $RF$ |                                                                                                    |              |               |             |                |                 |                |                                     |                |     |                                |          |                                                                                                    |       |                                |
|                  |                                   | <b>AP 2.4GHz Channel Distribution</b>                                                                                                    |              |               |             |                |                 |                | <b>AP 5GHz Channel Distribution</b> |                |     |                                |          |                                                                                                    |       |                                |
|                  |                                   |                                                                                                    | 20MHz 340MHz |               |             |                |                 |                |                                     |                |     | 20MHz 0 40MHz 0 80MHz 0 160MHz |          |                                                                                                    |       |                                |
|                  |                                   | $\frac{1}{2}$ $\frac{1}{3}$ $\frac{1}{4}$ $\frac{1}{5}$ $\frac{1}{6}$ $\frac{1}{7}$ $\frac{1}{8}$ $\frac{1}{9}$ $\frac{1}{10}$ $\frac{1}{11}$ $\frac{1}{12}$ $\frac{1}{13}$ |              |               |             |                |                 | 36             | 40 44<br>48                         | 52<br>56<br>60 |     |                                |          | 64 100 104 108 112 116 120 124 128 132 136 140 144 149 153 157 161 165                                                                                    |       | $+$ 0 $\angle$                 |
| AP Name/Location |                                   |                                                                                                    |              |               |             |                |                 |                |                                     |                |     |                                |          |                                                                                                    |       | Q Y C O O J                    |
|                  | Name                              | Model                                                                                                    | Location     | <b>Status</b> |             |                |                 |                |                                     |                |     |                                |          | Work Mode 2.4G Channel 2.4G Power 5G All Channel 5G All Power 5G High Channel 5G High Power 5G Low Channel 5G Low Power Background Scanning Band Steering |       | <b>Dynamic Load Balance</b>    |
| $\Box$           | AP-DO:CO                          | DAP847-A                                                                                                    |              | Offline       | Normal Mode |                |                 |                |                                     |                |     |                                |          | ON                                                                                                    | ON    | OFF                            |
| $\Box$           | AP-C4:22                          | TopAP 8000 TAP-42200                                                                                                    |              | Offline       | Normal Mode |                |                 |                |                                     |                |     |                                |          | ON                                                                                                    | ON    | OFF                            |
| $\Box$           | AP-26:60                          | <b>AP102H</b>                                                                                                    |              | Online        | Normal Mode | AUTO(6)        | <b>AUTO(20)</b> | 165            | <b>AUTO(17)</b>                     |                |     |                                |          | ON                                                                                                    | ON    | OFF                            |
|                  |                                   |                                                                                                    |              |               |             |                |                 |                |                                     |                |     |                                |          |                                                                                                    |       | Total 3 items, showing 3 items |

*Figure 29: RF page for Viewer*

#### ■ Guest operator

If a user has Guest Operator privileges on a Site, they only have the permission to manage guest accounts of the Site.

| <b>HIRSCHMANN IT</b><br>DAC Web<br>A BELOEN STATE                          | SITE/test          |       |                      |                     |                                |                        |                    |                      | ⋓<br>"Guest Account" under this | At present, you can only create                                                                                     |
|----------------------------------------------------------------------------|--------------------|-------|----------------------|---------------------|--------------------------------|------------------------|--------------------|----------------------|---------------------------------|----------------------------------------------------------------------------------------------------|
| 88                                                                         | $\widehat{\gamma}$ | 盘     | 0                    | 巴                   | $^{\circledR}$                 | 凹                      | $\odot$            | 卣                    |                                 | scenario(Site)If you need to create a<br>Guest Account, click the add button<br>on this page to create the account. |
| Dashboard                                                                  | <b>WLAN</b>        | AP    | <b>Clients</b>       | Authentication      | RF                             | Log                    | Security           | <b>Group</b>         |                                 |                                                                                                    |
| Home > Corp-tc > Site-test > Authentication > Guest Access > Guest Account |                    |       |                      |                     |                                |                        |                    |                      |                                 |                                                                                                    |
| Network Control                                                            |                    |       | Authentication       | <b>Guest Access</b> |                                | <b>Employee Access</b> |                    | Setting              |                                 |                                                                                                    |
|                                                                            |                    |       |                      |                     |                                |                        | <b>Download</b>    | <b>Batch Import</b>  |                                 | $+$ $\alpha$ $\beta$                                                                                                |
| Guest Account/Email                                                        |                    |       |                      |                     |                                |                        |                    |                      |                                 | Q Y C O O                                                                                                    |
| $\Box$<br><b>Guest Account</b>                                             | <b>Full Name</b>   | Email | Telephone<br>Company | <b>Description</b>  | <b>Account Validity Period</b> | <b>Create Time</b>     | <b>Expire Time</b> | <b>Device Number</b> | Creator                         | <b>Status</b>                                                                                                    |
|                                                                            |                    |       |                      |                     | No Data                        |                        |                    |                      |                                 |                                                                                                    |
|                                                                            |                    |       |                      |                     |                                |                        |                    |                      |                                 | Total 0 items, showing 0 items                                                                                      |
|                                                                            |                    |       |                      |                     |                                |                        |                    |                      |                                 |                                                                                                    |

*Figure 30: Guest operator management page*

# **2.5.1 Add Administrator for Site**

- Click the **"Authorization Management"** tab on the **"Setting"** page of the Site.
- Click the **"+"** icon. The **"Add administrator"** window opens.
- Specify the **"User name/Email"** field. The User name should exist.
- □ Select "Character" from the drop-down list. You can also invite a new user to manage the current Site. See ["Create account" on page 33](#page-34-0) .

Click the **"Save"** button to complete authorization.

| <b>HIRSCHMANN IT</b><br>A BELDEN OTALCO | DAC Web<br>SITE/site1            |                                                     |                                                      |                                                                                                    | $\circ$ 8<br>$\odot$       |
|-----------------------------------------|----------------------------------|-----------------------------------------------------|------------------------------------------------------|----------------------------------------------------------------------------------------------------|----------------------------|
| 88<br>Dashboard                         | $\widehat{\gamma}$<br>WLAN       | $\frac{1}{(1-\epsilon)}$<br>Add administrator<br>AP | $\curvearrowright$<br>$\equiv$                       | n <sub>T</sub><br>♡<br>×<br>Security                                                                                 | 卣<br>0<br>Setting<br>Group |
| Home > Site-site1 > Setting             |                                  | User name/Email<br>Character                        | Please enter the user name or entail<br>manager<br>× |                                                                                                    |                            |
|                                         | <b>Basic Information/Setting</b> | Authorization Management                            | manager<br>cel<br>guestoperator<br>viewer            | Save:                                                                                                    | $\mathbb{Z}$               |
|                                         | Sour Portreit: Policiensiteme    |                                                     |                                                      |                                                                                                    | <b>GOROOOL</b>             |
|                                         | User Name                        | Email                                               | <b>Status</b>                                        | Telephone                                                                                                    | Character                  |
|                                         | xipikq                           | mountain. The anti-standard on                      | Success                                              | 車                                                                                                    | manager                    |
|                                         | abodef                           | the Balls "It" for                                  | <b>Success</b>                                       | $\mathcal{L}^{\mathcal{A}}\left( \mathbf{B}\right) =\mathbf{B}^{\mathcal{A}}\left( \mathbf{A}\right) ^{\mathcal{A}}$ | manager                    |

*Figure 31: Add administrator for site*

### **2.5.2 Remove Administrator for Site**

- Select the user from **"Authorization Management"** that you want to remove from the list.
- Click the **"Delete"** icon.
- Click **"Yes"** on the confirmation prompt.

# 3 DAC user interface introduction

This chapter introduces the basic operations of the user interface of the DAC. This chapter contains the following topics:

- ▶ [Banner](#page-44-0) tools
- ▶ [Configuration/Display](#page-47-0) icons
- [Working](#page-49-0) with tables
- User [home](#page-50-0) page
- $\blacktriangleright$  Site [view](#page-58-0)
- [Group](#page-71-0) view

# <span id="page-44-0"></span>**3.1 Banner tools**

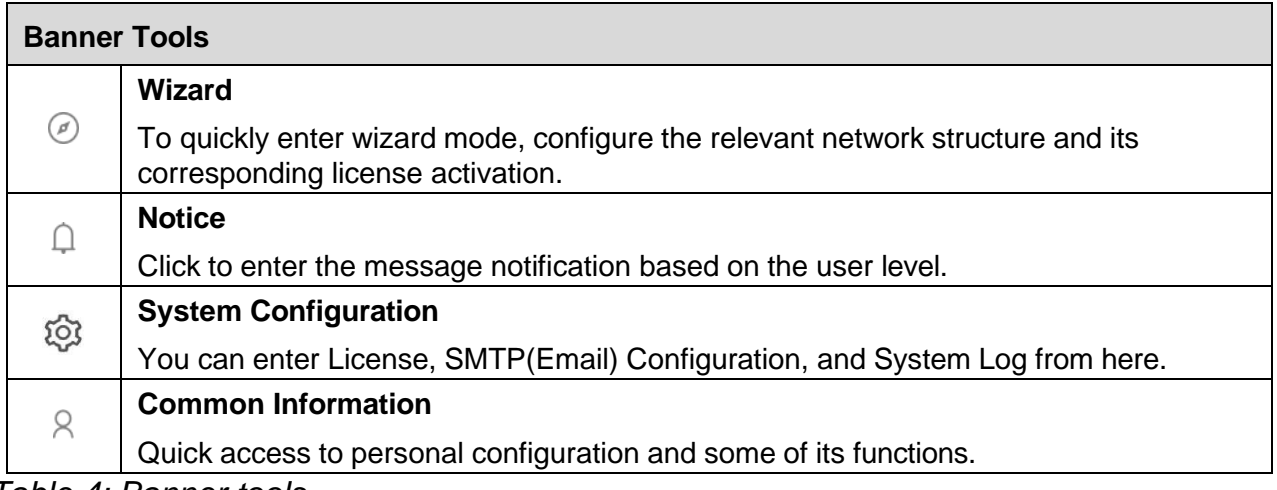

*Table 4: Banner tools*

### **Wizard**

- Quick access to the wizard mode. You can configure the relevant network structure and its corresponding license activation. See ["Start](#page-21-0) with [wizard" on page 20.](#page-21-0)

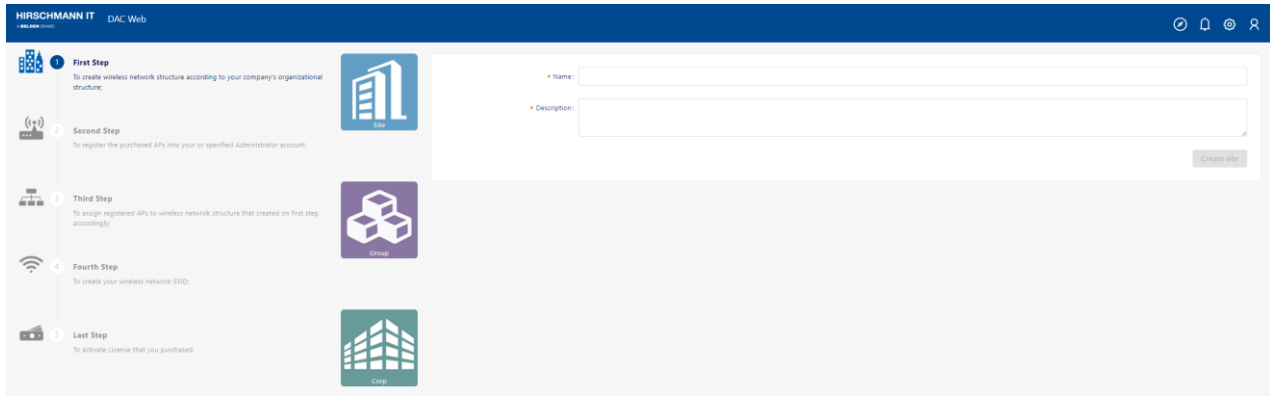

*Figure 32: Wizard*

- **Notice**
	- Click to enter the message **notification** based on the user level.
	- **Message:** Displays message notifications based on the account dimension.
	- **Message Setting:** Configure whether to receive relevant messages or send email notifications for message options.

| <b>BELOWN STAND</b> | <b>HIRSCHMANN IT</b> | DAC Web                                                          |          |                     |                     |              |      |                   |       |                                             |               |                    | $\odot$ $\odot$  |
|---------------------|----------------------|------------------------------------------------------------------|----------|---------------------|---------------------|--------------|------|-------------------|-------|---------------------------------------------|---------------|--------------------|------------------|
| Home > Notice       |                      |                                                                  |          |                     |                     |              |      |                   |       |                                             |               |                    |                  |
|                     |                      | Message Message Setting                                          |          |                     |                     |              |      |                   |       |                                             |               |                    |                  |
|                     |                      |                                                                  |          |                     |                     |              |      |                   |       | Export the last week's notification message | Mark as real! | All marked as read | 日记<br>Delete all |
|                     |                      | Event/All MAC/All (P/All name/All Model/All version/All location |          |                     |                     |              |      |                   |       |                                             |               |                    | Q Y C O O L      |
| o                   |                      | Event                                                            | Priority | Date & Time         | AP MAC              | AP IP        | Corp | Site              | Group | AP name                                     | AP location   | AP version         | <b>AP Model</b>  |
| ١o.                 | ⊙                    | AP trap report (Vian Creation)                                   | Notice   | 2023-09-06 18:24:53 |                     | 192.168.5.43 |      | <b>COMPANY</b>    |       | AP-DOCO                                     |               | 4.1.6.9            | DAP847-A         |
| o.                  | O.                   | AP trap report (Vlan Creation)                                   | Notice   | 2023-09-06 18:24:53 |                     | 192.168.5.43 |      | (1, 1)            |       | AP-DOICO                                    |               | 4.1.6.9            | DAP847-A         |
| Ð                   | $^{\circ}$           | AP trap report (Vian Deletion)                                   | Warning  | 2023-09-06 18:24:51 | <b>Committee</b>    | 192.168.5.43 |      | <b>STEPHEN</b>    |       | AP-DOCO                                     |               | 4.1.6.9            | DAP&47-A         |
| 旧                   | ⊙                    | AP trap report (Vlan Creation)                                   | Notice   | 2023-09-06 18:21:29 | <b>DESCRIPTION</b>  | 192,168,5.43 |      | <b>CENTRAL DI</b> |       | AP-DOICO                                    |               | 41.69              | DAP847-A         |
|                     | $^{\circ}$           | AP trap report (Vian Deletion)                                   | Warning  | 2023-09-06 18:21:19 | <b>CERTIFICATE</b>  | 192.168.5.43 |      | <b>CENTRAL</b>    |       | AP-DOCO                                     |               | 41.6.9             | DAP847-A         |
| ١B.                 | $\circ$              | AP trap report (Vian Creation)                                   | Notice   | 2023-09-06 18:20:52 | <b>CERTIFICATES</b> | 192.168.5.43 |      | $(1 - 1)$         |       | AP-DOICO                                    |               | 4.1.6.9            | DAP847-A         |
| 151                 | ⊛                    | AP trap report (Vian Deletion)                                   | Warning  | 2023-09-06 18:20:50 | <b>COMP</b>         | 192.168.5.43 |      | <b>GLATI</b>      |       | AP-DOCO                                     |               | 4.165              | DAP847-A         |
| 田                   | ◉                    | AP trap report (Cold Boot)                                       | Error    | 2023-09-05 18:10:17 |                     | 192.168.7.11 | to   | solution          |       | AP-DD:AB                                    |               | 4.1.5.2035         | <b>DAP645</b>    |

*Figure 33: Notice*

**Note:** If relevant messages are configured, the corresponding message information is generated only when the log module under the Site is turned on. If the switch in Site is not turned on, the message information based on the Site will not be generated.

# **System Configuration**

- You can enter **License**, **SMTP (Email) Configuration**, and **System Log** here.

| <b>HIRSCHMANN IT</b> DAC Web<br>A BELOCH STATE                                                                                   |                     |                        | $OQ$ $OQ$ $R$          |
|----------------------------------------------------------------------------------------------------|---------------------|------------------------|------------------------|
| Home > System Configuration                                                                                                    |                     |                        |                        |
| SMTP(Email) Configuration<br>License<br>System Log<br>_____<br>License Management<br>License Record<br><b>License Activation</b> | Device Code         |                        |                        |
|                                                                                                    |                     |                        |                        |
|                                                                                                    | License Code:       |                        |                        |
|                                                                                                    |                     | Activate               |                        |
| <b>License ID</b>                                                                                                    | <b>License Code</b> | <b>Activation Time</b> | <b>Expiration Time</b> |
|                                                                                                    |                     | No Data                |                        |

*Figure 34: System Configuration*

#### **Common Information**

- **Personal settings:** Click to enter the personal information modification page. You can modify email, password, address, and telephone number.
- **My AP Equipment:** Click to enter my device page.
- **Config edit task:** Click to view the list of config tasks under the current user. You can cancel or delete the config tasks on this page.
- **Automatic device allocation policy:** To configure the binding policy of the subnet and the Site. The corresponding Site automatically assigns the AP.
- **Current version:** Click to view the DAC Release Note.
- **Logout:** Click to log out of the current account.

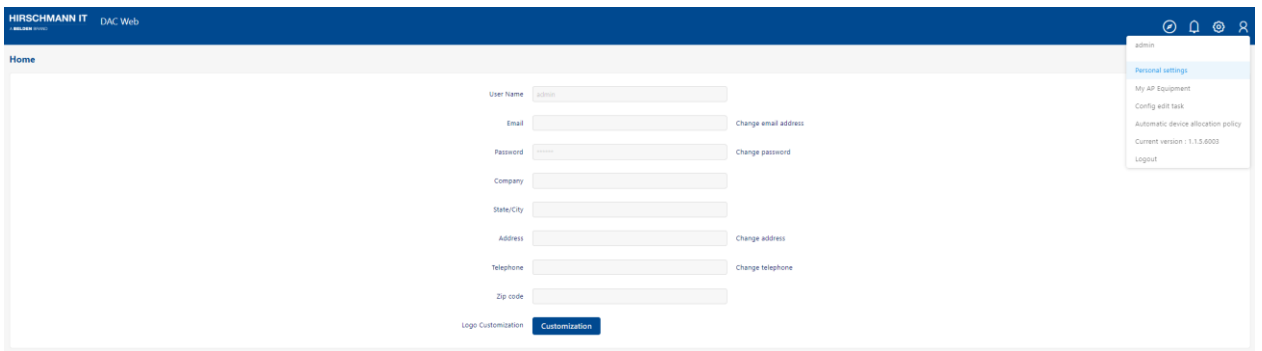

*Figure 35: Common Information*

# <span id="page-47-0"></span>**3.2 Configuration/Display icons**

DAC provides standard tools for interacting with configuration/display screens. These icons/buttons include:

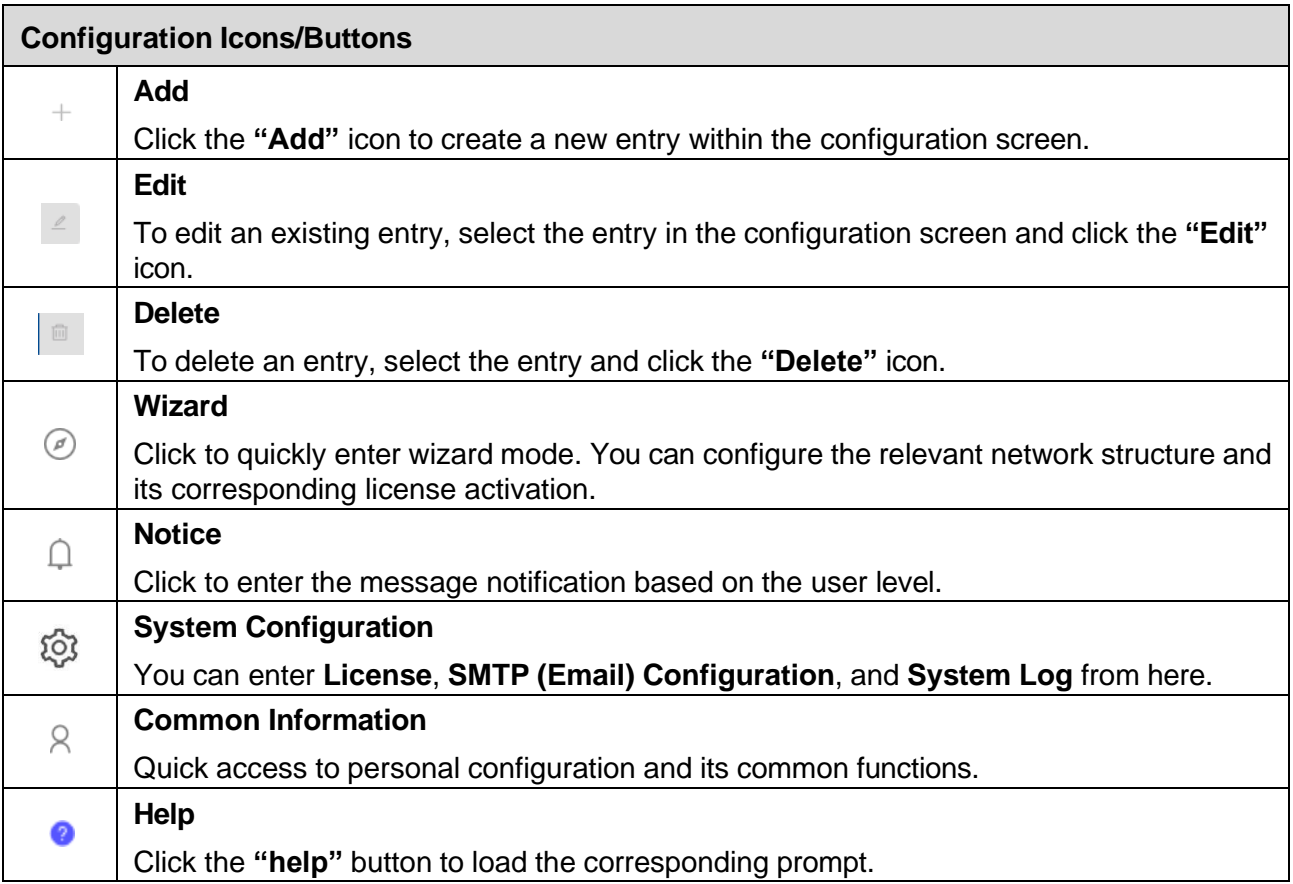

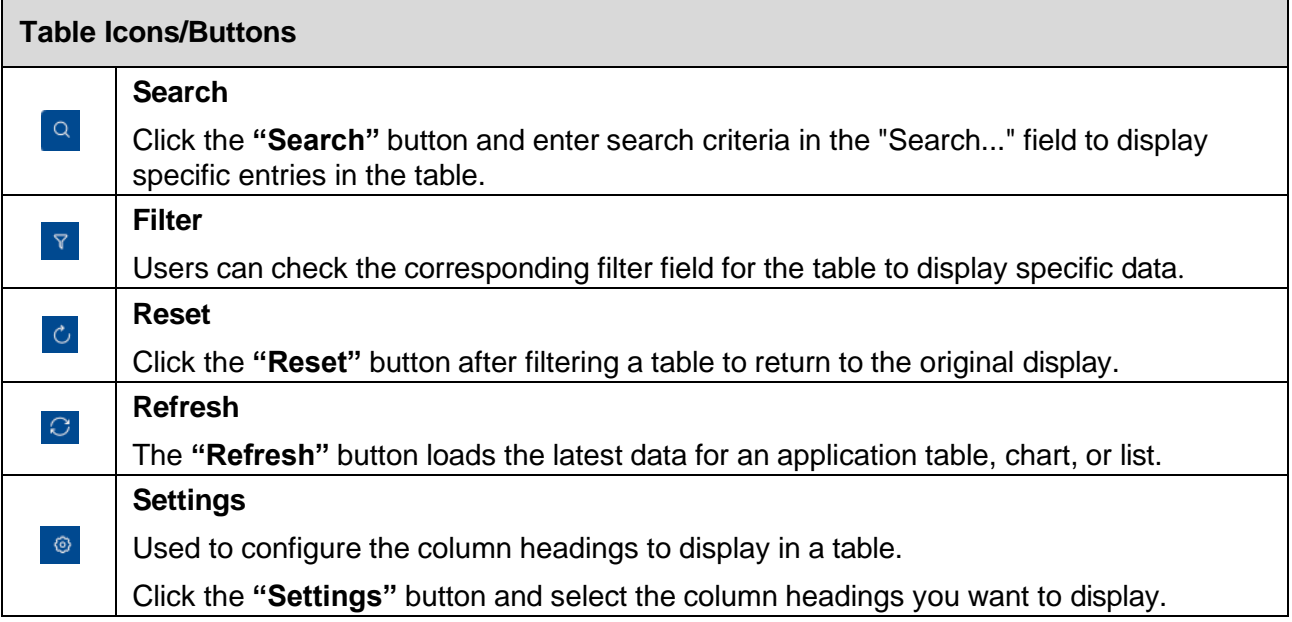

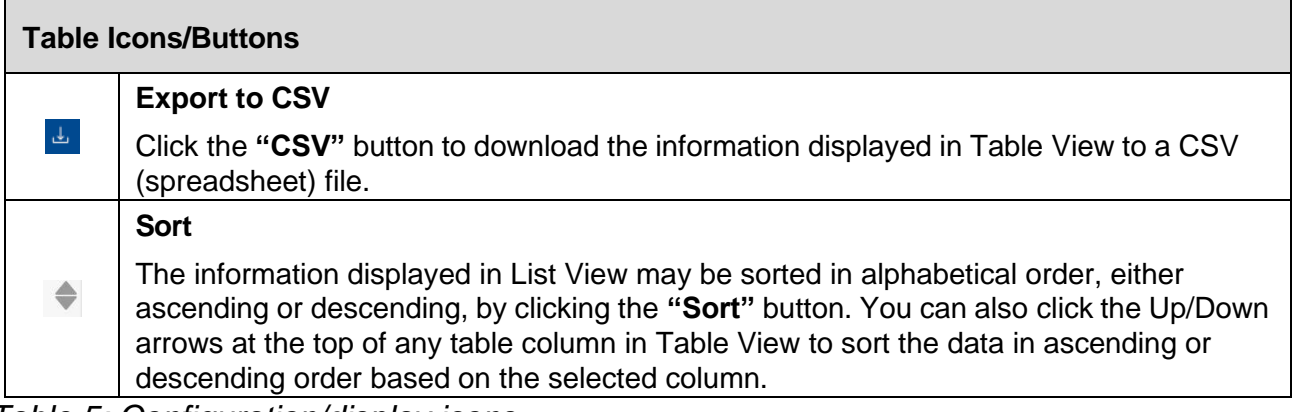

*Table 5: Configuration/display icons*

# <span id="page-49-0"></span>**3.3 Working with tables**

Information in DAC is primarily presented in table format. There are common functions/behaviors for tables in DAC.

The general functionality of each area is described below. Details for each button are provided in the Configuration/Display Icons section.

|                                        | Name/MAC Enter serach criteria to display specific entries |                                                            |                                                                        | a                           | Q Y C O @ L            |
|----------------------------------------|------------------------------------------------------------|------------------------------------------------------------|------------------------------------------------------------------------|-----------------------------|------------------------|
| $\begin{array}{c} \square \end{array}$ | Name                                                       | <b>MAC</b>                                                 | <b>Connecting Times</b>                                                | <b>Last Connection</b><br>♦ | Group                  |
| <b>Fo</b>                              | d4:12:43:0e:a9:ef                                          | D4:12:43:0E:A9:EF<br><b>Click to sort in</b><br>ascending/ | 4160                                                                   | 2021-12-18 00:18:25         |                        |
| 旧                                      | b6:a0:1d:a7:36:8b                                          | descending order<br>B6:A0:1D:A7:36:8B                      | 534                                                                    | 2021-12-17 18:46:15         | <b>Display Options</b> |
| a                                      | 111111111111111111111111111111                             | 6A:1D:52:72:92:84                                          | 502                                                                    | 2021-12-17 18:03:21         |                        |
| 同                                      | 68:54:5a:6e:74:9f                                          | 68:54:5A:6E:74:9F                                          | 260                                                                    | 2021-12-17 18:01:59         |                        |
| 18                                     | 4c:02:20:4e:1e:7f                                          | 4C:02:20:4E:1E:7F                                          | 337                                                                    | 2021-12-17 18:00:47         |                        |
| Ð                                      | a2:57:c3:6f:11:08                                          | A2:57:C3:6F:11:08                                          | 1491                                                                   | 2021-12-17 18:00:45         |                        |
| Œ                                      | 62:17:dd:a6:0b:d8                                          | 62:17:DD:A6:0B:D8                                          | 1705                                                                   | 2021-12-17 12:37:13         |                        |
| la.                                    | a8:9c:ed:56:2d:6b                                          | A8:9C:ED:56:2D:6B                                          | 230<br><b>Click to load more data</b>                                  | 2021-12-17 12:16:52         |                        |
| ia                                     | ae:7b:41:27:cb:b9                                          | AE:7B:41:27:CB:B9                                          | 408                                                                    | 2021-12-17 11:17:36         |                        |
| $\Box$                                 | 94:87:e0:2f:84:2b                                          | 94:87:E0:2F:84:2B                                          | Set the number of lines to display<br>in the table (e.g., 20, 50, 100) | 2021-12-17 11:14:08         |                        |

*Figure 36: DAC information in table format*

- **Configuration Options:** Used to create, edit, and delete entries (e.g., create, edit, and delete a WLAN). Details for each icon are provided in the Configuration/Display Icons section.
- **Display Options:** Used to change the table display from Table View to List View, set the columns you want to display, and refresh the data in the table. Details for each button are provided in the Configuration/ Display icons section.
- ▶ Sort: Click on one of the arrows at the top of a column to sort the table in ascending or descending order based on the column.
- ▶ Set Lines to Display/Page in the List: Set the number of lines to display in the list using the drop-down list at the bottom right corner of the page.

# <span id="page-50-0"></span>**3.4 User home page**

The user home page includes Corporate, Site, Group, Device list, License, and other information.

|                                             |                                                                                                  |                                            |                                              |                                                                  | QQ<br>$\circ$ $\circ$        |
|---------------------------------------------|--------------------------------------------------------------------------------------------------|--------------------------------------------|----------------------------------------------|------------------------------------------------------------------|------------------------------|
|                                             |                                                                                                  |                                            |                                              |                                                                  |                              |
| A START START<br>AP:<br>Online:<br>Offline: |                                                                                                  | AP Status<br><b>Call Online</b><br>Offline |                                              | <b>Current Site : site1</b>                                      | $\geq$                       |
| ÷                                           | Site : 2                                                                                         |                                            |                                              | Group : 2                                                        |                              |
| $\gg$                                       | site1                                                                                            |                                            | $\gg$                                        | group_test                                                       | $\gg$                        |
| ÷<br>$\theta$<br>$\circ$<br>$\bullet$       | Number of AP:<br>Online:<br>Offline:<br>Number of Client:<br>Authenticated Account:<br>site_tes1 |                                            | $\theta$<br>$\sigma$<br>$\mathbf 0$<br>$\gg$ | Number of AP:<br>Online:<br>Offline:<br>Number of Client:<br>bbb | $\circ$<br>$\alpha$<br>$\gg$ |
|                                             |                                                                                                  | <b>My AP Devices</b>                       | $\equiv$<br>$\overline{0}$                   |                                                                  |                              |

*Figure 37: User home page*

#### **3.4.1 Home**

#### **Welcome Message and License Management:**

After login, the customer account is shown on this panel. At the same time, the tab of this panel also provides the entry for **"License management"** function.

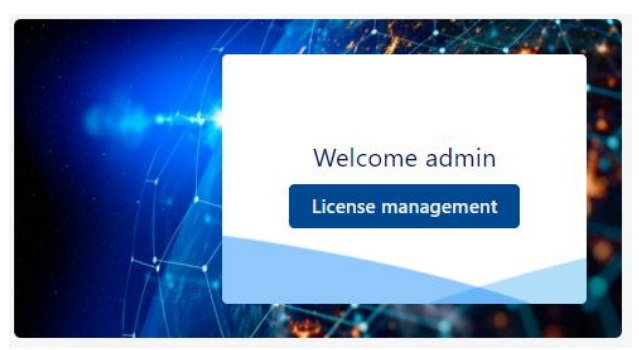

*Figure 38: License management function*

# **My AP Devices:**

It is used to monitor the total number of APs, the number of APs

online, and the number of APs offline. Click the list icon to quickly enter the My Device screen.

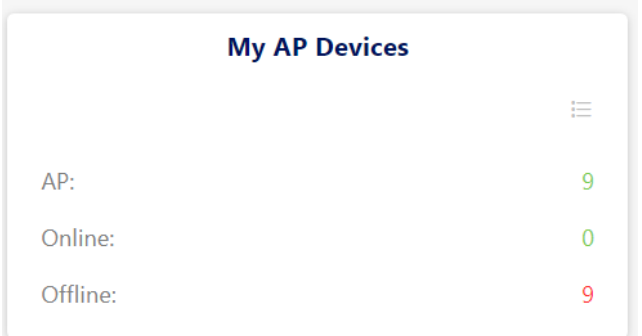

*Figure 39*: *My AP Devices*

# **Current Site:**

- **AP Status:** Pie Chart of AP Status (Online or Offline Number).

|           | <b>Current Site : solution</b> |  |
|-----------|--------------------------------|--|
| AP Status |                                |  |
| Online    |                                |  |
| Offline   |                                |  |
|           | 3                              |  |
|           |                                |  |

*Figure 40: Current Site - AP Status*

- **AP Model:** Model and quantity of AP device.

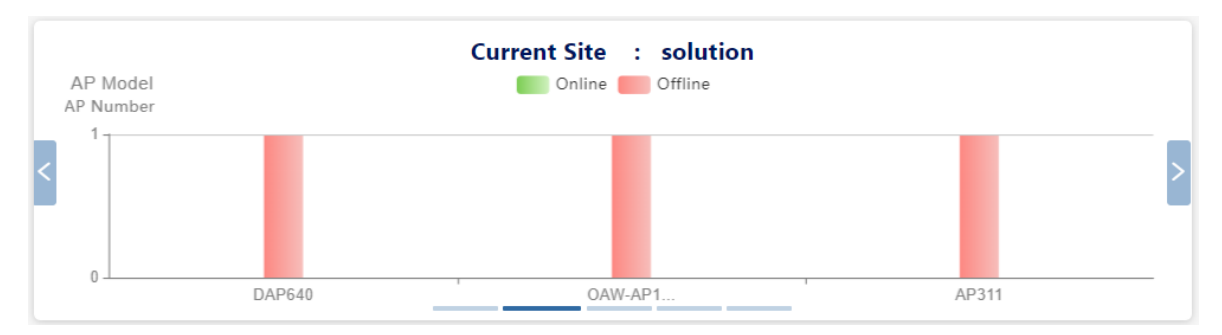

*Figure 41: Current Site - AP Model and AP Number*

- **Client Number:** Statistics of clients.

| Client Number |       |       |       |       | <b>Current Site : solution</b> |       |       |       |       |  |
|---------------|-------|-------|-------|-------|--------------------------------|-------|-------|-------|-------|--|
| $-$           |       |       |       |       |                                |       |       |       |       |  |
| $\sqrt{2}$    | 07:00 | 07:20 | 07:40 | 08:00 | 08:20                          | 08:40 | 09:00 | 09:20 | 09:40 |  |

*Figure 42: Current Site - Client Number*

- **Throughput:** Line chart of bandwidth.

|            |       |       |       | <b>Current Site : solution</b> |             |       |       |       |       |
|------------|-------|-------|-------|--------------------------------|-------------|-------|-------|-------|-------|
| Throughput |       |       |       |                                | ↑ UP ↓ DOWN |       |       |       |       |
| 1B/s       |       |       |       |                                |             |       |       |       |       |
| 0.8 B/s    |       |       |       |                                |             |       |       |       |       |
| 0.6 B/s    |       |       |       |                                |             |       |       |       |       |
| 0.4 B/s    |       |       |       |                                |             |       |       |       |       |
| 0.2 B/s    |       |       |       |                                |             |       |       |       |       |
| 0B/s       |       |       |       |                                |             |       |       |       |       |
|            | 07:00 | 07:20 | 07:40 | 08:00                          | 08:20       | 08:40 | 09:00 | 09:20 | 09:40 |

*Figure 43: Current Site - Throughput*

- **Total Traffic:** Flow Histogram of Traffic.

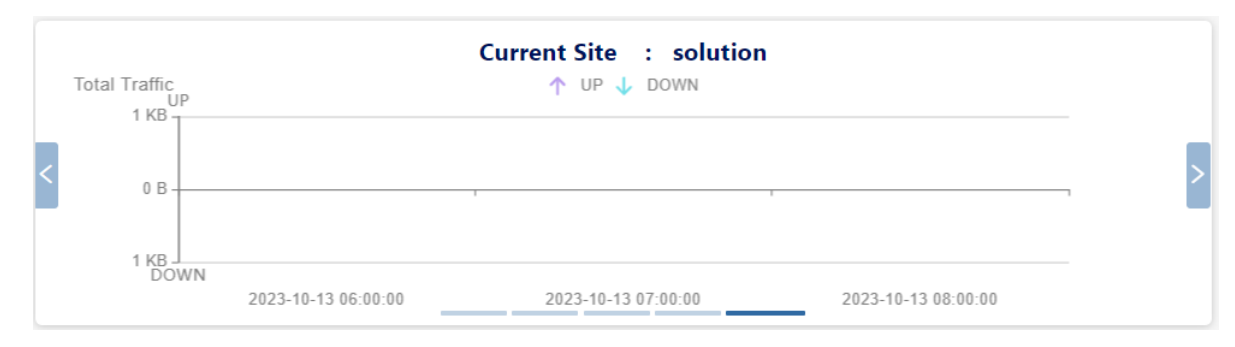

*Figure 44: Current Site - Total Traffic*

#### **Network structure**:

The customer network structure panel is divided into:

- Corporate
- Site
- Group

The three-tier network structure adopts the progressive display method in its design. If the customer has more than one Corporate or Site, the corresponding Site or Group will be displayed when clicking **"Corporate"** or **"Site"**.

| Corporate                                                                                            | $+$                                                | Site $: 2$                                                                                  | ÷                                        | Group : 1                                                 | $\frac{1}{2} \left  \cdot \right  = \frac{1}{2} \left  \cdot \right $ |  |
|----------------------------------------------------------------------------------------------------|----------------------------------------------------|---------------------------------------------------------------------------------------------|------------------------------------------|-----------------------------------------------------------|-----------------------------------------------------------------------|--|
| $\mathsf{tc}$                                                                                        | $\gg$                                              | solution                                                                                    | $\gg$                                    | tg                                                        | $\gg$                                                                 |  |
| Number of AP:<br>Online:<br>Offline:<br>Number of Client:<br>Authenticated Account:<br>Non-Corporate | $\sim$<br>$\Omega$<br>$\sim$<br>$\circ$<br>$\circ$ | Number of AP:<br>Online:<br>Offline:<br>Number of Client:<br>Authenticated Account:<br>test | $\alpha$<br>$\alpha$<br>$\circ$<br>$\gg$ | Number of AP:<br>Online:<br>Offline:<br>Number of Client: | $\Omega$<br>$\circ$<br>$\alpha$                                       |  |

*Figure 45: Network Structure*

#### **3.4.2 My device**

At the home page **My AP Devices** Panel, click the  $\equiv$  icon to enter My Device Screen.

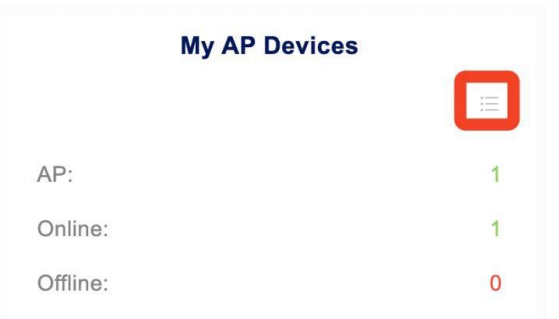

*Figure 46: My device panel*

On the **My Device** screen, the top prominent positions are **"count of online APs (green number)"** and **"count of offline APs (red number)"**.

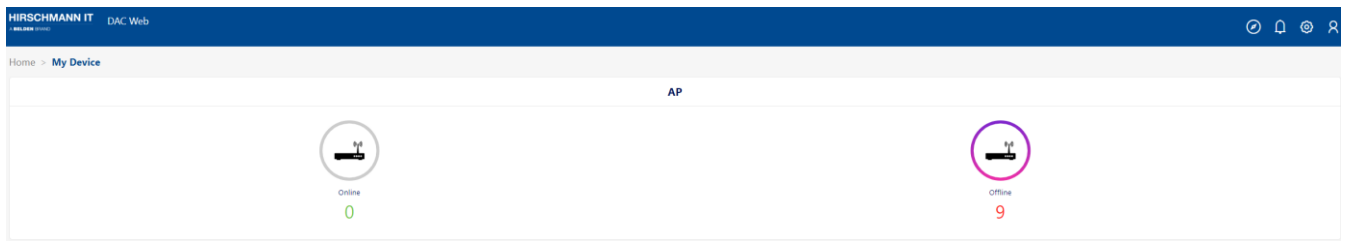

*Figure 47: My Device screen*

### **3.4.3 AP device**

The list of all AP devices that you manage. You can select to show the Owner Permission device or the Admin Permission device.

- **Name:** AP device name. You can change the name of the AP to find it quickly. Click it to enter the AP detail view.
- **Site:** The Site that AP belongs to. Click it to enter the Site view.
- **Group:** The Group that AP was assigned to. Click it to enter Group view.
- **Corp:** The Corp that AP belongs to.
- **MAC:** The MAC Address of the AP.
- **Firmware:** Firmware version of AP.
- **Model:** Hardware type of AP.
- **License:** License Status of AP can enable or disable. If license is disabled, AP will not broadcast the SSID.
- **IP:** IP Address of the AP.
- **Serial Number:** Serial Number of the AP.
- **Status:** Online or offline status of AP.
- **Client Number:** Number of clients on AP currently.
- **Permission:** The managing permission to AP of the current user.
- **Location:** Location of the AP device.
- ▶ 2.4G Channel: The 2.4G channel used for DAP.
- **5G High Channel:** The high band 5G is used for DAP.
- **5G Low Channel:** The low band 5G is used for DAP.
- **5G All Channel:** The 5G channel used for DAP.
- **Online Duration:** The duration of DAP connects to DAC.
- **Last Offline Time:** The latest time of the DAP latest disconnect from the DAC.

| <b>HIRSCHMANN IT</b> DAC Web<br><b>LESSEN IFINO</b> |                                                            |      |                         |             |            |          |       |         |    |                      |               |                      |            |          |                                      |                               |                                                                                                    |          |                     |
|-----------------------------------------------------|------------------------------------------------------------|------|-------------------------|-------------|------------|----------|-------|---------|----|----------------------|---------------|----------------------|------------|----------|--------------------------------------|-------------------------------|----------------------------------------------------------------------------------------------------|----------|---------------------|
| Home > My Device                                    |                                                            |      |                         |             |            |          |       |         |    |                      |               |                      |            |          |                                      |                               |                                                                                                    |          |                     |
|                                                     |                                                            |      |                         |             |            |          |       |         |    | AP                   |               |                      |            |          |                                      |                               |                                                                                                    |          |                     |
|                                                     |                                                            |      |                         | ▬<br>Online | $b_1$      |          |       |         |    |                      |               |                      |            |          | 64<br>▬<br>Offline<br>$\overline{4}$ |                               |                                                                                                    |          |                     |
| <b>AP Device</b><br><b>Owner Permission</b>         | AP Local Firmware Management                               |      | AP Connectivity History |             |            |          |       |         |    |                      |               |                      |            | Download | <b>Ratch Import</b>                  | <b>Export All Device INFO</b> | Disable<br>Set Site                                                                                          | $+$ $\,$ | $\mathbb{R}$ $\leq$ |
| Manager Permission                                  | AP Name/AP MAC/IP/ Firmware/Corp/Site/Group/Model/Location |      |                         |             |            |          |       |         |    |                      |               |                      |            |          |                                      |                               |                                                                                                    | QQTCOOL  |                     |
|                                                     | Name                                                       | Site | Group                   | Corp        | <b>MAC</b> | Firmware | Model | License | IP | <b>Serial Number</b> | <b>Status</b> | <b>Client Number</b> | Permission |          |                                      |                               | Location 2.4G Channel 5G High Channel 5G Low Channel 5G All Channel Online Duration $\phi$ Last Offline Time |          |                     |
|                                                     |                                                            |      |                         |             |            |          |       |         |    |                      |               |                      |            |          |                                      |                               |                                                                                                    |          |                     |

*Figure 48: AP Devices List*

# **3.4.4 Assigning DAPs to a Site or a Group**

- Go to **Home** → **My Device** Page. Click the **"AP Device"** tab.
- $\square$  Select the APs that you want to assign to the Site or Group.
- Click the **"Set Site"** button.
- Click the **"Yes"** button on the confirmation prompt. The **"Set Site"** screen appears.
- Select a Site from the drop-down list and click the **"Next step"** button.
- Select a Group or do not set Group and click the **"Next step"** button.
- $\Box$  Click the "Save" button to confirm the information.

| Home > My Device |   |                              |                                                              |                         | Set Site                            |            |                |                     | $\times$            |                        |                           |               |                         |                        |
|------------------|---|------------------------------|--------------------------------------------------------------|-------------------------|-------------------------------------|------------|----------------|---------------------|---------------------|------------------------|---------------------------|---------------|-------------------------|------------------------|
|                  |   |                              | 0.0                                                          | $<$                     | 1.select site<br>select site: site2 |            | 2.select group | $3$ .confirm $\geq$ | $\vee$<br>Next step |                        | 0.0<br>$-1144$            |               |                         |                        |
| AP Device        |   | AP Local Firmware Management | Online<br>$\overline{A}$                                     | AP Connectivity History |                                     |            |                |                     |                     |                        | Offline<br>$\overline{0}$ |               |                         |                        |
| Owner Permission |   |                              |                                                              |                         |                                     |            | Download       | Batch Import        |                     | Export All Device INFO | Set Site                  | Disable       | Forth                   | $+$ $\otimes$ $\angle$ |
| Admin Permission |   |                              | AP Name/AP MAC/IP/ Firmiware/Corp/Site/Group/Model/Location: |                         |                                     |            |                |                     |                     |                        |                           | $\alpha$      | $Q$ $T$ $C$ $C$ $D$ $E$ |                        |
|                  | ø | Name                         | Site                                                         | Corp                    | Group                               | <b>MAC</b> | $\Rightarrow$  | Firmware            | Model               | License                | IP                        | Serial Number | <b>Status</b>           | Cli                    |

*Figure 49: Set Site screen*

#### **3.4.5 AP local firmware management**

 Go to **Home** → **My Device** Page and click the **"AP Local Firmware Management"** tab to manage local AP firmware. Usually, the DAC downloads the firmware of the AP from the cloud. However, in some cases, we need to import the firmware of the DAP from the DAC management page. The imported firmware is a compressed package that you can get from your supplier.

- Click the **"+"** icon to open the **"Upload"** window.
- Click the **"Upload"** button and select the AP firmware package you obtained from the vendor. The uploaded file appears in the list.
	- **Firmware Version**: Version of the DAP Firmware.
	- **Firmware Description**: Firmware Description.
	- **Upload Time:** Time taken to upload the firmware.

And then, you can upgrade the firmware of AP devices on the AP device list page of Site view. See ["Firmware upgrade" on page 111](#page-112-0) .

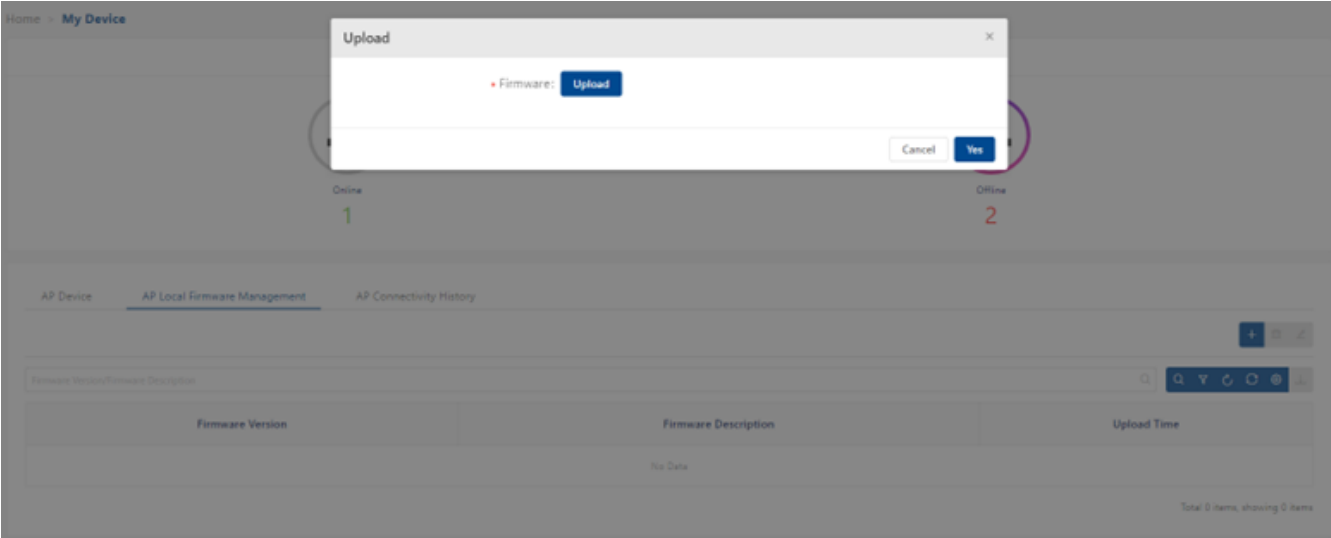

*Figure 50: AP Local Firmware Management*

# **3.4.6 AP connectivity history**

AP connects and disconnects records.

- **MAC:** MAC Address of the AP device.
- **Name:** Name of the AP device.
- **MQTT Connected Time:** MQTT connect time of the AP device.
- **MQTT Disconnected Time:** MQTT disconnect time of the AP device.
- **MQTT Connected Duration:** MQTT connection duration of the AP device.

| Home > My Device              |                                                                           |          |                                 |                               |                                                                                                    |
|-------------------------------|---------------------------------------------------------------------------|----------|---------------------------------|-------------------------------|----------------------------------------------------------------------------------------------------|
|                               |                                                                           |          | AP                              |                               |                                                                                                    |
|                               | Online                                                                    |          |                                 | Offine<br>2                   |                                                                                                    |
| AP Device<br>Owner Permission | AP Local Firmware Management<br>AP Connectivity History<br>AP Name/AP MAC |          |                                 |                               | $Q = \nabla \cdot \nabla \cdot \n$ |
| Manager Permission            | ٠<br>MAC                                                                  | Name     | ÷<br><b>MQTT Connected Time</b> | <b>MQTT Disconnected Time</b> | <b>MQTT Connected Duration</b>                                                                                                    |
|                               |                                                                           |          | 2023-08-25 17:22:45             | 2023-08-28 09:18:15           | 2d 15h 55m 30s                                                                                                    |
|                               | m a                                                                       |          | 2023-08-25 17:22:45             | 2023-08-28 09:18:15           | 2d 15h 55m 30s                                                                                                    |
|                               |                                                                           | AP-33:10 | 2023-08-22 12:36:03             |                               | 78 23h 12m 23s                                                                                                    |
|                               |                                                                           |          | 2023-08-22 11:34:27             | 2023-08-22 12:35:51           | 1h 1m 24s                                                                                                    |
|                               |                                                                           |          | 2023-08-22 11:30:32             | 2023-08-22 11:34:15           | 3m 43s                                                                                                    |

*Figure 51: AP Connectivity History*

# <span id="page-58-0"></span>**3.5 Site view**

Click **"Site"** on the Home Page to view the Site information.

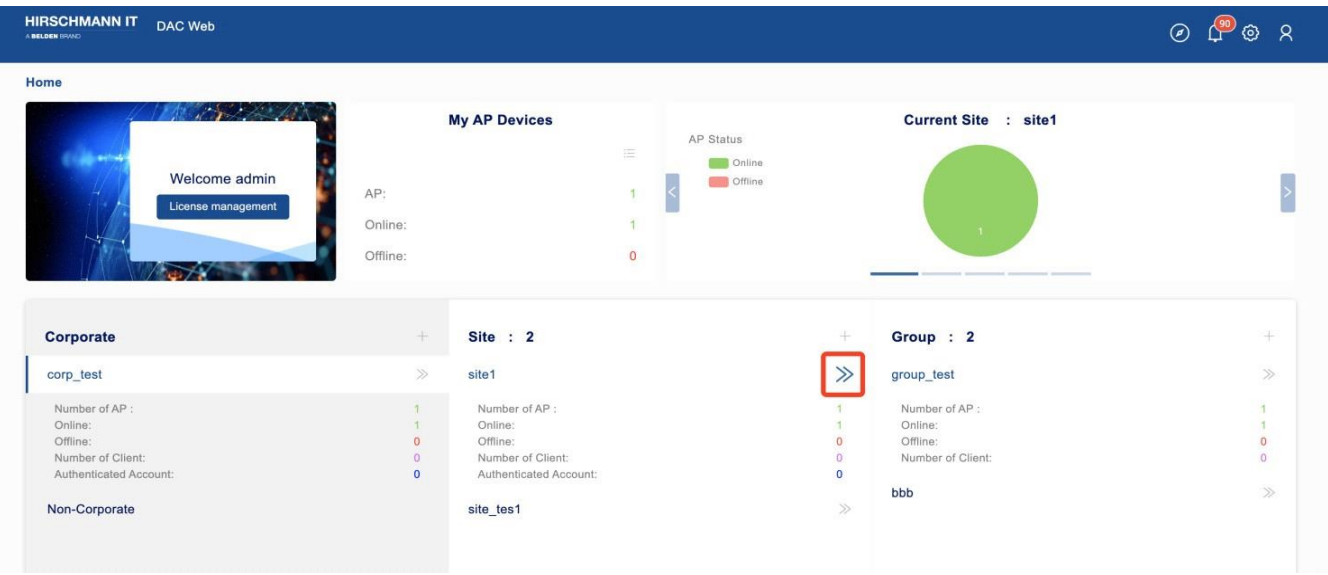

*Figure 52: Home page*

In Site view, you can see the tabs Dashboard, WLAN, AP, Clients, Authentication, RF, Log, Security, Group, and Setting.

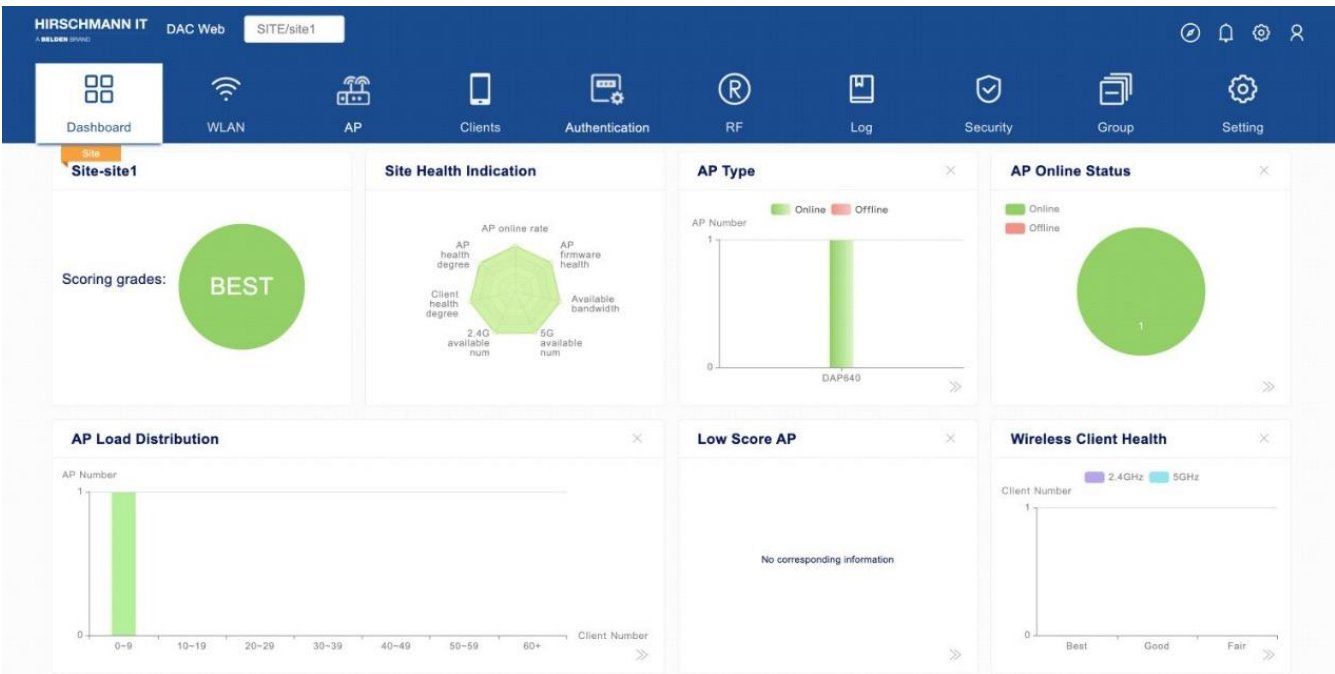

*Figure 53: Site view page*

### **3.5.1 Dashboard**

 **Today's data:** Display the current number of real-time terminals, the number of historical terminals for the day and traffic, the peak number of users counted by day within the past 8 days, cumulative users, uplink traffic statistics, and downlink traffic statistics.

| <b>Today's data</b>                 |                                                     |                                                          |                                                                         |                                  |  |  |  |  |
|-------------------------------------|-----------------------------------------------------|----------------------------------------------------------|-------------------------------------------------------------------------|----------------------------------|--|--|--|--|
| 2.4GHz 5GHz<br><b>Online Client</b> | Wireless Client Number<br>00:00:00<br>01:00:00      | 05:00:00<br>02:00:00<br>03:00:00<br>04:00:00<br>06:00:00 | 2.4GHz 5GHz<br>07:00:00<br>08:00:00<br>09:00:00<br>10:00:00<br>11:00:00 | 12:00:00<br>13:00:00<br>14:00:00 |  |  |  |  |
| Today's total traffic(UP): OKB      | UP<br>$1$ KB $-$                                    |                                                          | ↑ UP ↓ DOWN                                                             |                                  |  |  |  |  |
| Today's total traffic(DOWN):0KB     |                                                     |                                                          |                                                                         |                                  |  |  |  |  |
| Today's peak users:0                | 0B                                                  |                                                          |                                                                         |                                  |  |  |  |  |
| Today's total users:0               | $1 \frac{\text{KB}}{\text{Down}}$<br>00:00<br>01:00 | 02:00<br>03:00<br>05:00<br>04:00                         | 06:00<br>07:00<br>08:00<br>09:00<br>10:00                               | 11:00<br>12:00<br>13:00          |  |  |  |  |
| Date                                | <b>Peak Users</b>                                   | <b>Total Users</b>                                       | <b>Total Upstream</b>                                                   | <b>Total Downstream</b>          |  |  |  |  |
| 10/05                               | $^{\circ}$                                          | $\circ$                                                  | OKB                                                                     | окв                              |  |  |  |  |
| 10/06                               | $^{\circ}$                                          | $\circ$                                                  | OKB                                                                     | окв                              |  |  |  |  |
| 10/07                               | $\circ$                                             | $\bullet$                                                | OKB                                                                     | OKB                              |  |  |  |  |
| 10/08                               | л.                                                  | $\mathbf{z}$                                             | 175KB                                                                   | окв                              |  |  |  |  |
| 10/09                               | $\overline{2}$                                      | $\rightarrow$                                            | 159MB                                                                   | 4156MB                           |  |  |  |  |
| 10/10                               | $\overline{2}$                                      | $\overline{z}$                                           | 102MB                                                                   | 1566MB                           |  |  |  |  |
| 10/11                               | $\mathbf{1}$                                        | $\mathbf{1}$                                             | 259MB                                                                   | 6886MB                           |  |  |  |  |
| 10/12                               | $\mathbf{1}$                                        | л.                                                       | 118MB                                                                   | 1622MB                           |  |  |  |  |

*Figure 54: Site Dashboard - Today's data*

 **Scoring grades:** Show the current Site health level (best, good, fair, or  $N/A$ ).

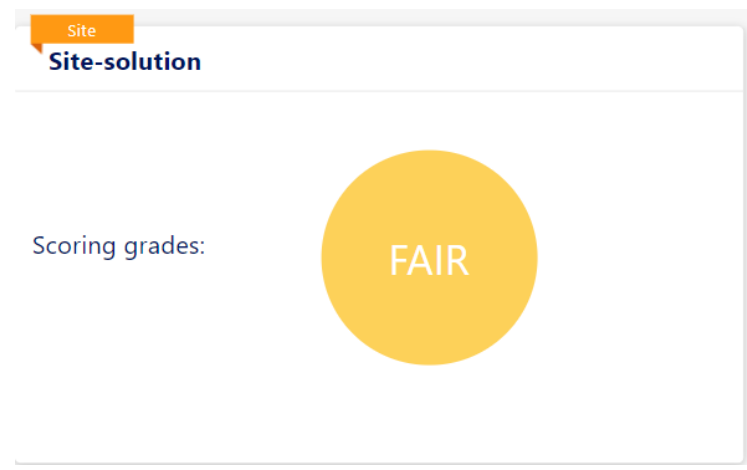

*Figure 55: Site Dashboard - Scoring grades*

- **Site Health Indication:** Display the specific health level details of all AP, terminal, or bandwidth dimensions of the current field. The health level can be divided into three grades: best, good, and fair.
	- **AP online rate:** Determined by the percentage of online APs to all APs in the site.

Best: percentage>80%; Good: 60%<percentage<80%;

Fair: percentage<60%

- **AP firmware health:**

Best: when all APs in the site are the latest version.

Good: when all the AP versions in the site are the same but not the latest.

Fair: when the AP versions in the site are different.

- **Available bandwidth:** Determined by the ratio of the average available bandwidth to the total bandwidth of each AP in the site. Best: ratio>80%; Good: 60%<ratio<80%; Fair: ratio<60%
- **5G available num:** Determined by the average number of clients in the 5G band of online APs in the site. Best: average<8; Good: 8<average<16; Fair: average>16
- **2.4G available num:** Determined by the average number of clients in the 2.4G band of online APs in the site. Best: average<8; Good: 8<average<16; Fair: average>16
- **Client health degree:** Determined by the percentage of health clients to all clients in the site. Best: percentage>80%; Good: 60%<percentage<80%; Fair: percentage<60%

**Note:** Whether a client is a healthy client is determined by its RSSI.

- **AP health degree:** Determined by the average CPU usage of the online AP in the site.

Best: average<20%; Good: 20%<average<40%; Fair: average>40%

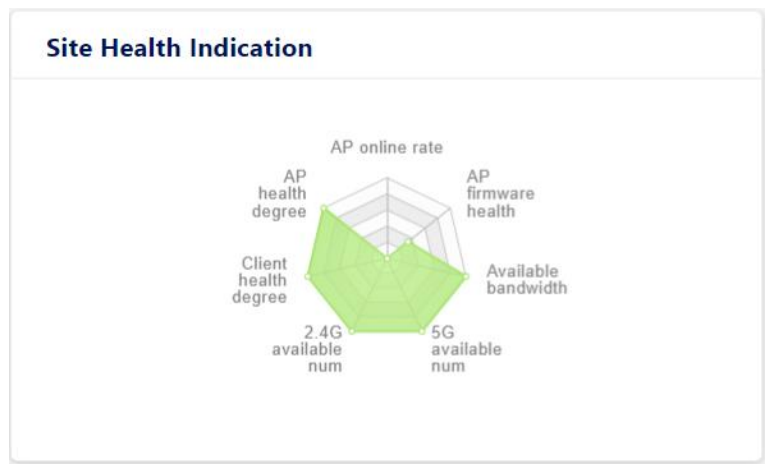

*Figure 56: Site Dashboard - Site Health Indication*

 **AP Type:** The specific model of AP and the corresponding histogram of the number of this model in the **"Site"**. The horizontal axis represents the AP model, and the vertical axis represents the number of corresponding models.

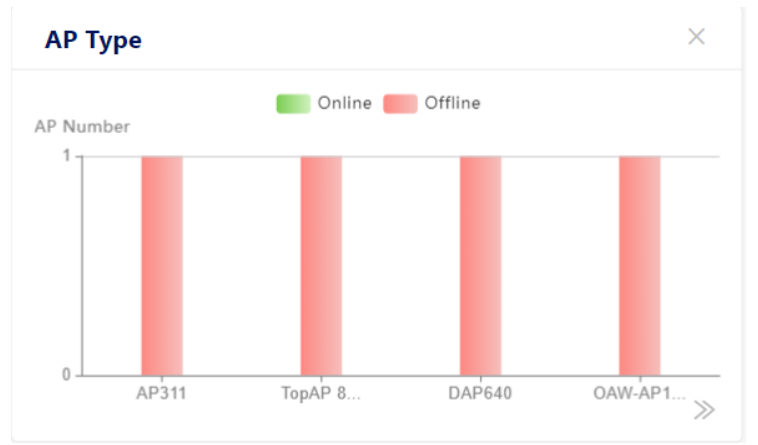

*Figure 57: Site Dashboard - AP Type*

**AP Online Status:** Pie chart percentage of AP online and offline.

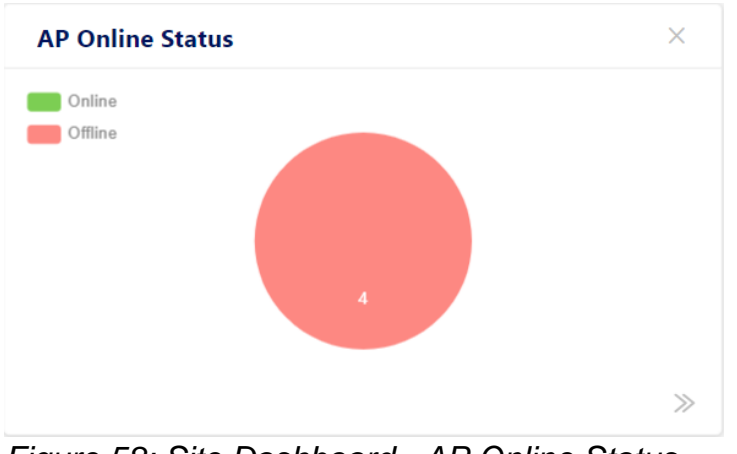

*Figure 58: Site Dashboard - AP Online Status*

- **AP Load Distribution:** Load balance in AP. A bar chart depicts the number of connected terminals in a site of different APs.
	- The number of connected terminals of APs is divided into 7 ranges and plotted on the horizontal axis, which are: 0-9, 10-19, 20-29, 30-39, 40-49, 50-59, 60+.
	- The vertical axis represents the number of APs corresponding to the number of connected terminals.

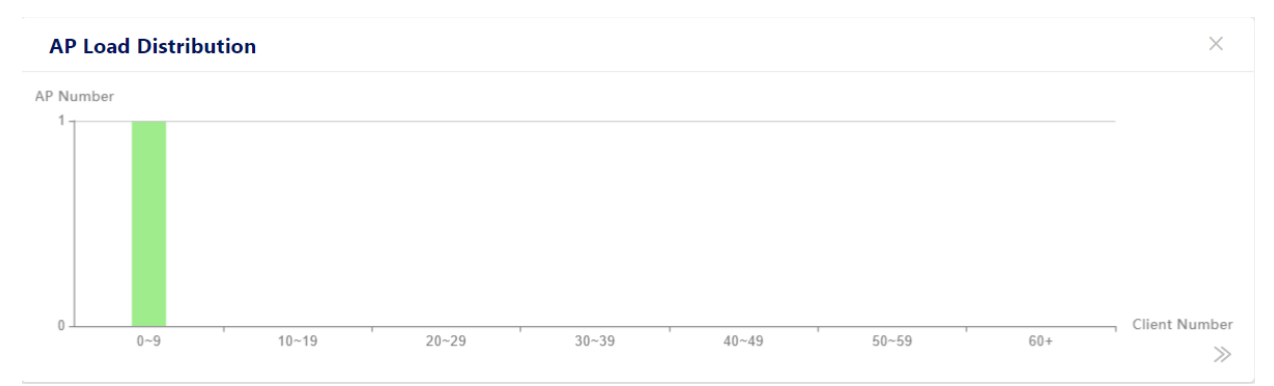

*Figure 59: Site Dashboard - AP Load Distribution*

 **Low Score AP:** Provide a list of APs whose scores are lower than the threshold standard. Remind customers to focus on the specific operation status and version information of APs. The AP list in the low-split AP tab is dynamic. If the AP indicators do not meet the threshold requirements, the AP is displayed in the tab. Customers can click directly to enter the equipment menu (level-1 menu) to view the specific situation. However, on the premise that the AP indicators restore the threshold requirements, the AP automatically disappears from the tab.

AP threshold indicators are judged by the following 5 aspects:

- AP CPU utilization
- AP memory utilization
- AP flash memory utilization
- Number of terminal accesses
- AP used bandwidth

**Group List:** Show the list of groups under the Site.

- **Group Name:** Names of all groups included in the Site**.** You can click the name to enter the **"Group"** view.
- **AP Number:** Count of APs in the Group.
- **Client Number:** Count of clients in the Group.
- **SSID Number:** Count of SSIDs created in the Group.

| <b>Group List</b> |                      |                    |  |  |  |  |  |
|-------------------|----------------------|--------------------|--|--|--|--|--|
| <b>AP Number</b>  | <b>Client Number</b> | <b>SSID Number</b> |  |  |  |  |  |
| $\circ$           | $\bullet$            | $\bullet$          |  |  |  |  |  |
|                   |                      |                    |  |  |  |  |  |
|                   |                      |                    |  |  |  |  |  |
|                   |                      |                    |  |  |  |  |  |
|                   |                      |                    |  |  |  |  |  |
|                   |                      |                    |  |  |  |  |  |
|                   |                      |                    |  |  |  |  |  |

*Figure 60: Site Dashboard - Group List*

**WLAN List:** Show the SSID list on the Site.

- **SSID:** SSID name of a wireless network
- **Client Number:** Client Count associated with the SSID
- **From(Site/Group):** Site or Group, which means the SSID is created from the Site or Group.
- **Security:** Wireless security levels, can be Open, Personal, or Enterprise.

| <b>WLAN List</b> |                      |                  | $\times$                             |
|------------------|----------------------|------------------|--------------------------------------|
| <b>SSID</b>      | <b>Client Number</b> | From(Site/Group) | <b>Security</b>                      |
| DAP-A-mesh       | $\circ$              | test (Site)      | Personal                             |
| DAPA-mesh        | $\circ$              | test (Site)      | Personal                             |
| DAPA-mesh-new    | $\circ$              | test (Site)      | Enterprise                           |
| DAPA-mesh-wpa2   | $\circ$              | test (Site)      | Enterprise                           |
| DAP_A            | $\overline{c}$       | test (Site)      | Personal                             |
| <b>MARKETARE</b> |                      | $4n+10ln1$       | $\overline{\phantom{a}}$<br>Derrenal |

*Figure 61: Site Dashboard - WLAN List*

- **Wireless Client Health:** In the tab of terminal health, according to the signal strength (RSSI stands for Received Signals Strength Indicators) of the terminal signal uplink to the AP, we provide 3 levels of access health:
	- The terminal meeting the best RSSI threshold is classified as **"best"** level.
	- The terminal meeting the good RSSI threshold is classified as **"good"** level.
	- The terminal meeting the general RSSI threshold is classified as **"fair"** level.

At the same time, we use color to distinguish the access frequency band of the terminal.

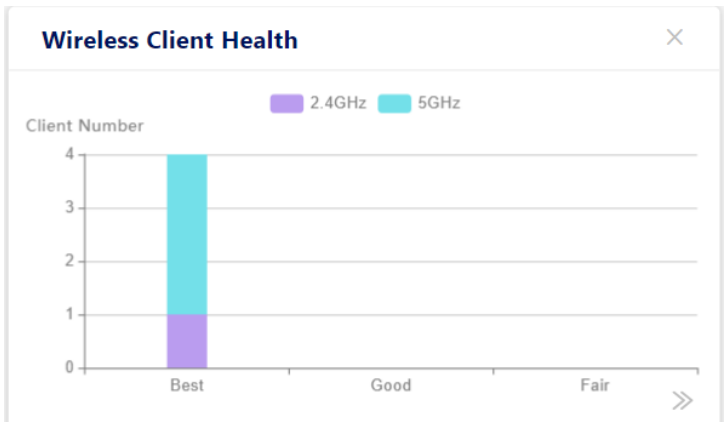

*Figure 62: Site Dashboard - Wireless Client Health*

 **Client Type:** The current hardware types of access terminals include computers, mobile devices, and others.

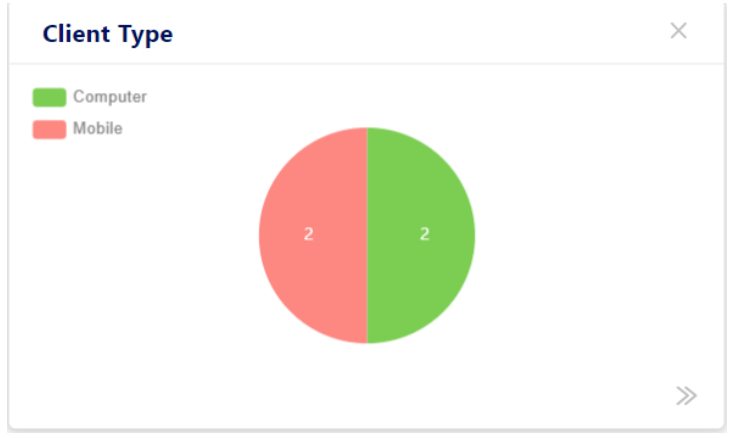

*Figure 63: Site Dashboard - Client Type*

 **Operating System:** The operating system type of the access terminal is intuitively given in the form of a pie chart.

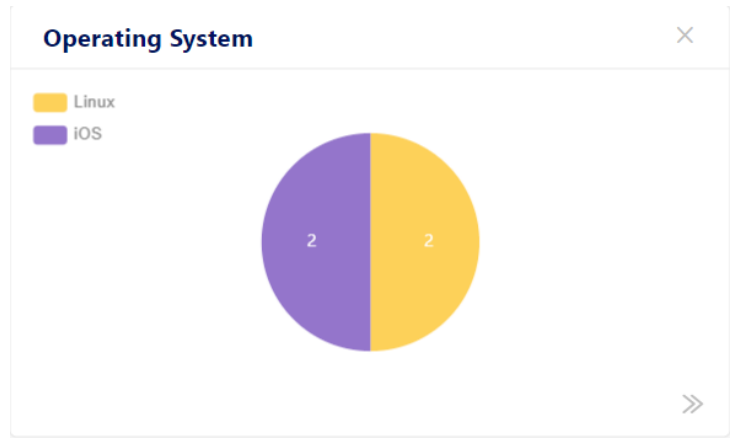

*Figure 64: Site Dashboard - Operation System*

 **Current Intrusive AP:** Show the proportion of interference AP and Rogue AP in the form of a pie chart.

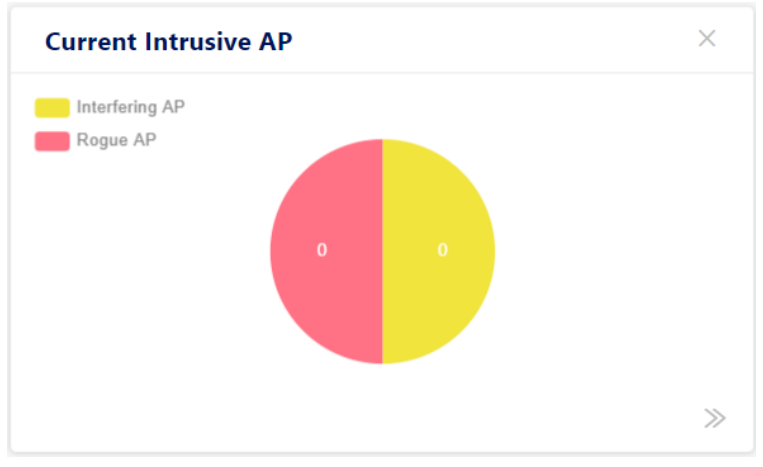

*Figure 65: Site Dashboard - Current Intrusive AP*

 **Current Intrusive Client:** Show the proportion of interference client and Rogue client in the form of a pie chart.

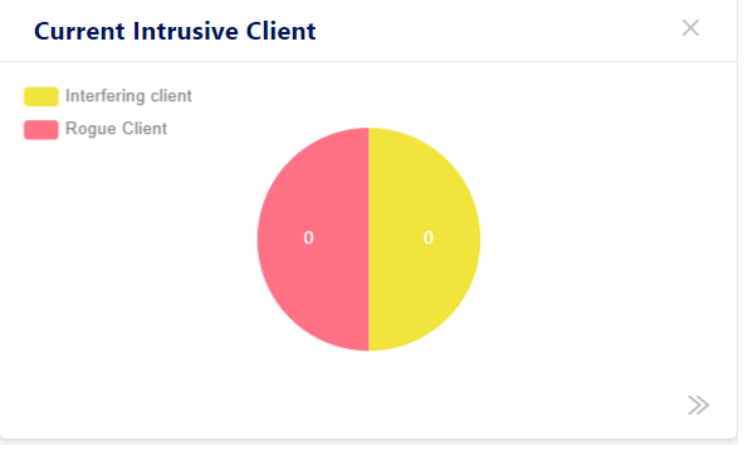

*Figure 66: Site Dashboard - Current Intrusive Client*

 **Historical statistics:** You can select a time period from the dropdown list.

- **Client Number:** Line Chart of client count
- **Throughput:** Line Chart of Throughput for the Site
- **Traffic:** Histogram of Traffic

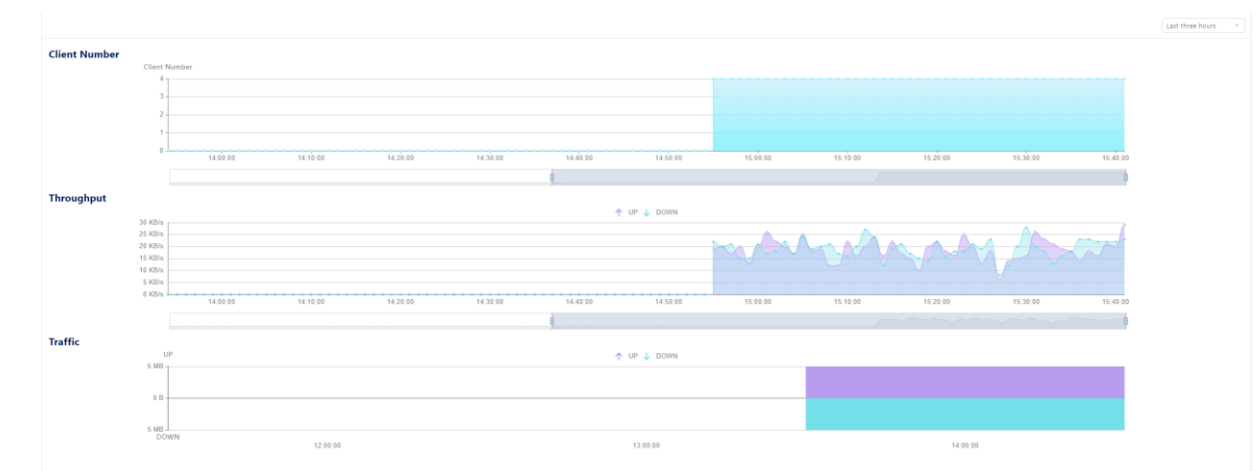

*Figure 67: Site Dashboard – Historical Statistics*

### **3.5.2 WLAN**

Create, modify, and delete SSIDs for the Site. See ["WLAN" on page 87.](#page-88-0)

# **3.5.3 AP**

Provide management and monitoring of the AP device. Management includes AP name modification, version management, NTP service management, etc. Monitoring includes the records of syslog, the system log service for AP, and the key indicators in AP units. See ["AP" on page 106.](#page-107-0)

# **3.5.4 Clients**

Provide terminal management and monitoring. Management includes Blocklist processing for terminals with abnormal behavior. Monitoring includes type statistics of terminals, OS type statistics, and queries of various parameters of terminals attached to the network. See ["Clients"](#page-132-0) on [page 131.](#page-132-0)

# **3.5.5 Authentication**

Create, modify, and delete authentication and other related policy configurations. See ["Authentication" on page 139.](#page-140-0)

# **3.5.6 RF**

Show the AP RF configuration. Set the RF configuration based on the Site. Set the RF configuration based on a single AP (with a higher priority than the Site configuration). See ["RF" on page 211.](#page-212-0)

#### **3.5.7 Log**

Log of the system or log of the device. See ["Log" on page 224.](#page-225-0)

#### **3.5.8 Security**

Configure the Rogue AP strategy and wireless attack detection strategy. The wireless attack detection strategy includes an AP attack detection strategy, a terminal attack detection strategy, and a Blocklist strategy. Statistics of illegal AP records, including interference AP, Rogue AP, attack AP, and invalid AP. Statistics of jamming terminal records include terminals associated with jamming AP, terminals associated with Rogue AP, terminals detected by the terminal attack, and terminals that entered Blocklist. Attack ranking statistics are available. See ["Security" on page 231.](#page-232-0)

#### **3.5.9 Group**

The entrance of the Group belonging to the Site. You can see all Group on this Site, and each Group is shown on a card.

- **Scoring Grades:** Show the Group health level (best, good, fair, or N/A).
- **Health:** Display the specific health level details of all AP, terminal, and bandwidth dimensions of the current field.
- **AP:** Online and offline numbers.

| <b>HIRSCHMANN IT</b><br>DAC Web<br>A BELDEN INVAD                       | SITE/site1               |                            |                          |                |     |          |        | $C^0$ $\odot$ $R$<br>$\odot$ |
|-------------------------------------------------------------------------|--------------------------|----------------------------|--------------------------|----------------|-----|----------|--------|------------------------------|
| 88                                                                      | Æ<br>$\widehat{\gamma}$  | О                          | 鳳                        | $^{\circledR}$ | 凹   | Ø        | 卣      | ⊗                            |
| Dashboard                                                               | <b>WLAN</b><br>AP        | <b>Clients</b>             | Authentication           | RF             | Log | Security | Group  | Setting                      |
| Home > Corp-corp_test > Site-site1 > Group                              |                          |                            |                          |                |     |          |        |                              |
|                                                                         |                          |                            |                          |                |     |          | Search | Add Group<br>$\Omega$        |
| group_test                                                              | $(Owner) \geq 0$         | bbb                        | $(Owner) \geq 0$         |                |     |          |        |                              |
| <b>Scoring Grades</b>                                                   |                          | <b>Scoring Grades</b>      |                          |                |     |          |        |                              |
|                                                                         |                          |                            |                          |                |     |          |        |                              |
|                                                                         |                          |                            |                          |                |     |          |        |                              |
| GOOD                                                                    |                          |                            |                          |                |     |          |        |                              |
|                                                                         |                          |                            |                          |                |     |          |        |                              |
| <b>Health</b>                                                           |                          | <b>Health</b>              |                          |                |     |          |        |                              |
| AP online rate<br>AP                                                    |                          | AP                         | AP online rate           |                |     |          |        |                              |
| health<br>degree                                                        | AP<br>firmware<br>health | health<br>degree           | AP<br>firmware<br>health |                |     |          |        |                              |
| $\begin{array}{c} \text{Client} \\ \text{health} \end{array}$<br>degree | Available<br>bandwidth   | Client<br>health<br>degree | Available<br>bandwidth   |                |     |          |        |                              |
| 2.4G<br>available                                                       | 5G<br>available          | $2.4G$<br>available        | 5G<br>available          |                |     |          |        |                              |
| num                                                                     | num                      | num.                       | num                      |                |     |          |        |                              |

*Figure 68: Group window*

# ■ **Create A Group**

- Click the **"Add Group"** button. The **"Create Group"** window appears.
- Specify the **"Name"** and **"Description"**.
- Click the **"Save"** button to save the Group. You can see the new Group added on the Group page.

# ■ **Delete A Group**

- Click the **Delete** icon in the Group card.
- □ Click the "Yes" button on the confirmation prompt.

# **3.5.10 Setting**

It shows the settings of the Site.

# ■ Basic information/setting

- **Corporate Operation:** Display after assigning the Site to a Corporate.
	- **Quit Corp:** Remove the current Site from Corporate.
- **Site Operation:**
	- **Transfer Site:** Transfer Site owner permissions to other users.
- **Edit:** Change the Site **"Name"** or **"Description"**.
- **Delete:** Delete the Site.
- **Join Corporate:** Assign the Site to a Corporate.

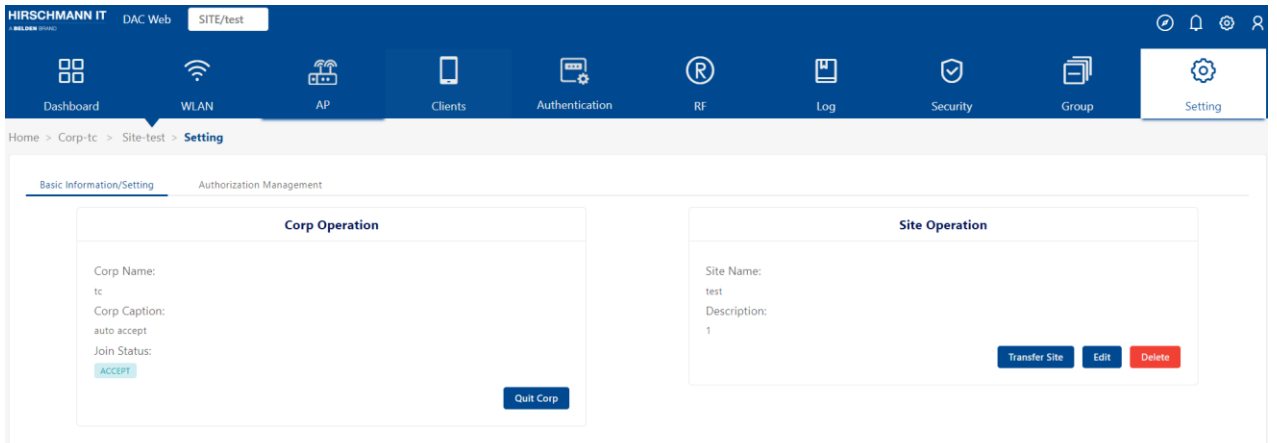

*Figure 69: Site Setting window*

#### ■ Authorization management

You can add other users to manage the Site. Only the owner of the Site can view the feature.

- **Administrator list**
	- **User Name:** User Name
	- **Email:** Email
	- **Status:** success/fail
	- **Telephone:** The telephone of the user.
	- **Character:** Character can be Manager, Viewer, or Guest Operator.

| <b>HIRSCHMANN IT</b><br>A BELDEN INJANO | DAC Web<br>SITE/test                 |    |                |                |                           |     |           |          | $\odot$<br>$\Omega$<br>QQ |
|-----------------------------------------|--------------------------------------|----|----------------|----------------|---------------------------|-----|-----------|----------|---------------------------|
| 88                                      | $\widehat{\gamma}$                   | Æ  | $\square$      | 鳳              | $^{\circledR}$            | 凹   | $\odot$   | 卣        | <b>©}</b>                 |
| Dashboard                               | <b>WLAN</b>                          | AP | <b>Clients</b> | Authentication | RF                        | Log | Security  | Group    | Setting                   |
|                                         | Home > Corp-tc > Site-test > Setting |    |                |                |                           |     |           |          |                           |
| <b>Basic Information/Setting</b>        | <b>Authorization Management</b>      |    |                |                |                           |     |           |          |                           |
|                                         |                                      |    |                |                |                           |     |           |          |                           |
|                                         |                                      |    |                |                | <b>Administrator list</b> |     |           |          |                           |
|                                         |                                      |    |                |                |                           |     |           |          |                           |
| User Name/Email/Telephone               |                                      |    |                |                |                           |     |           | $\alpha$ | Q Y C O @ L               |
| $\qquad \qquad \Box$                    | <b>User Name</b>                     |    | Email          |                | <b>Status</b>             |     | Telephone |          | Character                 |
| $\Box$                                  | <b>COLOR</b>                         |    |                |                | Success                   |     |           |          | manager                   |
|                                         |                                      |    |                |                |                           |     |           |          |                           |

*Figure 70: Authorization Management window*

### ■ **Add Administrator**

- Click the **"+"** icon. The **"Add administrator"** dialog opens.
- Enter the **"User name"** or **"Email"** that you want to add.
- □ Select "Character" from the drop-down list (Manager, Viewer, or Guest Operator).
- □ Click the "**Save**" button to apply the settings.

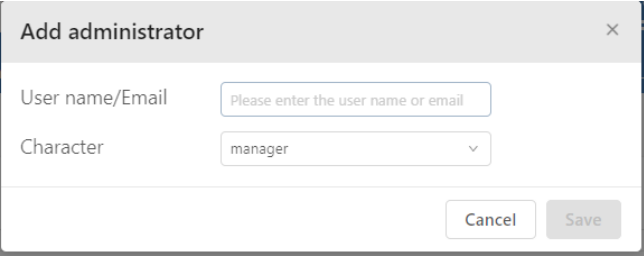

*Figure 71: Add Administrator window*

If the user account does not exist, you can use the target user's email to invite registration. The target user can register the account after receiving the registration invitation email. The registered account has the corresponding permissions for the current Site. See ["Create account" on](#page-34-0) [page 33.](#page-34-0)

#### ■ Delete **Administrator**

- $\square$  Select the administrator you want to delete.
- Click the **"Delete"** icon.
- □ Click the "Yes" button on the confirmation prompt.

# <span id="page-71-0"></span>**3.6 Group view**

#### **3.6.1 Dashboard**

 **Today's data:** Display the current number of real-time terminals, the number of historical terminals for the day and traffic, the peak number of users counted by day within the past 8 days, cumulative users, uplink traffic statistics, and downlink traffic statistics.

| <b>Today's data</b>             |                                                        |                                                          |                                                                   |                               |  |  |  |  |  |
|---------------------------------|--------------------------------------------------------|----------------------------------------------------------|-------------------------------------------------------------------|-------------------------------|--|--|--|--|--|
| 2.4GHz 5GHz                     | 2.4GHz 5GHz<br>Wireless Client Number                  |                                                          |                                                                   |                               |  |  |  |  |  |
| <b>Online Client</b>            | 00:00:00<br>01:00:00                                   | 03:00:00<br>04:00:00<br>05:00:00<br>06:00:00<br>02:00:00 | 09:00:00<br>10:00:00<br>11:00:00<br>12:00:00<br>07:00:00 08:00:00 | 13:00:00<br>14:00:00 15:00:00 |  |  |  |  |  |
| Today's total traffic(UP) : OKB | UP<br>$1$ KB $-$                                       |                                                          | ↑ UP ↓ DOWN                                                       |                               |  |  |  |  |  |
|                                 |                                                        |                                                          |                                                                   |                               |  |  |  |  |  |
| Today's total traffic(DOWN):0KB |                                                        |                                                          |                                                                   |                               |  |  |  |  |  |
| Today's peak users:0            | $0B-$                                                  |                                                          |                                                                   |                               |  |  |  |  |  |
| Today's total users:0           | $1$ KB $\overline{1}$<br><b>DOWN</b><br>00:00<br>01:00 | 02:00<br>06:00<br>03:00<br>04:00<br>05:00                | 07:00<br>10:00<br>11:00<br>12:00<br>08:00<br>09:00                | 14:00<br>15:00<br>13:00       |  |  |  |  |  |
| Date                            | <b>Peak Users</b>                                      | <b>Total Users</b>                                       | <b>Total Upstream</b>                                             | <b>Total Downstream</b>       |  |  |  |  |  |
| 10/05                           | $\circ$                                                | $\circ$                                                  | OKB                                                               | OKB                           |  |  |  |  |  |
| 10/06                           | $\circ$                                                | $\circ$                                                  | OKB                                                               | OKB                           |  |  |  |  |  |
| 10/07                           | $\circ$                                                | $\circ$                                                  | OKB                                                               | OKB                           |  |  |  |  |  |
| 10/08                           | $\circ$                                                | $\circ$                                                  | OKB                                                               | OKB                           |  |  |  |  |  |
| 10/09                           | $^{\circ}$                                             | $^{\circ}$                                               | OKB                                                               | OKB                           |  |  |  |  |  |
| 10/10                           | $\bullet$                                              | $\circ$                                                  | 0K3                                                               | OKB                           |  |  |  |  |  |
| 10/11                           | $\circ$                                                | $\circ$                                                  | OKB                                                               | OKB                           |  |  |  |  |  |
| 10/12                           | $\circ$                                                | $\circ$                                                  | OKB                                                               | OKB                           |  |  |  |  |  |

*Figure 72: Group Dashboard - Today's data*

 **Scoring grades:** Show the current Group health level (best, good, fair, or N/A).

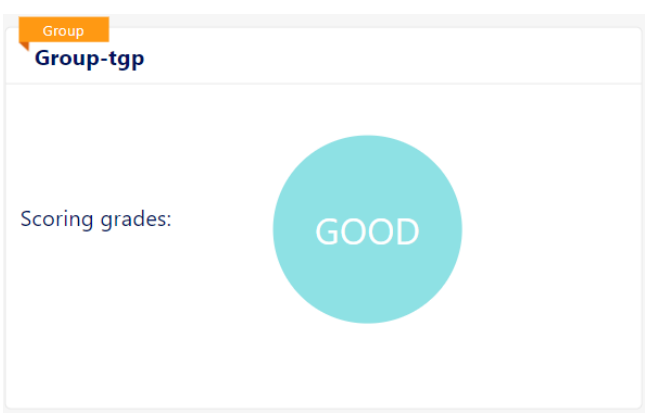

*Figure 73: Group Dashboard – Scoring grades*

- **Group Health Indication:** Display the specific health level details of all AP, terminal, or bandwidth dimensions of the current field. The health level can be divided into three grades: best, good, and fair.
	- **AP online rate:** Determined by the percentage of online APs to all APs in the group.
Best: percentage>80%; Good: 60%<percentage<80%; Fair: percentage<60%

- **AP firmware health:**

Best: when all the APs in the group are the latest version. Good: when the AP versions in the group are the same but not the latest.

Fair: when the AP versions in the group are different.

- **Available bandwidth:** Determined by the ratio of the average available bandwidth to the total bandwidth of each AP in the group.

Best: ratio>80%; Good: 60%<ratio<80%; Fair: ratio<60%

- **5G available num:** Determined by the average number of clients in the 5G band of online APs in the group. Best: average<8; Good: 8<average<16; Fair: average>16
- 2.4G available num: Determined by the average number of clients in the 2.4G band of online APs in the group. Best: average<8; Good: 8<average<16; Fair: average>16
- **Client health degree:** Determined by the percentage of health clients to all clients in the group.

Best: percentage>80%; Good: 60%<percentage<80%; Fair: percentage<60%

**Note:** Whether a client is a healthy client is determined by its RSSI.

- **AP health degree:** Determined by the average CPU usage of the online AP in the group.

Best: average<20%; Good: 20%<average<40%;

Fair: average>40%

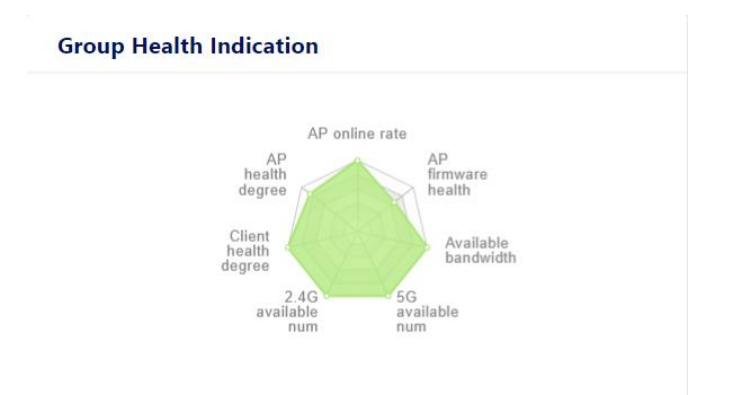

*Figure 74: Group Dashboard – Group Health Indication*

 **AP Type:** The specific model of AP and the corresponding histogram of the number of this model in the **"Site"**. The horizontal axis is the AP model, and the vertical axis represents the number of corresponding models.

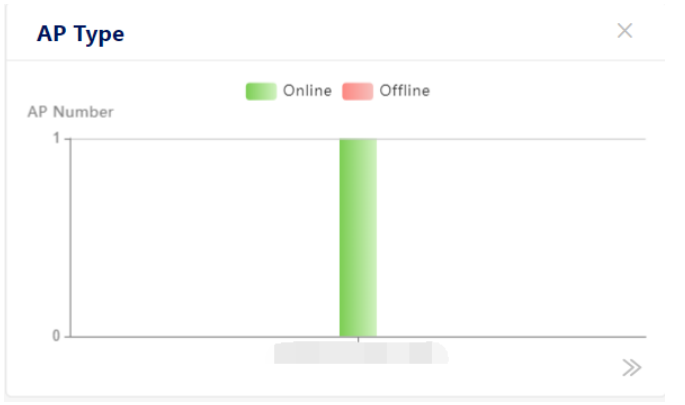

*Figure 75: Group Dashboard - AP Type*

**AP Online Status:** Pie chart percentage of AP online and offline.

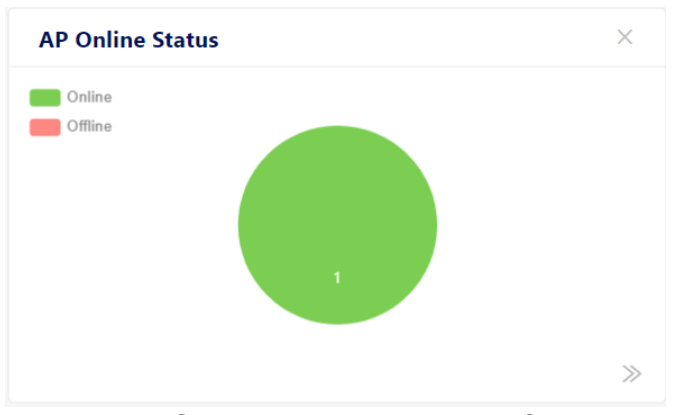

*Figure 76: Group Dashboard - AP Online*

## **AP Load Distribution:** Load balance in AP

On the horizontal axis, we provide 7 reference values for the number of attached terminals of AP, which are: 0-9、10-19、 20-29、30-39、 40-49、50-59、60+. The vertical axis represents the number of APs.

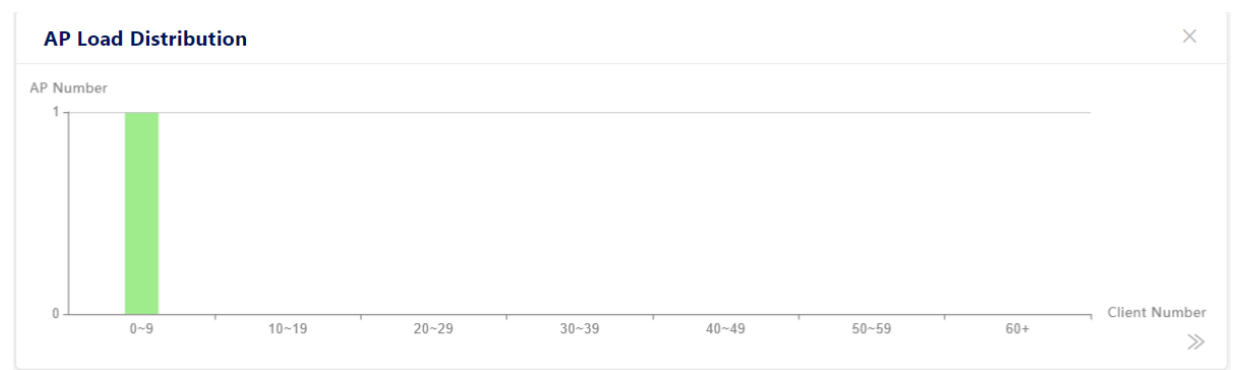

*Figure 77: Group Dashboard - AP Load Distribution*

 **Low Score AP:** Provide a list of APs whose scores are lower than the threshold standard. Remind customers to focus on the specific operation status and version information of APs.

The AP list in the low-split AP tab is dynamic. If the AP indicators do not meet the threshold requirements, then the AP is displayed in the tab. Customers can click directly to enter the equipment menu (level-1 menu) to view the specific situation. However, on the premise that the AP indicators restore the threshold requirements, the AP automatically disappears from the tab.

AP threshold indicators are judged in the following 5 aspects:

- AP CPU utilization
- AP memory utilization
- AP flash memory utilization
- Number of terminal accesses
- AP used bandwidth

**WLAN List:** Show the SSID list on the Site.

- **SSID:** SSID name of a wireless network
- **Client Number:** Client Count associated with the SSID
- **From(Site/Group):** Site or Group, which means the SSID is created from the Site or Group.
- **Security:** Wireless security level, can be Open, Personal, or Enterprise.

| <b>WLAN List</b>        |                      |                           |                 |  |  |  |
|-------------------------|----------------------|---------------------------|-----------------|--|--|--|
| <b>SSID</b>             | <b>Client Number</b> | From(Site/Group)          | <b>Security</b> |  |  |  |
| DAP-A-mesh              | $\circ$              | test (Site)               | Personal        |  |  |  |
| DAPA-mesh               | $\circ$              | test (Site)               | Personal        |  |  |  |
| DAPA-mesh-new           | $\circ$              | test (Site)               | Enterprise      |  |  |  |
| DAPA-mesh-wpa2          | 0                    | test (Site)               | Enterprise      |  |  |  |
| DAP_A                   | 0                    | test (Site)               | Personal        |  |  |  |
| <b>NUMBER OF STREET</b> | $\sim$               | $k$ ask $R^{\alpha}(k,n)$ | Dessenal        |  |  |  |

*Figure 78: Group Dashboard - WLAN List*

### **Wireless Client Health:**

In the tab of terminal health, according to the signal strength (RSSI stands for Received Signals Strength Indicators) of the terminal signal uplink to the AP, we provide 3 levels of access health:

- The terminal meeting the best RSSI threshold is classified as **"best"** level.
- The terminal meeting the good RSSI threshold is classified as **"good"** level.
- The terminal meeting the general RSSI threshold is classified as **"fair"** level.

At the same time, we use color to distinguish the access frequency band of the terminal.

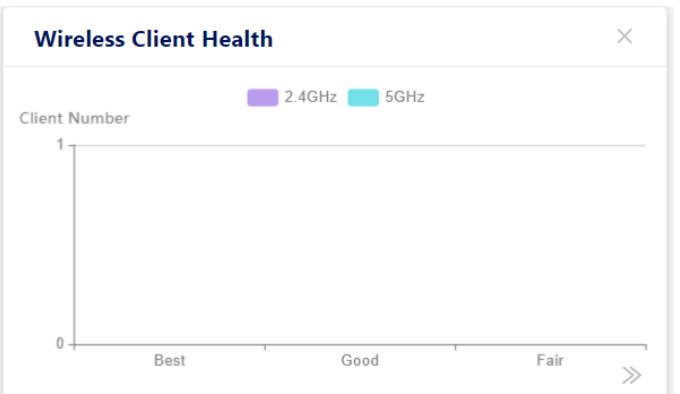

*Figure 79: Group Dashboard - Wireless Client Health*

 **Client Type:** The current hardware types of access terminals include computers, mobile devices, and others.

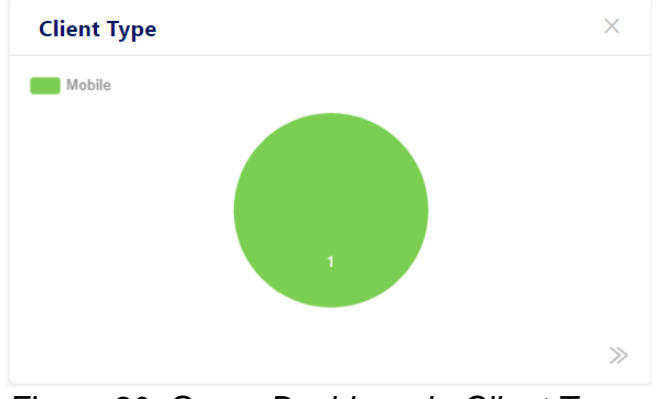

*Figure 80: Group Dashboard - Client Type*

 **Operating System:** The operating system type of the access terminal is intuitively given in the form of a pie chart.

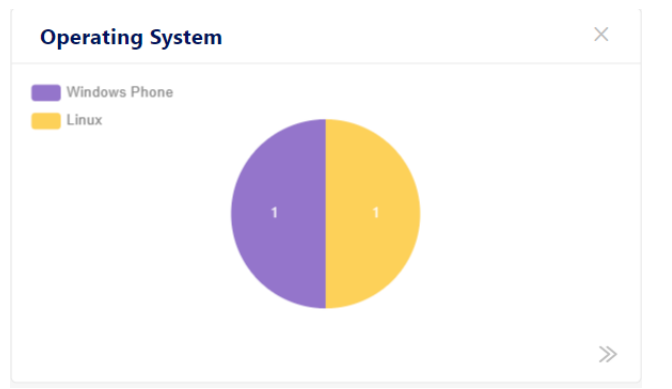

*Figure 81: Group Dashboard - Operating System*

 **Current Intrusive AP:** Show the proportion of interference AP and Rogue AP in the form of a pie chart.

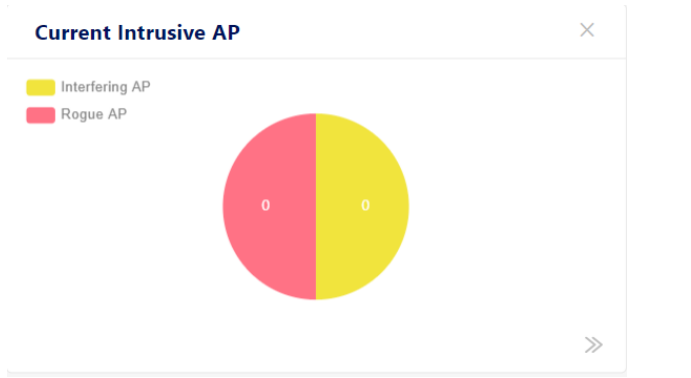

*Figure 82: Group Dashboard - Current Intrusive AP*

 **Current Intrusive Client:** Show the proportion of interference client and Rogue client in the form of a pie chart.

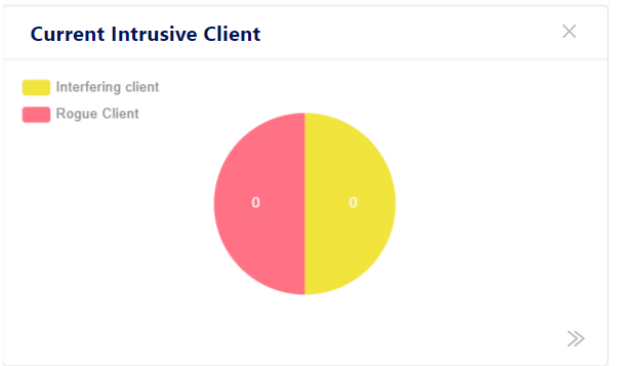

*Figure 83: Group Dashboard - Current Intrusive Client*

- **Historical statistics:** You can select a time period from the dropdown list.
	- **Client Number:** Line Chart of client count
	- **Throughput:** Line Chart of Throughput for the Site
	- **Traffic:** Histogram of Traffic

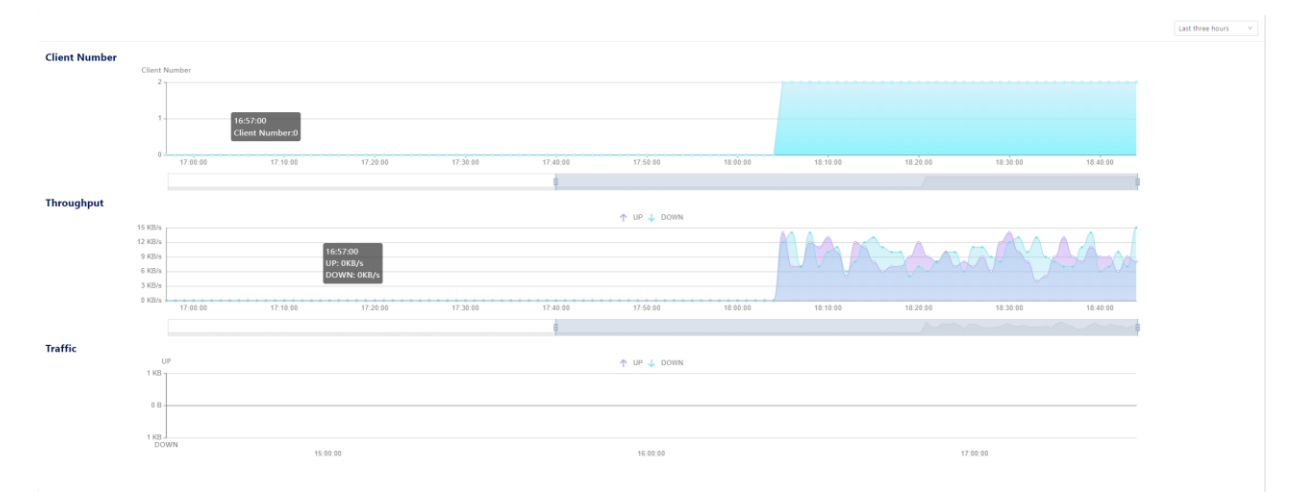

*Figure 84: Group Dashboard - Historical Statistics*

### **3.6.2 WLAN**

Create, modify, and delete wireless networks for the Group. See ["WLAN"](#page-88-0) on [page 87.](#page-88-0)

## **3.6.3 AP**

Provide monitoring of an AP device in the Group. Monitoring includes the records of syslog, the system log service for AP, and the key indicators in AP units. See ["AP" on page 106.](#page-107-0)

### **3.6.4 Clients**

Provide terminal management and monitoring. Management includes Blocklist processing for terminals with abnormal behavior. Monitoring includes type statistics of terminals, OS type statistics, and statistics and queries of various parameters of terminals attached to the network. See ["Clients" on page 131.](#page-132-0)

### **3.6.5 Authentication**

Create, modify, and delete authentication and other related policy configurations. See ["Authentication" on page 131.](#page-140-0)

#### **3.6.6 RF**

Show the AP RF configuration. On the RF page of the Group, you can only view the configuration of RF and cannot modify it. See ["RF" on page 211.](#page-212-0)

#### **3.6.7 Log**

Log of the system or log of the device. See ["Log" on page 224.](#page-225-0)

#### **3.6.8 Security**

You can see the AP Record, Client Record, and Blocklist on this page. If you want to Configure Rogue AP strategy and a wireless attack detection strategy, then go to the "**Security**" View of the "**Site**".

See ["Security" on page 231.](#page-232-0)

#### **3.6.9 Setting**

Settings of the Group.

#### ■ Basic Information/Setting

#### **Group Operation**

- **Edit:** Change the Group name or description.
- **Delete:** Delete the Group.

| <b>HIRSCHMANN IT</b><br>DAC Web<br>A BELDEN BRAND   | GROUP/tg                 |                                         |                |                        |                       |     | $\odot$<br>$\mathbf{Q}$<br>0<br>$\mathcal{R}$ |
|-----------------------------------------------------|--------------------------|-----------------------------------------|----------------|------------------------|-----------------------|-----|-----------------------------------------------|
| 88                                                  | $\widehat{\gamma}$       | Æ                                       | $\Box$         | 鳳                      | $^{\circledR}$        | 凹   | ©                                             |
| Dashboard                                           | <b>WLAN</b>              | AP                                      | <b>Clients</b> | Authentication         | RF                    | Log | Setting                                       |
| Home > Corp-tc > Site-solution > Group-tg > Setting |                          |                                         |                |                        |                       |     |                                               |
| <b>Basic Information/Setting</b>                    | Authorization Management |                                         |                | <b>Group Operation</b> |                       |     |                                               |
|                                                     |                          | Group Name:<br>tg<br>Description:<br>tg |                |                        | <b>Delete</b><br>Edit |     |                                               |

*Figure 85*: *Basic Information/Setting*

#### ■ Authorization management

You can add other users to manage the Group. Only the owner of the **"Group"** can view this feature.

#### **Administrator list**

- **User name:** User Name
- **Email:** Email
- **Status:** success/fail
- **Telephone:** The telephone of the user
- **Character:** Character can be admin or viewer

| 88                                                | $\widehat{\mathcal{P}}$         | £     | ◻              | 鳳                         | $^{\circledR}$ | 凹         | $\odot$  | ග           |
|---------------------------------------------------|---------------------------------|-------|----------------|---------------------------|----------------|-----------|----------|-------------|
| Dashboard                                         | <b>WLAN</b>                     | AP    | <b>Clients</b> | Authentication            | RF             | Log       | Security | Setting     |
| Home > Corp-tc > Site-zst-ts > Group-tg > Setting |                                 |       |                |                           |                |           |          |             |
| <b>Basic Information/Setting</b>                  | <b>Authorization Management</b> |       |                |                           |                |           |          |             |
|                                                   |                                 |       |                |                           |                |           |          |             |
|                                                   |                                 |       |                | <b>Administrator list</b> |                |           |          |             |
|                                                   |                                 |       |                |                           |                |           |          | $+$ $\Box$  |
| User Name/Email/Telephone                         |                                 |       |                |                           |                |           |          | Q Q Y C O O |
| $\Box$                                            | <b>User Name</b>                | Email |                | <b>Status</b>             |                | Telephone |          | Character   |
|                                                   |                                 |       |                | No Data                   |                |           |          |             |
|                                                   |                                 |       |                |                           |                |           |          |             |

*Figure 86: Authorization Management*

### ■ **Add Administrator**

- Click the **"+"** icon. The **"Add Administrator"** dialog appears.
- Enter the **"User name"** or **"Email"** of the user you want to add.
- □ Select "Character" from the drop-down list (Manager or Viewer).
- □ Click the "**Save**" button to apply the settings.

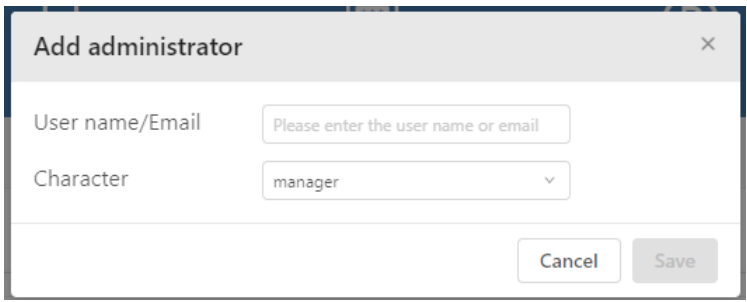

*Figure 87: Add Administrator window*

## ■ Delete **Administrator**

- $\square$  Select the administrator you want to delete.
- Click the **Delete** icon.
- Click **"Yes"** on the confirmation prompt.

# 4 License

Currently, DAC has 2 kinds of license:

## **Basic License**

Including Basic Function (create WLAN, terminal display, statistics, etc.) and Client Access Function. The Basic Function is authorized based on the total number of APs. The Client Access function is authorized based on the total number of authentication terminals.

### **Security License**

Wireless security includes WIDS and WIPS. The security license is authorized based on the number of APs.

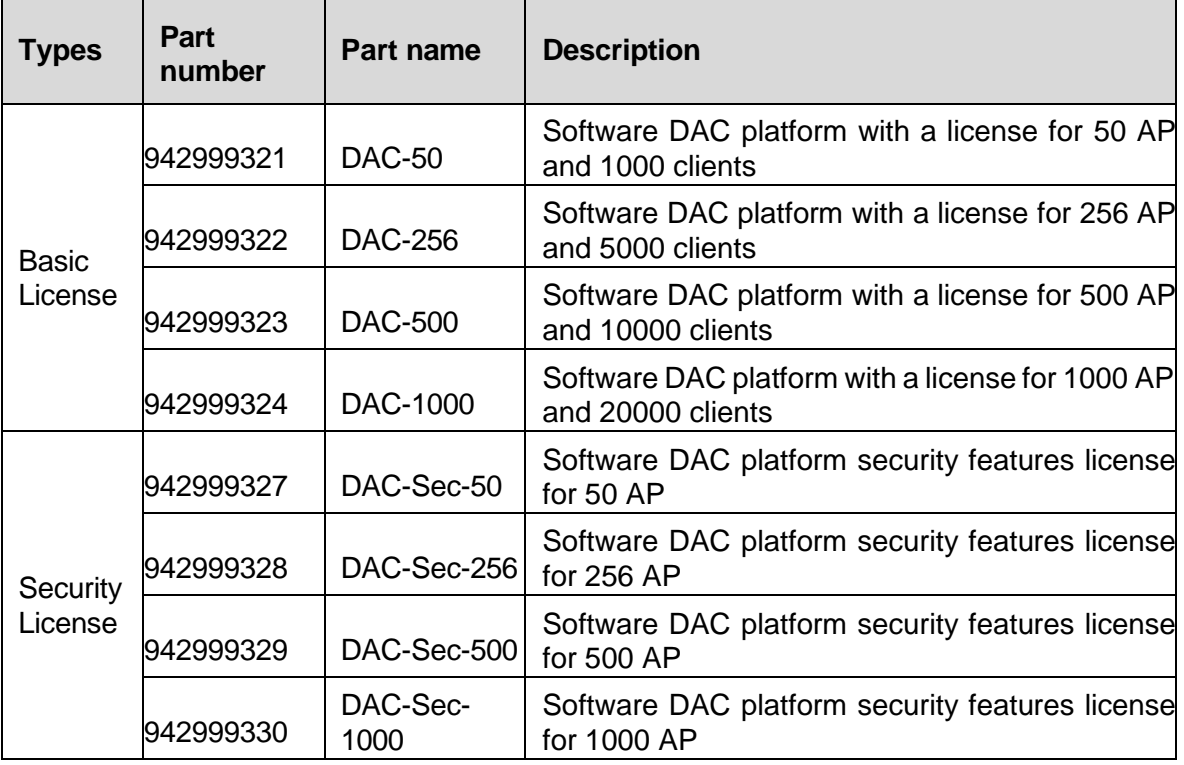

The licenses you can purchase are as follows:

*Table 6: License types*

The carrier of the license is in the form of a license code. According to the customer's actual purchase of AP products, they are distributed to the customer. The customer can activate the license code on the Web GUI and observe the consumption count from the Web GUI at any time.

Click the **"License management"** button on the user **"Home"** page and the **"License"** screen appears.

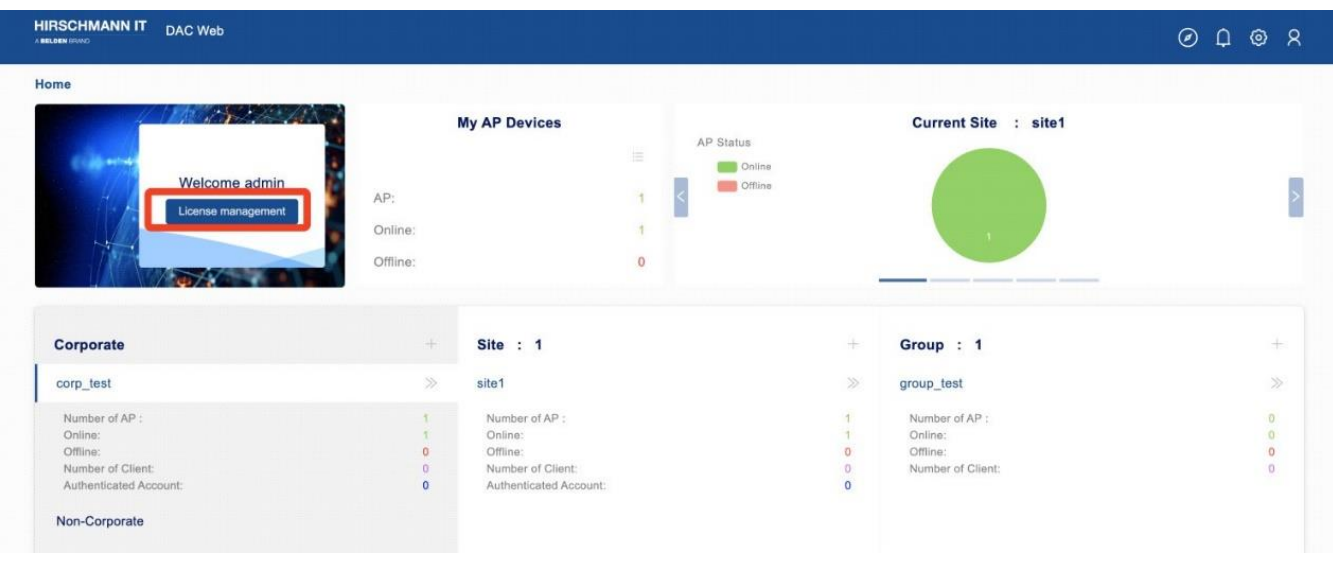

*Figure 88: Home page*

This chapter contains the following topics:

- ▶ License [activation](#page-83-0)
- License [management](#page-85-0)
- **[License](#page-86-0) record**
- **[Device](#page-87-0) code**

# <span id="page-83-0"></span>**4.1 License activation**

Use the **"License Activation"** page to activate the license code.

| Home<br>$\,>\,$    | <b>System Configuration</b> |                                  |                                      |                                       | QQ<br>$\odot$ $\cdots$ |
|--------------------|-----------------------------|----------------------------------|--------------------------------------|---------------------------------------|------------------------|
|                    |                             |                                  |                                      |                                       |                        |
| License            | SMTP(Email) Configuration   | System Log                       |                                      |                                       |                        |
| License Activation | License Management          | License Record<br>Device Code    |                                      |                                       |                        |
|                    | Basic Function : 99 APs     | Security Function : 99 APs       |                                      | Client Access Function : 2000 Clients |                        |
|                    |                             |                                  |                                      |                                       |                        |
|                    | License Code:               |                                  |                                      |                                       |                        |
|                    |                             |                                  |                                      |                                       |                        |
|                    |                             | Assivata                         |                                      |                                       |                        |
|                    |                             |                                  |                                      |                                       |                        |
|                    |                             |                                  |                                      |                                       |                        |
|                    | License ID                  | License Code                     | <b>Activation Time</b>               | <b>Expiration Time</b>                |                        |
| $\sim$             | E2022051100001              | JvYdVhkbor_FhcVMRw6ZaJ1mYtNKBr   | 2022-05-11 10:28:32                  | 2022-08-11 00:00:00                   |                        |
|                    | Basic Function: 50 APs      | Security Function : 50 APs       | Client Access Function: 1000 Clients |                                       |                        |
| ÷.                 | E2022051300002              | ivlVNLeaLfMI5XZFgqz3mmkuZmPhMffx | 2022-05-13 17:54:30                  | 2022-08-13 00:00:00                   |                        |

<span id="page-83-1"></span>*Figure 89: License activation page*

- Enter the **"License code"** obtained from the supplier into the input box.
- Click the **"Activate"** button. The **"License Code"** details appear. The details include the counts for each function.
	- ▶ Basic Function: Provide basic AP functions, including WLAN, RF, Data report and so on. As shown in [Figure 89,](#page-83-1) the maximum number of APs available for the basic function is 99.
	- ▶ Security Function: Provide security functions, including Blacklist, wIDS/wIPS. As shown in [Figure 89,](#page-83-1) the maximum number of APs available for the security function is 99.
	- ▶ Client Access Function: As shown in [Figure 89,](#page-83-1) the maximum number of clients that are allowed to access is 2000.

 Click the **"Activation"** button on the detail window to enable the license. Then the newly activated licenses appear in the list of activated licenses. If you have activated multiple licenses, then you can view the actual activated functions and the number of functions of each license. At the same time, you can see the remaining AP count of basic functions, the remaining count of terminals that can be authenticated, and the remaining AP count of security functions.

List of activated licenses:

- **License ID:** License ID.
- **License Code:** License Code.
- **Activation Time:** The Time that you active this License.
- **Expiration Time:** When the expiration time comes, the count of devices in the license will not be available.

The expiration date of the official license purchase is 2099-12-31. The expiration time of the trial license is 3 months from the date of the trial request.

# <span id="page-85-0"></span>**4.2 License management**

On this page, you can manage and assign your license.

 $\square$  Select the corresponding Site and click the function switch.

Click the **"Yes"** button to confirm and enable the function.

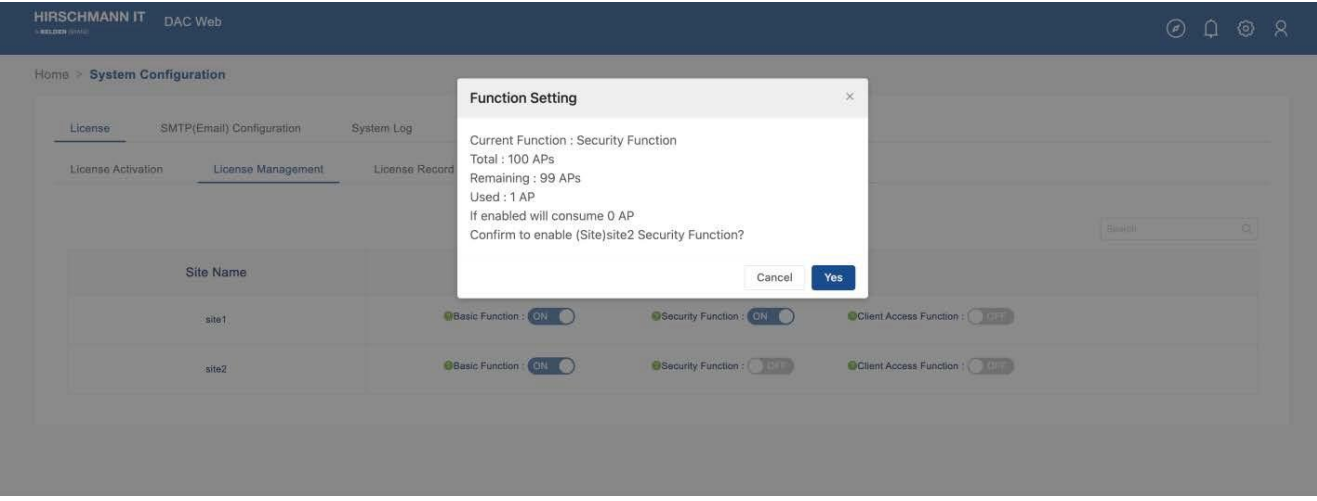

*Figure 90: DAC license management*

The total number of APs that can enable Basic Functions in all Site is less than or equal to the total number of unexpired Basic Function licenses. The total number of APs that can enable Security Functions in all Site is less than or equal to the total number of unexpired Security Function licenses. The total number of access clients that can authentication in all Site is less than or equal to the total number of unexpired Client Access Function.

# <span id="page-86-0"></span>**4.3 License record**

Display the usage of each function in each Site and the remaining or expired points of the current account based on the function. You can select the Function to display from the drop-down list.

| SMTP(Email) Configuration<br>License     | System Log                    |                |         |                        |
|------------------------------------------|-------------------------------|----------------|---------|------------------------|
| License Management<br>License Activation | License Record<br>Device Code |                |         |                        |
|                                          |                               |                |         | <b>Basic Function</b>  |
|                                          |                               |                |         | <b>Basic Function</b>  |
| Total: 100 APs                           | Used: 1 AP                    | Expired: 0 AP  |         | Re Security Function   |
|                                          |                               |                |         | Client Access Function |
|                                          | From(Site)                    |                | Used    |                        |
|                                          | site1(Site)                   | $\overline{1}$ |         |                        |
|                                          | site2(Site)                   |                | $\circ$ |                        |

*Figure 91: DAC license record*

# <span id="page-87-0"></span>**4.4 Device code**

The device code is the fingerprint of the DAC. When you want to apply for a license, you need to provide the device code to your supplier. The supplier generates a license code, which can only be applied to the current device based on the device code.

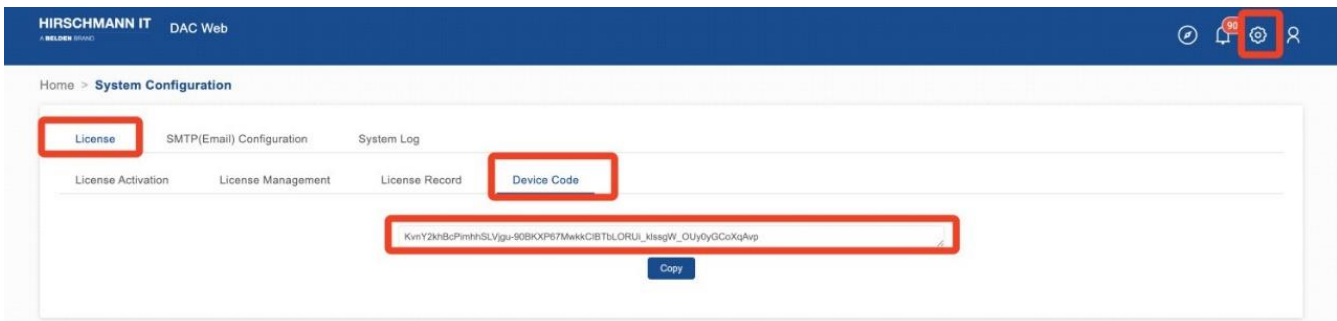

*Figure 92: DAC device code*

# <span id="page-88-0"></span>5 WLAN

This section describes the basic principles of wireless access. Also describes how to create or modify WLAN. You can configure WLAN in the **"Site"** or **"Group"** view.

| <b>HIRSCHMANN IT</b><br><b>IMLDEN</b> HIVED |            | DAC Web<br>SITE/site1                     |    |                       |                       |          |                       |                               |       | $\odot$<br>$Q$ $R$<br>۵ |
|---------------------------------------------|------------|-------------------------------------------|----|-----------------------|-----------------------|----------|-----------------------|-------------------------------|-------|-------------------------|
|                                             | 88         | $\hat{\mathcal{V}}$                       | Æ  | ⊔                     | 鳳                     | ®        | ⊡                     | ☺                             | 卣     | ◎                       |
|                                             | Dashboard  | <b>WLAN</b>                               | AP | <b>Clients</b>        | <b>Authentication</b> | RF       | Log                   | Security                      | Group | Setting                 |
|                                             |            | Home > Corp-corp_test > Site-site1 > WLAN |    |                       |                       |          |                       |                               |       |                         |
|                                             |            |                                           |    |                       |                       |          |                       |                               |       | $+$                     |
| 550                                         |            |                                           |    |                       |                       |          |                       |                               |       | Q Y & O @ &             |
| 頃                                           | SSID       | Status                                    |    | From(Corp/Site/Group) | Security              | MAC Auth | <b>Access Profile</b> | <b>Authentication Profile</b> |       | <b>Encryption Mode</b>  |
| o                                           | site1_test | Enable                                    |    | site1(Site)           | Personal              | OFF      | Default               | Default                       |       | wpa2-psk-aes            |
| a                                           | test2      | Enable                                    |    | site (Site)           | Personal              | OFF      | Default               | Default                       |       | wpa2-psk-aes            |

*Figure 93: WLAN page*

During start-up, a wireless client searches for radio signals or beacon frames that originate from the nearest DAP. After locating the DAP, the following transactions take place between the client and the DAP:

- **WLAN Access Authentication:** When a wireless client attempts to connect to the DAP, the DAP needs to authenticate the client accordingly. The authentication method depends on the WLAN Security Level and the MAC Authentication status.
- **WLAN Connection:** After successful WLAN Access Authentication, the client establishes a connection with the DAP.
- ▶ Network Access (Captive Portal) Authentication: After the client connects with DAP, it can further initiate [Captive](#page-254-0) portal Authentication as needed. It's not necessary.

This chapter contains the following topics:

- ▶ [Security](#page-89-0) level
- ▶ MAC [Authentication](#page-90-0)
- ▶ [Create](#page-91-0) WLAN
- **Edit [WLAN](#page-105-0)**
- **[Delete](#page-106-0) WLAN**

# <span id="page-89-0"></span>**5.1 Security level**

- **Open:** The Wi-Fi without any security configuration.
- **Personal:** A key protects the Wi-Fi. DAP authenticates the client by verifying the passphrase.
- **Enterprise:** An authentication server is used to authenticate the connecting client via 802.1x Authentication.

# <span id="page-90-0"></span>**5.2 MAC Authentication**

MAC-based authentication authenticates devices based on their physical Media Access Control (MAC) address. While not the most secure and scalable method, MAC-based authentication implicitly provides an additional layer of security for authentication devices. MAC-based authentication is often used to authenticate and allow network access through certain devices while denying access to the rest.

# <span id="page-91-0"></span>**5.3 Create WLAN**

Click the **">>"** icon to enter the **"Site"** view.

| <b>CONTRACTOR</b><br>وسيع والمنا<br>Welcome admin.<br><b>The Color</b><br>License management        | Wh<br>Online:<br>Officer | <b>My AP Devices</b>                                                              | AP-Status<br>$\equiv$<br><b>Distance</b><br><b>BIB</b> Other<br>$\theta$ |   | Current Site : site1                                    |                         |
|----------------------------------------------------------------------------------------------------|--------------------------|-----------------------------------------------------------------------------------|--------------------------------------------------------------------------|---|---------------------------------------------------------|-------------------------|
| Corporate                                                                                           |                          | Site : 1                                                                          |                                                                          |   | Group : 1                                               | ÷                       |
| corp_test                                                                                           | W.                       | shet                                                                              |                                                                          | ≫ | group_test                                              | s                       |
| Number of AP1<br>Online:<br>Offices:<br>Number of Client<br>Authenticated Account:<br>Non-Corporate |                          | Number of AP :<br>Oxfore:<br>Offine<br>Number of Clant:<br>Authenticated Account: |                                                                          |   | Number of AP :<br>Ostre<br>Officer<br>Number of Client. | ٠<br>$\frac{1}{9}$<br>٠ |

*Figure 94: Home page*

Click the **"WLAN"** tab to enter the **"WLAN"** list page.

| <b>HIRSCHMANN IT</b><br><b>COLUMN FIRE</b> | DAC Web                  | SITE/Mte1              |     |                        |                                  |                        |                                                          |                               |       | $\odot$<br>$Q$ $Q$<br>$\mathcal{R}$ |
|--------------------------------------------|--------------------------|------------------------|-----|------------------------|----------------------------------|------------------------|----------------------------------------------------------|-------------------------------|-------|-------------------------------------|
| 88                                         |                          | 宗                      | Æ   | ◻                      | 旵                                | $^{\circledR}$         | 凹                                                        | 0                             | 曰     | ◎                                   |
| Dashboard                                  |                          | WLAN                   | AP. | <b>Clients</b>         | <b>Authentication</b>            | RF                     | tog                                                      | Security                      | Group | Setting                             |
| Home - Corp-corp test                      |                          | > Site-site1 ><br>WLAN |     |                        |                                  |                        |                                                          |                               |       |                                     |
|                                            |                          |                        |     |                        |                                  |                        |                                                          |                               |       | <b>I</b> Ell                        |
| <b>Board</b>                               |                          |                        |     |                        |                                  |                        |                                                          |                               |       | Q Y C O O J                         |
|                                            |                          |                        |     |                        | <b>SAN STREET</b>                | <b>SYSTEM</b>          | <b>SENSITIVE VIDAL</b>                                   | <b>PERSONAPHI</b>             |       |                                     |
| œ                                          | ssip<br>28               | Status                 |     | From(Corp/Site/Group)  | Security<br>823 B.D              | MAC Auth<br>8.4.500.30 | Access Profile                                           | <b>Authentication Profile</b> |       | <b>Encryption Mode</b>              |
| ×                                          | 12,522,533<br>unit, test | Enable                 |     | stellShell             | Personal<br><b>Service State</b> | ORE                    | Default<br>---                                           | <b>CASTLES</b><br>Detault     |       | Hoad-pot-sea                        |
| ×                                          | $\frac{1}{2}$            | Exable                 |     | a konzul<br>stellfite) | Personal<br>on c                 | OR8                    | Default<br><b><i><u><i><u>A.A.A.A.A.</u></i></u></i></b> | Default                       |       | epal-pot-ant                        |
|                                            |                          |                        |     |                        |                                  |                        |                                                          |                               |       |                                     |

*Figure 95: WLAN list*

 On the WLAN tab of the **"Site"** or **"Group"** view, click the **"+"** icon on the head of WLAN list table. Then the **"Create WLAN"** window appears.

| Home > Corp-tc > Site-ts > WLAN > Create WLAN |                               |
|-----------------------------------------------|-------------------------------|
| <b>Create WLAN</b>                            |                               |
| v SSID Setting                                |                               |
| v Basic Setting                               |                               |
| $+$ SSID:                                     |                               |
| Apply to Group! <b>QN</b>                     |                               |
| Enable SSID: ON                               |                               |
| Mide SSID: $( ) 642  )$                       |                               |
| Allowed Bend: All                             | $\sim$                        |
|                                               | Mesh: 0011                    |
| v Security Setting                            |                               |
| Security Level: Open                          | $\sim$                        |
| MACAUSE (CITED)                               |                               |
| . Default Access Role Profile: Default        | $\operatorname{\mathsf{Add}}$ |
| > Advanced Setting                            |                               |

*Figure 96: WLAN window*

### **5.3.1 SSID setting**

- **Basic** setting
	- ▶ SSID: User configured name that uniquely identifies a wireless network (up to 32 characters). If the SSID includes spaces, you must enclose it in quotation marks.
	- **Apply to Group:** Enable or disable the WLANs that are assigned to the Group.
	- **Enable SSID:** Enable or disable the SSID.
	- **Hide SSID:** Enable or disable SSID in beacon frames. In the default setting, it is disabled.

**Note:** Hiding the SSID does very little to increase security.

- **Allowed Band:** The band(s) available on the service:
	- 2.4 GHz
	- 5 GHz
	- All 5 GHz and 2.4 GHz (default)
- **Mesh:** Enables or Disables SSID for mesh-based vehicle-ground fast link handover. After enabling mesh, it is limited to select the encryption mode of WPA2\_PSK\_AES, WPA3\_SAE\_AES, WPA2\_ AES or WPA3\_ AES. (Only take effect on DAP847-A)

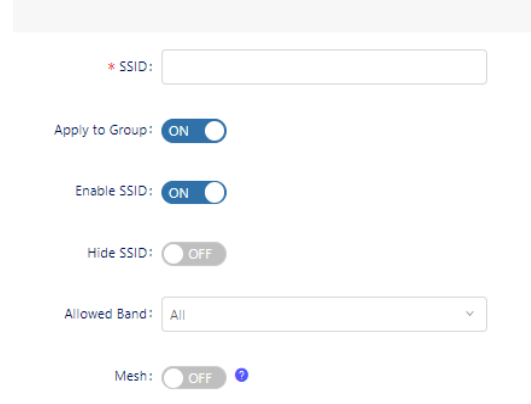

*Figure* 97*: WLAN Basic Setting*

## ■ **Security** setting

- **Security Level:** Select the security level for the WLAN Service.
- **Open:** Unsecured Wi-Fi.

To assign a role to clients, you can configure a default role or enable

MAC authentication.

- **MAC Auth:** Enable or disable the MAC authentication.
- **Authentication Profile:**
	- **Default:** an easy and fast configuration. Selecting **Default** means that you can select the web portal **Authentication Type** of **Guest** or **Employee** for the current SSID or set the access SSID for the **Company Device**.
	- **Customization:** need manual creation of the Access Policy, the Authentication Strategy, the Guest Access Strategy or the Employee Access Strategy. See ["Authentication"](#page-164-0) on page [163.](#page-164-0)
- **Customization Page:** Select the template page for the web portal authentication, and customize the page as needed. Can only be set when the Authentication Type is set to **"Guest"** or **"Employee"**.

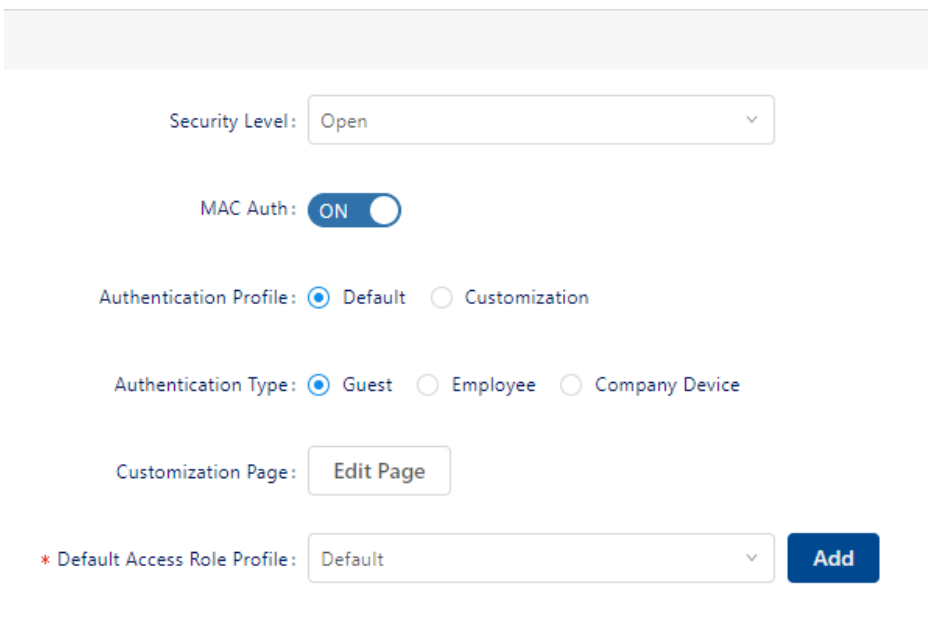

*Figure 98: Security Setting – "Open" Security Level*

- **Personal:** A key protects the Wi-Fi.
- **Encryption Mode:** Select an encryption type from the drop-down list, then enter a passphrase.
	- **WPA\_PSK\_AES:** WPA with AES encryption using a pre-shared key.
	- **WPA\_PSK\_AES\_TKIP:** WPA with TKIP and AES mixed encryption using a pre-shared key.
	- **WPA2\_PSK\_TKIP:** WPA2 with TKIP encryption using a pre-

shared key.

- **WPA2\_PSK\_AES:** WPA2 with AES encryption using a pre-shared key.
- **WPA3\_SAE\_AES:** WPA3 with AES encryption using a pre-shared key allows only WPA3 capable clients to access.
- **WPA3 PSK SAE AES:** WPA3 and WPA2 mixed mode allow access to both WPA3 and WPA2 capable clients.
- **PMF-Protected Management Frames:** Configure whether connections are accepted from clients supporting Protected Management Frame for certain Security Levels or Encryption Types (**Enterprise:** WPA2\_AES / WPA3\_AES256 / WPA3AES, **Personal:**  WPA2 PSK AES / WPA3 SAE AES / WPA3 PSK SAE AES).
	- **Disabled:** Disable Protected Management Frame requirements. A Protected Management Frame is required for WPA3 encryptions and cannot be disabled. The field is not configurable for WPA3 encryption.
	- **Optional:** Allow connections from clients supporting the Protected Management Frame and clients that do not.
	- **Required:** Only allow connections from clients supporting the Protected Management Frame.
- ▶ Enter Password: Password for the terminal to connect to the ESSID.
- **Confirm Password:** Enter the password again. **Device Specific PSK:** Device Specific PSK provides more security than traditional PSK. If Device Specific PSK is enabled on a wireless network and a device is configured for Device Specific PSK, the AAA Server sends the RADIUS Access Accept for MAC Authentication for the device and also sends the specific pre-shared key for that device, differentiated by the device's MAC Address. This means that each device will have a different key. You can set Device Specific PSK for a MAC Address at [Company device.](#page-190-0)
	- **Disabled:** Disable Device Specific PSK.
	- **Prefer Device Specific PSK:** AAA Server always uses Prefer Device Specific PSK. If the AAA Server sends the **"AES-CBC-128"** attribute along with the RADIUS Access Accept response, this value will be used. If the AAA server does not send the **"AES-CBC-128"** attribute, the key configured in the SSID will be used.
	- **Force Device Specific PSK:** The value of **"AES-CBC-128"**

attribute returned, whether it exists or not. The Device Specific PSK cannot work with an External RADIUS Server. Devices are configured for Device Specific PSK on the [Company device.](#page-190-0)

## **Authentication Profile:**

- **Default:** an easy and fast configuration method. Selecting **Default** means that you can only set the access SSID for the **Company Device**.
- **Customization:** need manual creation of the Access Policy, the Authentication Strategy, the Guest Access Strategy or the Employee Access Strategy. See ["Authentication"](#page-164-0) on page [163.](#page-164-0)

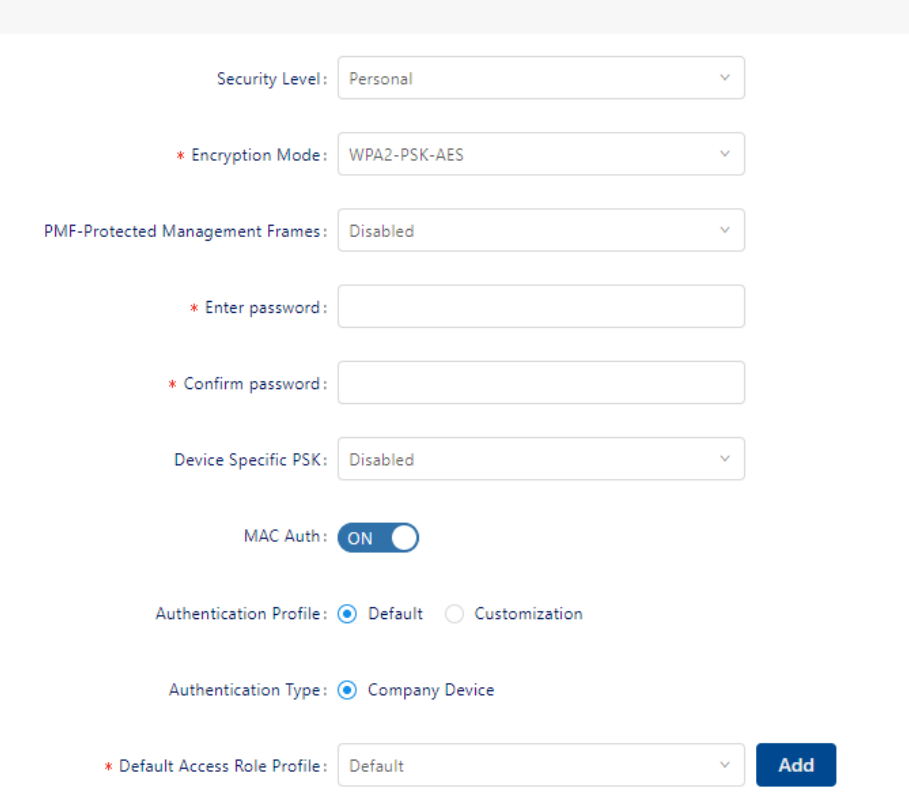

*Figure 99: Security Setting – "Personal" Security Level*

- **Enterprise:** An authentication server is used to authenticate the connecting client via 802.1x Authentication.
- **Encryption Mode:** Select an Encryption Type from the dropdown list:
	- **DYNAMIC\_WEP:** WEP with dynamic keys.
	- **WPA\_TKIP:** WPA with TKIP encryption and dynamic keys using 802.1X.
- **WPA2\_TKIP:** WPA2 with TKIP encryption and dynamic keys using 802.1X.
- **WPA2\_AES:** WPA2 with AES encryption and dynamic keys using 802.1X.
- **WPA3\_AES256:** WPA3 with CNSA (Suite B) using 802.1X. **Note:** When WPA3\_AES256 encryption is applied to an AP that does not support it, the encryption will automatically fall back to WPA2\_AES.
- **WPA3\_AES:** WPA3 with AES encryption and dynamic keys using 802.1X.
- ▶ Default Access Role Profile: Select the default Access Role Profile that will be applied to clients if a role cannot be assigned by other role assignment methods. See ["Access role profile" on page 147.](#page-148-0)

## **Authentication Profile:**

- **Default: Default** provides an easy and fast configuration method. Selecting **Default** means that you can select the web portal authentication of **Guest** or **Employee** for the current SSID or set the access SSID for Company Device.
- **Customization:** You need to manually create Access Policy, Authentication Strategy, Guest Access Strategy or Employee Access Strategy. See ["Authentication" on page 139.](#page-140-0)
- **MAC Auth:** Enable or disable the MAC Authentication. This field is only applicable when **Customization** of the **Authentication Profile** is selected.
- **Authentication Source:** Can only be set when Authentication Profile is set to Default.
	- **Local Database:** This SSID is used for Guest access.
	- **External LDAP/AD:** This SSID is used for Employee access.
	- **External Radius:** Set this SSID for devices owned by a company that can be assigned to an employee for daily use (e.g., printers, IP phones, laptops, tablets). It is based on MAC authentication. You can add Company Device MAC at Authentication  $\rightarrow$  Setting  $\rightarrow$ Company Device. See ["Company device" on page 189.](#page-190-0)

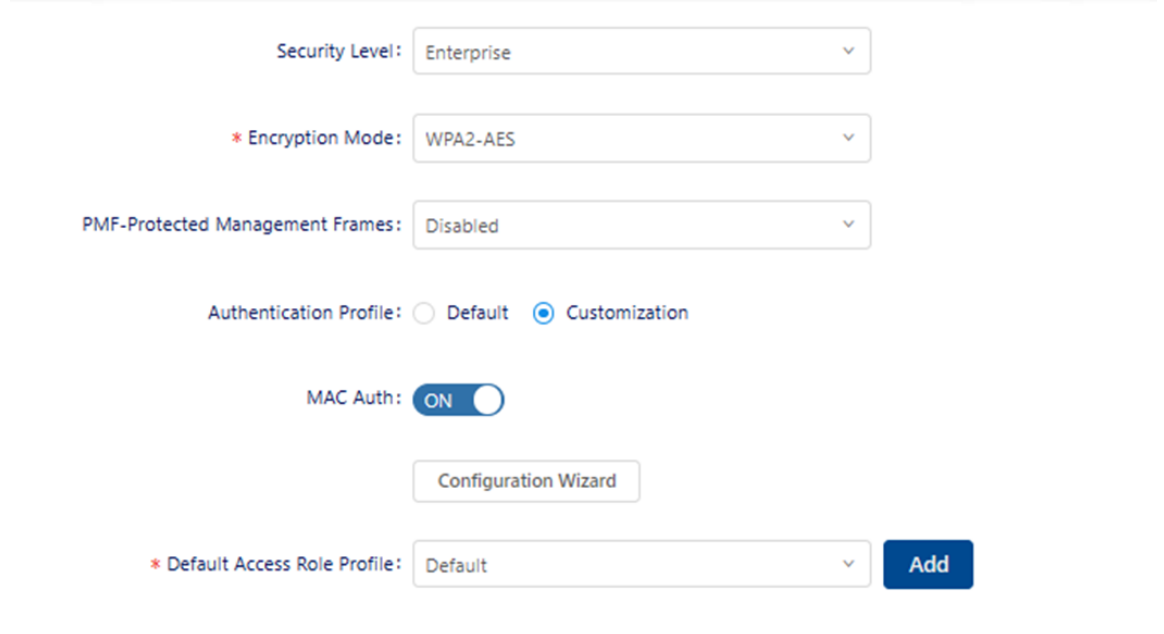

*Figure 100: Security Setting – "Enterprise" Security level*

■ **Advance** setting

- **Maximum clients allowed of single AP of this WLAN:** The maximum number of clients allowed under single AP and single band. The maximum number of terminals under the current SSID of the current AP (Possible values: 1..256, Default setting: 64)
- **WLAN Timing:** Control WLAN broadcast SSID by time. Turn on the switch and you will see more sub-options.
	- **WLAN Work Cycle:**
		- **Daily:** WLAN broadcasts the SSID every day.
		- **Weekday:** WLAN broadcasts the SSID every weekday.
		- **Weekend:** WLAN broadcasts the SSID every weekend.
	- **Custom WLAN work schedule:** Enable or disable a special time range configured on the work cycle.
	- **WLAN work schedule:** Select the time range.
- **802.11r:** Enable or disable IEEE 802.11r (Fast BSS Transition). The Fast BSS Transition mechanism minimizes the delay when a client transitions from one BSS to another within the same Group.
- **User Access Limit of 802.11b/g:** The client is only allowed to connect in 802.11b/g mode. (For debug sometimes)
- **L3 Roaming:** Enable or disable Layer 3 roaming.
	- Layer 3 roaming allows clients to move between Access Points and

connect to a new IP subnet and VLAN.

- **Client Isolation:** Enable or disable Client Isolation.
	- If enabled, traffic between clients on the same AP in the SSID is blocked. Client traffic can only go toward the router. (Default: disabled)
- **▶ 802.11k:** Enable or disable 802.11k.

The 802.11k protocol enables APs and clients to dynamically measure the available radio resources. When 802.11k is enabled, APs and clients send neighbor reports, beacon reports, and link measurement reports to each other.

- **► 802.11v:** Enable or disable 802.11v.
	- The 802.11v standard defines mechanisms for wireless network management enhancements and BSS transition management. It allows client devices to exchange information about the network topology and RF environment. The BSS transition management mechanism enables a DAP to request a voice client to transition to a specific AP or suggest a set of preferred APs to a client due to network load balancing or BSS termination. It also helps the client to identify the best AP to transition to as they roam.
- **2.4G Data Frame Rate:** 2.4G band clients with lower data speeds will not be given access. The recommended value is 12.
- **2.4G Manage Frame Rate:** 2.4G band wireless management frame transmit rate. A higher value means less coverage and a lower value means larger coverage.
- **5G Data Frame Rate:** 5G band clients with lower data speeds will not be given access. The recommended value is 24.
- **5G Manage Frame Rate:** 5G band wireless management frame transmit rate. A higher value means less coverage and a lower value means larger coverage.

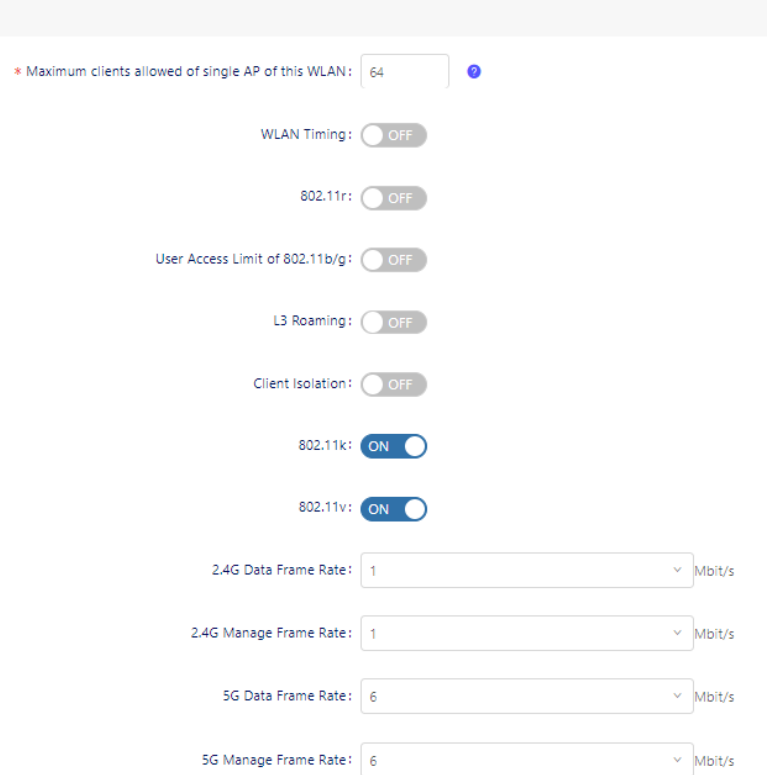

*Figure 101: Advanced Setting*

## **5.3.2 QoS setting**

Configure the wireless QoS settings for the profile as detailed below.

- **Bandwidth** contract
	- **Upstream Bandwidth:** The maximum bandwidth for traffic from the client to the AP.
	- **Downstream Bandwidth:** The maximum bandwidth for traffic from the AP to the client.
	- **Upstream Burst:** The maximum bucket size used for traffic from the client to the AP. The bucket size determines how much traffic can burst over the maximum bandwidth rate.
	- **Downstream Burst:** The maximum bucket size used for traffic from the AP to the client. The bucket size determines how much traffic can burst over the maximum bandwidth rate.

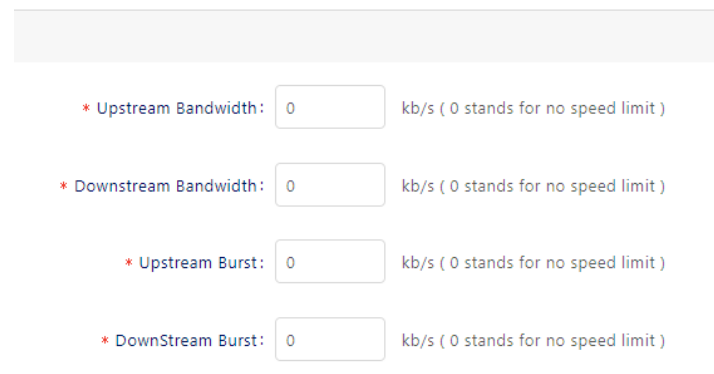

*Figure 102: Bandwidth Contract*

# ◼ **802.1p mapping settings**

802.1p mapping setting is used to configure the uplink and downlink mapping mechanisms between Wi-Fi Multimedia (WMM) Access Categories and 802.1p priority. Uplink traffic can only be mapped to a single value. Downlink traffic can be mapped to multiple values. Fields are populated with the default values.

 $\Box$  To modify a default uplink value, enter a new value in the field.

 $\Box$  To modify a default downlink value, enter a new value in the field.

To remove a value, click the **"x"** next to the value.

▶ Enable: If enabled, the original 802.11p mapping for traffic is trusted (Default Setting: Disabled).

**Background:** WMM Background will be mapped to the 802.1p value.

- **Uplink:** Maps uplink traffic (from AP to WAN network). (Possible values: 0..7, Default Setting: 1)
- **Downlink:** Maps downlink traffic (from WAN network to AP). (Possible values: 0..7, Default Setting: 1, 2)

**Best Effort:** WMM Best Effort will be mapped to the 802.1p value.

- **Uplink:** Maps uplink traffic (from AP to WAN network). (Possible values: 0..7, Default Setting: 0)
- **Downlink:** Maps downlink traffic (from WAN network to AP). (Possible values: 0..7, Default Setting: 0, 3)

**Video:** WMM Video will be mapped to the 802.1p value.

- **Uplink:** Maps uplink traffic (from AP to WAN network). (Possible values: 0..7, Default Setting: 4)
- **Downlink:** Maps downlink traffic (from WAN network to AP). (Possible values: 0..7, Default Setting: 4, 5)

▶ Voice: WMM Voice is mapped to the 802.1p value.

- **Uplink:** Maps uplink traffic (from AP to WAN network). (Possible values: 0..7, Default Setting: 6)
- **Downlink:** Maps downlink traffic (from WAN network to AP). (Possible values: 0..7, Default Setting: 6, 7)

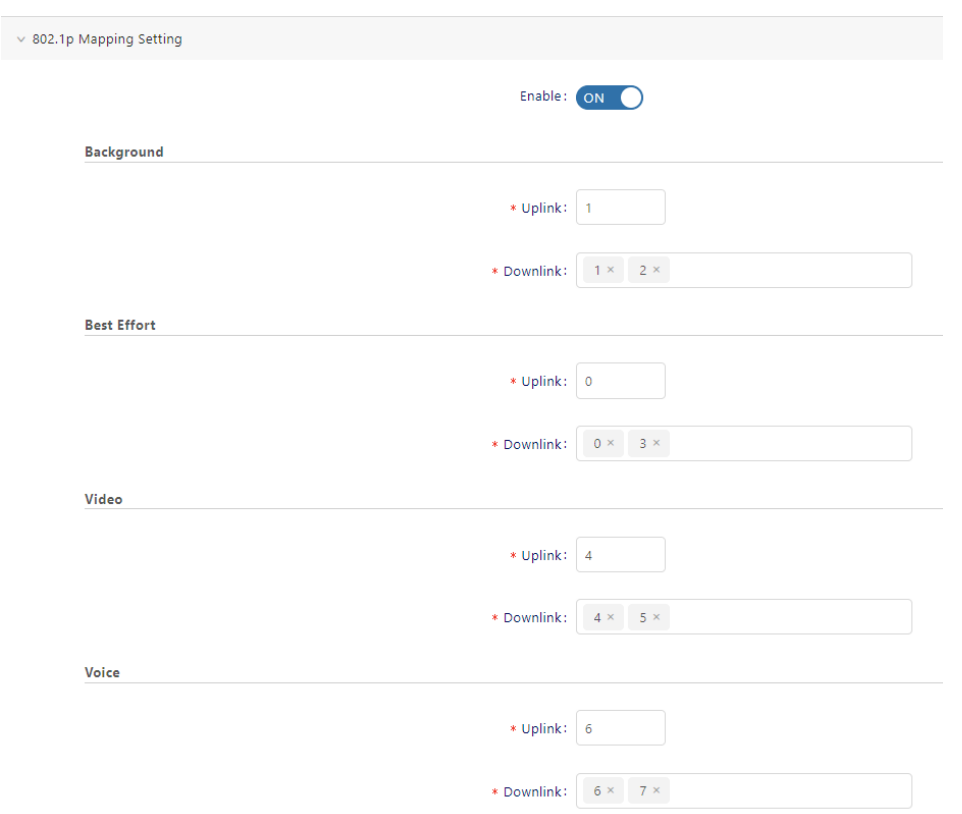

*Figure 103: 802.1p Mapping Setting*

# ◼ **DSCP mapping settings**

DSCP mapping settings are used to configure the uplink and downlink mapping mechanisms between Wi-Fi Multimedia (WMM) Access Categories and DSCP priority. Uplink traffic can only be mapped to a single value. Downlink traffic can be mapped to multiple values. Fields are populated with the default values.

- $\Box$  To modify a default uplink value, enter a new value in the field.
- $\Box$  To modify a default downlink value, enter a new value in the field.
- To remove a value, click the **"x"** next to the value.
	- **Enable:** If enabled, the original DSCP mapping for traffic is trusted (Default Setting: Disabled).
	- **Background:** WMM Background will be mapped to the DSCP value.
- **Uplink:** Maps uplink traffic (from AP to WAN network). (Possible values: 0..63, Default Setting: 10)
- **Downlink:** Maps downlink traffic (from WAN network to AP). (Possible values: 0..63, Default Setting: 2, 10)
- **Best Effort:** WMM Best Effort will be mapped to the DSCP value.
	- **Uplink:** Maps uplink traffic (from AP to WAN network). (Possible values: 0..63, Default Setting: 0)
	- **Downlink:** Maps downlink traffic (from WAN network to AP). (Possible values: 0..63, Default Setting: 0, 18)
- **Video:** WMM Video will be mapped to the DSCP value.
	- **Uplink:** Maps uplink traffic (from AP to WAN network). (Possible values: 0..63, Default Setting: 40)
	- **Downlink:** Maps downlink traffic (from WAN network to AP). (Possible values: 0..63, Default Setting: 24, 36, 40)
- ▶ Voice: WMM Voice will be mapped to the DSCP value.
	- **Uplink:** Maps uplink traffic (from AP to WAN network). (Possible values: 0..63, Default Setting: 46)
	- **Downlink:** Maps downlink traffic (from WAN network to AP). (Possible values: 0..63, Default Setting: 46, 48, 56)

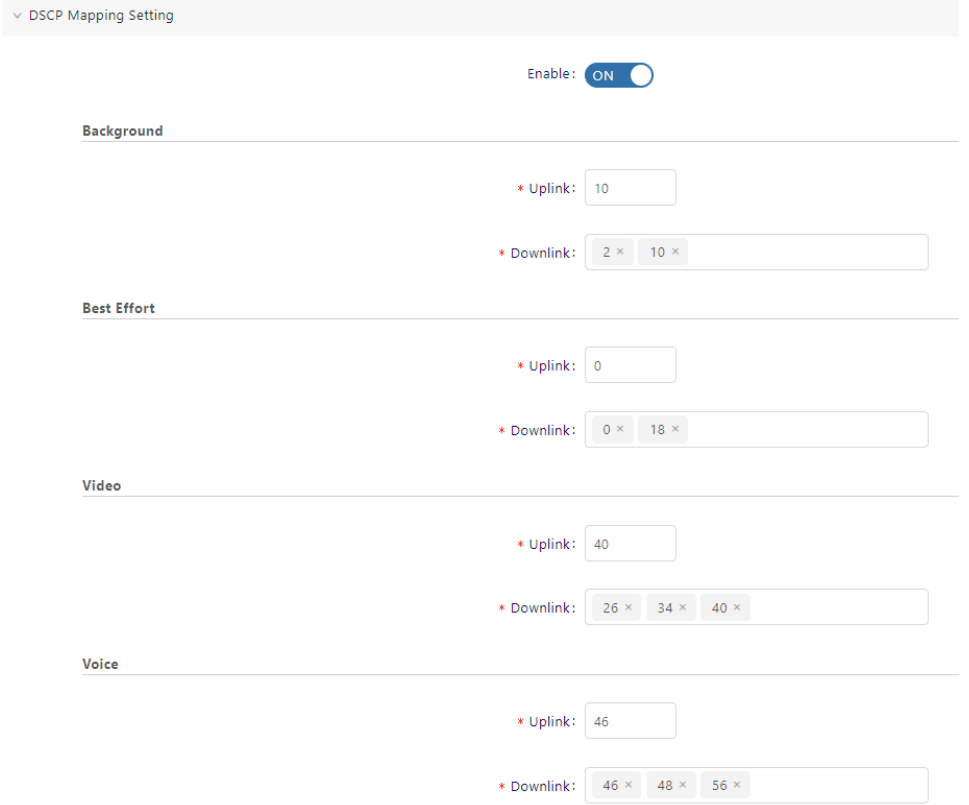

*Figure 104: DSCP Mapping Setting*

#### **5.3.3 Broadcast/Multicast optimization settings**

- **Broadcast Key Rotation:** Enable or disable the broadcast key rotation function. If enabled, the broadcast key rotates after every interval.
- **Broadcast Key Rotation Time Interval:** The interval, in minutes, to rotate the broadcast key (Possible values: 1..1440, Default Setting: 15).
- **Broadcast Filter All:** Enable or disable broadcast filtering. If enabled, all broadcast frames are dropped, except DHCP and Address Resolution Protocol (ARP) frames.
- **Broadcast Filter ARP:** Enable or disable broadcast filtering for ARP. If enabled, the AP acts as an **"ARP Proxy"**. If the ARP request packet requests a client's MAC address and the AP knows the client's MAC and IP address, the AP responds to the ARP request but does not forward the ARP request (broadcast) to all broadcast domains. This reduces ARP broadcast packet forwarding and significantly improves network performance.

**Note**: APs do not act as ARP proxy for Gratuitous ARP packets. When the station gets an IP from DHCP or an IP release or renew, it will send Gratuitous ARP packets. AP does not respond to such special ARP packets and broadcasts them normally.

- **Multicast Optimization:** Enable or disable multicast traffic rate optimization.
- **Multicast Based Channel Utilization:** Configure multicast-based channel utilization optimization percentage. (Possible values: 0..100, Default Setting: 90)
- ▶ **Number of Clients:** Configure the threshold for multicast optimization. This is the maximum number of high throughputs.

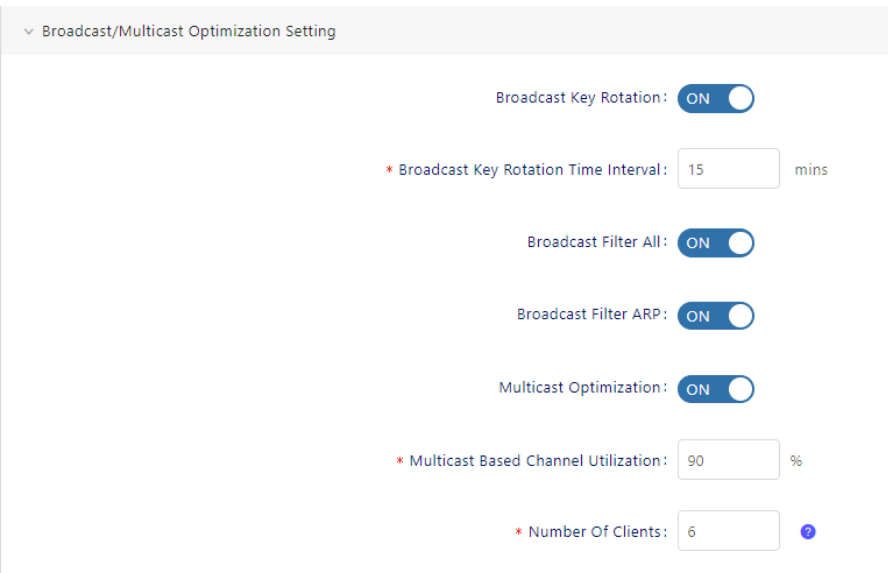

*Figure 105: Broadcast/Multicast optimization settings*

# <span id="page-105-0"></span>**5.4 Edit WLAN**

- $\square$  Select the WLAN from the WLAN list.
- Click the **Edit** icon to open the **"Edit WLAN"** screen.
- $\square$  Edit the fields that you need to change.
- □ Click the "**Effect Now**" button to save the changes to the server.

# <span id="page-106-0"></span>**5.5 Delete WLAN**

- $\square$  Select the WLAN from the WLAN list.
- Click the **"Delete"** icon.
- Click **"Yes"** on the confirmation prompt. This removes the profile from the server.

# <span id="page-107-0"></span>6 AP

The AP screen displays information about all DAPs assigned to the Site. You can configure APs NTP, update the firmware of an AP, reboot an AP, set an APs LED Mode, and perform certain actions on APs (e.g., open the Web UI of the device to manage an individual AP, do some actions like ping or trace).

Click **">>"** at the Site, which enters the **"Site"** view.

| Home                                                                                                    |                                 |                                                                                     |                                |          |                                                           |                                                             |
|----------------------------------------------------------------------------------------------------|---------------------------------|-------------------------------------------------------------------------------------|--------------------------------|----------|-----------------------------------------------------------|-------------------------------------------------------------|
| and the fact of the contract of<br><b>Allen</b><br>Welcome admin<br>$\mathcal{U}$<br>License management<br>外地 | AP:<br>Online:<br>Offline:      | <b>My AP Devices</b><br>运<br>$\circ$                                                | AP Status<br>Online<br>Offline |          | Current Site : site1<br>$\mathbf{1}$                      |                                                             |
| Corporate                                                                                                    |                                 | Site: 1                                                                             |                                |          | Group : 1                                                 | ÷                                                           |
| corp_test                                                                                                    | $\gg$                           | site1                                                                               |                                |          | group_test                                                | $\gg$                                                       |
| Number of AP:<br>Online:<br>Offline:<br>Number of Client:<br>Authenticated Account:<br>Non-Corporate          | $\Omega$<br>$\Omega$<br>$\circ$ | Number of AP:<br>Online:<br>Offline:<br>Number of Client:<br>Authenticated Account: |                                | $\theta$ | Number of AP:<br>Online:<br>Offline:<br>Number of Client: | $\circ$<br>$\mathbf 0$<br>$\ddot{\rm{o}}$<br>$\ddot{\circ}$ |

*Figure 106: Home Page*

Click the **"AP"** icon, and the **"AP"** screen displays.

This chapter contains the following topics:

- **[Device](#page-108-0) list**
- [Configurations](#page-110-0) for AP
- [Configure](#page-120-0) Bluetooth
- ▶ [Reporting](#page-123-0) config
- ▶ [Operation](#page-125-0) tools
- ▶ Do [actions](#page-127-0) from AP
- **▶ Device [connections](#page-130-0) record**
### **6.1 Device list**

This list shows all AP devices on the Site. You can filter the device according to the basic functions of the AP, which include Wireless and Bluetooth.

- **All Devices:** The table shows all the devices on the Site.
- **Devices with WLAN:** The table shows devices with WLAN functionality. Only displayed when there are devices with WLAN functionality in the current Site.
- **Devices with Bluetooth:** The table shows devices with Bluetooth functionality. Only displayed when there are devices with Bluetooth functionality in the current Site.
- **MAC:** MAC address of the device.
- **Name:** Device Name.
- **Group:** Group of the device.
- **Firmware:** Firmware version of the device.
- **Model:** The model type of the Device (e.g., DAP640).
- **License:** License status of the device. If it is disabled, the DAC does not send the configuration to the DAP. So, the DAP does not broadcast an SSID.
- **IP:** The IP address of the device.
- ▶ Status: The AP status can be online or offline.
- **Client Number:** Clients are currently counted per device. Due to the data reporting interval, the count will be delayed compared with the actual number of clients on the AP.

#### **Working Model**

- **Normal Mode:** AP serving wireless clients.
- **Full Scan Mode:** In this mode, all radios under the AP will not broadcast an SSID.
- **Location:** Location of device.
- **Online Duration:** The online duration of the AP.
- **Last Offline Time:** The last time the device was disconnected.

| <b>HIRSCHMANN IT</b><br>A BELDEN ERAND              | <b>DAC Web</b>                             | SITE/solution               |                               |                                 |        |                          |              |                       |                      |                     |                         |                        | $Q$ $\circ$ 8<br>$\circledcirc$                                     |
|-----------------------------------------------------|--------------------------------------------|-----------------------------|-------------------------------|---------------------------------|--------|--------------------------|--------------|-----------------------|----------------------|---------------------|-------------------------|------------------------|---------------------------------------------------------------------|
| 88                                                  |                                            | $\widehat{\gamma}$          | <b>ff</b>                     | $\square$                       |        | 鳳                        |              | $^{\circledR}$        | 凹                    |                     | $\odot$                 | 卣                      | ග                                                                   |
| Dashboard                                           |                                            | <b>WLAN</b>                 | AP                            | <b>Clients</b>                  |        | Authentication           |              | RF                    | Log                  |                     | Security                | Group                  | Setting                                                             |
| Home > Corp-tc > Site-solution > $AP >$ Device List |                                            |                             |                               |                                 |        |                          |              |                       |                      |                     |                         |                        |                                                                     |
| Device List                                         | Device Connection Record                   |                             |                               |                                 |        |                          |              |                       |                      |                     |                         |                        |                                                                     |
|                                                     | <b>BB</b> All Devices                      |                             | <sup> Devices with WLAN</sup> | <b>*</b> Devices with Bluetooth |        |                          |              |                       |                      |                     |                         |                        | $\begin{array}{cccccc} + & \boxdot & \boxdot & \boxdot \end{array}$ |
| System Config:                                      |                                            | Fragmentation               | <b>IGMP Snooping/ON</b>       | Turn ON Telnet                  |        | Turn OFF Telnet          |              | <b>Turn OFF LED</b>   | <b>Turn ON USB</b>   | <b>AP Firmware</b>  |                         | <b>System Syslog</b>   | AP Syslog                                                           |
|                                                     |                                            | <b>NTP</b>                  | <b>AP WebUI</b>               | Set Group                       |        | <b>PMD</b>               | <b>SNMP</b>  |                       |                      |                     |                         |                        |                                                                     |
| <b>Bluetooth Config:</b>                            |                                            | <b>Site Wireless Uplink</b> | AP Wireless Uplink            | Site Uplink/Fallback            |        | <b>Bluetooth Gateway</b> |              | <b>Site Bluetooth</b> | AP Bluetooth         |                     | Site Bluetooth/Fallback |                        |                                                                     |
| Reporting Config:                                   |                                            | <b>Site Reporting</b>       | AP Reporting                  | Site Reporting/Fallback         |        |                          |              |                       |                      |                     |                         |                        |                                                                     |
| Operation Tools:                                    |                                            | <b>Connectivity Test</b>    | Reboot                        | Log Snapshot                    |        | <b>Export All Device</b> | Action       | $\sim$                |                      |                     |                         |                        |                                                                     |
|                                                     | Name/MAC/IP/ Firmware/Group/Model/Location |                             |                               |                                 |        |                          |              |                       |                      |                     |                         | $\alpha$               | Q Y C O O L                                                         |
| $\Box$                                              | <b>MAC</b>                                 | ٠                           | Name<br>Group                 | Firmware                        | Model  | License                  | IP           | <b>Status</b>         | <b>Client Number</b> | <b>Working Mode</b> | Location                | <b>Online Duration</b> | <b>Last Offline Time</b><br>٠                                       |
| $\Box$                                              | 94:AE:E3:0B:A4:40                          |                             | AP-A4:40                      | 4.1.5.2035                      | DAP640 | Enable                   | 192.168.4.55 | Offline               | $\circ$              | Normal Mode         |                         | 13d 1h 30m 1s          | 2023-07-26 16:07:34                                                 |
|                                                     |                                            |                             |                               |                                 |        |                          |              |                       |                      |                     |                         |                        | Total 1 items, showing 1 items                                      |

*Figure 107: Device list window*

### **6.2 Configurations for AP**

#### **6.2.1 Datagram fragmentation**

UDP packet forwarding optimization is enabled to avoid excessive device load. The default is off.

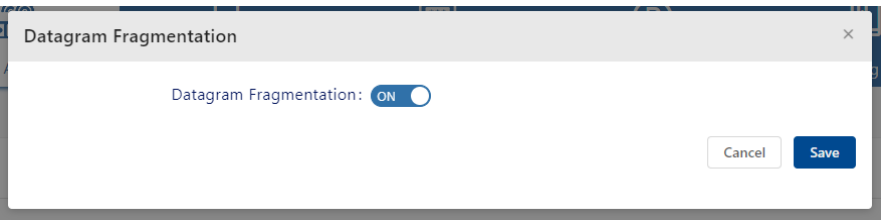

*Figure 108: Datagram fragmentation*

#### **6.2.2 Turning on/off IGMP snooping**

[The Internet Group Management Protocol \(IGMP\) is a communication](https://en.wikipedia.org/wiki/Communications_protocol) [protocol](https://en.wikipedia.org/wiki/Communications_protocol) used by hosts and [adjacent](https://en.wikipedia.org/wiki/Host_(network)) routers on IPv4 [networks](https://en.wikipedia.org/wiki/IPv4_network) to establish [multicast Group memberships. IGMP is an integral part of](https://en.wikipedia.org/wiki/IPv4_network) IP [multicast.](https://en.wikipedia.org/wiki/IP_multicast) IGMP allows the network to only direct multicast [transmissions](https://en.wikipedia.org/wiki/IP_multicast) to hosts who [requested.](https://en.wikipedia.org/wiki/IP_multicast)

IGMP snooping is the process of listening to Internet Group [Management](https://en.wikipedia.org/wiki/Internet_Group_Management_Protocol) [Protocol \(IGMP\) network traffic to control the delivery of](https://en.wikipedia.org/wiki/Internet_Group_Management_Protocol) IP [multicasts.](https://en.wikipedia.org/wiki/IP_multicast) N[etwork switches with IGMP snooping listen in on the IGMP](https://en.wikipedia.org/wiki/Network_switch) [conversation](https://en.wikipedia.org/wiki/Network_switch) [between](https://en.wikipedia.org/wiki/Network_switch) hosts [and](https://en.wikipedia.org/wiki/Host_(network)) routers and [maintain](https://en.wikipedia.org/wiki/Router_(computing)) a map of which links [need which](https://en.wikipedia.org/wiki/Router_(computing))  [IP multicast transmission. Multicasts may be filtered from the links that do](https://en.wikipedia.org/wiki/Router_(computing))  [not need them, conserving bandwidth on those links.](https://en.wikipedia.org/wiki/Router_(computing))

- Click the **"IGMP Snooping/ON"** button to enable the **"IGMP Snooping"** function.
- Again, click the **"IGMP Snooping/ON"** button to disable the "**IGMP Snooping"** function.

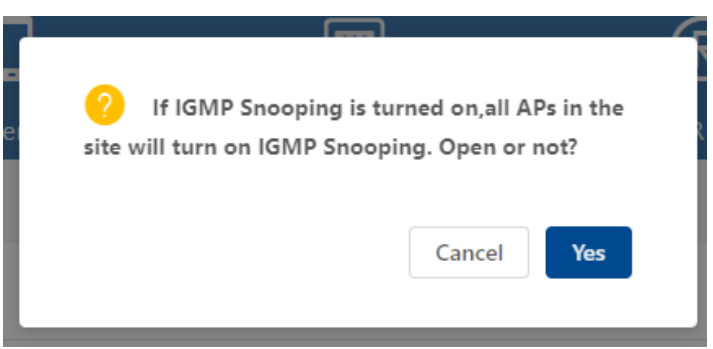

*Figure 109: Turn On IGMP Snooping*

#### **6.2.3 Turning on/off telnet**

- $\square$  Select the APs that you want to enable telnet.
- Click the **"Turn On Telnet"** button.
- Click **"Yes"** on the confirmation prompt. The telnet function of selected APs will be turned on.
- $\square$  No matter which AP's telnet in the current site gets enabled, then the **"Turn Off Telnet"** button becomes available. After clicking the **"Turn Off telnet"** button, the telnet of all APs in the current site is disabled.

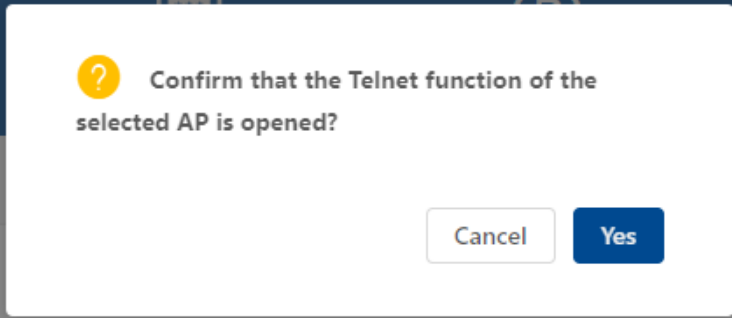

*Figure 110: Turning on/off Telnet*

#### **6.2.4 Turning on/off LED**

- Click the **"Turn On LED"** button to turn the LED on. This setting is effective for all APs on the current Site.
- The button changes to **"Turn Off LED"**, and you can click it to turn off LEDs for all APs in the current Site.

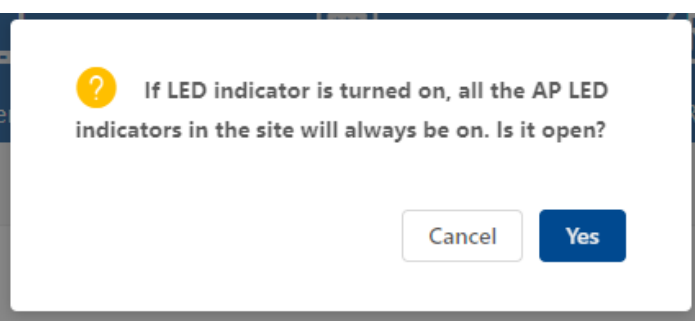

*Figure 111: Turn On LED*

#### **6.2.5 Turning on/off USB**

 Click the **"Turn On/Off USB"** button to enable or disable the USB port on your device.

This setting is effective for the devices on the current Site. This function is only effective for devices with a USB interface.

**Note**: When the power supply is insufficient, the USB interface on the device may also be unsuccessful to open.

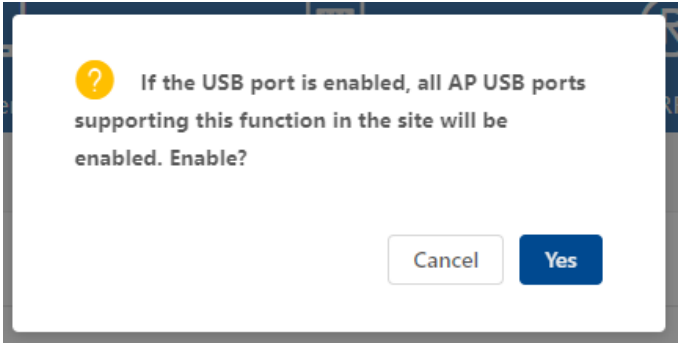

*Figure 112: Turn On USB*

#### **6.2.6 Firmware upgrade**

- Click the **"AP Firmware"** button, and the "AP **Firmware"** window opens.
- You can configure the firmware upgrade strategy. It includes **"Smart Upgrade"** and **"Customization Upgrade"**. You can only select one of them for a firmware upgrade.

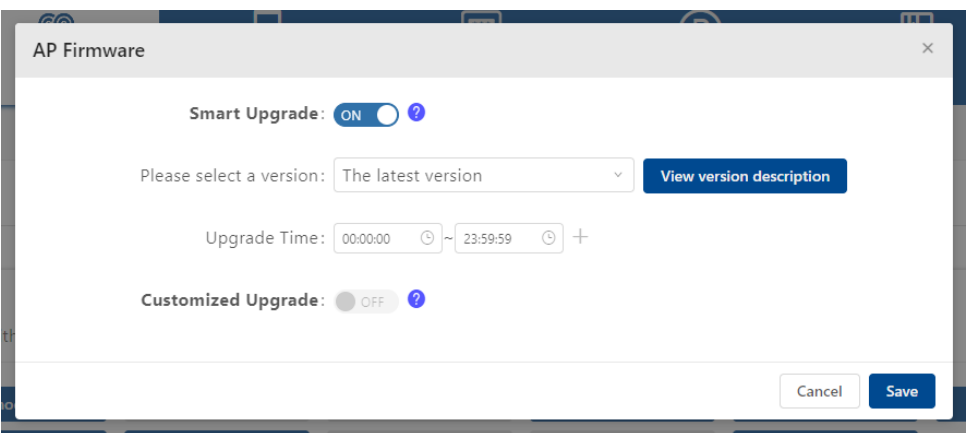

*Figure 113: Firmware window*

Usually, the DAC synchronizes the available DAP firmware image files from the cloud when DAC can access the cloud. If your deployment environment does not allow DAC to access the cloud, you get DAP firmware from the supplier and upload firmware to DAC manually. See "AP local [firmware](#page-55-0) [management" on page 54.](#page-55-0) Then choose **"Smart Upgrade"** or **"Customization Upgrade"**, and the DAP downloads the firmware required for the upgrade from the DAC.

 **Smart Upgrade:** You should select a firmware version and set the upgrade time periods that you want the devices to upgrade. Usually, you should choose the latest version, which means that the DAC will try to synchronize the latest version from the cloud every day. It will automatically complete the firmware upgrade of the AP according to the rules of the smart upgrade.

If you are not sure which version to choose, you can contact the supplier. Once the upgrade time period that you set is reached, all devices in the current Site will be automatically checked and upgraded to the version selected by the user. At the same time, there will be 20 DAPs for version downloading and upgrading, and other devices are waiting.

If the devices in the current Site are not upgraded after the time reaches the end of the period, the devices that have entered the upgrading status will continue to upgrade, and the devices waiting for the upgrade will suspend until the next allowed period arrives. You can add several time periods of the day to the upgraded time period list to avoid the use of the devices.

 **Customization Upgrade:** The customization upgrade task will only be updated at the set time. The task is automatically cleared after the device upgrade (only once). If the device upgrade is unsuccessful, you need to manually perform the next upgrade. This is the main difference from Smart upgrade.

#### **6.2.7 Device syslog config**

To locate the problem with the device conveniently, we need to upload the log of the device to the specified log server.

- Click the **"System Syslog"** button to set the address of all AP reporting logs under the current Site or select an AP and click the **"AP Syslog"** button to set the address of the selected AP reporting log.
	- **Remote Log Switch:** Turn on or off the device logging to a remote syslog server.
	- **Remote Log Server Config:** Default means logging into DAC. Custom means logging into the manual setting.
	- **Remote Log Server:** Remote syslog server address.
	- ▶ Log Level: The Log level that will send.

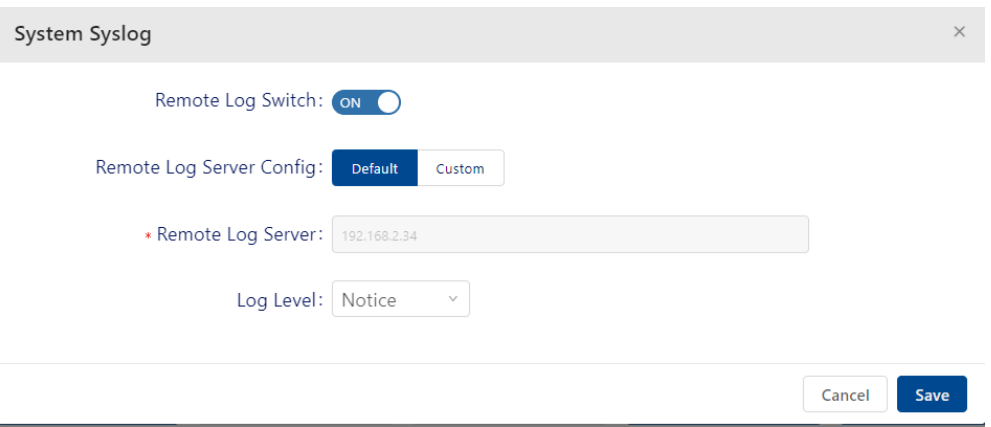

*Figure 114: System Syslog*

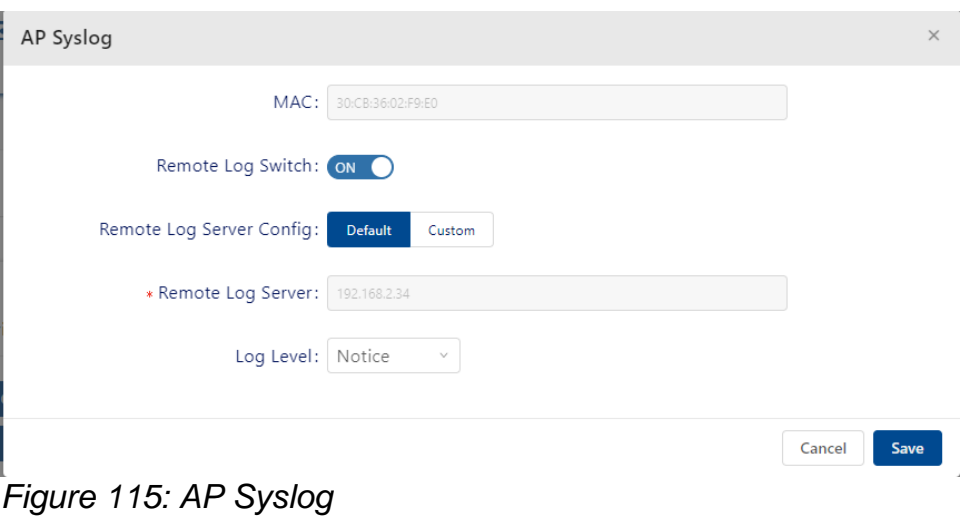

#### **6.2.8 Configuring NTP of device**

The **Network Time Protocol (NTP)** [is a network protocol for](https://en.wikipedia.org/wiki/Networking_protocol) c[lock](https://en.wikipedia.org/wiki/Clock_synchronization) [synchronization](https://en.wikipedia.org/wiki/Clock_synchronization) between computer systems over p[acket-switched,](https://en.wikipedia.org/wiki/Packet-switched) variable[la](https://en.wikipedia.org/wiki/Packet-switched)[tency data networks.](https://en.wikipedia.org/wiki/Latency_(engineering))

Click the **"NTP"** button. Then the **"NTP Config"** window opens.

- **Time Zone:** Select a time zone from the drop-down list.
- **NTP Server:** Enter the **"NTP Server address"**. Click the **"Add"**  button to add a device to the NTP Server List. DAC has a built-in NTP Server. By default, it will send this NTP Server to devices in the current Site. By this way, the time synchronization between DAP and DAC is maintained.
- **NTP Server List:** NTP Server List currently added.
- □ Click the "Save" button to save the configurations and apply these configurations to devices on this Site. The currently supported NTP protocol is version 4.

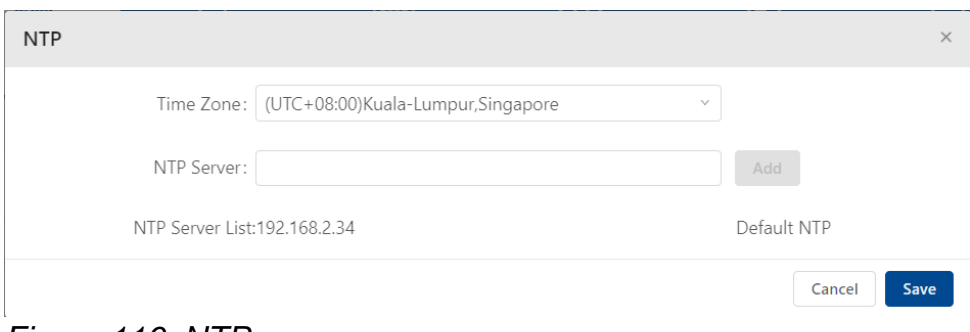

*Figure 116: NTP*

#### **6.2.9 Access to AP Web UI**

It is necessary to directly access the WebUI of an AP device for some maintenance operations.

Click the **"AP WebUI"** button to open the **"AP WebUI"** module window.

- **AP Page:** Turn On or Off AP WebUI.
- **Login Name:** The login name must be **"administrator"**.
- **Password:** The password of the administrator. You can log in to AP WebUI with this password.
- **Confirm password:** Confirm the password.
- □ Click the **Save** button to save the configurations.
- Click **"IP Address"** in the Device List to access the AP's WebUI.
- Enter the **"Password"** to log in to the AP WebUI Page.

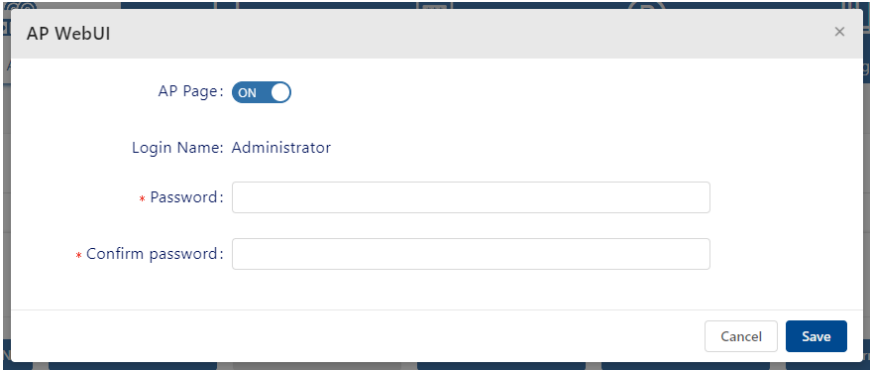

*Figure 117: AP Web UI*

#### **6.2.10 Assign APs to Group**

- $\Box$  Select APs from the Device List.
- Click the **"Set Group"** button, and the **"Set Group"** module window opens.
- $\square$  Select a Group from the drop-down list.
- Click the **"Next step"** button, and the confirmation of information view opens.
- Click the **"Save"** button. Then the APs that you select will be assigned to the Group.

If you want to assign APs to a new Group, you should create a new Group. See "Create a [new Group" on page 28.](#page-29-0)

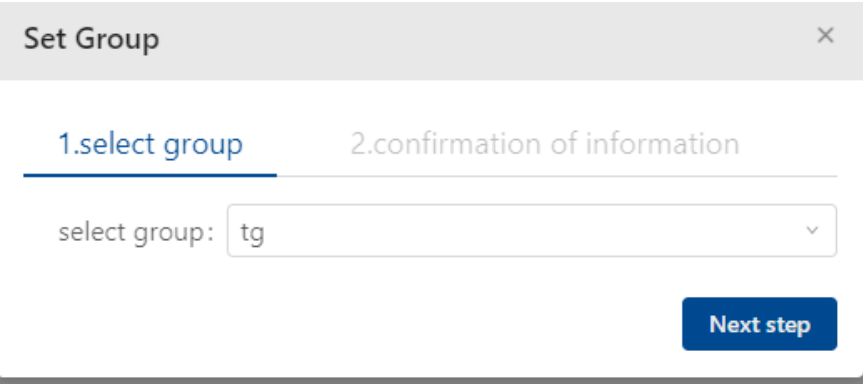

*Figure 118: Assign APs to Group*

#### **6.2.11 PMD**

PMD is a troubleshooting method that helps identify the root cause of a core dump and exception pointers after a fatal crash.

If PMD is enabled and configured, the DAP will send PMD files to a specific TFTP server immediately when a key process crashes on the DAP. By default, sending PMD files to an external TFTP server is disabled.

 $\square$  Select the APs that you want to collect PMD files from the AP list.

- Click the **"PMD"** button. Then the **"PMD"** window appears.
- Turn on the **"Switch"**.
- Enter the **"Server address"** with TFTP server address.
- □ Click the "**Save**" button to save the config.

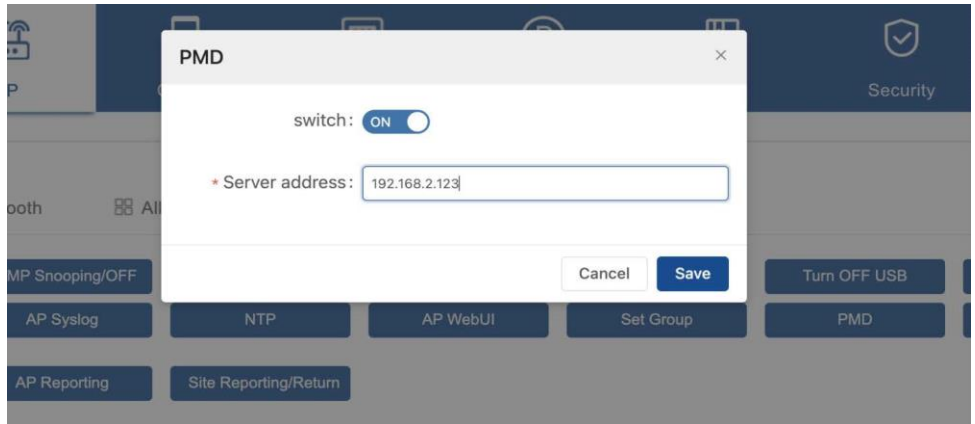

*Figure 119: PMD window*

#### **6.2.12 SNMP**

SNMP is an application layer protocol which helps to record, store, and share information about the SNMP-enabled devices in the network, in order to give you deeper insights into the workings of the devices. The SNMP trap is the message sent by the agent to the manager. It is sent when a preset event occurred.

- $\square$  The SNMP configuration takes effect on all APs in the site.
- Click the "**SNMP"** button. Then the **"Edit SNMP"** window appears.
	- **SNMP:** Turn on/off the SNMP configuration.
	- **Version:** The version of SNMP. v2c and v3 are supported.
	- ▶ Community: A community string used to access to the AP's statistics.
	- **Trap:** Turn on/off the SNMP Trap configuration.
	- **Trap Server:** The IP address of the SNMP trap host.
	- **Username:** The name of the user used for the host to connect to agents. Need to be filled in when v3 version is chosen.
	- **Enter Password:** The password of the user used for the host to connect to agents. Need to be filled in when v3 version is chosen.
	- **Confirm Password:** Enter the password again to check consistency. Need to be filled in when v3 version is chosen.
	- **Trap List:** The kind of events sent by the SNMP agent.

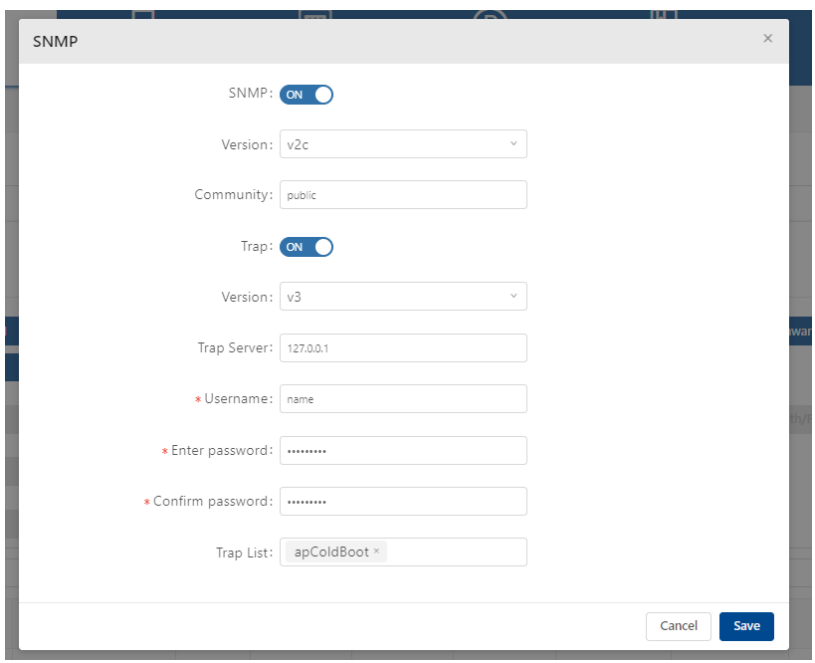

*Figure 120: SNMP window*

# **6.3 Configure Bluetooth**

#### **6.3.1 Bluetooth configurations**

You can set the Bluetooth configuration of the whole Site or select a specific AP for private Bluetooth configuration. The AP's private Bluetooth configuration takes precedence over the Site's overall configuration.

- $\square$  Select the AP.
- Click the **"Site Bluetooth/Fallback"** button to clear the independent Bluetooth configuration of the AP. These APs reuse the Bluetooth configuration of the Site.
- Click the **"Site Bluetooth"** button to open the **"Site Bluetooth Configuration"** module window or select AP.
- Click the **"AP Bluetooth"** button to open the **"AP Bluetooth Configuration"** module window.
	- **Bluetooth:** Switch off Bluetooth. If On, all Bluetooth devices in the Site or the selected devices turn on Bluetooth.
	- **Work Mode:**
		- **Scanner Mode:** Enable the **"Bluetooth beacon scanning"** function for the AP.
		- **Advertise Mode:** Enable the **"BLE advertising"** function for the device. If enabled, the Device broadcasts BLE packets.
		- **Advertise & Scanner Mode:** Enable **"Bluetooth beacon scanning"** and **"BLE advertising"** functions.
- Details of scanner mode
	- **Scan Type:**
		- **Passive Scanning:** Passive Scanning.
		- **Active Scanning:** Active Scanning.
	- **Scan Interval:** The Bluetooth scanning interval for the AP, in milliseconds. (Possible values: 4..10240, Default Setting: 100)
	- **Scan Window:** Duration of each scan, in milliseconds. (Possible values: 4..10240)
	- **Scan Filter:** Enable or disable scan filter.

#### ◼ **Details of Advertise Mode**

- **Broadcast Power:** The transmit power used to broadcast BLE packets. (Possible values: - 20..- 10, Default Setting: 4)
- **Broadcast Frequency:** The time circle during which the BLE packets will be broadcast, in milliseconds. (Possible values: 20.9,000,000, Default Setting: 200)
- **Broadcast Channel:** The transmit channel used to broadcast BLE packets.
- **Beacon Mode:** Specify the BLE protocol used to define the broadcasting BLE beacon format.
	- **iBeacon:** Apple iBeacon format.
	- **Edyuid:** Google Eddystone format.

A unique static ID with a 10-byte Namespace component and a 6-byte Instance component.

- **Namespace:** 20 characters containing 0-9, a-f.
- **Instance ID:** 12 characters containing 0-9, a-f.
- **Edyurl:** Google Eddystone format. A compressed URL that, once parsed and decompressed, is directly usable by the client.
- **Plain\_URL:** Plain URL which will be compressed.

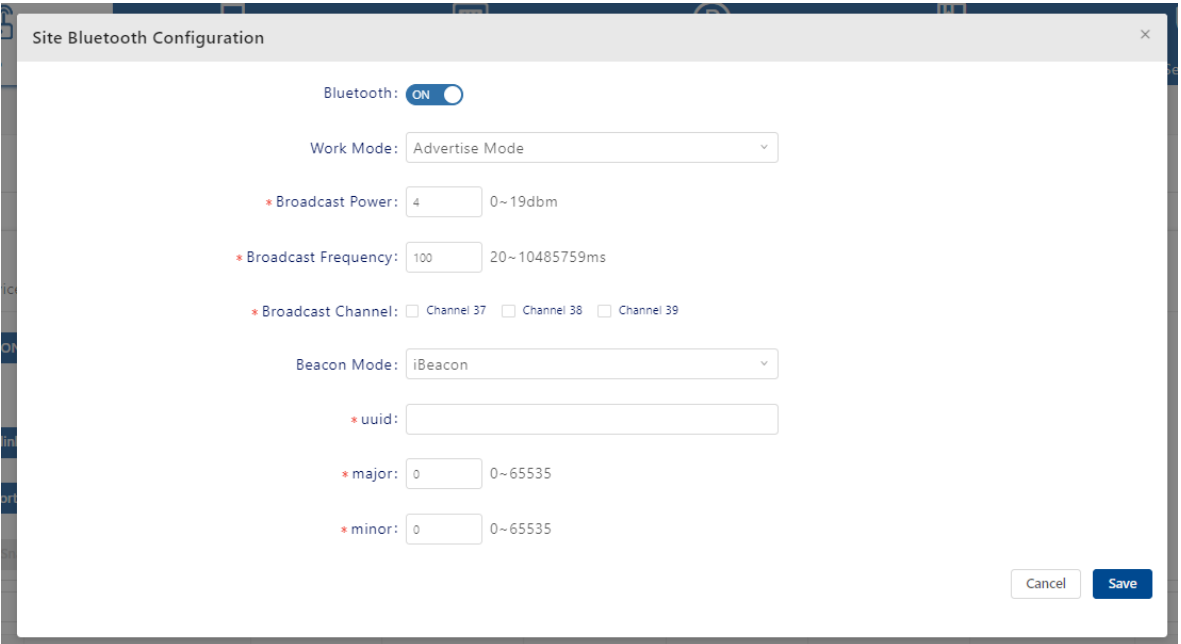

*Figure 121: Site Bluetooth Configuration*

#### **6.3.2 Config Bluetooth and the WLAN uplink**

Some devices include WLAN and Bluetooth modules. You can use the WLAN module as a client to connect to the network, which is used as the device management or data link to complete the device registration, Bluetooth information reporting, etc.

- Click the **"Site Wireless Uplink"** button and open the **"Site Bluetooth Wireless Uplink Configuration"** window. Or click the **"AP Wireless Uplink"** button and the **"Bluetooth Wireless Uplink Configuration"**  window.
- Click the **"Save"** button to apply configurations to Bluetooth Devices on the Site.
	- **Wireless Uplink:** WLAN uplink status on/off.
	- **Mode:** Station (Cannot change).
	- **SSID:** SSID of the Bluetooth device that will connect.
	- **Security Level:** The security level of the SSID to which this Bluetooth device will connect. It can be Open or Personal.
	- **Password:** When the security level is Personal, you should set a password.

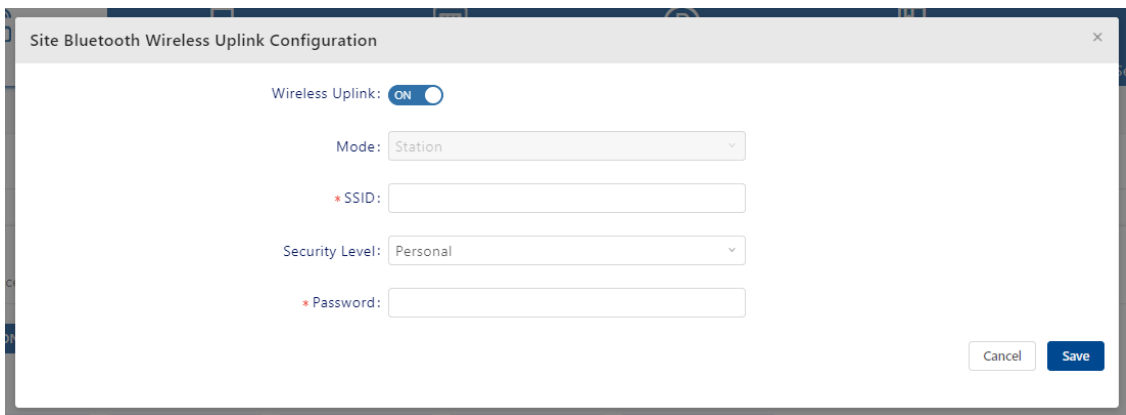

*Figure 122: Site Bluetooth Uplink Configuration*

# **6.4 Reporting config**

[The Reporting Config function is used to set the AP device to report](https://en.wikipedia.org/wiki/Location-based_service)  [information,](https://en.wikipedia.org/wiki/Location-based_service) such as the terminal list, RSSI, etc., to the third-party system [through an MQTT broker. The third-party system can make some new](https://en.wikipedia.org/wiki/Location-based_service)  [applications based on this information, such as indoor location, etc.](https://en.wikipedia.org/wiki/Location-based_service)

 Click the **"Site Reporting"** button to set all devices to report information.

- Select devices and click the **"AP Reporting"** button to set the selected devices to report information.
	- **Service Switch:** Enable or disable the switch service.
	- **Data Type:** Select Bluetooth Data, Wi-Fi Data, or Both of them.
	- **Advertise Address:** Advertise Address.
	- **Bluetooth Topic:** Send messages to the MQTT broker with Bluetooth Topic.
	- **Advertise Type:**
		- **iBeacon:** Apple developed the iBeacon protocol. This protocol determines the device's physical location, tracks customers, or triggers a location-based action on the device.
		- **Edyuid:** Google Eddystone format.
			- A unique static ID with a 10-byte Namespace component and a 6-byte Instance component.
		- **Edyurl:** Google Eddystone format. A compressed URL that, once parsed and decompressed, is directly usable by the client.
		- **Other:** Other advertise type.
	- **Group ID:** Group ID of the device.
	- **Access Key:** Access key to connect to an MQTT broker.
	- **Secret Key:** The Secret key to connect to an MQTT broker.
	- **Bluetooth Reporting Interval:** Reporting interval of Bluetooth messages (Possible values: 1..20).
	- **Wifi Reporting Interval:** Reporting interval of Wi-Fi messages (Possible values: 1..20).
	- **Building ID:** Building ID.

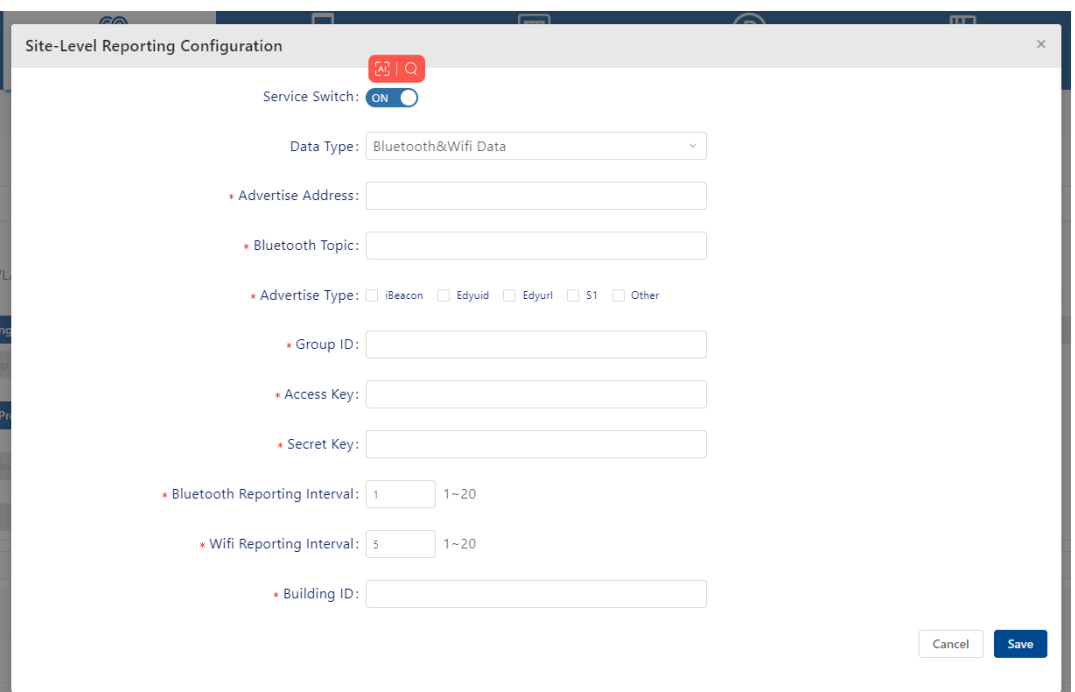

*Figure 123: Site Report Configuration*

### **6.5 Operation tools**

Operation tools provide a set of small tools that facilitate users carrying out simple operations and maintenance operations.

#### **6.5.1 Connectivity test**

The connectivity test is used to test whether the selected device can be reached from the DAC through the ping command.

- $\square$  Select one or more APs (no more than 10).
- Click the **"Connectivity Testing"** button. The **"Connectivity Testing"**  dialog appears in a few seconds. You will see a table containing the Ping results.
	- **AP MAC:** AP MAC.
	- **AP name:** Name of the AP.
	- **AP IP:** IP Address of the AP.
	- **AP status:** AP status is online or offline.
	- **Send number**: The number of ping packages sent.
	- **Receiving number:** The number of packages received.
	- **Package loss rate:** Package loss rate.
	- **Average latency:** Average latency.
	- **Connectivity status:** The network connectivity status, "Optimal" or "Abnormal".

| Connectivity Test |          |              |           | $\overline{\phantom{a}}$                            | $\overline{\phantom{a}}$     |                  | .               |                     |
|-------------------|----------|--------------|-----------|-----------------------------------------------------|------------------------------|------------------|-----------------|---------------------|
|                   |          |              |           | $rac{1}{2}$<br>œ.<br><b>Service Street</b><br>$m =$ | $\theta_1\theta$<br>$\cdots$ |                  |                 |                     |
| AP MAC            | AP name  | AP IP        | AP status | Send number                                         | Receiving number             | Packet loss rate | Average latency | Connectivity status |
| DC:08:56:48:DF:60 | AP-DF:60 | 192.168.3.50 | Offline   | 3                                                   | 3                            | 0.00%            | 2 ms            | Optimal             |
|                   |          |              |           |                                                     |                              |                  |                 | Close               |

*Figure 124: Connectivity Test*

#### **6.5.2 Reboot a device**

 $\square$  Select the device to reboot manually.

Click the **"Reboot"** button.

When the device is rebooted, it reconnects to the DAC. Then, the latest configuration available on the DAC is downloaded to the AP. If the AP is unable to connect to the DAC, the AP reboots with the latest saved local configuration.

#### **6.5.3 Log snapshot**

Sometimes it is necessary to collect some information from the device to facilitate R&D and find problems.

 $\square$  Select a device.

Click the **"Log Snapshot"** button.

It is needed to wait a moment for the device to upload its snapshot log file to DAC. You need to stay on the current page during file uploading. When the file transfer is complete, the browser automatically starts downloading the file.

#### **6.5.4 Export all device information**

Click the **"Export All Device"** button. You can export the information of all devices from the Site. In the download file window, you can change the export file name. The file type is xlsx, which can be opened with Microsoft Office Excel.

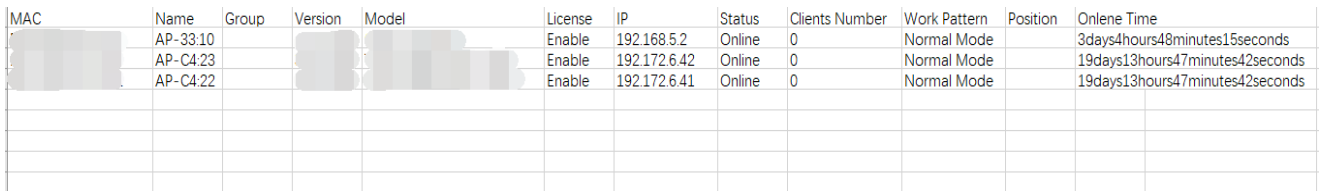

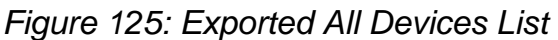

### **6.6 Do actions from AP**

Executes a specific command on the device and returns the output of the command. You can perform actions from the drop-down list.

|                         |                                            |                          |                          |                              |       |                          |        |                                     |                      |                     |          |                        |   | 自之                |
|-------------------------|--------------------------------------------|--------------------------|--------------------------|------------------------------|-------|--------------------------|--------|-------------------------------------|----------------------|---------------------|----------|------------------------|---|-------------------|
|                         | ਨ੍ਹੇ Wireless                              |                          | <b>☆</b> Bluetooth       | <b>88 All</b>                |       |                          |        |                                     |                      |                     |          |                        |   |                   |
|                         | System Config:                             | Fragmentation            | <b>IGMP Snooping/OFF</b> | <b>Turn ON Telnet</b>        |       | Turn Off Telnet          |        | Turn OFF LED                        | <b>Turn OFF USB</b>  |                     | Firmware | <b>System Syslog</b>   |   |                   |
|                         |                                            | <b>AP Syslog</b>         | <b>NTP</b>               | <b>AP WebUI</b>              |       | <b>Set Group</b>         |        | PMD                                 | <b>Reverse SSH</b>   |                     |          |                        |   |                   |
|                         |                                            |                          |                          |                              |       |                          |        |                                     |                      |                     |          |                        |   |                   |
|                         |                                            |                          |                          |                              |       |                          |        |                                     |                      |                     |          |                        |   |                   |
| Reporting Config:       |                                            | <b>Site Reporting</b>    | <b>AP Reporting</b>      | <b>Site Reporting/Return</b> |       |                          |        |                                     |                      |                     |          |                        |   |                   |
|                         | Operation Tools:                           | <b>Connectivity Test</b> | Reboot                   | <b>Log Snapshot</b>          |       | <b>Export All Device</b> | Action | ×                                   |                      |                     |          |                        |   |                   |
|                         |                                            |                          |                          |                              |       |                          |        | show system info                    |                      |                     |          |                        |   |                   |
|                         | Name/MAC/IP/ Firmware/Group/Model/Location |                          |                          |                              |       |                          |        | show WIFI info                      |                      |                     |          |                        |   | Q Y C O O L       |
| $\overline{\mathbf{v}}$ | <b>MAC</b>                                 | ÷                        | Name<br>Group            | Firmware                     | Model | License                  |        | show history syslog info<br>tcodumo | <b>Client Number</b> | <b>Working Mode</b> | Location | <b>Online Duration</b> | ÷ | Last Offline Time |

*Figure 126: Actions drop-down menu*

#### **6.6.1 Show system info**

This action will show system information about the device, like memory usage on the device and usage of the file system.

|                                               |         |          |        |                |             |                                |                                      |  | Refresh |
|-----------------------------------------------|---------|----------|--------|----------------|-------------|--------------------------------|--------------------------------------|--|---------|
| Progress                                      |         |          |        |                |             |                                |                                      |  | 100%    |
| Logs                                          |         |          |        |                |             |                                |                                      |  |         |
| 1 [04:47:01] show system info started         |         |          |        |                |             |                                |                                      |  |         |
| 2 [04:47:02] > 192.168.4.48/94:AE:E3:0B:A4:40 |         |          |        |                |             |                                |                                      |  |         |
| 3 [04:47:02]                                  | total   | used     | free   |                |             | shared buff/cache              | available                            |  |         |
| 4 [04:47:02] Mem:                             | 884592  | 282276   | 547948 |                | 9508        | 54368                          | 589820                               |  |         |
| 5 [04:47:02] Swap:                            | $\circ$ | $\theta$ |        | $\theta$       |             |                                |                                      |  |         |
| 6 [04:47:02] Filesystem                       |         | Size     |        |                |             | Used Available Use% Mounted on |                                      |  |         |
| 7 [04:47:02] mtd:ubi rootfs                   |         | 28.0M    | 28.0M  |                | 0 100% /rom |                                |                                      |  |         |
| 8 [04:47:02] tmpfs                            |         | 431.9M   | 8.3M   | 423.7M 2% /tmp |             |                                |                                      |  |         |
| 9 [04:47:02] /dev/ubi1 0                      |         | 122.2M   | 772.0K |                |             | 116.7M 1% /overlay             |                                      |  |         |
| 10 [04:47:02] overlayfs:/overlay              |         | 122.2M   | 772.0K | 116.7M 1% /    |             |                                |                                      |  |         |
| 11 [04:47:02] tmpfs                           |         | 512.0K   | 4.0K   | 508.0K 1% /dev |             |                                |                                      |  |         |
| 12 [04:47:02] /dev/mtdblock23                 |         | 2.3M     | 2.3M   |                |             |                                | 0 100% /lib/firmware/IPQ8074/WIFI FW |  |         |
| 13 [04:47:02] /dev/mtdblock13                 |         | 1.0M     | 280.0K |                |             | 744.0K 27% /tmp/.productinfo   |                                      |  |         |

*Figure 127: Show system info*

#### **6.6.2 Show WIFI info**

It shows the wireless interface information of the specified DAP, which includes:

- Output information for the commands 'iwconfig' and 'wlanconfig'. For example, the DAP working channel, transmit power, BSSID, etc.
- ▶ PHY information of the client. For example, the MAC address, RSSI, etc.

| Progress<br>Logs<br>1 [04:48:33] show WIFI info started<br>2 [04:48:33] > 192.168.4.48/94:AE:E3:0B:A4:40<br>3 [04:48:33] athmon2 IEEE 802.11ac ESSID:"athmon2"<br>4 [04:48:33]<br>Mode:Master Frequency: 5.18 GHz Access Point: 94:AE: E3:0B:A4: 5F<br>5[04:48:33]<br>Bit Rate:433.3 Mb/s Tx-Power:11 dBm<br>6 [04:48:33]<br>RTS thr:off Fragment thr:off<br>7 [04:48:33]<br>Encryption key: off<br>8 [04:48:33]<br>Power Management: off<br>9[04:48:33]<br>Link Quality=94/94 Signal level=-69 dBm Noise level=-112 dBm (BDF averaged NF value in dBm) | 100% |
|----------------------------------------------------------------------------------------------------|------|
|                                                                                                    |      |
|                                                                                                    |      |
|                                                                                                    |      |
|                                                                                                    |      |
|                                                                                                    |      |
|                                                                                                    |      |
|                                                                                                    |      |
|                                                                                                    |      |
|                                                                                                    |      |
|                                                                                                    |      |
|                                                                                                    |      |
| Rx invalid nwid:71255 Rx invalid crypt:0 Rx invalid frag:0<br>10 [04:48:33]                                                                                                    |      |
| 11 [04:48:33]<br>Tx excessive retries:0 Invalid misc:0 Missed beacon:0                                                                                                    |      |
| 12 [04:48:33]                                                                                                    |      |
| 13 [04:48:33]<br>ath001<br>IEEE 802.11axg ESSID:"site1 test"                                                                                                    |      |
| 14 [04:48:33]<br>Mode:Master Frequency:2.412 GHz Access Point: 94:AE:E3:0B:A4:40                                                                                                    |      |
| 15 [04:48:33]<br>Bit Rate:286.8 Mb/s Tx-Power:21 dBm                                                                                                    |      |

*Figure 128: Show WIFI info*

#### **6.6.3 Show history syslog info**

It shows the historic Syslog messages generated since the last time the system was running (Before this time system up) of the specified DAP.

|                 |                                               |  |  |                                                                                                    |  |  |  | Returals |
|-----------------|-----------------------------------------------|--|--|----------------------------------------------------------------------------------------------------|--|--|--|----------|
| <b>Progress</b> |                                               |  |  |                                                                                                    |  |  |  |          |
|                 |                                               |  |  |                                                                                                    |  |  |  | 100%     |
|                 |                                               |  |  |                                                                                                    |  |  |  |          |
|                 | 1 [04:50:43] show history syslog info started |  |  |                                                                                                    |  |  |  |          |
|                 | 2 [04:50:43] > 192.168.4.48/94:AE:E3:08:A4:40 |  |  |                                                                                                    |  |  |  |          |
|                 |                                               |  |  | 3 [04:50:43] 2022-05-11 10:11:50.543 Ap-Debug syslog[null] <err> [AP 94:AE:E3:08:A4:40@] <kernel> : [ 153.629546]</kernel></err>                                           |  |  |  |          |
|                 |                                               |  |  | 4 [04:50:43] 2022-05-11 10:11:50.543 Ap-Debug syslog[null] <err> [AP 94:AE:E3:08:A4:40@] <kernel> : [ 153.629570] wlan: [1226:E:ANY] [soc1] FWLOG: [15670]</kernel></err>  |  |  |  |          |
|                 |                                               |  |  | 5 [04:50:43] 2022-05-11 10:11:50.543 Ap-Debug syslog[null] <err> [AP 94:AE:E3:08:A4:40@] <kernel> : [ 153.629570]</kernel></err>                                           |  |  |  |          |
|                 |                                               |  |  | 6 [04:50:43] 2022-05-11 10:11:51.543 Ap-Debug syslof[null] <err> [AP 94:AE:E3:08:A4:40@] <kernel> : [ 154.629807] wlan: [1226:E:AWY] [soc1] FWLOG: [156864]</kernel></err> |  |  |  |          |
|                 |                                               |  |  | 7 [04:50:41] 2022-05-11 10:11:51.543 Ap-Debug syslog[null] <err> [AP 942AE:E3:08:A4:40@] <kernel> : [ 154.629807]</kernel></err>                                           |  |  |  |          |
|                 |                                               |  |  | 8 [04:50:43] 2022705-11 10:11:51.543 Ap-Debug syslog[null] <err> [AP 94:AE:E3:00:A4:40@] <kernel> : [ 154.629846] wlan: [1226:E:ANY] [soc1\ FWLOG: [157019</kernel></err>  |  |  |  |          |
|                 |                                               |  |  | 9 [04:50:43] 2022-05-11 10:11:51.543 Ap-Debug syslog[null] <err> [AP 94:AE:E3:08:A4:40@] <kerlel> : [ 154.629846]</kerlel></err>                                           |  |  |  |          |
|                 |                                               |  |  | 10 [04:50:43] 2022-05-11 10:11:51.543 Ap-Debug syslog[null] <err> [AP 94:AE:E3:08:A4:40@] <kernel> : [ 154.629870] wlan: [1226:E:2NY] [soc1] FWLOG: [15717]</kernel></err> |  |  |  |          |
| 11 [04:50:43]   |                                               |  |  | 2022-05-11 10:11:51.543 Ap-Debug syslog[null] <err> [AP 94:AE:E3:08:A4:40@] <kernel> : [ 154.629870]</kernel></err>                                                        |  |  |  |          |
| 12 [04:50:43]   |                                               |  |  | 2022-05-11 10:11:52.555 Ap-Debug syslog[null] <err> [AP 94:AE:E3:0B:A4:40@] : udhcpc[17139]: receive offer for 192.168.4.48</err>                                          |  |  |  |          |
| 13 [04:50:43]   |                                               |  |  | 2022-05-11 10:11:52.556 Ap-Debug syslog[null] <notice> [AP 94:AE:E3:08:A4:40@] : : wan (17139): udhcpc: receive offer for 192.168.4.48</notice>                            |  |  |  |          |
| 14 [04:50:43]   |                                               |  |  | 2022-05-11 10:11:52.564 Ap-Debue syslog[null] <err> [AP 94:AE:E3:08:A4:40@] : udhcpc[17130]: OFFER INFO INIT priority = 0 offer count = 0 mode</err>                       |  |  |  |          |
| 15 [04:50:43]   |                                               |  |  | 2022-05-11 10:11:52.564 Ap-Debug syslog[null] <notice> [AP 94:AE:E3:08:A4:40@] : : wan (17139): udhc'c: OFFER INFO INIT priority = 0 offer com</notice>                    |  |  |  |          |
|                 |                                               |  |  | 16 [04:50:43] 2022-05-11 10:11:53.566 Ap-Debug syslog[null] <err> [AP 94:AE:E3:08:A4:40@] : udhcpc[17139]: offer selecting timeout 1s</err>                                |  |  |  |          |
|                 |                                               |  |  | 17 [04:50:43] 2022-05-11 10:11:53.566 Ap-Debug syslog[null] <notice> [AP 04:AE:E3:08:A4:400] : : wan (17139): udhcpc: offer selecting timeout is</notice>                  |  |  |  |          |

*Figure 129: Show history syslog info*

#### **6.6.4 Tcpdump**

The "tcpdump" action captures many packets on the device.

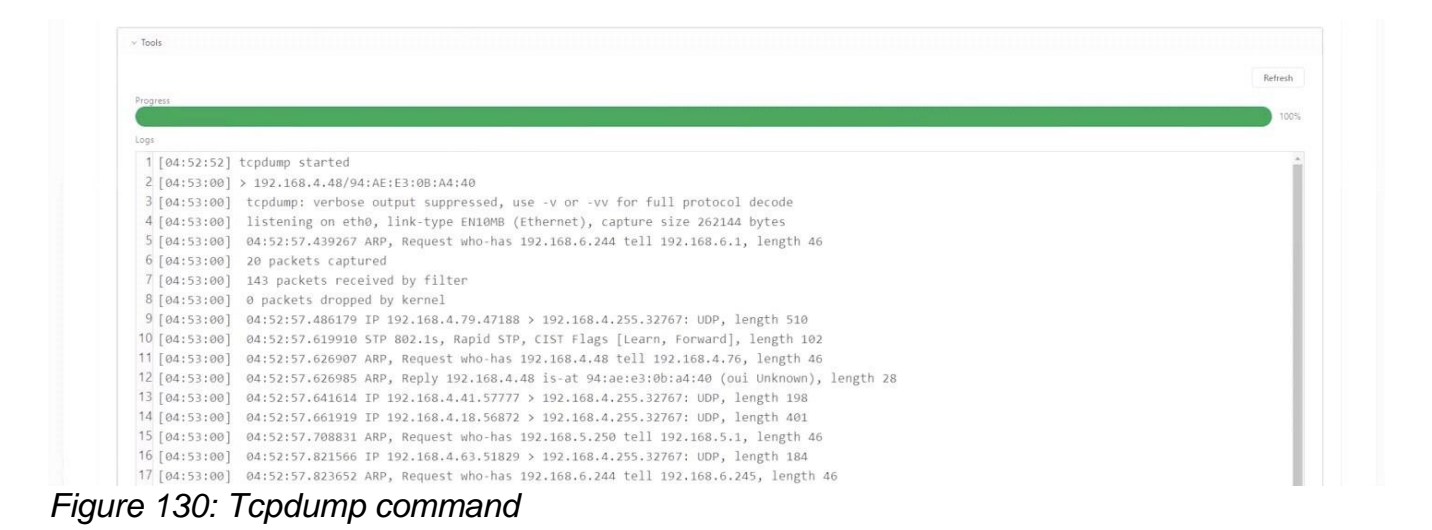

#### **6.6.5 Traceroute**

Traceroute from the specified DAP to another host in the network.

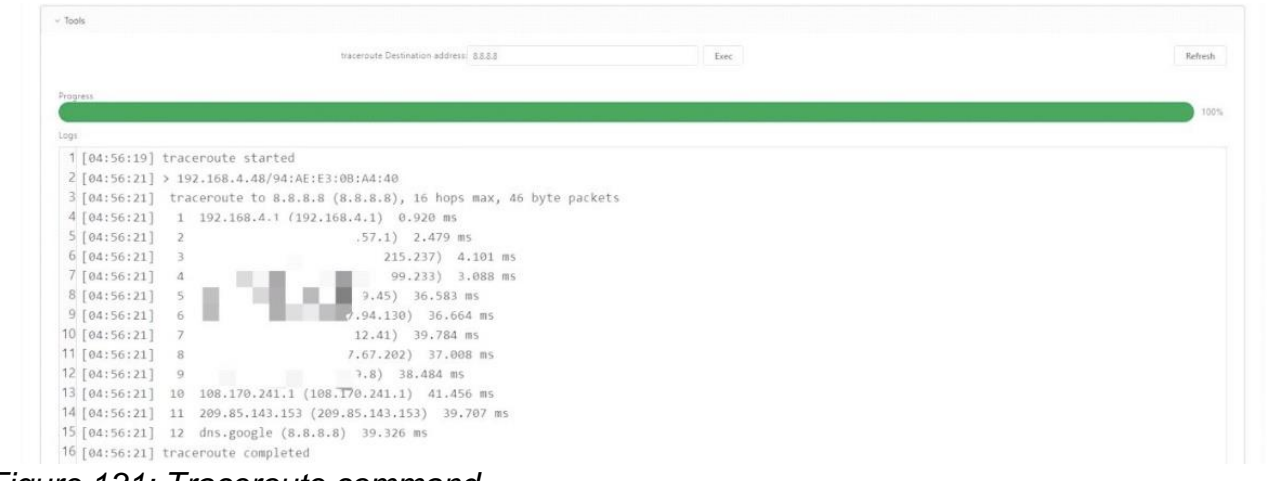

*Figure 131: Traceroute command*

#### **6.6.6 Ping**

Ping operation from the specified DAP to another host in the network.

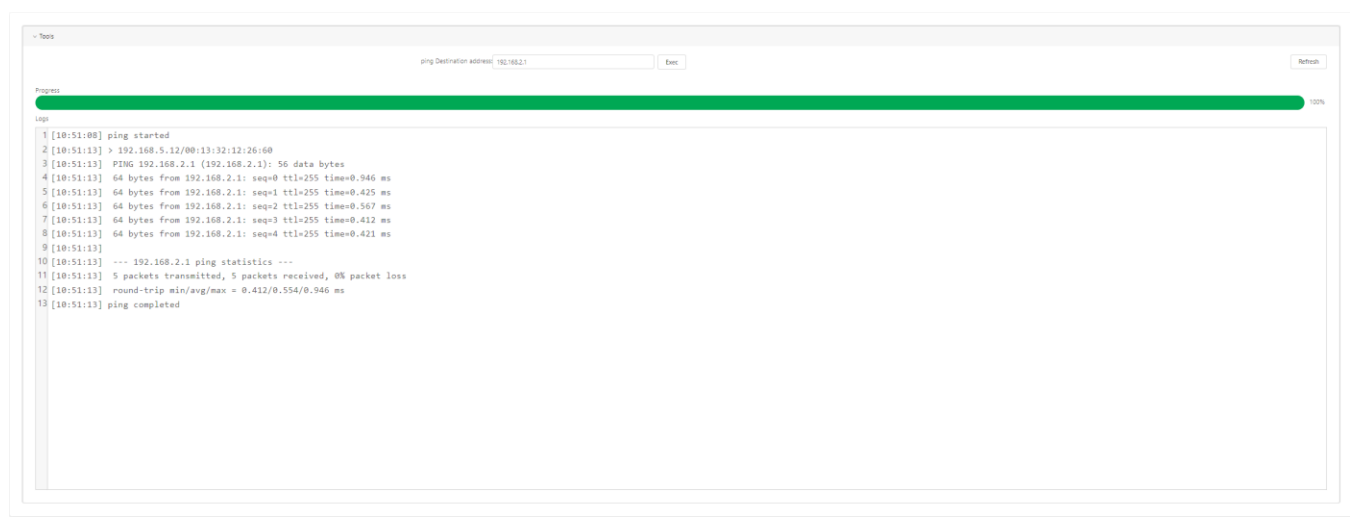

*Figure 132: Ping command*

#### **6.6.7 Show history reset reason**

It shows the latest ten reboot records of the specified DAP, which include reboot time and reboot reason. It is the same output for the command reset\_record under DAP CLI mod.

|                                                |                                                                                                    | Refresh |
|------------------------------------------------|----------------------------------------------------------------------------------------------------|---------|
| Progress:                                      |                                                                                                    | 100%    |
| Logs:                                          |                                                                                                    |         |
| 1 [05:06:57] show history reset reason started |                                                                                                    |         |
| 2 [05:06:57] > 192.168.4.48/94:AE:E3:0B:A4:40  |                                                                                                    |         |
|                                                | 3 [05:06:57] * 2022/05/11 09:08:48 +0000 * A060 * Unknown Reason                                   |         |
|                                                | 4 [05:06:57] * 2022/05/11 09:10:47 +0000 * C100 * configd: find cluster PVC local, change AP mode  |         |
|                                                | 5 [05:06:57] * 2022/05/11 09:11:22 +0000 * A060 * Unknown Reason                                   |         |
|                                                | 6 [05:06:57] " 2022/05/11 09:13:18 +0000 " C102 " configd: find AP registered to cloud change mode |         |
|                                                | 7 [05:06:57] " 2022/05/11 09:16:54 +0000 " A010 " Power Off                                        |         |
|                                                | 8 [05:06:57] * 2022/05/11 10:00:34 +0000 * C100 * configd: find cluster PVC local, change AP mode  |         |
|                                                | 9 [05:06:57] * 2022/05/11 10:03:42 +0000 * C102 * configd: find AP registered to cloud change mode |         |
|                                                | 10 [05:06:57] * 2022/05/11 10:06:34 +0000 * A010 * Power Off                                       |         |
|                                                | 11 [05:06:57] * 2022/05/11 10:09:27 +0000 * C100 * configd: find cluster PVC local, change AP mode |         |

*Figure 133: Show history reset reason command*

### **6.7 Device connections record**

This list contains the connection history of the device. The device generates a record when connected to the DAC. MQTT updates the disconnected time when disconnecting the device.

- **MAC:** MAC address of the device.
- **Name:** Name of the device.
- **MQTT Connected Time:** The last updated record at the connected time.
- **MQTT Disconnected Time:** MQTT disconnect time of the connection.
- **MQTT Connected Duration:** MQTT connect duration of the connection.

| <b>HIRSCHMANN IT</b> DAC Web<br><b>CREATER DOG</b> | SITE/test                                            |   |          |                     |                            |                      |                               |                     |                                | OQQ          |
|----------------------------------------------------|------------------------------------------------------|---|----------|---------------------|----------------------------|----------------------|-------------------------------|---------------------|--------------------------------|--------------|
| 88<br>Dashboard                                    | $\widehat{\gamma}$<br><b>WLAN</b>                    |   | 41<br>AP | о<br><b>Clients</b> | 鳳<br>Authentication        | $^{\circledR}$<br>RF | $\Box$<br>Log                 | $\odot$<br>Security | 曰<br>Group                     | ග<br>Setting |
|                                                    | Home > Corp-tc > Site-test > AP > Device List > test |   |          |                     |                            |                      |                               |                     |                                |              |
| Device List                                        | Device Connection Record                             |   |          |                     |                            |                      |                               |                     |                                |              |
|                                                    |                                                      |   |          |                     |                            |                      |                               |                     |                                |              |
| Name/MAC                                           |                                                      |   |          |                     |                            |                      |                               |                     |                                | Q Y & O @ J  |
|                                                    | MAC                                                  | ÷ | Name     |                     | <b>MQTT Connected Time</b> | ¢                    | <b>MQTT Disconnected Time</b> |                     | <b>MQTT Connected Duration</b> |              |
|                                                    | 001313212120.60                                      |   | AP-26:60 |                     | 2023-10-16 08:28:26        |                      |                               |                     | 2h 33m 17s                     |              |
|                                                    | 001313212126.60                                      |   | AP-26:60 |                     | 2023-10-16 03:30:16        |                      | 2023-10-16 08:28:20           |                     | 4h Sãm 4s                      |              |
|                                                    | 00/13/32/12/20:00                                    |   | AP-26:60 |                     | 2023-10-16 02:54:53        |                      | 2023-10-16 03:30:12           |                     | 35m 19s                        |              |
|                                                    | 00:13:32:12:26:60                                    |   | AP-26:60 |                     | 2023-10-16 02:03:49        |                      | 2023-10-16 02:54:48           |                     | 50m 59s                        |              |
|                                                    | 00/13/32/12/26:60                                    |   | AP-26:60 |                     | 2023-10-16 01:23:16        |                      | 2023-10-16 02:03:47           |                     | 40m 31s                        |              |
|                                                    | 00:13:32:12:26:60                                    |   | AP-26:60 |                     | 2023-10-16 00:37:53        |                      | 2023-10-16 01:23:12           |                     | 45m 19s                        |              |
|                                                    | 001302120960                                         |   | AP-26:60 |                     | 2023-10-15 20:14:19        |                      | 2023-10-16 00:37:48           |                     | 4h 23m 29s                     |              |
|                                                    | 0013:32:12:20:00                                     |   | AP-26:60 |                     | 2023-10-15 10:50:51        |                      | 2023-10-15 20:14:14           |                     | 9h 23m 23s                     |              |
|                                                    | 0013(32)12(26:60)                                    |   | AP-26:60 |                     | 2023-10-15 07:01:54        |                      | 2023-10-15 10:50:44           |                     | 3h 48m 50s                     |              |
|                                                    | 001302122880                                         |   | AP-26:60 |                     | 2023-10-15 06:35:59        |                      | 2023-10-15 07:01:50           |                     | 25m 51s                        |              |
|                                                    | 00:13:32:12:26:60                                    |   | AP-26:60 |                     | 2023-10-15 05:05:17        |                      | 2023-10-15 06:35:54           |                     | 1h 30m 37s                     |              |
|                                                    | 001302122860                                         |   | AP-26:60 |                     | 2023-10-15 04:29:46        |                      | 2023-10-15 09:05:13           |                     | 35m 27s                        |              |
|                                                    | 00:13:32:12:26:60                                    |   | AP-26:60 |                     | 2023-10-14 18:56:26        |                      | 2023-10-15 04:29:41           |                     | 9h 33m 15s                     |              |
|                                                    | 0013(32)12(28)60                                     |   | AP-26:60 |                     | 2023-10-14 12:46:09        |                      | 2023-10-14 18:56:20           |                     | 6h 10m 11s                     |              |
|                                                    | 0013:32:12:26:60                                     |   | AP-26:60 |                     | 2023-10-14 12:20:59        |                      | 2023-10-14 12:46:05           |                     | $25m$ $6s$                     |              |
|                                                    | 0013/32/12/26:60                                     |   | AP-26:60 |                     | 2023-10-14 07:41:14        |                      | 2023-10-14 12:20:54           |                     | 4h 39m 40s                     |              |
|                                                    | 0013:32:12:26:60                                     |   | AP-26:60 |                     | 2023-10-14 07:20:15        |                      | 2023-10-14 07:41:09           |                     | 20m 54s                        |              |
|                                                    | 0013/32/12/26:60                                     |   | AP-26:60 |                     | 2023-10-14 03:37:52        |                      | 2023-10-14 07:20:10           |                     | 3h 42m 18s                     |              |
|                                                    | 0013121228.60                                        |   | AP-26:60 |                     | 2023-10-14 02:47:29        |                      | 2023-10-14 03:37:47           |                     | 50m 18s                        |              |
|                                                    | 001332122660                                         |   | AP-26:60 |                     | 2023-10-14 02:37:22        |                      | 2023-10-14 02:47:25           |                     | 10m.3s                         |              |

*Figure 134: Device Connection Record*

# 7 Clients

The client page shows clients that connect to the current Site.

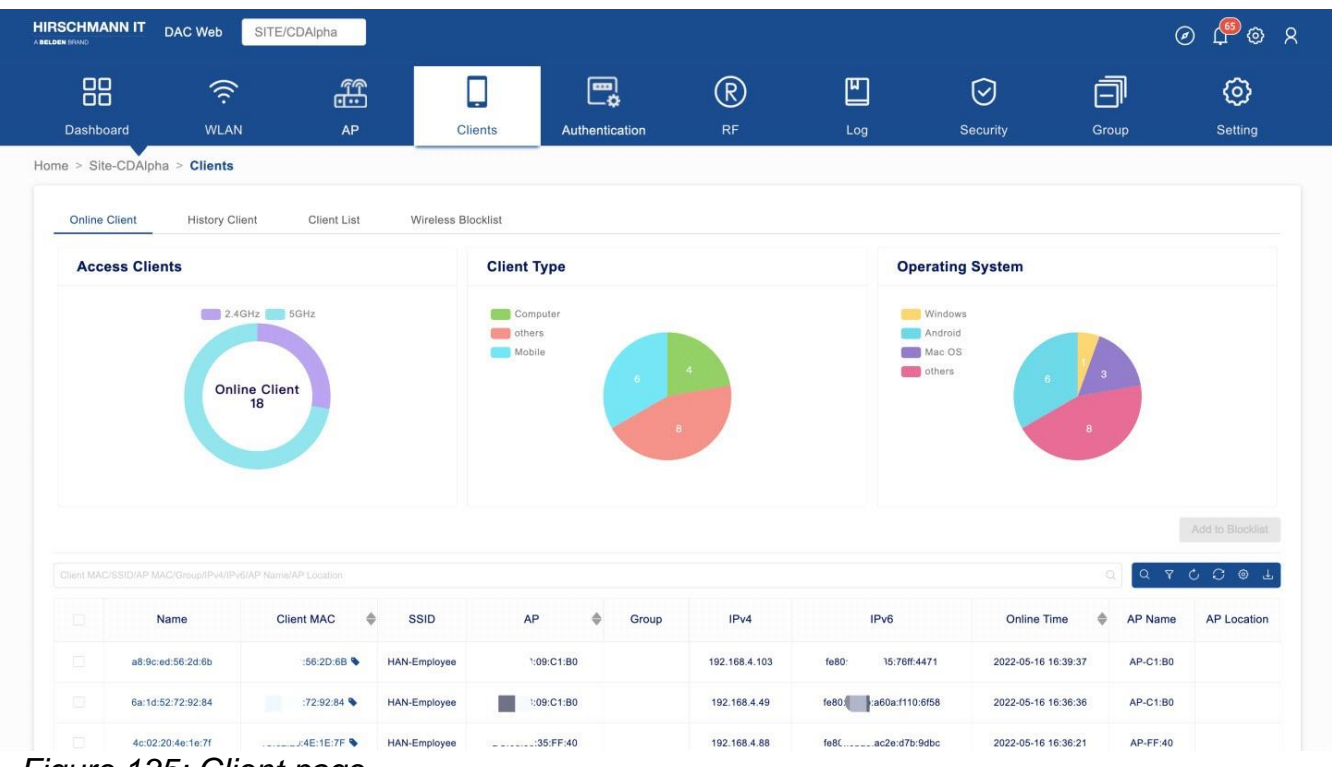

*Figure 135: Client page*

This chapter contains the following topics:

- ▶ [Online](#page-133-0) clients
- **[History](#page-136-0) clients**
- ▶ [Client](#page-137-0) list
- [Wireless](#page-138-0) blocklist

# <span id="page-133-0"></span>**7.1 Online clients**

This module shows the current list of online clients. There are three pie charts showing the distribution of clients in different dimensions.

- **Access Clients:** Pie chart of client band (2.4 G or 5 G).
- **Client Type:** Pie chart of client types, including Computer, Mobile, and others.
- **Operating System:** Pie chart of the client's operating system.

| ▼<br>Home > Corp-Corp > Site-Site > Clients<br><b>History Client</b><br>Client List Wireless Blocklist<br><b>Online Client</b> |                                       |                                                                     |  |  |  |  |  |
|----------------------------------------------------------------------------------------------------|---------------------------------------|---------------------------------------------------------------------|--|--|--|--|--|
| <b>Access Clients</b>                                                                                                    | <b>Client Type</b>                    | <b>Operating System</b>                                             |  |  |  |  |  |
| 2.4GHz 5GHz<br><b>Online Client</b>                                                                                            | No corresponding information          | No corresponding information                                        |  |  |  |  |  |
|                                                                                                    |                                       | Add to Blocklist                                                    |  |  |  |  |  |
| Clert MAC/SSID/AP MAC/Group/IPv4/Pv6/AP Name/AP Location                                                                       |                                       | Q Y C O O                                                           |  |  |  |  |  |
| $\Box$<br>SSID<br>AP<br>$\triangle$<br>Client MAC<br>Name                                                                      | $\triangleq$<br>IPv6<br>IPv4<br>Group | RSSI<br>Online Time<br>AP Name<br>AP Location<br>SNR<br>Access band |  |  |  |  |  |
|                                                                                                    | No Data                               |                                                                     |  |  |  |  |  |
|                                                                                                    |                                       | Total O Items, showing O items                                      |  |  |  |  |  |

*Figure 136: Online Client*

#### ■ List of clients

The list shows the clients currently connected to the AP at the Site. Because there is a certain interval for AP data reporting, there is a certain delay in the data update here.

- **Name:** Client name.
- **Client MAC:** MAC Address of the client.
- **► SSID:** SSID to which the client is associated.
- **AP:** The MAC address of the AP to which the client is associated.
- **Group:** The Group of the AP to which the client is associated.
- **IPv4:** IPv4 address of the client.
- **IPv6:** IPv6 address of the client.
- **Online Time:** The time when the client is associated with the wireless network.
- **AP Location:** Location of the AP device.
- **Access Band:** The radio band through which the client is attached to

the AP (2.4 GHz or 5 GHz). The user needs to click the "<sup> $\hat{\mathbb{Q}}$ " button</sup> to manually add the data.

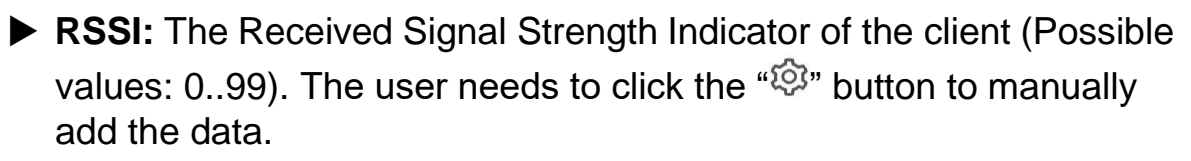

▶ SNR: Signal-to-noise ratio. The user needs to click the "<sup>۞</sup>" button to manually add the data.

There is a bookmark next to the MAC address of the client. Click the bookmark to view more details of the terminal.

| Detail             |                           |                  |             |
|--------------------|---------------------------|------------------|-------------|
| IPv4               | 192.168.4.28              |                  |             |
| IPv6               | fe80::e440:3df2:e93c:857d |                  |             |
| Client MAC         | 12:21:52:47:CD:4C         |                  |             |
| <b>Client Type</b> | Mobile                    |                  |             |
| System             | Android                   |                  |             |
| <b>Status</b>      | Online                    |                  |             |
| Access site        | site1                     |                  |             |
| Access group       |                           |                  |             |
| Access AP          | 94:AE:E3:0B:A4:40         |                  |             |
| <b>Access WLAN</b> | site1 test                |                  |             |
| Access band        | 2.4G                      |                  |             |
| Throughput_UP      | 1 KB/s                    |                  |             |
| Throughput_DOWN    | $2$ KB/s                  |                  |             |
| PHY UP             | 115.60 Mbps               |                  |             |
| PHY_DOWN           | 192.00 Mbps               |                  |             |
| <b>RSSI</b>        | $-56$ dBm                 |                  |             |
| <b>SNR</b>         | 39 dB                     |                  |             |
| Channel            | 1                         |                  |             |
| Connection time    | 2022-05-17 15:56:01       |                  | <b>SSID</b> |
| Online Duration    | 29 <sub>s</sub>           |                  |             |
|                    | 12:21:52:47:cd:4c         | 12:21:52:47:CD:4 | site1 test  |

*Figure 137: Online client info*

- **Client Type:** The client device type, including PC, Mobile, and others.
- System: The operating system of the client.
- ▶ Throughput\_UP: The packet sending rate of the client. The traffic statistics are collected by the client that is the sender of the packet.
- **Throughput DOWN:** The packet acceptance rate of the client. The traffic statistics are collected by the client that is the receiver of the packet.
- ▶ PHY UP: The physical sending rate of the client. The traffic statistics are collected by the client that is the sender of the packet.
- **PHY\_DOWN:** The physical acceptance rate of the client. The traffic statistics are collected by the client that is the receiver of the packet.

**Channel:** The working channel of the client.

#### **7.1.1 Add client to blocklist from online clients**

 $\square$  Select the client(s) in the List of Clients to block.

Click the **"Add to Blocklist"** button.

Set **"Expiry Time"** on the Confirmation Prompt.

Click **"Save"**.

The client will no longer be able to access the network. They will be displayed on the [Wireless blocklist](#page-138-0) screen.

# <span id="page-136-0"></span>**7.2 History clients**

The History Clients table shows the connection records from the past.

- **Client MAC: MAC Address of the client.**
- SSID: SSID to which the client was associated.
- **AP:** The MAC address of the AP to which the client is associated.
- **Group:** The Group of the AP to which the client is associated.
- **IPv4:** IPv4 Address of the client.
- **IPv6:** IPv4 Address of the client.
- **Online Time:** The time when the client is associated with the wireless network.
- **Offline Time:** The time when the client disassociated from the wireless network.

|        | ▼<br>Home > Corp-Corp > Site-Site > Clients                 |                   |                |                                       |       |                           |                               |             |           |              |               |         |                                |
|--------|-------------------------------------------------------------|-------------------|----------------|---------------------------------------|-------|---------------------------|-------------------------------|-------------|-----------|--------------|---------------|---------|--------------------------------|
|        | Online Client History Client Client List Wireless Blocklist |                   |                |                                       |       |                           |                               |             |           |              |               |         |                                |
|        |                                                             |                   |                |                                       |       |                           |                               |             |           |              |               |         | Add to Blocklist               |
|        | Client MAC/SSID/AP MAC/Group/Pv4/Pv6/AP Name/AP Location    |                   |                |                                       |       |                           |                               |             |           |              |               |         | Q T C O O                      |
| $\Box$ | Name                                                        | <b>Client MAC</b> | $\bullet$ SSID | <b>AP</b> AP A<br>$\bullet$ $\bullet$ | Group | <b>The Committee Past</b> | <b>ERVE THE REAL PROPERTY</b> | Online Time | $\bullet$ | Offline Time | $\rightarrow$ | AP Name | AP Location                    |
|        |                                                             |                   |                |                                       |       | No Data                   |                               |             |           |              |               |         |                                |
|        |                                                             |                   |                |                                       |       |                           |                               |             |           |              |               |         | Total 0 items, showing 0 items |

*Figure 138: History Client*

# <span id="page-137-0"></span>**7.3 Client list**

The total counts of connections for all clients connected to the Site and the last connection time are recorded.

**Name:** Client Name. Default is MAC of client.

To find the terminal conveniently, you can modify it.

Select one client, click the **"Edit"** icon, enter the **"Name"** field, and click the **"Save"** button.

- **Client MAC: MAC address of client.**
- **Connecting Times:** Count of connections for the client.
- **Last Connection:** Time when the client last accessed the Site.
- **Group:** The Group from which the client last accessed the Site.

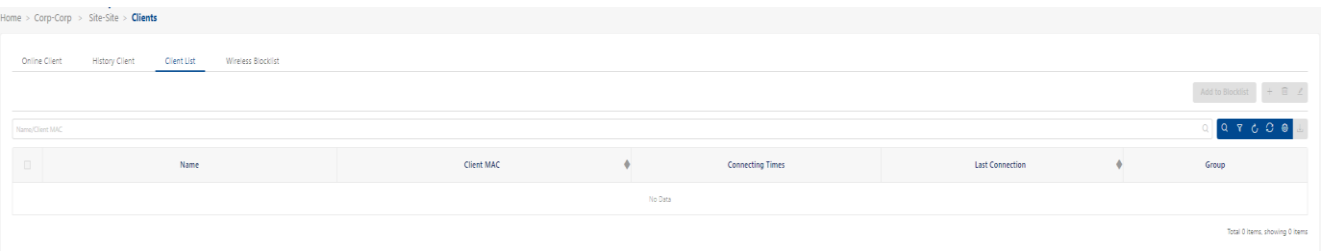

*Figure 139: Client List*

### <span id="page-138-0"></span>**7.4 Wireless blocklist**

Blocklist focuses on the basic access control mechanism for users connecting to SSID based on the client level. Those clients on the Blocklist are denied associating with the DAP. Once a client is on the Blocklist, it cannot connect to any WLAN of any security level (Enterprise, Personal, or Open). You can add or delete the Blocklist based on the client's MAC address.

The **Wireless Blocklist** screen shows information about all clients that have been blocked on the Site. It is also used to manually add clients to the Blocklist.

- **Client MAC:** MAC address of the client in the Blocklist.
- **Type:** The reason why the client was added to Blocklist.
	- **Manual:** Added to the Blocklist by the user.
	- **Auto:** Dynamically added by the WIPS policy.
- **Start Time:** The start time for the block.
	- During the duration, the client is not allowed to access the wireless network.
- **Expiry Time:** The expiration time for the item.
	- The client can access the wireless network after the expiration time.

**From(Site/Group):** The record is added from Site or Group.

| $\mathbf{v}$<br>Home > Corp-Corp > Site-Site > Clients      |      |                   |   |                    |                  |
|-------------------------------------------------------------|------|-------------------|---|--------------------|------------------|
| Online Client History Client Client List Wireless Blocklist |      |                   |   |                    |                  |
|                                                             |      |                   |   |                    |                  |
| Client MAC                                                  |      |                   |   |                    | Q T C O O        |
| <b>Contract</b><br>$\Box$<br>Client MAC<br>$\bullet$        | Type | <b>Start Time</b> | ۰ | <b>Expiry Time</b> | From(Site/Group) |
|                                                             |      | No Data           |   |                    |                  |

*Figure 140: Wireless Blocklist*

#### **7.4.1 Adding a client to the blocklist manually**

Click the "**+"** icon, and the **"Add to Blocklist"** window appears.

 $\square$  Enter the client's MAC address.

Click the **"Save"** button.

Repeat to add additional clients. You should set an Expire time for the client that means the client cannot connect to the SSID of the Site until the

expiration time.

#### **7.4.2 Deleting a client from the blocklist**

- $\square$  Select the client(s) from the blocklist.
- Click the **"Delete"** icon.
- Click **"Yes"** on the confirmation prompt.

# 8 Authentication

The DAC has a built-in AAA server. According to the WLAN configuration, the DAP sends an authentication request to the DAC, which may be 802.1x authentication, MAC authentication, or other authentication methods.

This chapter contains the following topics:

- [Authentication](#page-141-0) concepts
- ▶ [Network](#page-148-0) control
- [Authentication](#page-164-0)
- ▶ Guess [access](#page-174-0)
- ▶ [Employee](#page-183-0) access
- ▶ [Setting](#page-190-0)
- Default config and quick [entrance](#page-203-0)
- Configuration instance for [authentication](#page-205-0)

### <span id="page-141-0"></span>**8.1 Authentication concepts**

#### ■ 802.1X Authentication

IEEE 802.1X is an IEEE [Standard](https://en.wikipedia.org/wiki/IEEE_Standard) for port-based [Network](https://en.wikipedia.org/wiki/Network_Access_Control) Access Control [\(PNAC\).](https://en.wikipedia.org/wiki/Network_Access_Control) It is part of the IEEE [802.1](https://en.wikipedia.org/wiki/IEEE_802.1) Group of [networking](https://en.wikipedia.org/wiki/Authentication) [protocols.](https://en.wikipedia.org/wiki/Authentication) [It provides an](https://en.wikipedia.org/wiki/Authentication) authentication [mechanism for devices wishing](https://en.wikipedia.org/wiki/Local_area_network)  [to attach to a](https://en.wikipedia.org/wiki/Local_area_network) [LAN or](https://en.wikipedia.org/wiki/Local_area_network) [WLAN.](https://en.wikipedia.org/wiki/Wireless_LAN)

802.1X is an Institute of Electrical and Electronics Engineers (IEEE) standard that provides an authentication framework for WLANs. 802.1X uses the Extensible Authentication Protocol (EAP) to exchange messages during the authentication process. The authentication protocols that operate inside the 802.1X framework and are suitable for wireless networks include EAP Transport Layer Security (EAP-TLS), Protected EAP (PEAP), and EAP Tunneled TLS (EAPTTLS). These protocols allow the network to authenticate the client while also allowing the client to authenticate the network. 802.1x authentication consists of 3 components:

- **Client:** The device attempting to gain access to the network.
- **Authenticator:** The gatekeeper to the network who permits or denies access to the clients. The wireless controller acts as the authenticator, relaying information between the authentication server and the client.

**Note:** The EAP type must be consistent between the authentication server and the client and transparent to the controller.

 **Authentication Server:** Provides a database of information required for authentication and informs the Authenticator whether to deny or permit access to the client. The 802.1X authentication server is typically an EAP-compliant Remote Access Dial-In User Service (RADIUS) Server, which can authenticate either user (through passwords or certificates) or the client computer.

In our system, DAP acts as an authenticator and DAC acts as authentication server. DAC can use different data sources for user authentication.

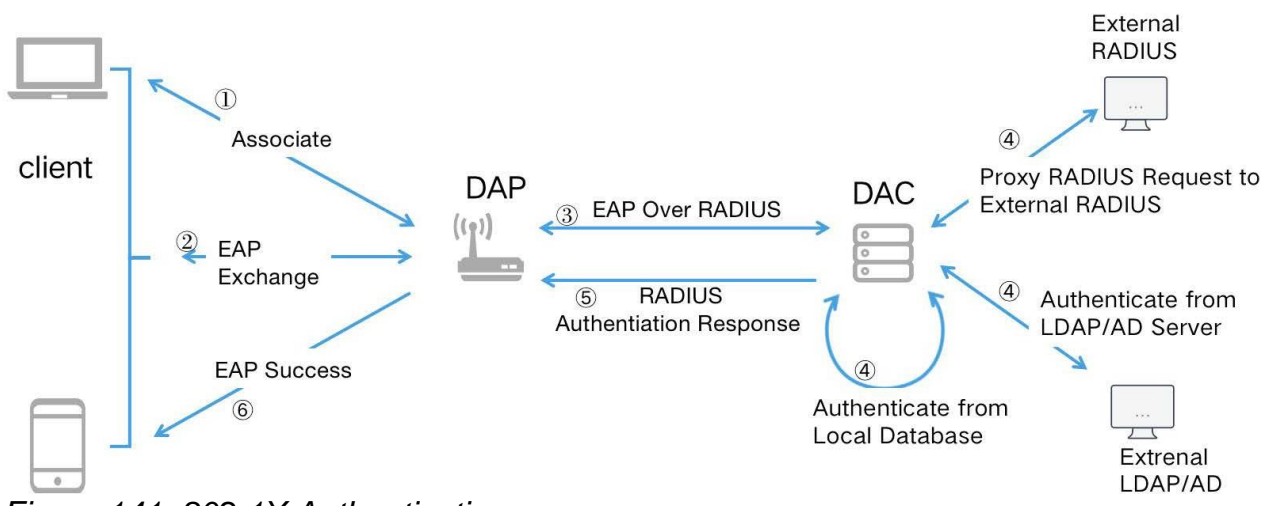

<span id="page-142-0"></span>*Figure 141: 802.1X Authentication process*

[Figure](#page-142-0) 141 shows the basic process of 802.1x authentication process in our system. For Step 4, DAC uses different Data Sources to verify the user.

- 1 The client initiates Wireless Association.
- 2 The client starts EAP interaction with DAP, which is a handshake process with several messages.
- 3 The DAP forwards the corresponding EAP message to the DAC through the RADIUS protocol.
- 4 The DAC uses different Data Sources (based on different configurations) to verify the user.
- 5 The DAC returns the EAP authentication result to the DAP through the RADIUS protocol.
- 6 The DAP returns the EAP authentication result to the client.

#### ■ **MAC** Authentication

MAC authentication authenticates devices based on their physical Media Access Control (MAC) address. The MAC of the devices will be used as Username and Password in the RADIUS Access Request. MAC authentication is a necessary preprocess for web authentication. When a wireless terminal accesses the DAP, the DAP will initiate MAC authentication. The RADIUS Access Request will go through the rule matching of **Access Policy** and enter the corresponding

**Authentication Strategy** for processing. If the **Authentication Strategy** is configured with a **Guest / Employee Access Strategy**, the MAC has been authenticated by the portal before, the corresponding account has been bound, and the binding has not expired, the authentication module will directly return the authentication success and return the corresponding Access Role to AP. If the MAC has not undergone portal authentication before, or the previously bound record has expired, the portal URL of the **Guest / Employee Access Strategy**  configured in the **Authentication Strategy** will be sent to the terminal. After the terminal opens the page, enter the **"User name"** and **"Password"** to complete the portal authentication process. If it is successful, the MAC authentication binding record will be saved according to the policy.

#### ■ Web portal authentication

Web Portal Authentication is a mechanism by which user credentials are obtained through Web pages and authenticated through a RADIUS server. If the authentication is successful, the RADIUS server may return an **Access Role** that is applied to traffic from the user device. The DAC implementation supports the Web Portal mechanism.

Web Portal authentication is a configurable option for an **Access Role Profile** that is applied after a user is assigned to the profile (after the initial MAC authentication). This type of authentication does not change the Access Role Profile assignment for the user device. Instead, Web Portal provides a secondary level of authentication that is used to apply a new Access Role to the user.
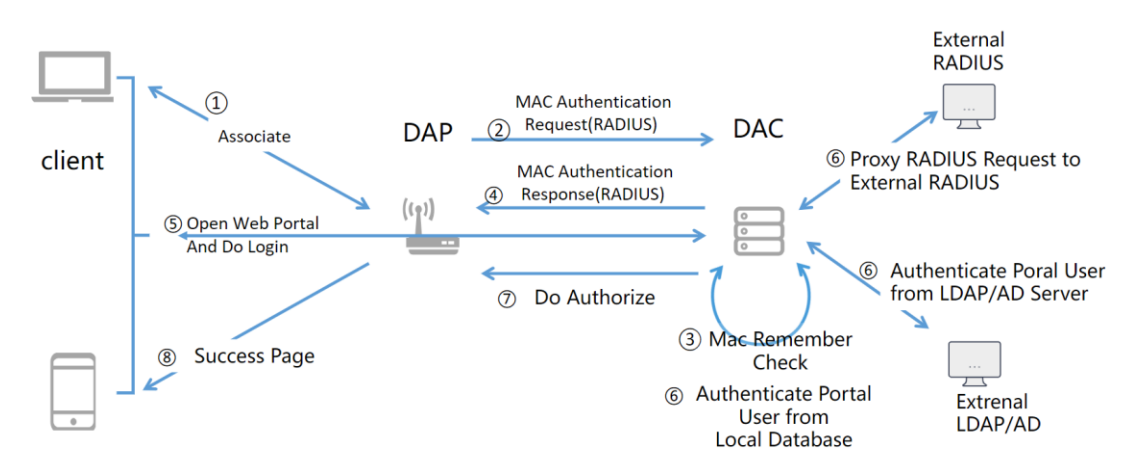

<span id="page-144-0"></span>*Figure 142: Web Portal Authentication process*

[Figure](#page-144-0) 142 shows the basic process of WEB Portal authentication in our system. For Step 6, DAC can use different Data Sources to verify the user.

- 1 The client initiates Wireless Association.
- 2 The DAP initiates MAC authentication through the RADIUS protocol.
- 3 The DAC performs a remember check (checks, if the MAC of the client bound to an account is valid).
- 4 The DAC replies to the result of the remember check to the DAP. If the client has an unexpired remember check record, the DAP will directly authorize the client and the client will not be redirected to the Web Portal. Otherwise, according to the configuration, the DAC will return the corresponding Web Portal to the DAP, and the DAP will redirect the client's HTTP request to the Web Portal page (via HTTP 302).
- 5 The client browser opens the web portal page, enters the user name and password, and initiates the login request. The request is submitted directly to the DAC.
- 6 The DAC uses different Data Sources based on different configurations to verify users.
- 7 The DAC sends the authorization information (Access Role Profile) of the client to the DAP according to the authentication results.
- 8 The web page displays authentication results on client browser.

#### **Access role**

Each wireless client will be assigned an **Access Role** when accessing or authenticating. The assignment of the **Access Role** on the terminal may be obtained directly from the WLAN, or it can be assigned according to the strategies in the authentication process and can also be set on the authentication Account. See ["Access role profile" on page 147](#page-148-0) for details.

# **Access policy**

RADIUS package carries several users or terminal related attributes. When the authentication module receives the RADIUS package, the **Access Policy** will match the corresponding rules and use the corresponding **Authentication Strategy** for authentication. See ["Access policy" on](#page-164-0) [page](#page-164-0) 127 for details.

#### **Authentication strategy**

Defines the relevant policy parameters of MAC authentication or 802.1x authentication, including authentication source, **Access Role**, whether to enable Web authentication, and other attributes. When selecting different authentication sources, there will be some constraints on the selection of Web authentication. See ["Authentication strategy" on page 129.](#page-166-0)

#### **Guest access strategy**

Define the web Authentication Strategy for Guest. You can customize the web page by clicking the **"Edit Page"** button. See ["Captive portal" on](#page-254-0) [page 198](#page-254-0) and ["Guest access strategy" on page 136.](#page-174-0)

#### **Employee access strategy**

Define the web Authentication Strategy for Employee. See ["Employee](#page-183-0) [access strategy" on page 143.](#page-183-0)

# **Authentication source**

The data source used in the authentication. You will see the configuration in **Authentication Strategy** and **Guest/Employee Access Strategy**. This option may have the following values:

- **None:** It can only be selected in **Authentication Strategy**. If this **Authentication Source** is selected in Authentication Strategy, it means that only remember verification will be performed at this stage and **CANNOT** be used for 802.1x authentication.
- **Local Database:** Local Authentication Database. It can be used in A**uthentication Strategy** or **Guest / Employee Access Strategy**. For 802.1x authentication, you need to add Employee Accounts in **Authentication** → **Employee Access** → **Employee Access Strategy**, and these accounts can also be used for Web Portal Authentication in **Employee Access Strategy**. For web portal authentication in **Guest Access Strategy**, only the local database can be selected as the **Authentication Source**.
- **External LDAP/AD:** Using external LDAP / AD as the **Authentication Source**. It can be used for **Authentication Strategy** or **Employee Access Strategy**. You need to complete the parameter setting in **Authentication** → **Setting** → **LDAP / AD Configuration**. See ["LDAP/AD configuration" on page 150.](#page-191-0)
- **External RADIUS:** Using External Radius as the **Authentication Source**. It can be used for **Authentication Strategy** or **Employee Access Strategy.** You can add External Radius at **Authentication** → **Setting → External Radius**.

# **Remembered devices**

It is used to simplify the process of **Web Portal Authentication**. After the **Web Portal Authentication** is passed, the binding relationship between the MAC address and Account of the terminal and the authorized **Access Role Profile** is recorded. When the terminal accesses the wireless network again within the validity period, it does not need to do **Web Portal Authentication.**

Relationship among **Access Policy**, **Authentication Strategy**, **Guest Access Strategy**, and **Employee Access Strategy**.

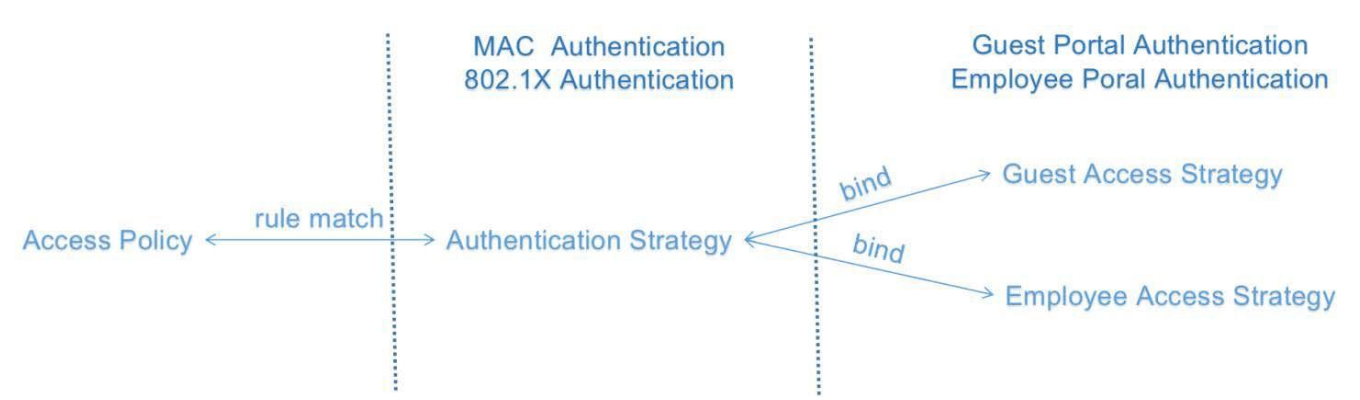

*Figure 143: Relationship between access policy with strategies*

In summary, terminal access may require 2 authentication steps, MAC Authentication or 802.1 X Authentication, and web authentication. **Authentication Strategy** is used to define MAC Authentication or 802.1 X Authentication. The authentication result determines whether subsequent web authentication is required. **Guest Access Strategy** or **Employee Access Strategy** is the configuration of web authentication.

# **8.2 Network control**

Network control is used to control user's online behavior. It consists of Access Role Profile, Location Policy, Period Policy, Policies, and Policy List.

#### <span id="page-148-0"></span>**8.2.1 Access role profile**

The Access Role Profile screen displays all configured Access Role Profiles and is used to create, edit, and delete Access Role Profiles. An Access Role Profile contains the various properties (e.g., VLAN or Bandwidth Control) for users assigned to the profile. An Access Role Profile is considered a user role with which every client on the wireless network is associated.

## ■ Creating an access role profile

- Click the **"+"** icon.
- Specify the **"Profile Name"** and configure the profile as described below.
- Click the **"Save"** button.

#### **Policy and policy list**

An Access Role Profile can be configured with an existing Policy List. The set of rules within the Policy List is then applied to the traffic that passes through wireless devices. Only one Policy List is allowed per profile, but multiple profiles may use the same Policy List.

- $\Box$  Select a Policy List for the profile from the drop-down list.
- □ Click the "**Add**" link to create a new policy list.

#### **Location policy**

□ Select a "**Location Access Policy**" from the drop-down list.

#### **Period policy**

□ Select a "**Period Policy**" from the drop-down list.

#### **Bandwidth control settings**

- **Upstream Bandwidth:** The maximum bandwidth limit allocated for ingress traffic on UNP (User Network Profile) ports assigned to the profile. If the maximum ingress bandwidth value is set to **"0"**, all ingress traffic is not limited.
- **Downstream Bandwidth:** The maximum bandwidth limit allocated for egress traffic on UNP ports assigned to the profile. If the maximum egress bandwidth value is set to **"0"**, all egress traffic is allowed on the UNP port.
- **Upstream Burst:** The maximum ingress depth value that is applied to traffic on UNP ports that are assigned to the profile. This value determines how much traffic can burst over the maximum ingress bandwidth rate. The maximum ingress depth value is configured in conjunction with the maximum ingress bandwidth parameter.
- **Downstream Burst:** The maximum egress depth value that is applied to traffic on UNP ports that are assigned to a profile. This value determines how much traffic can burst over the maximum egress bandwidth rate. The maximum egress depth value is configured in conjunction with the maximum egress bandwidth parameter.

#### **VLAN & VLAN pool**

You can set a single VLAN or multiple VLANs (as a VLAN pool) for an Access Role Profile. For a single VLAN type, you can set VLAN ID to **"0"**, which means mapping an Access Role Profile to untagged traffic.

**Note:** You can select a VLAN Pool, by entering multiple VLANs.

You can enter VLANs as a possible value (e.g., 10..20), as individual VLANs (21, 23, 25), or both (10..20, 21, 23, 25).

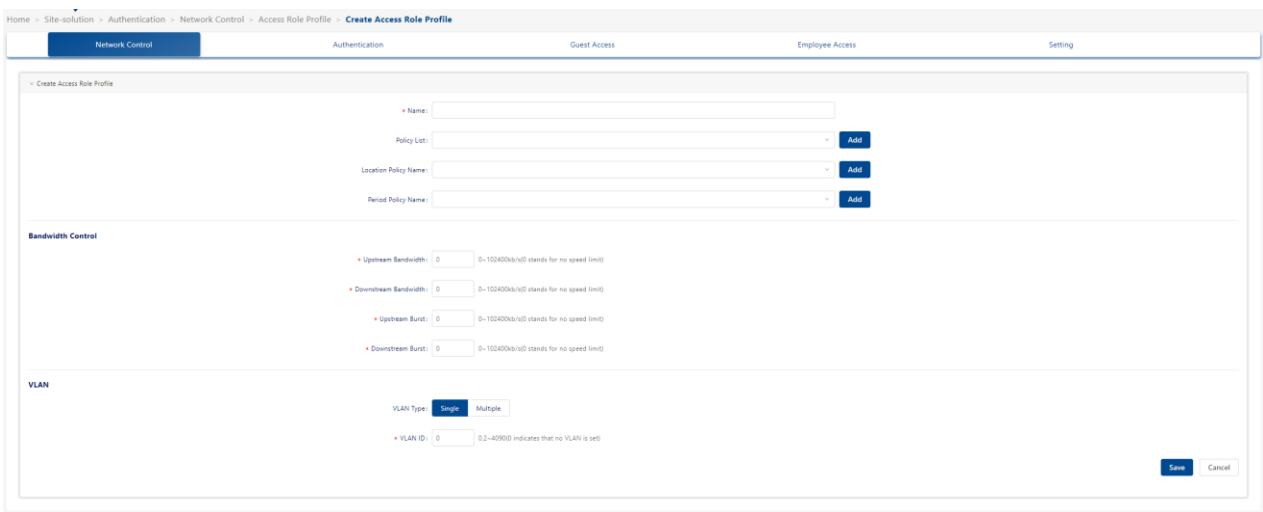

*Figure 144: Create Access Role Profile*

#### ◼ **Editing an access role profile**

- $\square$  Select the profile in the Access Role Profile List.
- Click the **"Edit"** icon. Then the **"Edit Access Role Profile"** screen appears.
- $\Box$  Edit the fields as described above.
- □ Click the "Save" button to save the changes to the server.

**Note:** You cannot edit the Access Role Profile Name.

#### ■ **Deleting** an access role profile

- Select the profile in the **"Access Role Profile"** screen.
- Click the **"Delete"** icon.
- □ Click "Yes" on the confirmation prompt. This removes the profile from the server.

#### **8.2.2 Policies**

The Policies screen application displays configured Policies and is used to create, edit, delete, and view policies. Policies are QoS Policies that can be applied to DAP. Policies are created using a wizard that guides you through each of the steps needed to create the Policy.

# ■ **Creating** policy

Policies are created using a wizard that guides you through each of the steps needed to create the policy. To create a Policy, click the **"+"** icon. The wizard will then guide you through the following screens:

- ▶ Config: Basic policy configuration (e.g., Policy Name, Precedence).
- **Set Condition:** Specify the conditions that must be true before traffic will be allowed to flow.
- **Set Action:** Specify parameters for the traffic that will flow.
- **Validity Period:** Specify the time period for the policy to be effective.
- **Confirm:** Review the policy details before creating the policy.

# **Config**

The Policies Config for Policy screen is used to configure basic Policy parameters.

When you have completed all the parameters, click the **"Next"** button at the bottom of the screen to move to the next step.

- **Name:** The Policy name.
- **Precedence:** The Policy precedence. In the default setting, the precedence field is pre-filled with the lowest unused precedence value (Possible values: 0..65535).

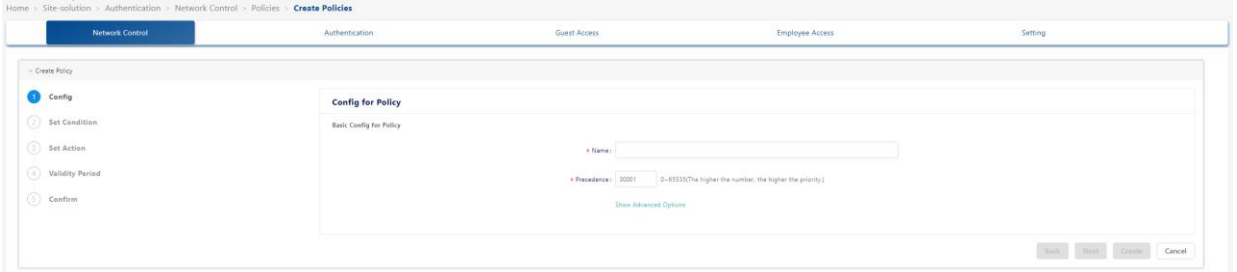

*Figure 145: Basic Config for Policy*

# **Set condition**

The **"Policies Set Condition"** screen contains a list of Conditions that you can configure for the Policy (e.g., MAC Condition, IP Condition). When you create a Condition, the Condition(s) you configure must be true before traffic is allowed to flow.

 $\Box$  Click a Condition to show the configuration options for the

Condition. (Click again on the Condition to hide the configuration options.)

- $\Box$  When you have completed all the parameters for the Condition(s), click the **"Next"** button at the bottom of the screen to move to the next step.
- Click the **"Back"** button to return to the **"Config"** screen.

A brief description of each Condition is provided below. Click the hyperlink for each Condition for detailed configuration instructions.

- **[L2 MACs:](#page-152-0)** Create a Condition that applies the policy to traffic originating from a MAC address/Group/range or to traffic flowing to a MAC address or Group.
- ▶ **[L3](#page-153-0) IPs:** Create a Condition that applies the policy to traffic originating from an IP address/network Group or to traffic flowing to an IP address or network Group.

**Note:** Any IP address can be masked.

- ▶ **L3 [DSCP/TOS:](#page-154-0)** Create a Condition that applies the policy to traffic with a specified value in either the DSCP (Differentiated Services Code Point) byte or the IP TOS (IP Type of Service) byte. Both DSCP and IP TOS are mechanisms used to convey QoS information in the IP header of frames.
- **[L4 Services:](#page-154-1)** Create a Condition that applies the policy to traffic flowing between 2 TCP or UDP ports, to all traffic originating from a TCP or UDP port, or to all traffic flowing to a TCP or UDP port. You can also create a Condition using an existing service or service Group.

# <span id="page-152-0"></span>**L2 MACs**

A MAC Condition applies the Policy to traffic flowing from/to a MAC Address/Group.

**Note:** Layer 2 Conditions (conditions that specify MAC Addresses) are **"lost"** when traffic passes through a router. For this reason, it may be advisable to specify other types of Conditions (such as a Layer 3 Condition, which specifies IP Addresses) when traffic is expected to travel more than 1 router hop.

- $\square$  Select the parameter(s) you want to configure by selecting the applicable check bottom.
- Click **Single** to configure a single MAC Address or **Group** to configure a MAC Group.
- □ Enter a MAC address or select a MAC Group from the dropdown list. (You can also click the **"Add"** icon to go to the Groups application and create a new MAC Group.)
- ▶ Source MAC Address/MAC Group: Configuring a Source MAC Address/Group Condition restricts the policy to traffic that flows from this MAC Address/Group only. If this option is not selected, the traffic destined for the Source MAC Address/Group traffic is not going to be processed.
- **Destination MAC Address/MAC Group:** Configuring a Destination MAC Address/Group Condition restricts the policy to traffic that flows to this MAC Address/Group only. If this option is not selected, the traffic destined for the Destination MAC Address/Group is not going to be processed.

# <span id="page-153-0"></span>**L3 IPs**

An IP Condition applies the Policy to traffic originating from, or flowing to, an IP Address/Group IP Address. Any IP Address can be masked.

- $\Box$  Select the parameter(s) you want to configure by selecting the applicable check button.
- For Source/Destination IP Address, click **"Single"** to configure a single IP Address, or click **"Group"** to configure a Group IP Address.
- Enter an **"IP Address"** or select a Group IP Address from the drop-down list. (You can also click the **"+"** icon to go to the Groups application and create a new Group IP Address.)
- **Source IP Address/ Group IP Address:** Configuring a Source IP Address/ Group IP Address Condition restricts the policy to traffic that flows from this IP Address or Subnet Mask/Group IP Address only. If this option is not selected, the traffic destined for the Source IP Address or Subnet Mask/ Group IP Address traffic is not going to be processed.

 **Destination IP Address/ Group IP Address:** Configuring a Destination IP Address/Group IP Address Condition restricts the policy to traffic that flows to this IP Address/Group IP Address only. If this option is not selected, the traffic destined for the Destination IP Address or Subnet Mask/Group IP Address traffic is not going to be processed.

# <span id="page-154-0"></span>**L3 DSCP/TOS**

A DSCP/TOS Condition applies the Policy to incoming traffic that has a specified value in either the DSCP (Differentiated Services Code Point) byte or the TOS (Type of Service) byte. Both DSCP and TOS are mechanisms used to convey QoS information in the IP header of frames. DSCP and TOS are mutually exclusive. You can use either DSCP or TOS but not both. Click the applicable button (DSCP or TOS) and enter a value.

- ▶ **DSCP:** Defines the QoS treatment a frame is to receive from each network device. This is referred to as per-hop behavior. If you are using DSCP, you can define any value in the range 0..63 as the DSCP value in the IP header of the frame. Traffic that contains this value will match this condition.
- ▶ TOS: A TOS value creates a condition that applies the policy to traffic that has the specified TOS value in the IP header of frames. Enter any value from 0 - 7 to specify the value of the precedence field in the TOS byte that will match this condition. A value of 7 has the highest precedence, and a value of 0 has the lowest.

# <span id="page-154-1"></span>**L4 Services**

A Service Condition applies the policy to Service Protocol traffic (TCP or UDP) flowing from/to 2 TCP or UDP ports, or to traffic flowing from/to a TCP or UDP Service or Service Group. Select the type of Service Condition you want to configure, then configure the parameter(s) as described below.

- **Protocol Only:** Select TCP or UDP to create a condition for a Service Protocol only.
- ▶ Port(s): To configure the Condition for a specific Service Port, select a **Source** and **Destination** Port from the drop-down list to

specify a specific port for the service you selected. You can also click the **"Add"** icon to create new Service Ports.

- **Service:** Select a Service from the drop-down list. You can also click the **"Add"** icon to go to the Groups application and create a new Service.
- **Group:** Select a Service Group from the drop-down list. You can also click the **"Add"** icon to create a new Service Group.

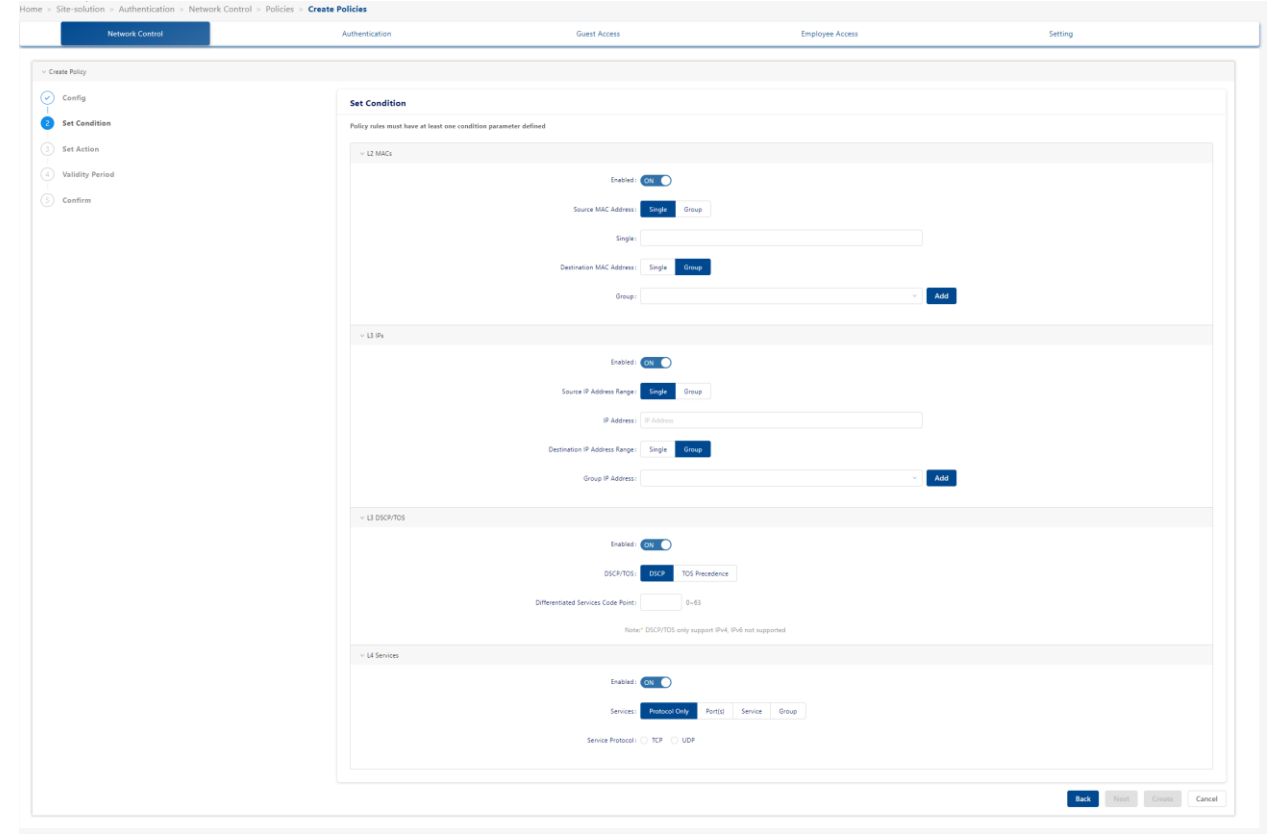

*Figure 146: Set Condition*

# **Set action**

The Policies Set Action screen contains a list of Actions that you can configure for the Policy (e.g., QoS, TCM). A Policy Action enables you to specify the treatment traffic will receive when it flows. This includes the priority the traffic will receive, its minimum and maximum output rates, and the values to which specified bits in the frame headers will be set upon egress from the switch. When the Conditions specified by the Policy Condition are true, traffic will flow as specified by the Policy Action.

- $\Box$  When you have completed all the parameters for the Action(s), click the **"Next"** button at the bottom of the screen or click **"Validity Period"** on the left side of the screen to move to the next step.
- □ Click the "**Back**" button to return to the screen.

A brief description of each Action is provided below. Click the hyperlink for each Action for detailed configuration instructions.

- **► [QoS:](#page-156-0)** Set Action to specify QoS actions to impose on traffic that meets the configured policy condition(s). When the conditions specified by the policy are true, traffic will flow as specified by the policy action. Quality of Service applies to Session Type for wireless devices.
- **[TCM:](#page-157-0)** Create an Action to specify Tri-Color Marking (TCM) actions to impose on traffic that meets the configured policy condition(s). TCM provides a mechanism for policing network traffic by limiting the rate at which traffic is sent or received on a switch interface. TCM meters traffic based on user-configured packet rates and burst sizes and **"marks"** the metered packets as green, yellow, or red based on whether the traffic meets the configured rates. This **"color marking"**  determines the packet's precedence when congestion occurs. TCM is not supported on wireless devices and is ignored when applied to those devices.

# <span id="page-156-0"></span>**QoS**

The QoS Policy Action option enables you to specify QoS actions to impose on traffic that meets the configured policy condition(s). When the conditions specified by the policy are true, traffic will flow as specified by the policy action.

- **Behavior:** Set the Action to Accept or Drop traffic that meets the configured condition(s).
- **Priority:** Specify the QoS priority the traffic will receive if it meets the configured condition(s).
- **Max Output Rate:** Specify the maximum amount of traffic, in kilobits per second, that is guaranteed to be transmitted from the port. If no other traffic exists, the output will be limited to the rate specified here.
- ▶ 802.1p Priority Level: If you want outgoing packets tagged with

an 802.1p priority level, set the 802.1p Priority Level field to any value between 0 to 7 to specify the desired outgoing 802.1p priority for the traffic. A value of 7 indicates the highest priority and a value of 0 indicates the lowest priority.

**Note:** For ports that are configured for 802.1q, this value is used in the 802.1q header and indicates the outgoing priority of the frame.

When a frame is de-queued for transmission, it is assigned the priority of the queue and mapped to the outgoing 802.1p priority. This priority is combined with the VLAN Group ID to create the 802.1p/q header for transmission.

**Note:** If traffic matches the criteria specified by the policy condition but the outgoing port does not support 802.1p tagging, the policy action will fail. This parameter is not supported on AOS Wireless Devices and is ignored when applied to those devices.

 **DSCP/TOS:** Enable or disable DSCP/TOS Precedence. The TOS byte is defined in RFC 791. This byte contains 2 fields. The precedence field is the 3 high-order bits (0-2) and is used to indicate the priority for the frame. The type of service field (bits 3- 6) defines the throughput, delay, reliability, or cost of the frame. However, in practice these bits are not used. If you enable the **TOS Precedence radio**, set the associated field to any value from 0..7 to specify the value that will be inserted into the precedence field of the TOS byte upon egress from the switch. A value of 7 has the highest precedence and a value of 0 has the lowest precedence.

**Note:** You can enable either the DSCP or the TOS Precedence radio to specify the mechanism you want to use (if any) to convey QoS information in the IP header of frames. DSCP and TOS are mutually exclusive. You can use either DSCP or TOS, but not both. This parameter is not supported on AOS Wireless Devices and is ignored when applied to those devices.

#### <span id="page-157-0"></span>**TCM**

The TCM Policy Action option enables you to specify Three-Color Marking (TCM) actions to impose on traffic that meets the configured policy condition(s). TCM provides a mechanism for policing network

traffic by limiting the rate at which traffic is sent or received on a switch interface.

TCM meters traffic based on user-configured packet rates and burst sizes and **"marks"** the metered packets as green, yellow, or red based on whether the traffic meets the configured rates. This **"color marking"** determines the packet's precedence when congestion occurs. TCM is not supported on AOS Wireless Devices and is ignored when applied to those devices.

- **Committed Information Rate:** The guaranteed bandwidth, in bits- per-second, for all traffic that ingresses on the port. (256~65535 kbit/ s)
- **Peak Information Rate:** The peak bandwidth, in bits-persecond, for all traffic that ingresses on the port. (256~65535 kbit/s)

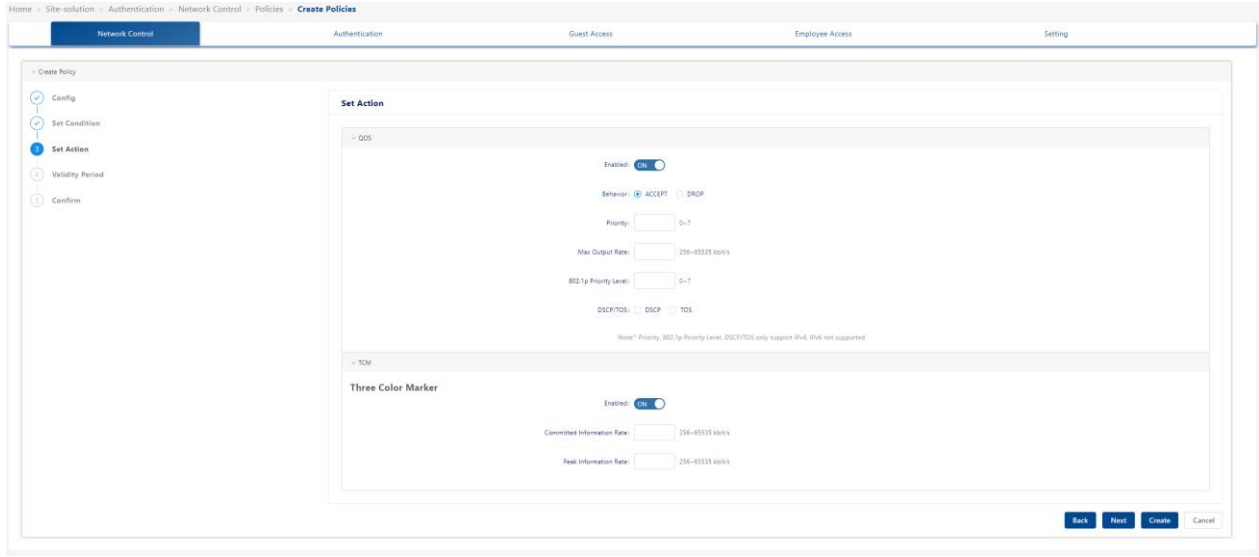

*Figure 147: Set Action*

# **Validity period**

The Policies Validity Period screen enables you to add a validity period to a condition by specifying the time periods when the policy is active and enforced. Select a validity period from the Validity Periods dropdown list:

- **AllTheTime:** The policy will be enforced all days of the week, all months of the year, and all hours of the day.
- **Weekdays:** The policy will be enforced on weekdays (Monday -

Friday) in all months of the year. Each weekday are 24 hours (midnight to midnight).

- **Weekends:** The policy will be enforced on Saturday and Sunday in all months of the year. Each Saturday and Sunday are 24 hours (midnight to midnight).
- **WorkingDay:** The policy will be enforced on weekdays (Monday Friday), from 9:00 a.m. to 5:00 p.m., all months of the year.
- **Custom:** Select to create a custom validity period by specifying specific days, months, and times.

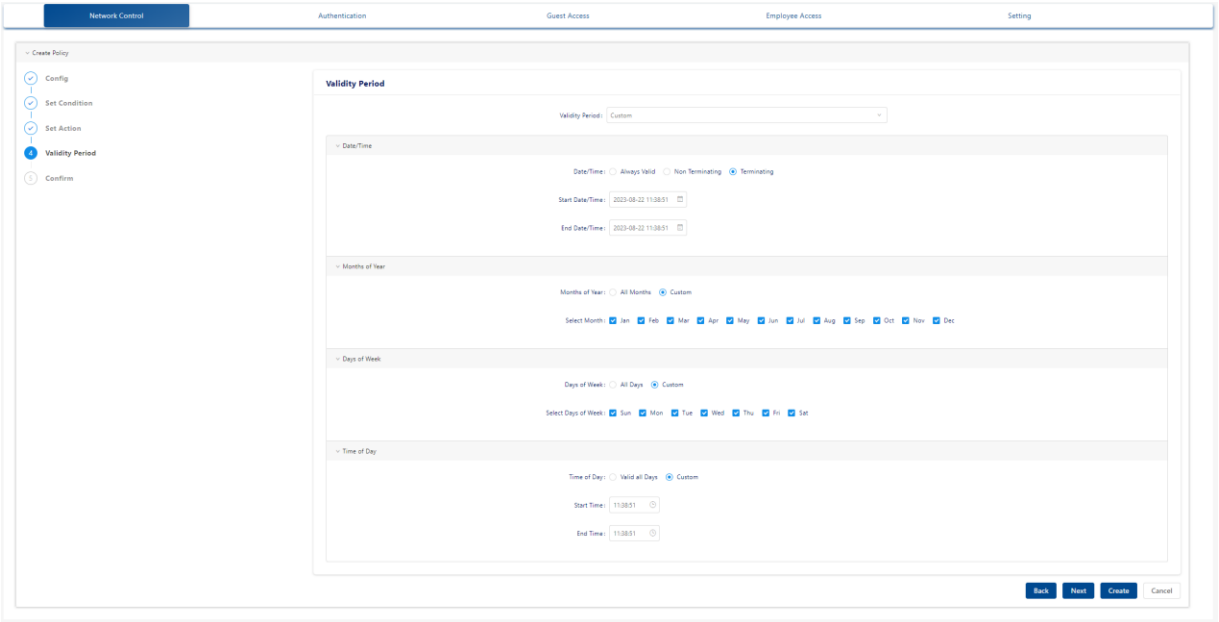

*Figure 148: Validity Period for Policy*

- When you have completed all the parameters, click the **"Next"** button at the bottom of the screen to move to the next step.
- If necessary, click the **"Back"** button to return to the screen.

**Note:** The pre-configured validity period **AllTheTime** is the default. You can configure a validity period when configuring an IP Condition or Service Condition. If you do not specify an IP or Service Condition, the configured period is not applied for Wireless Controllers.

# ◼ **Editing a policy**

 $\Box$  To edit a policy, select the policy in the Existing Policies Table.

□ Click the "**Edit**" icon. Use the wizard to make any edits.

- **Deleting** policy
- $\Box$  To delete a policy(ies), select the policy(ies) in the Existing Unified Policies Table.
- Click the **"Delete"** icon.
- Click **"Yes"** on the confirmation prompt.

## **8.2.3 Policy list**

The Policy List screen displays all configured Policy Lists, including the Policies included in each list, and is used to create, edit, delete, view, and apply Policy Lists. A Policy List is a set of Policies that are grouped together and assigned to devices as a Group. A Policy List can be applied to DAPs. A Policy List must be applied as part of an Access Role Profile.

## ■ Creating a policy list

Click the **"+"** icon. The Create Policy List Wizard appears.

- $\square$  Complete the screens as described below.
- Click the **"Add"** button.

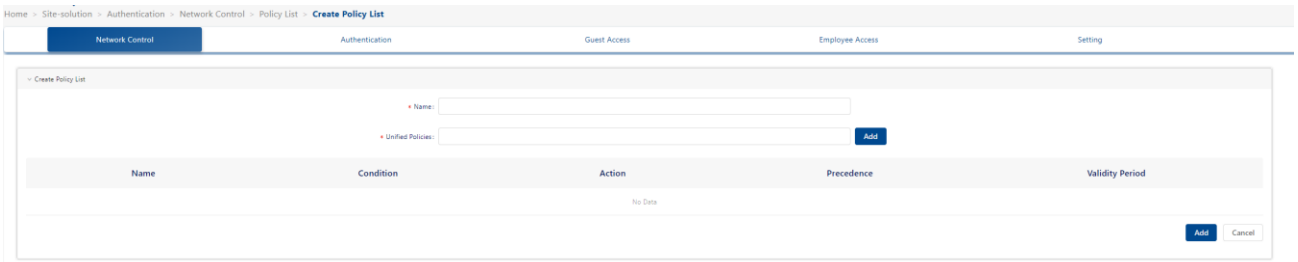

*Figure 149: Policy List*

# **Config for policy list**

- $\square$  Enter a Name for the Policy List.
- Select the Policies you want to include in the list from the **Unified Policies** drop-down list. All the currently configured Unified Policies appear in the list.
- Click the **"Add"** button, and the "**Create policy**" panel appears.
- $\Box$  Create a new Policy to add to the list.
- $\Box$  When you select a Policy from the drop-down list, the Policy will

appear in the table below. Review the Policy List configuration(s) in the table.

□ Click the "Add" button. The new Policy List appears on the Policy Lists screen.

# ■ **Editing** a policy list

You can edit the Policies included in a Policy List or edit the Precedence value of any Policy in the list.

- $\square$  Select a Unified Policy List.
- Click the **Edit** icon. Then the **"Edit Policy List"** screen appears.
- Click the **"Add Unified Policies"** drop-down list. All the currently configured Unified Policies appear in the list.
- Click the **"Add"** icon, and the "**Create Policy**" screen appears. Create a new policy to add to the list.
- Click the **"Edit"** button to edit the Unified policy. The updated Policy List appears on the Policy Lists screen.

# ■ **Deleting a** policy list

- $\Box$  To delete a Policy List(s), select the list(s).
- Click the **"Delete"** icon.

□ Click "Yes" on the confirmation prompt.

**Note:** You cannot delete a Policy List that is associated with an Access Role Profile. To delete the list, you must first remove it from the associated Access Role Profile.

# **8.2.4 Location policy**

The Location Policy screen displays all configured Location Policies and is used to create, edit, and delete Location Policies. A Location Policy defines a specific location where a device can access the network. The policy is associated with an Access Role Profile and applies to devices classified in the Access Role Profile.

# ■ **Creating a location policy**

- Click the **"+"** icon.
- $\square$  Complete the fields as described below.

Click the **"Save"** button.

- **Name:** User-configured Location Policy Name.
- **AP Location:** The configured location for the Access Point from which the device can access the network.
- **AP Name:** The configured AP name for the Access Point from which the device can access the network.

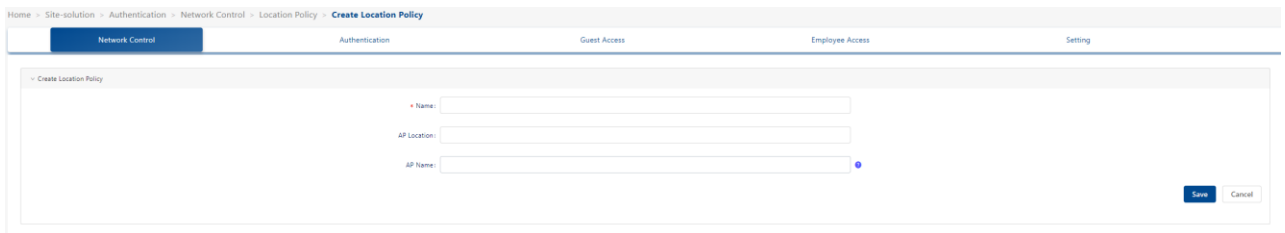

*Figure 150: Location Policy*

# ◼ **Editing a location policy**

- $\square$  Select the policy in the Location Policy List.
- Click the **"Edit"** icon, and the **"Edit Location Policy"** screen appears.
- $\Box$  Edit the fields as described above.
- Click the **"Save"** button to save the changes.
- **Note:** You cannot edit the profile name.

# ◼ **Deleting a location policy**

- $\square$  Select the policy in the Location Policy List.
- Click the **"Delete"** icon.
- Click **"Yes"** on the confirmation prompt.

# **8.2.5 Period policy**

The Period Policy screen displays all configured Period Policies used to create, edit, and delete Period Policies. A Period Policy specifies the days and times during which a device can access the network. The policy is associated with an Access Role Profile and applies to devices classified in the Access Role Profile.

# ◼ **Creating a period policy**

- Click the **"+"** icon.
- $\square$  Complete the fields as described below.
- Click the **"Save"** button.
	- **Name:** User-configured Period Policy Name.
	- **Date/Time:** Click the Days/Months, Date/Time, and Time of Day sliders to configure the time when the devices can access the network.
	- **Start Time:** The time when the **Period Policy** of the **Access Role Profile** takes effect.
	- **End Time:** The time when the **Period Policy** of the **Access Role Profile** stops taking effect.
	- **Timezone:** Select the time zone in which the Period Policy is active.

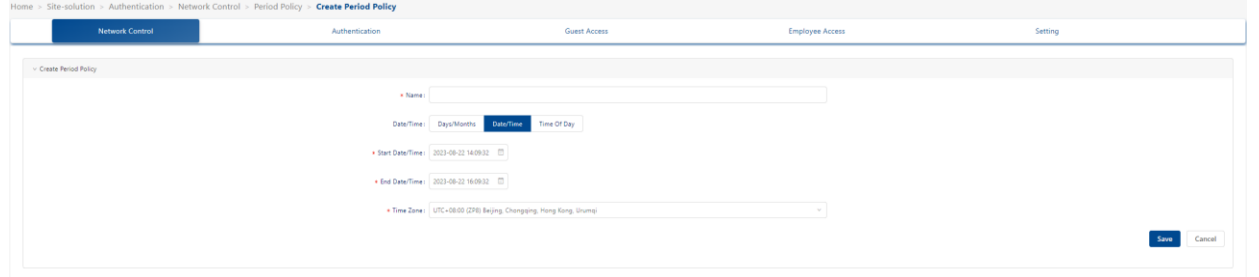

*Figure 151: Period Policy*

# ◼ **Editing a period policy**

 $\square$  Select the policy in the Period Policy List.

Click the **"Edit"** icon, and the **"Edit Period Policy"** screen appears.

 $\Box$  Edit the fields as described above.

□ Click the "Save" button to save the changes.

**Note:** You cannot edit the profile name.

#### ◼ **Deleting a period policy**

 $\square$  Select the policy in the Period Policy List.

- Click the **"Delete"** icon.
- Click **"Yes"** on the confirmation prompt.

# **8.3 Authentication**

The Authentication module is used for configuration of the user Access Strategy.

## **8.3.1 Dashboard**

Dashboard consists of 4 diagrams.

**Authentication Result Statistic:** [Figure](#page-164-1) 152 demonstrates the result of authentication (Success/Failure). Dimension of authentication method consists of MAC,802.1x, Captive Portal. Dimension of client type consists of Employee, Company Device, Unknown, and Guest. Dimension of a time zone consists of several time zone.

The remaining three diagrams show the contents described in the label. They are "Top 10 AP with Authentication Request", "Top 10 AP with Authentication Failure", and "Top 10 Reason of Authentication Failure".

| <b>HIRSCHMANN IT</b> DAC Web                 | SITE/solution                                                                |                              |         |                       |                                                |                 |                              |         | $\begin{array}{ccc}\n\odot & \mathsf{Q} & \mathsf{Q} & \mathsf{R}\n\end{array}$ |
|----------------------------------------------|------------------------------------------------------------------------------|------------------------------|---------|-----------------------|------------------------------------------------|-----------------|------------------------------|---------|---------------------------------------------------------------------------------|
| 88                                           | $\widehat{\mathcal{P}}$                                                      | 畵                            | $\Box$  | 鳳                     | $^{\circledR}$                                 | 凹               | $\odot$                      | 曰       | ග                                                                               |
| Dashboard                                    | <b>WLAN</b>                                                                  | <b>AP</b>                    | Clients | Authentication        | RF                                             | Log             | <b>Security</b>              | Group   | Setting                                                                         |
|                                              | Home > Corp-tc > Site-solution > Authentication > Authentication > Dashboard |                              |         |                       |                                                |                 |                              |         |                                                                                 |
| Network Control                              |                                                                              | <b>Authentication</b>        |         | <b>Guest Access</b>   |                                                | Employee Access |                              | Setting |                                                                                 |
| <b>Authentication Result Statistics</b>      |                                                                              |                              |         |                       | <b>Top 10 AP with Authentication Request</b>   |                 |                              |         |                                                                                 |
| MAC 302.1X 3 Captive Portal                  |                                                                              | Success   Falure             |         | Last three hours [19] |                                                |                 |                              |         | Last three hours [19]                                                           |
|                                              |                                                                              |                              |         |                       |                                                |                 |                              |         |                                                                                 |
|                                              |                                                                              |                              |         |                       |                                                |                 |                              |         |                                                                                 |
|                                              |                                                                              |                              |         |                       |                                                |                 | No corresponding information |         |                                                                                 |
|                                              |                                                                              |                              |         |                       |                                                |                 |                              |         |                                                                                 |
| Employee                                     |                                                                              | Company Device<br>Unknown    |         | Guest                 |                                                |                 |                              |         |                                                                                 |
| <b>Top 10 AP with Authentication Failure</b> |                                                                              |                              |         |                       | <b>Top 10 Reason of Authentication Failure</b> |                 |                              |         |                                                                                 |
|                                              |                                                                              |                              |         | Last three hours v    |                                                |                 |                              |         | Last three hours v                                                              |
|                                              |                                                                              |                              |         |                       |                                                |                 |                              |         |                                                                                 |
|                                              |                                                                              |                              |         |                       |                                                |                 |                              |         |                                                                                 |
|                                              |                                                                              | No corresponding information |         |                       |                                                |                 | No corresponding information |         |                                                                                 |
|                                              |                                                                              |                              |         |                       |                                                |                 |                              |         |                                                                                 |
|                                              |                                                                              |                              |         |                       |                                                |                 |                              |         |                                                                                 |
|                                              |                                                                              |                              |         |                       |                                                |                 |                              |         |                                                                                 |

<span id="page-164-1"></span>*Figure 152: Authentication Dashboard*

# <span id="page-164-0"></span>**8.3.2 Access policy**

Authentication Access Policies are used to define the mapping conditions for an authentication strategy. Through Access Policy configuration, **Authentication Strategy** can be applied to different user groups, which can be divided by SSID or other attributes. The **Access Policy** screen displays all configured Access Policies and is used to create, edit, and delete Access Policies.

- **Name:** User-configured policy name.
- **Priority: Access Policy Priority.**

A user requesting authentication may match several access policies and the 1 with the highest priority will take effect after the authentication. (Possible values: 1..99, 1 is the highest priority and 99 is the lowest)

- **Mapping Condition:** Descriptions of conditions that you add to the policy.
- **Authentication Strategy:** Authentication strategy that will be utilized when the Access Policy is matched.

# ◼ **Creating an access policy**

- Click the **"+"** icon. Then the **"Create Access Policy"** screen appears.
- $\square$  Enter the fields as described.
- Click the **"Save"** button.
	- **Name:** User-configured policy name.
	- **Priority: Access Policy Priority.**

A user requesting authentication may match several access policies and the one with the highest priority will take effect after the authentication. (Possible values: 1..99, 1 is the highest priority and 99 is the lowest)

- **Mapping Condition:** Select an attribute and then select or enter a value.
	- **Authentication Type:**
		- **802.1X:** 802.1X authentication.
		- **MAC:** MAC authentication.
	- **Network Type:**
		- **Wireless:** Wireless network.
	- **SSID:** Select the Wireless network SSID for the Site.
	- **AP IP:** Enter the AP IP address or select AP IP from the dropdown list.
	- **AP Name:** Enter the AP Name or select the AP Name from the drop- down list.
	- **User MAC:** Enter the User MAC address.

**Authentication Strategy:** Authentication strategy that will be utilized

when the Access Policy is matched.

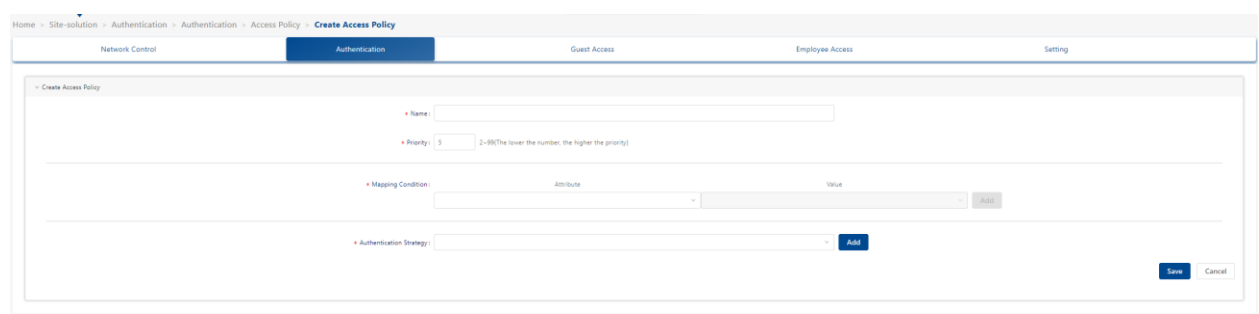

*Figure 153: Access Policy*

# ◼ **Editing an access policy**

- $\square$  Select a policy from the Access Policy List.
- Click the **"Edit"** icon.
- $\Box$  Edit the field(s) as described above.
- Click the **"Save"** button.

**Note:** You cannot edit a policy name.

#### ◼ **Deleting an access policy**

- $\square$  Select a policy from the Access Policy List.
- Click the **"Delete"** icon.
- Click **"Yes"** on the Confirmation Prompt.

# <span id="page-166-0"></span>**8.3.3 Authentication strategy**

Authentication Strategy is used to set up a user profile source and login method (web page or not) for authentication, as well as the network attributes applied after passing the authentication.

The **Authentication Strategy** screen displays all configured authentication strategies and is used to create, edit, and delete Authentication Strategies.

# ■ **Creating an authentication strategy**

- Click on the **"+"** icon, and the **"Create Authentication Strategy"** screen appears.
- $\square$  Enter the fields as described below.
- Click the **"Save"** button.

# **General**

**Strategy Name:** Authentication strategy name.

 **Authentication Source:** Specify the source of the user profile (Account or Password). The user profile can reside on different servers and is required to be specified so that Authenticate is able to obtain the user profile for authentication.

- **None:** Authenticate against **"None"**. This is only supported for MAC authentication, which requires captive portal authentication. 802.1x Authentication is not supported. In this case, a user needs to pass captive portal authentication first (authentication method could be Account + Password or Access Code), the MAC address of the user will be stored, and the user will complete the MAC authentication. For a Guest, the devices will be displayed in **Authentication - Guest Access** → **Guest Device** → **Remembered Device**. For an Employee, the devices will be displayed in **Authentication - Employee Access → Employee Device → Remembered Device**.
- **Local Database:** Authenticate against the user profile in the local database. An Employee or Guest user must be created before authentication. An Employee User is created on the Authentication  $\rightarrow$  Employee Access  $\rightarrow$  Employee Account screen. A Guest User is created on the Authentication  $\rightarrow$  Guest Access  $\rightarrow$  Guest Account screen.
- **External LDAP/AD:** Authenticate against the user profile in an external LDAP/AD sever. The server is configured on the Authentication  $\rightarrow$  Setting  $\rightarrow$  LDAP/AD Configuration screen.
- **External Radius:** Authenticate against the user profile in an external RADIUS server. The server is configured on the Authentication  $\rightarrow$  Setting  $\rightarrow$  External Radius screen.

#### **Web redirection enforcement policy**

- **Web Authentication:** Specify whether or not web redirection is required and which web login page is going to be used during the authentication.
	- **Guest:** Redirect to the guest login page during authentication.
	- **Employee:** Redirect to the employee login page during the authentication.
- **Access Strategy:** Specify the access strategy for each user Group.
	- **Guest Access Strategy:** Specify the access strategy for guest

users.

- **Employee Access Strategy:** Specify the access strategy for employee users.

#### **Network enforcement policy**

- **Default Access Role Profile:** Default Access Role Profile for the authentication strategy.
- **Default Policy List:** Default Access Policy for the authentication strategy.
- **Session Timeout Status:** If set to OFF, the User Session never times out.
- **Session Timeout Interval:** The Session Timeout Interval is the maximum number of consecutive seconds of connection allowed to the user before the termination of the session or prompt. If not configured, the device's default session timeout policy will take effect. (Possible values: 2000..86400, Default Setting: 43200)
- **Account External Radius:** Whether to forward accounting messages to the external radius.
- **Accounting Interim Interval:** Interval for RADIUS accounting, in seconds. If not configured, the device's default accounting policy will take effect. (Possible values: 60..1200, Default Setting: 600)

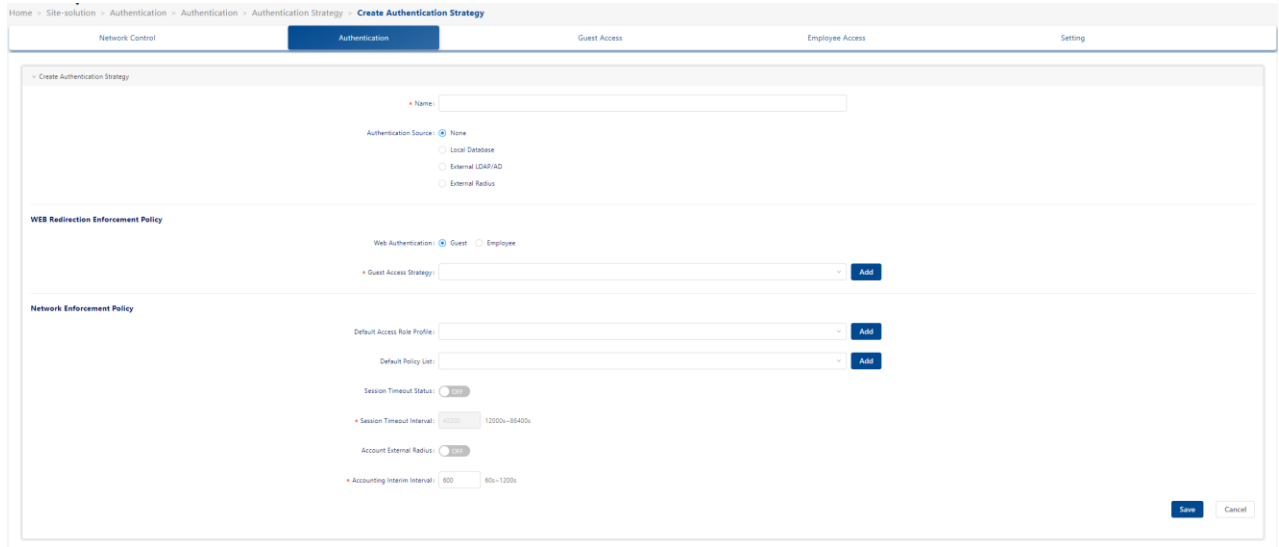

*Figure 154: Authentication Strategy*

# **8.3.4 Role mapping for LDAP**

Authentication Role Mapping for LDAP/AD enables you to assign different Access Role Profiles and Policy Lists to different sub-user groups by creating mapping rules based on user attributes. The Role Mapping for LDAP/AD screen displays all configured mappings and is used to create, edit, and delete mappings.

The Role Mapping List displays information about all configured mappings.

- **Name:** The user-configured name for the mapping rule.
- **Default Access Role Profile:** Access Role Profile applied to the user after matching the role mapping rule.
- **Priority:** Priority of the role mapping rule. A user requesting LDAP/AD authentication may match several role mapping rules. The one with the highest priority will take effect after authentication. (Possible values: 1..99, 1 is the highest priority and 99 is the lowest).
- **LDAP/AD Attributes Condition:** The mapping condition configured for the policy.
- **Default Policy List:** Policy List applied to the user after matching the role mapping rule.

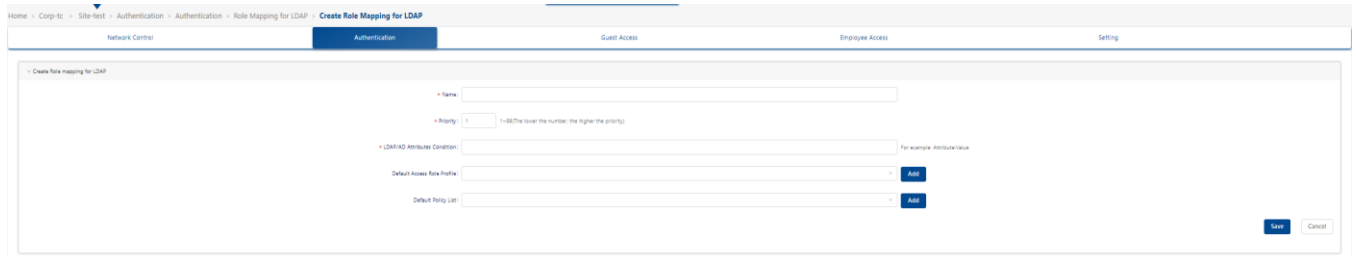

*Figure 155: Role mapping for LDAP*

A user requesting LDAP/AD authentication may match several role mapping rules. The 1 with the highest priority will take effect after authentication. (Possible values: 1..99, 1 is the highest priority and 99 is the lowest).

# ■ Create role mapping for LDAP

- **Name:** User-configured name for the mapping rule.
- **Default Access Role Profile:** Access Role Profile applied to the user after matching the role mapping rule.
- **Priority:** Priority of the role mapping rule. A user requesting LDAP/AD authentication may match several role mapping rules. The one with the highest priority will take effect after authentication. (Possible values: 1..99, 1 is the highest priority and 99 is the lowest).
- **LDAP/AD Attribute Condition:** Pairs of Attribute and Value for referring to an LDAP/AD account.
	- **Attribute:** LDAP/AD attributes used as role mapping rule keys.
	- **Value:** Role mapping rule value.
- **Default Policy List:** Policy List applied to the user after matching the role mapping rule.

|                                        | . .<br>Home > Site-solution > Authentication > Authentication > Role Mapping for LDAP |                             |              |                                     |                                |  |  |  |  |  |  |  |
|----------------------------------------|---------------------------------------------------------------------------------------|-----------------------------|--------------|-------------------------------------|--------------------------------|--|--|--|--|--|--|--|
|                                        | Network Control                                                                       | Authentication              | Guest Access | <b>Employee Access</b>              | Setting                        |  |  |  |  |  |  |  |
|                                        |                                                                                       |                             |              |                                     | $+$                            |  |  |  |  |  |  |  |
|                                        | Name/Priority/Default Policy List                                                     |                             |              |                                     | $Q P C Q Q Q$<br>αI            |  |  |  |  |  |  |  |
| $\begin{array}{c} \square \end{array}$ | Name                                                                                  | Default Access Role Profile | Priority     | <b>LDAP/AD Attributes Condition</b> | Default Policy List            |  |  |  |  |  |  |  |
|                                        |                                                                                       |                             | No Data      |                                     |                                |  |  |  |  |  |  |  |
|                                        |                                                                                       |                             |              |                                     | Total 0 items, showing 0 items |  |  |  |  |  |  |  |

*Figure 156: Role Mapping for LDAP*

# ◼ **Editing a mapping**

- $\square$  Select a mapping in the Role Mapping List.
- Click the **"Edit"** icon.
- $\Box$  Edit the field(s) as described above.
- Click the **"Save"** button.

**Note:** You cannot edit a mapping name.

# ■ **Deleting** a mapping

- $\square$  Select a mapping in the Role Mapping List.
- Click the **"Delete"** icon.
- Click **"Yes"** on the Confirmation Prompt.

# **8.3.5 Authentication record**

The Authentication Record screen displays authentication information for all devices authenticated. The Authentication Record List provides basic information.

**Account:** Indicates the user name of the user to be authenticated.

- **MAC Authentication:** The account name is the MAC address of the user's device.
- **802.1X Authentication:** The account name is the user name of the employee user.
- **Captive Portal Authentication:** The account name is the user name of the guest user or employee user.
- ▶ Device IPv4: The IPv4 address of the client device of the user requesting authentication.

**Note:** IP addresses are displayed only if they are known at the time the RADIUS Accounting packets are sent or received. For MAC Authentication, the Accounting Start packets typically do not contain client IP addresses.

▶ **Device IPv6:** The IPv6 address of the client of the user device requesting authentication.

**Note:** IP addresses are displayed only if they are known at the time the RADIUS Accounting packets are sent or received. For MAC Authentication, the Accounting Start packets typically do not contain client IP addresses.

- **Device MAC:** MAC address of the user device requesting authentication.
- **Account Type:** Group to which the requesting authentication user belongs:
	- Guest
	- Employee
	- Unknown (MAC authentication without captive portal)
- **Session Start:** The time when the user passes authentication and a connection session is created.
- **Acc Status Type:** The accounting status.
- **Acct Interim Interval:** The number of seconds between each interim update, in seconds, for this specific session.
- **Session Timeout:** Specifies the maximum number of seconds of service provided prior to session termination.
- ▶ Session ID: Session ID makes it easy to match start and stop records in a log file. The start and stop records for a given session MUST have the same Session ID.
- **Access Device MAC:** MAC address of the NAS to which the user device is attached.
- **Access Device Name:** The system name of the NAS to which the user device is attached.
- **Association SSID:** Wireless service is broadcast by the DAP. It is connected by the user device (only valid for wireless access).
- **Auth Resource:** A user profile database used in authentication, including None, Local Database, LDAP/AD, and an external RADIUS server. Refer to the authentication strategy definition.
- **Expire Time:** The time when the account is going to expire.
- **Framed MTU:** The Maximum Transmission Unit to be configured for the user. It is a fixed value  $= 1400$ .
- **NAS IP:** IP Address of the NAS.
- **NAS Port:** The physical port number of the NAS authenticating the user. For AP, it is the Wireless Radio index.
- **Network Type:** It can only be Wireless network.
- **Service Type:** This attribute indicates the type of service the user has requested, or the type of service to be provided. It may be used in both Access-Request and Access-Accept packets. A NAS is not required to implement all these service types and must treat unknown or unsupported Service-Types as though an Access-Reject had been received instead.
- **Access Device Location:** Location of the DAP to which the user device is attached.

| Network Control<br>Authentication                                                                                                    |  |  | Guest Access |  |  |  | Employee Access |  |  | Setting |  |  |  |  |  |
|----------------------------------------------------------------------------------------------------|--|--|--------------|--|--|--|-----------------|--|--|---------|--|--|--|--|--|
| Account/Device MAC/Association SS/D/Device IPv4/Device PV6/Access Device Name/Access Device Location/Access Device MAC                                                                                                    |  |  |              |  |  |  | Q Y & C @       |  |  |         |  |  |  |  |  |
| Device IPv4 Device IPv6 Device MAC . Account Type Session Start . Acc Status Type Acct Interim Interval Session Timeout Session Timeout Session Timeout Session Timeout Session Timeout Access Device Nance & Access Device Na |  |  |              |  |  |  |                 |  |  |         |  |  |  |  |  |

*Figure 157: Authentication record*

# **8.3.6 Portal access record**

The Authentication Portal Access Record screen displays captive portal information for all devices authenticated on DAC. The Portal Access Record List provides basic information.

**User Name:** User name of the device requesting authentication.

- **User MAC:** MAC address of the user device requesting captive portal authentication.
- **AP MAC:** AP MAC address.
- **ESSID:** ESSID that the portal user is associated.
- **Connections Time:** The portal user logs in time.
- **Offline Time:** The portal user logoff or time out time.
- **Status:** Result for the user authentication request.
	- **Online:** This Captive portal authentication is accepted.
	- **Reject:** This Captive portal authentication is rejected.
	- **Empty Value:** Captive portal authentication is not activated.
- **Portal Type:** The Captive Portal usage (Employee or Guest).
- **AP Name:** The name of the AP that the user attached.
- **AP Location:** The location of the AP that the user attached.

| Home > Site-solution > Authentication > Authentication > Portal Access Record |                           |                |  |                        |                        |                                              |         |  |           |  |  |
|-------------------------------------------------------------------------------|---------------------------|----------------|--|------------------------|------------------------|----------------------------------------------|---------|--|-----------|--|--|
|                                                                               | <b>Network Control</b>    | Authentication |  | <b>Guest Access</b>    | <b>Employee Access</b> |                                              | Setting |  |           |  |  |
| User Name/User MAC/AP MAC/ESSID/AP Name/AP Location                           |                           |                |  |                        |                        |                                              |         |  | Q Y & O ® |  |  |
| <b>User Name</b>                                                              | <b>User MAC</b><br>AP MAC |                |  | <b>Connection Time</b> | Status                 | Portal Type<br>AP Name<br><b>AP Location</b> |         |  |           |  |  |
|                                                                               | No Data                   |                |  |                        |                        |                                              |         |  |           |  |  |
|                                                                               |                           |                |  |                        |                        |                                              |         |  |           |  |  |

*Figure 158: Portal Access Record*

# **8.4 Guess access**

Guest Access is used to manage guest users accessing the network. The Guest Access service is based on captive portal authentication. It consists of Dashboard, Guest Access Strategy, Guest Account, and Guest Device.

#### **8.4.1 Dashboard**

Dashboard consists of the following 4 sections:

- **Guest Account and Device Statistics:** Count the number of different types of accounts (New created account, Active guest account, Total guest account) or devices (Total guest device).
- **Guest Device Browser:** Pie chart of browser type (Chrome, IE and so on).
- **Guest Device Category:** Pie chart of Device Category (computer, mobile and so on).
- **Guest Account Creation Mode:** Pie chart of Account Creation Mode.

| <b>HIRSCHMANN IT</b> DAC Web                                                 | SITE/solution            |                                                                                     |                          |                          |                                    |                 |                              |         | $OQ$ $OQ$ $R$ |
|------------------------------------------------------------------------------|--------------------------|-------------------------------------------------------------------------------------|--------------------------|--------------------------|------------------------------------|-----------------|------------------------------|---------|---------------|
| 88                                                                           | $\widehat{\mathcal{P}}$  | 謡                                                                                   | $\Box$                   | 巴。                       | $\circledR$                        | 凹               | $\odot$                      | 日       | ග             |
| Dashboard                                                                    | <b>WLAN</b>              | AP.                                                                                 | <b>Clients</b>           | Authentication           | RF                                 | Log             | Security                     | Group   | Setting       |
| Home > $Corp-tc$ > Site-solution > Authentication > Guest Access > Dashboard |                          |                                                                                     |                          |                          |                                    |                 |                              |         |               |
| Network Control                                                              |                          | Authentication                                                                      |                          | <b>Guest Access</b>      |                                    | Employee Access |                              | Setting |               |
| <b>Guest Account and Device Statistics</b>                                   |                          |                                                                                     |                          |                          | <b>Guest Device Browser</b>        |                 |                              |         |               |
|                                                                              |                          | New created account Active guest account   Total guest account   Total guest device |                          |                          |                                    |                 |                              |         |               |
|                                                                              |                          |                                                                                     |                          |                          |                                    |                 |                              |         |               |
|                                                                              |                          |                                                                                     |                          |                          |                                    |                 | No corresponding information |         |               |
|                                                                              |                          |                                                                                     |                          |                          |                                    |                 |                              |         |               |
|                                                                              |                          |                                                                                     |                          |                          |                                    |                 |                              |         |               |
| 2023-08-12<br>2023-08-13                                                     | 2023-08-14<br>2023-08-15 | 2023-08-16<br>2023-08-17<br>2023-08-18                                              | 2023-08-19<br>2023-08-20 | 2023-08-21<br>2023-08-22 |                                    |                 |                              |         |               |
| <b>Guest Device Category</b>                                                 |                          |                                                                                     |                          |                          | <b>Guest Account Creation Mode</b> |                 |                              |         |               |
|                                                                              |                          |                                                                                     |                          |                          |                                    |                 |                              |         |               |
|                                                                              |                          |                                                                                     |                          |                          |                                    |                 |                              |         |               |
|                                                                              |                          |                                                                                     |                          |                          |                                    |                 |                              |         |               |
|                                                                              |                          | No corresponding information                                                        |                          |                          |                                    |                 | No corresponding information |         |               |
|                                                                              |                          |                                                                                     |                          |                          |                                    |                 |                              |         |               |
|                                                                              |                          |                                                                                     |                          |                          |                                    |                 |                              |         |               |

*Figure 159: Guess Access Dashboard*

#### <span id="page-174-0"></span>**8.4.2 Guest access strategy**

The Guest Access Strategy screen is used to configure access attributes for guest users. The screen is used to create, edit, and delete Guest Access

Strategies. There is a preconfigured Default Guest Access Strategy that you can edit, or you can create new Guest Access Strategies.

- **Name:** The name of Guest Access Strategy.
- **Account Validity Period:** Account validity period.
- **Device Validity Period:** Device MAC authentication validity period.
- **Max Device per Account:** Limits on devices that use this guest account at the same time.
- **Fixed Access Role Profile:** The Access Role Profile is assigned to the guest user after passing authentication.
- **Fixed Policy List:** The Policy List is assigned to the guest user after passing authentication.
- **Authentication Resource:** Local Database.

## ◼ **Creating a Guest access strategy**

- Click the **"+"** icon and complete the fields as described below.
- Click the **"Save"** button.

# **General**

Configure redirect and authentication attributes.

- **Name:** Guest strategy name.
- **Authentication Resource:** The guest user profile database, which is the local database (Local Database). Guest user accounts can be added on the Authentication Profile - Guest Access - Guest Account screen.

# ■ **Registration** strategy

- **Account Validity Period:** The length of time that the guest account is valid. (Possible values: 1..180 Days, Default Setting: 90 Days).
- **Device Validity Unit:** The classifier of Device Validity Period. It can be selected as a day or minute.
- ▶ Device Validity Period: The length of time that the user device is valid. (Possible values: 1..365 Days, Default Setting: 1 Day). After authentication success, it remembers the device MAC address. The MAC address check will be performed first, and the device will allow access without re-authentication.

 **Max Device per Account:** The maximum number of devices that can access the network with one single account. (Possible values: 1..10, Default Setting: 1).

#### **Portal**

 **Custom Portal Page:** You can edit the page type and page style at the time of portal authentication. See ["Captive portal" on page 253.](#page-254-0)

#### **Post Portal Authentication Enforcement**

- **Fixed Access Role Profile:** The Access Role Profile is assigned to the Guest device after it is authorized.
- **Fixed Policy List:** The Policy List assigned to the Guest device after it is authorized.
- **Session Timeout Status:** Enable or disable the Session Timeout.
- **Session Timeout Interval:** The Session Timeout Interval is the maximum number of consecutive seconds of connection allowed to the user before termination of the session or prompt. If not configured, the device's default session timeout policy will take effect. (Possible values: 12000..86400, Default Setting: 43200)
- **Accounting Interim Status:** Enable or disable the Accounting Interim.
- **Accounting Interim Interval:** Interval for RADIUS accounting, in seconds. (Possible values: 60..1200, Default Setting: 600)

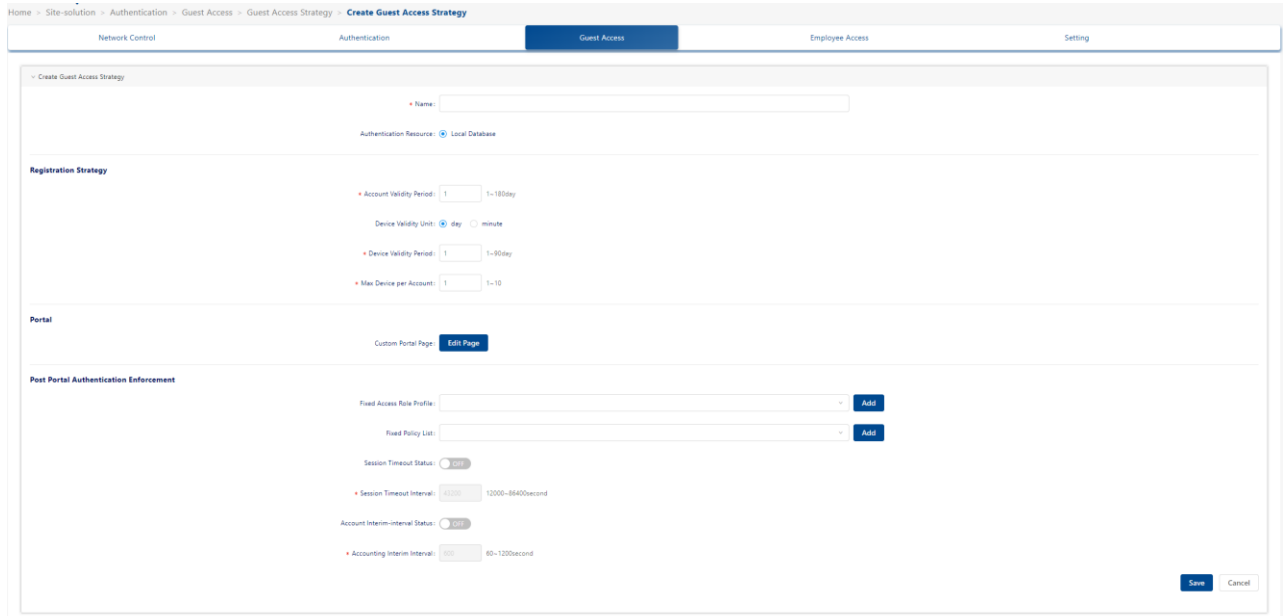

*Figure 160: Guest Access Strategy*

#### ◼ **Editing a Guest access strategy**

- $\square$  Select a strategy in the Guest Access Strategy List.
- Click the **"Edit"** icon.
- $\square$  Edit any fields as described above.
- Click the **"Save"** button.

**Note:** You cannot edit the strategy name.

#### ◼ **Deleting a Guest access strategy**

- $\square$  Select a strategy(ies) in the Guest Access Strategy List.
- Click the **"Delete"** icon.
- Click **"Yes"** on the Confirmation Prompt.

**Note:** You cannot delete the Default Guest Access Strategy.

#### **8.4.3 Guest account**

Guest Account is used to manage the set of guest accounts.

 You can add one item by clicking the **"+"** icon. Or you can download the account template.

- $\square$  Enter the guest accounts.
- Click the **"Batch Import"** button to import the accounts batch-wise.
- Click the **"Enable/disable"** button to enable or disable the guest account.

#### ■ **Creating a Guest account:**

Guest can access by Account or Access Code. Access code is a special type of account distinguished by internal tags. When logging in, users use the portal template of access code. They only need to enter the access code without entering a password.

- Click the **"Add"** icon. Then the **"Create Guest Account"** screen appears.
- $\square$  Enter the fields as described below.
- Click the **"Save"** button. When an account is created, it is automatically enabled.
- To disable an account, select the account and click the **"Disable"** icon at the top of the screen.

#### **Guest types in account:**

- **Guest Account Name:** Account identifier (e.g., name of the guest).
- **Password:** Password for the account.
- **Confirm Password:** Re-enter and confirm the account password.
- **Full Name:** The full name of the Guest User.
- **Company:** Company name.
- **Account Valid Period:** The length of time that the guest account is valid. (Possible values: 1..180 Days, Default Setting: 90 Days).
- **Telephone:** Telephone number of the Guest User.
- **Email:** The email address of the Guest User.
- ▶ **Description:** Description of the account.

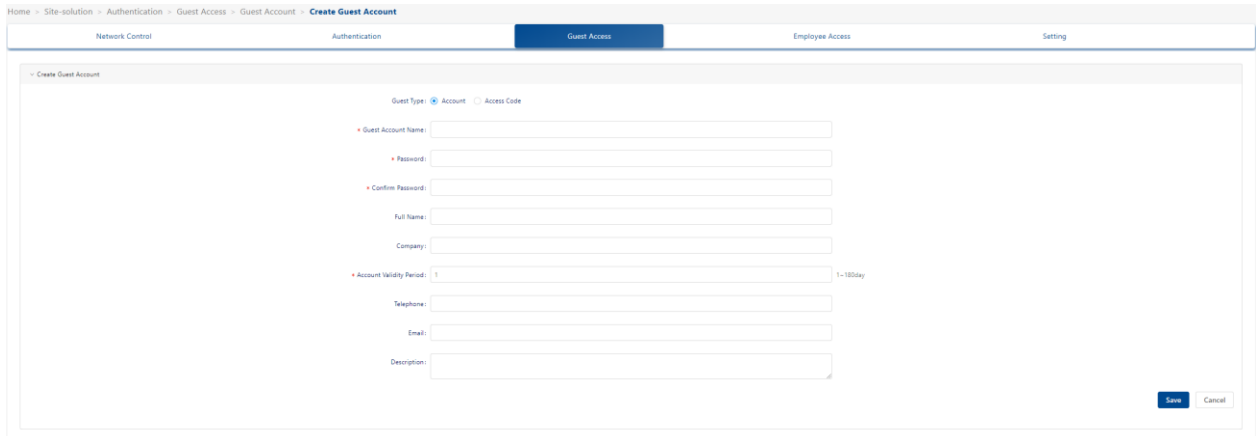

*Figure 161: Guest Account – "Account" Guest Type*

#### **Guest types in access code:**

- **Access Code:** Access Code.
- **Account Validity Period:** The length of time that the guest account is valid. (Possible values: 1..180 Days, Default Setting: 90 Days).
- **Description:** Description of the Access Code.

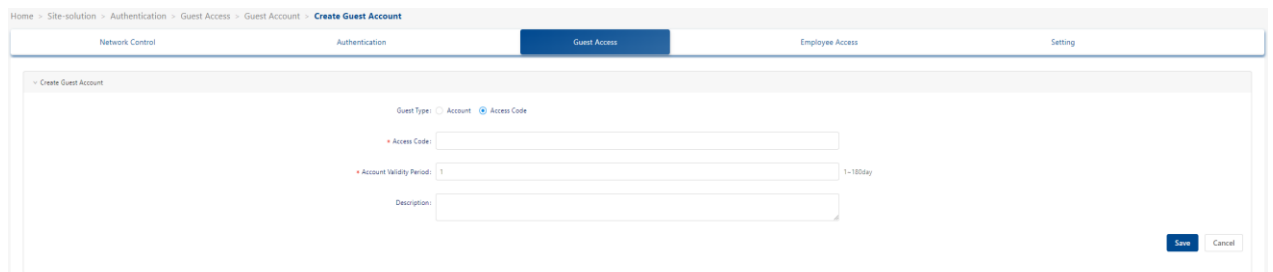

*Figure 162: Guest Account – "Access Code" Guest Type*

#### ◼ **Editing a Guest account/access code**

- $\square$  Select a Guest Account in the Guest Account List.
- Click the **"Edit"** icon.
- $\square$  Edit the field(s) as described above.
- Click the **"Save"** button.

**Note:** You cannot edit an account name.

#### ◼ **Deleting a Guest account/access Code**

 $\square$  Select a Guest Account in the Guest Account List.
Click the **"Delete"** icon.

Click **"Yes"** on the Confirmation Prompt.

#### **8.4.4 Guest device**

Guest device consists of the following two device lists:

- ▶ Online Devices list
- ▶ Remembered Devices list

# ■ Online devices

Online devices list the devices online currently.

- **Account Name:** The account of the terminal access network.
- ▶ Device IPv4: The IPv4 address of the client device of the user requesting authentication.

**Note:** IP addresses are displayed only if they are known at the time the RADIUS Accounting packets are sent or received. For MAC Authentication, the Accounting Start packets typically do not contain client IP addresses. It will update after the next Accounting Update packet is received.

▶ **Device IPv6:** The IPv6 address of the client of the user device requesting authentication.

**Note:** IP addresses are displayed only if they are known at the time the RADIUS Accounting packets are sent or received. For MAC authentication, the Accounting Start packets typically do not contain client IP addresses.

- **Device MAC:** MAC address of the device.
- **Session Start:** The time when the user passes authentication and a connection session is created.
- **Acct Status Type:** Indicates whether this Accounting Request marks the beginning of the user service or the end.
- **Acct Interim Interval:** The number of seconds between each interim update, in seconds, for this specific session.
- **Session Timeout:** The Session Timeout is the maximum number of consecutive seconds of connection allowed to the user before

termination of the session or prompt.

- **Session ID:** Session ID makes it easy to match start and stop records in a log file. The start and stop records for a given session MUST have the same Session ID.
- **Access Device MAC:** The MAC address of the device with which the terminal is associated.
- **Access Device Name:** The name of the device with which the terminal is associated.
- **Association SSID:** The SSID that the terminal association uses.
- **Auth Resource:** The user profile database used in authentication (e.g., None, Local Database, LDAP/AD, external RADIUS server). You can refer to the authentication strategy definition.
- **Expiration Time:** Expiration time of the device.
- **Framed MTU:** The Maximum Transmission Unit to be configured for the user when it is not negotiated by some other means (e.g., PPP). It is a fixed value  $= 1400$ .
- **NAS IP:** The IP Address of the DAP.
- **NAS Port:** The physical port number of the NAS authenticating the user. For AP, it is the Wireless Radio index.
- **Network Type:** Network Type. It can only be wireless.
- **Response Type:** Response Type.
- **Service Type:** This attribute indicates the type of service the user has requested, or the type of service to be provided. It can only be accessed by Login User.
- **Access Device Location:** The location of the device with which the terminal is associated.

|                                             | $\cdot$<br>Home > Site-solution > Authentication > Guest Access > Guest Device |                                   |  |                                                                                                    |                                                                                                    |  |              |  |  |         |                        |  |  |         |  |  |  |  |  |                                                      |
|---------------------------------------------|--------------------------------------------------------------------------------|-----------------------------------|--|----------------------------------------------------------------------------------------------------|----------------------------------------------------------------------------------------------------|--|--------------|--|--|---------|------------------------|--|--|---------|--|--|--|--|--|------------------------------------------------------|
|                                             |                                                                                | Network Control<br>Authentication |  |                                                                                                    |                                                                                                    |  | Guest Access |  |  |         | <b>Employee Access</b> |  |  | Setting |  |  |  |  |  |                                                      |
| Remembered Devices<br><b>Online Devices</b> |                                                                                |                                   |  |                                                                                                    |                                                                                                    |  |              |  |  |         |                        |  |  |         |  |  |  |  |  |                                                      |
|                                             |                                                                                |                                   |  |                                                                                                    |                                                                                                    |  |              |  |  |         |                        |  |  |         |  |  |  |  |  | $\mathop{\rm Ext}\nolimits\mathop{\rm eff}\nolimits$ |
|                                             |                                                                                |                                   |  | Oevice MAC/Device Pr4/Device Pv6/Association SSD/Access Device Name/Access Device Location/Access Device MAC |                                                                                                    |  |              |  |  |         |                        |  |  |         |  |  |  |  |  | $Q \quad \nabla \quad C \quad \nabla \quad \nabla$   |
|                                             |                                                                                |                                   |  |                                                                                                    | Account Name . Device Pv4 Device Pv6 Device Pv6 Device NAC . Session Start Acct Status Type Acct Interim Interval Session Timeout Session Time Access Device & Access Device NAC & Access Device NAC & Access Device Type Part |  |              |  |  |         |                        |  |  |         |  |  |  |  |  |                                                      |
|                                             |                                                                                |                                   |  |                                                                                                    |                                                                                                    |  |              |  |  | No Data |                        |  |  |         |  |  |  |  |  |                                                      |
|                                             |                                                                                |                                   |  |                                                                                                    |                                                                                                    |  |              |  |  |         |                        |  |  |         |  |  |  |  |  | Total Diberra, showing Diberra                       |

*Figure 163: Guest Devices*

#### ■ Remembered devices

The Remembered device List displays all authenticated GUEST devices saved in DAC and can be utilized for MAC authentication.

- **Account Name:** The account of the remembered device.
- **Device MAC:** The MAC address of the remembered device.
- **Device Name:** The name of the remembered device.
- ▶ **Device OS:** The OS of the remembered device.
- **Expiration Time:** The expiration time of the device.
- **First Login Time:** The first login time is recorded.

|                        | Home > Corp-tc > Site-test > Authentication > Guest Access > Guest Device |                       |         |                    |         |           |                        |                                              |  |  |
|------------------------|---------------------------------------------------------------------------|-----------------------|---------|--------------------|---------|-----------|------------------------|----------------------------------------------|--|--|
|                        | Network Control                                                           | Authentication        |         | Guest Access       |         |           | Employee Access        | Setting                                      |  |  |
| <b>Online Devices</b>  | Remembered Devices                                                        |                       |         |                    |         |           |                        |                                              |  |  |
|                        |                                                                           |                       |         |                    |         |           |                        | $\qquad \qquad +\quad \boxplus \quad \angle$ |  |  |
| Device Name/Device MAC |                                                                           |                       |         |                    |         |           |                        | Q Y C O O                                    |  |  |
| $\Box$                 | <b>Account Name</b>                                                       | Device MAC<br>$\circ$ | $\circ$ | <b>Device Name</b> | $\circ$ | Device OS | <b>Expiration Time</b> | First Login Time                             |  |  |
|                        |                                                                           |                       |         |                    | No Data |           |                        |                                              |  |  |
|                        |                                                                           |                       |         |                    |         |           |                        | Total O'Rems, showing O'Rems                 |  |  |

*Figure 164: Remembered Devices*

# **8.5 Employee access**

Employee Access is used to manage employee users accessing the network. It consists of Dashboard, Employee Access Strategy, Employee Account, and Employee Device.

# **8.5.1 Dashboard**

The Dashboard consists of the following three diagrams:

- **Remembered Employee Device:** Histogram of the remembered device and online device for last seven days.
- **Devices Category:** Pie chart of Device Category (Computer, Mobile, and so on).
- **Device Family:** Displays information by device family (e.g., Apple, IBM, Huawei, Xiaomi) in a pie chart format.

| . .<br>Home > Corp-tc > Site-test > Authentication > Employee Access > Dashboard |                                                |                          |                          |                                        |  |  |  |  |  |  |  |  |
|----------------------------------------------------------------------------------|------------------------------------------------|--------------------------|--------------------------|----------------------------------------|--|--|--|--|--|--|--|--|
| Network Control                                                                  | Authentication                                 | <b>Guest Access</b>      | <b>Employee Access</b>   | Setting                                |  |  |  |  |  |  |  |  |
| <b>Remembered Employee Device Statistics</b>                                     |                                                |                          |                          |                                        |  |  |  |  |  |  |  |  |
|                                                                                  | Remember device <b>Committee</b> Citize device |                          |                          |                                        |  |  |  |  |  |  |  |  |
|                                                                                  |                                                |                          |                          |                                        |  |  |  |  |  |  |  |  |
| 2023-10-24<br>2023-10-25                                                         | 2023-10-26<br>2023-10-27                       | 2023-10-28<br>2023-10-29 | 2023-10-30<br>2023-10-31 | 2023-11-01<br>2023-11-02<br>2023-11-03 |  |  |  |  |  |  |  |  |
| <b>Device Category</b>                                                           |                                                | <b>Device Family</b>     |                          |                                        |  |  |  |  |  |  |  |  |
|                                                                                  | No corresponding information                   |                          |                          | No corresponding information           |  |  |  |  |  |  |  |  |

*Figure 165: Employee access dashboard*

# **8.5.2 Employee access strategy**

The employee strategy module is used to configure employee portal policies. It can configure portal account authentication sources (including local database, external LDAP or AD, and external RADIUS), account validity and device validity, the maximum number of online devices, specify Access Role Profile policies, edit portal templates, etc.

- **Name:** Employee strategy name.
- **Authentication Source:** Specify the authentication data source.
- **Device Validity Period:** After the visitor passes the authentication, there will be an authentication-free record. The validity period of the authentication-free record is specified here.
- **Max Device per Account:** Number of terminals that can sign in the same account at the same time.
- **Portal Type:** The source of the portal. It can be given by the DAC or an external source.
- **Customization Portal Page:** You can edit the page type and page style at the time of portal authentication.
- **Fixed Access Role Profile:** When this authentication phase is completed, the Access Role Profile assigned to the terminal controls the Internet access behavior of the terminal.
- **Fixed Policy List:** When this authentication phase is over, the Policy List assigned to the AP is used to give process policy for the terminal message.
- **Session Timeout Interval:** Specify the interval for the AP to send a session message.
- **Accounting Interim Interval:** Specify the time interval that the AP sends an accounting message.

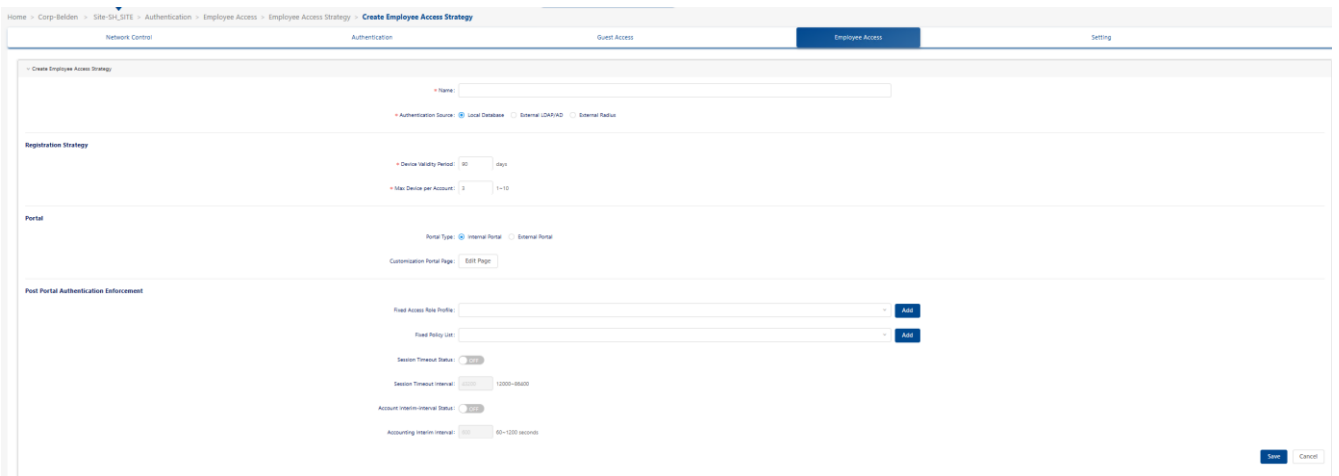

*Figure 166: Employee access strategy*

# <span id="page-185-0"></span>**8.5.3 Employee account**

Employee Account manages the set of employee terminal accounts.

- Click the **"+"** icon or download the account template to add one item.
- $\square$  Enter the employee account details. The batch imported the accounts.
- Click the **"Enable/Disable"** button to enable or disable the employee account manually.

The Employee Account List displays the information about all configured employee accounts.

- **Username:** The username of the employee account.
- **Full Name:** The full name of the employee.
- **Email:** The email address of the employee.
- **Telephone:** The telephone number of the employee.
- **Access Role Profile:** Access Role Profile is bound to the employee account. It is prior to the Access Role Profile configured in authentication strategy.
- **Department:** Department of the employee.
- **Position:** Employee position in the company.
- **Policy List:** A Policy List is bound to the employee account. It is prior to the Policy List configured in an authentication strategy.
- **Description:** Description of the employee account.
- **Status:** The employee account is enabled or disabled.

| Home > Corp-Belden > Site-SH_SITE > Authentication > Employee Access > Employee Account |                                          |           |       |           |                            |            |          |                    |                       |                                |  |
|-----------------------------------------------------------------------------------------|------------------------------------------|-----------|-------|-----------|----------------------------|------------|----------|--------------------|-----------------------|--------------------------------|--|
|                                                                                         | <b>Network Control</b><br>Authentication |           |       |           | <b>Guest Access</b>        |            |          |                    | Setting               |                                |  |
|                                                                                         |                                          |           |       |           |                            |            |          |                    | Download Batch Import | 中国三                            |  |
|                                                                                         | Unarrama/Graph/Access Role Profile       |           |       |           |                            |            |          |                    |                       | Q Y & O @ &                    |  |
|                                                                                         | <b>Username</b>                          | Full Name | Email | Telephone | <b>Access Role Profile</b> | Department | Position | <b>Policy List</b> | Description           | Status                         |  |
|                                                                                         | mesh, client                             |           |       |           |                            |            |          |                    |                       | Enable                         |  |
|                                                                                         |                                          |           |       |           |                            |            |          |                    |                       | Total 1 items, showing 1 items |  |

*Figure 167: Employee account*

- Create an employee account:
	- **Username:** The username of the employee account.
	- ▶ **Password:** Password of the employee account.
	- **Repeat Password:** Re-enter to confirm the employee password.
- **Telephone:** The telephone number of the employee.
- **Email:** The email address of the employee.
- **Access Role Profile:** Access Role Profile is bound to the employee account. It is prior to the Access Role Profile configured in authentication Strategy.
- ▶ Policy List: A Policy List is bound to the employee account. It is prior to the Policy List configured in an authentication Strategy.
- **Full Name:** The full name of the employee.
- **Department:** Department of the employee.
- **Position:** Employee position in the company.
- **Description:** Description of the employee account.

#### ■ **Edit an employee account**

- $\square$  Select an employee account in the Employee Account List.
- Click the **"Edit"** icon.
- $\Box$  Edit the field(s) described above.
- Click the **"Save"** button.

**Note:** You cannot edit a username.

#### ◼ **Delete an employee account**

- $\square$  Select an employee account in the Employee Account List.
- Click the **"Delete"** icon.
- Click **"Yes"** on the confirmation prompt.

# **8.5.4 Employee devices**

Employee Devices consist of the following two types:

- ▶ Online Device
- ▶ Remember Device

Online Device lists the devices online.

Remembered Device lists the devices that are authentication-free in the next access process during the device validity period.

# ■ Online device

The Online Devices List displays information about devices associated with an employee account that have accessed the network.

- $\square$  Select a device from the list.
- Click the **"Kick-off"** button to log the user out immediately.

 $\Box$  The user will have to log in again to connect to the network.

- **Account:** The employee account with which the company device is associated.
- ▶ Device IPv4: The IPv4 address of the client device that the user requests authentication.

**Note:** IP addresses are displayed only if they are known when the RADIUS Accounting packets are sent or received. For MAC Authentication, the Accounting Start packets typically do not contain client IP addresses.

 **Device IPv6:** The IPv6 address of the client device that the user requests authentication.

**Note:** IP addresses are displayed only if they are known when the RADIUS Accounting packets are sent or received. For MAC authentication, the Accounting Start packets typically do not contain client IP addresses.

- ▶ **Device MAC:** MAC address of the device.
- **Session Start:** The time when the user passes authentication and a connection session is created.
- **Acct Status Type:** Indicates whether this Accounting Request message marks the beginning of the user's service or the end.
- **Acct Interim Interval:** The time between each interim update, in seconds, for this specific session.
- **Session Timeout:** The maximum number of consecutive seconds that a connection is allowed to the user before termination of the session or prompt.
- ▶ Session ID: Session ID makes it easy to match start and stop records in a log file. The start and stop records for a given session MUST have the same Session ID.
- **Access Device MAC:** The MAC address of the device with which the terminal is associated.
- **Access Device Name:** The name of device that is associated with

the terminal.

- **Association SSID:** The SSID of the terminal association uses.
- **Auth Resource:** The user profile database used in authentication (e.g., None, Local Database, LDAP/AD, and external RADIUS server). It can refer to the authentication strategy definition.
- **Expiration Time:** The expiration time of this device.
- **Framed MTU:** The Maximum Transmission Unit is configured for the user when it is not negotiated by some other means (e.g., PPP). It has a fixed value  $= 1400$ .
- **NAS IP:** The IP Address of the DAP
- **NAS Port:** The physical port number of the NAS authentication user. For AP, it is the Wireless Radio index.
- **Network Type:** Network Type. It can only be wireless.
- **Response Type:** Response Type.
- **Service Type:** This attribute indicates the type of service the user has requested, or the type of service to be provided. It can only be accessed by login user.
- **Access Device Location:** The location of the device with which the terminal is associated.

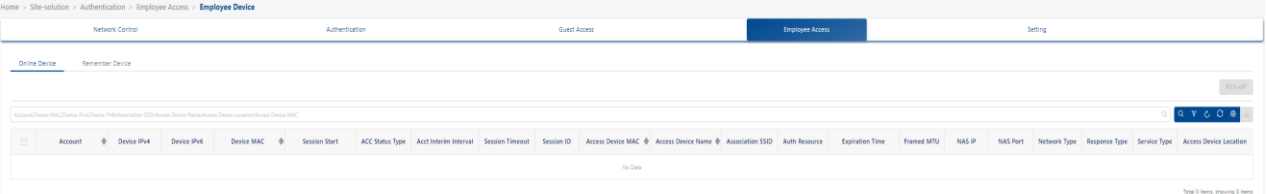

*Figure 168: Employee device - Online Device*

#### ■ Remember device

Remember Device lists the devices that are authentication-free in the next access process during the device validity period.

- **► Account:** The account of the remembered device.
- **Device MAC:** The MAC address of the remembered device.
- **Device Name:** The name of the remembered device.
- ▶ **Device OS:** The OS of the remembered device.

**Expiration Time:** The expiration time of the remembered device.

**First Login Time:** The first login time recorded.

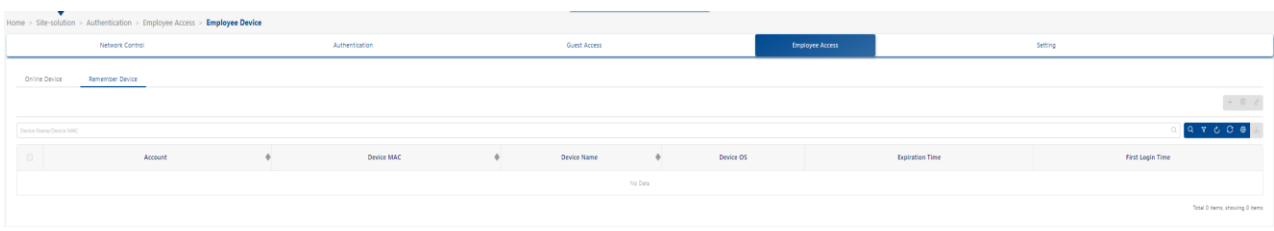

*Figure 169: Employee device - Remember Device*

# **8.6 Settings**

The **Settings** include the following configurations.

### <span id="page-190-0"></span>**8.6.1 Company device**

Company device is used to manage the set of devices owned by a company, such as printers, IP phones, laptops, and tablets.

 Click the **"+"** icon or download the account template to add one item.  $\Box$  Enter the fields with the name of the company device. The batch imports the accounts. You can export all the company device in .xlsx format.

# ■ Create a company device

- **Device MAC:** MAC address of the company device.
- **Device Name:** The system name of the company's device.
- ▶ Account: The employee account with which the company device is associated.
- **Device Category:** Category of the company device (e.g., Computer, Mobile Tablet).
- **Device Family:** Production vendor of the company device (e.g., Apple, HUAWEI, IBM).
- ▶ **Device OS:** The operation system of the company device (e.g., Linux, Windows, iOS).
- ▶ Device Specific PSK: If enabled, you must set the password and Passphrase Validity Period. This function needs to work with the WLAN settings of Device Specific PSK.
- **Access Role Profile:** Access Role Profile is bound to the company device. It is prior to the ARP configured in the authentication strategy.
- **Policy List:** Policy List is bound to the company device. It is prior to the policy list configured in the authentication strategy.

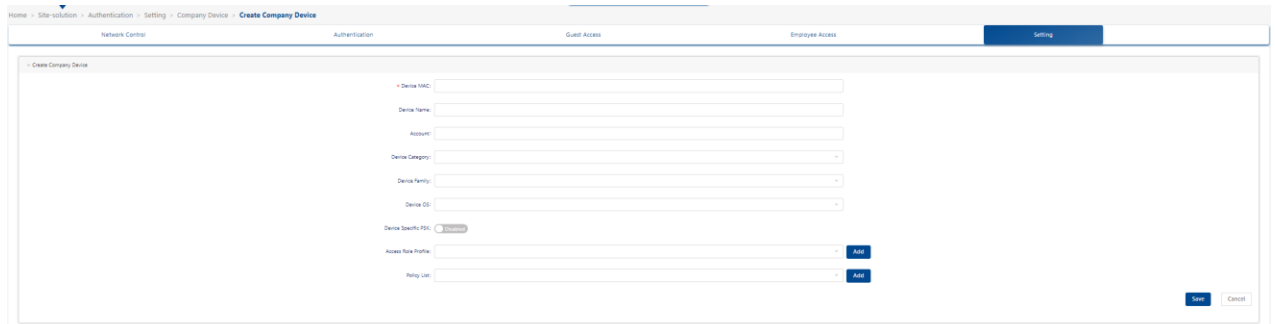

*Figure 170: Create Company Device*

- ◼ **Delete a company device**
- $\square$  Select a Company Device to delete.
- Click the **"Delete"** icon.
- □ Click the "Yes" button on the confirmation prompt.

#### <span id="page-191-0"></span>**8.6.2 LDAP/AD configuration**

The LDAP/AD module is used to configure the LDAP or AD source. When LDAP or AD authentication is selected for a policy, the authentication source will be used for authentication.

Click the **"Config"** button to set the following:

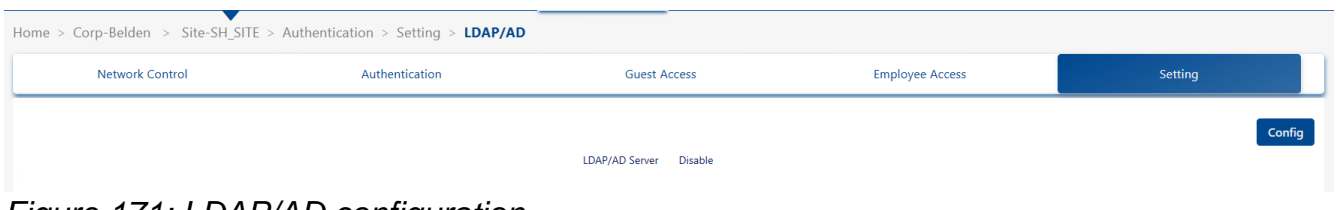

*Figure 171: LDAP/AD configuration*

- LDAP configuration
	- **LDAP/AD Server:** Enable or disable an LDAP or AD server.
	- **Server Type:** Selector of an LDAP or AD server**.**
	- **IP Address:** The IP address of the LDAP server.
	- **Port:** The port of the LDAP server.
	- **Use TLS Encryption:** The switch of using TLS. If turn it on, you

should upload the certification.

- ▶ Certificate: To upload the certification used by TLS, you should get the certification from the external LDAP server.
- **Admin Name:** Administrator account used to log in to the LDAP server. (Format: cn=, DC: < 8-64 characters >)
- **Admin Password:** Administrator password used to log in to the LDAP server.  $(1 - 32$  characters)
- **Search Base:** < 8-64 characters >
- **Username Attribution:** The field in an LDAP entry that represents the username used for authentication. (1 - 32 characters)
- **Password Attribution:** The field in an LDAP entry that represents the password used for authentication. (1 - 32 characters)
- ▶ Object Class: Define named collections of attributes and classify them into sets of required and optional attributes. (1 - 32 characters)

| Home > Site-solution > Authentication > Setting > LDAP/AD  |                                       |                 |         |                |
|------------------------------------------------------------|---------------------------------------|-----------------|---------|----------------|
| Network Control<br>Authentication                          | Guest Access                          | Employee Access | Setting |                |
| - LOAR/AD Setting                                          |                                       |                 |         |                |
|                                                            | +LDAR(AD Server: O Bossin)            |                 |         |                |
|                                                            |                                       |                 |         |                |
|                                                            | . Sever Name: Datast Sever            |                 |         |                |
|                                                            | +SeverType: 0000 AD                   |                 |         |                |
|                                                            | (PAddress)                            |                 |         |                |
|                                                            | $\mathsf{Rent}$ (10 $\cdots$ ) 1-8333 |                 |         |                |
| Use the LDAP(S) server to authenticate the user: (E) circ. |                                       |                 |         |                |
|                                                            | Use TLS Encyption: (2) crr (1)        |                 |         |                |
|                                                            | Admin Name:                           |                 |         |                |
| Admin Password:                                            |                                       |                 |         |                |
|                                                            | Search Base:                          |                 |         |                |
| <b>Usemane Attribution:</b>                                |                                       |                 |         |                |
| <b>Rezword Attribution:</b>                                |                                       |                 |         |                |
|                                                            | Object Class                          |                 |         |                |
|                                                            |                                       |                 |         |                |
|                                                            |                                       |                 |         | Save<br>Cancel |

*Figure 172: LDAP/AD Setting – "LDAP" Server Type*

# ■ AD configuration

- **Workgroup Name:** Workgroup of the AD Server.
- Realm: The realm of the AD Server.
- **Username:** Username used to access the AD Server.
- **Realm IP:** Realm IP of the AD Server.
- **Password:** Password used to access the AD Server.
- ▶ **AD Port:** Port used to access the AD Server.

**Note:** Configure DNS settings for the Ubuntu system or VM initialization to load the Windows AD server configuration.

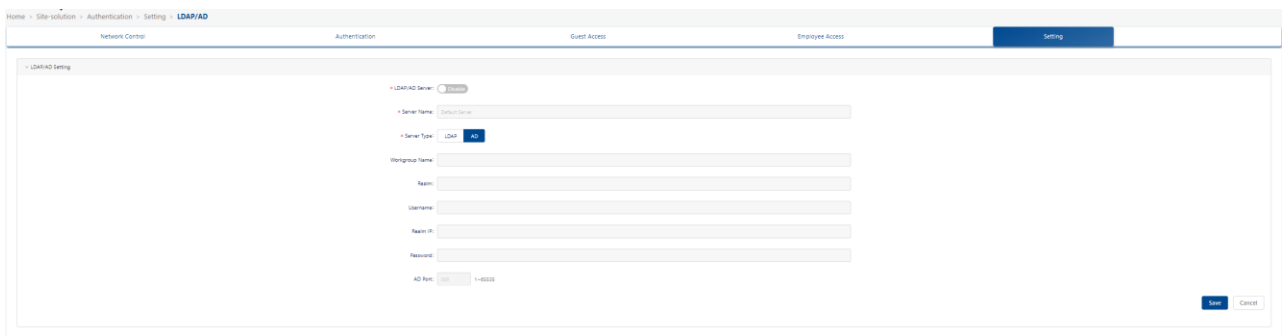

*Figure 173: LDAP/AP Setting – "AD" Server Type*

# <span id="page-193-0"></span>**8.6.3 External RADIUS**

The external RADIUS module is used to configure the external RADIUS authentication source. When external-RADIUS authentication is selected for a policy, the authentication source will be used for authentication.

Click the **"+"** icon to open the "**External Radius Setting"** window.

- **Server Name:** Name of the RADIUS server.
- **IP Address:** Host name/IP address of external Radius server.
- **Backup IP Address:** Back up the host name or IP address of external radius server.
- **Retries:** The number of times DAC will attempt to reconnect to the external Radius server when the connection timeout occurs. If the number of connection attempts reaches the maximum number of connection attempts and the connection is not successful, the external RADIUS service is deemed unreachable. (Possible values: 1..3, Default Setting: 3)
- **Timeout:** The amount of time in seconds that the DAC will attempt a connection to the external Radius server before timing out. (Possible values: 1..30, Default Setting: 5)
- **Shared Secret:** A shared key that DAC uses to communicate with the external Radius server. (4 - 64 characters)
- **Confirm Secret:** Re-enter to confirm the shared secret key. (4 64 characters)
- **Authentication Port:** UDP port used to perform authentication. (Possible values: 1..65535, Default value: 1812)
- **Accounting Port:** TCP/UDP port used to perform accounting. (Possible values: 1..65535, Default value: 1813)

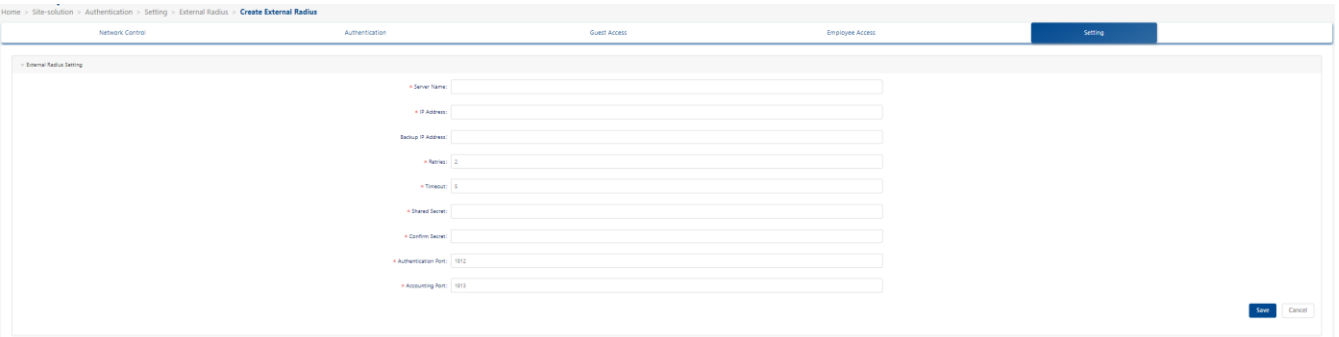

*Figure 174: External RADIUS*

#### **8.6.4 External Portal**

The DAC allows the user to indicate the external portal which is only used in the **Employee Access Strategy**.

#### ■ For **External Portal configuration**

- **Name:** The name of the External Portal configuration. Cannot be changed once the configuration is created.
- **Portal Page URL:** The URL of the external portal.
- **Parameter Mapping:** The parameters of the DAC used are mapped to the parameters of the external portal.

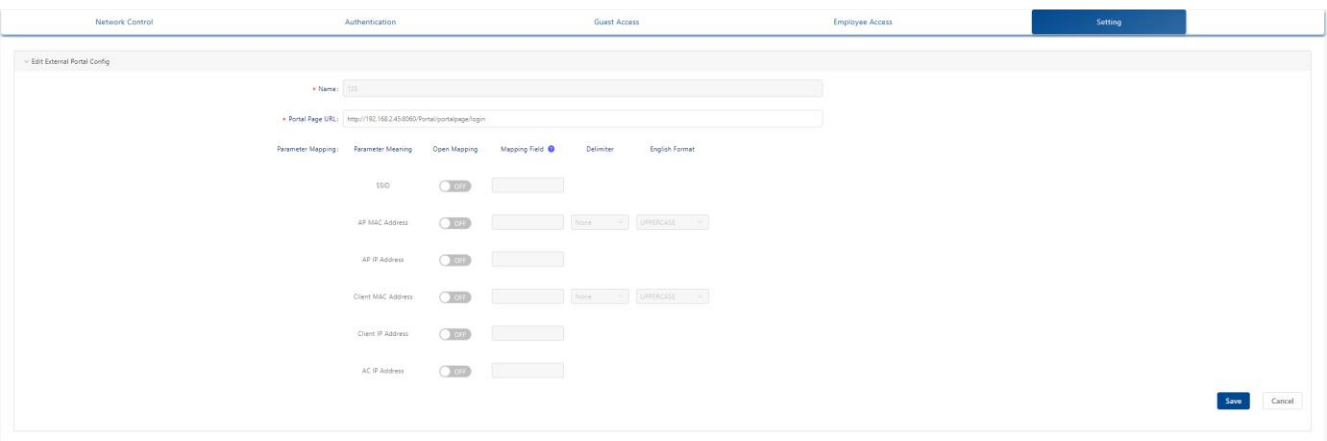

*Figure 175: External Portal*

#### **8.6.5 Allowed IP**

An allowed IP is one that a terminal can access before logging in from the captive portal. Usually, you should add the portal server's IP to the Allowed IP.

#### ■ Create an allowed IP

- Click the **"+"** icon. Then the **"Create Allowed IP"** appears**.**
- Specify **"Name"** and **"IP Address"** fields.
- Click the **"Save"** button to save the allowed IP.
	- **Name:** The name of the allowed IP.
	- **IP Address:** The settings of the IP address.

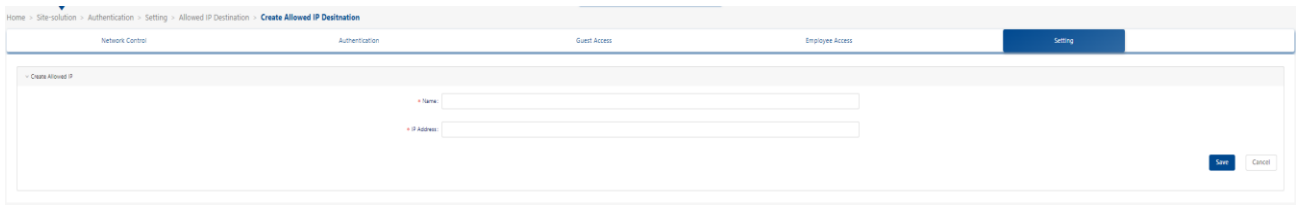

*Figure 176: Create Allowed IP*

#### ■ **Edit an allowed IP**

- $\square$  Select an allowed IP from the list.
- Click the **"Edit"** icon, and the **"Edit Allowed IP"** screen appears.
- Specify the "**IP Address"** field.
- □ Click the "Save" button to save the settings.
- **Note:** The **Name** field cannot be changed.

#### ■ Delete an allowed IP

- $\square$  Select the allowed IP that you want to delete.
- Click the **"Delete"** icon.
- □ Click the "Yes" button on the confirmation prompt.

#### **8.6.6 MAC Groups**

The Groups MAC Groups screen displays all configured MAC Groups. The screen is used to create, edit, and delete MAC Groups, which can be used to create various policy conditions, such as source MAC Group conditions and destination MAC Group conditions.

#### ■ Create a MAC Group

Click the **"+"** icon. Then the "**Create MAC Group"** screen appears.

- Enter **"Name"** for the MAC Group.
- Enter the **"MAC Address"**.
- Click the **"Add"** button.
- $\square$  Repeat to add additional addresses.
- Click the **"Add"** button at the bottom. The MAC Group appears in MAC Groups List.

**Note:** You must enter at least one MAC Address.

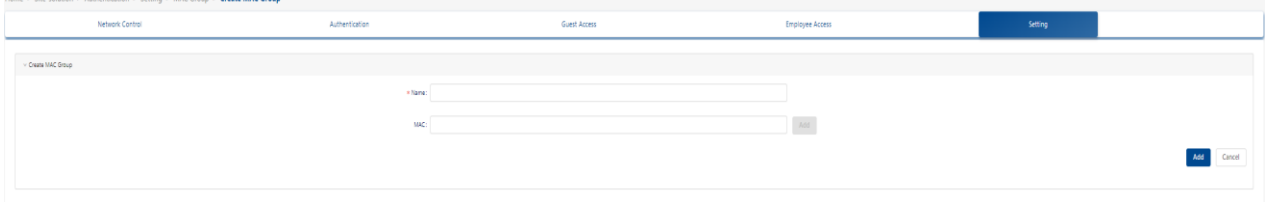

*Figure 177: Create MAC Group*

# ■ **Edit a MAC Group**

 $\square$  Select the MAC Group that you want to edit.

Click the **"Edit"** icon, and the **"Edit MAC Group"** screen appears.

**Note:** You cannot edit a MAC Group name. To edit a MAC Group name,

you must delete the MAC Group and create a new one.

#### **Add a MAC address to the Group:**

- $\square$  Enter the MAC Address.
- Click the **"Add"** button.
- $\Box$  Repeat to add additional addresses.
- When you complete, click the **"Edit"** button.

#### **Delete a MAC address:**

- Click the **"Delete"** icon next to the MAC Address you want to delete.
- $\square$  Repeat to delete additional addresses.
- When you finish, click the **Edit** button.

# **Edit a MAC address**:

- $\Box$  Delete the MAC Address.
- □ Add a new MAC Address.

# ■ **Delete** a MAC Group

- $\Box$  To delete a MAC Group, select the checkbox next to the Group in the list.
- Click the **"Delete"** icon.

Click **"Yes"** on the confirmation prompt.

**Note:** MAC Groups that are used by policy conditions cannot be deleted.

To delete these MAC groups, remove them from the policy conditions.

#### **8.6.7 IP Groups**

The IP Groups screen displays all configured IP Groups. The screen is used to create, edit, and delete Network Groups.

#### ■ **Create** an IP **Group**

- Click the **"+"** icon.
- Enter the **"Name"** for the IP Group.
- Enter the **"Subnet IP/Subnet Mask"** field.
- Click the **"Add"** button.
- $\Box$  Repeat to add additional subnets. When you finish, click the **"Add"** button at the bottom.

The IP Group appears in the IP Groups List.

**Note:** You must enter at least one Subnet IP/Subnet Mask.

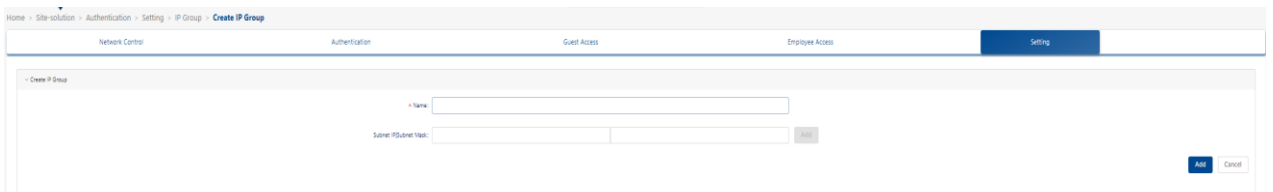

*Figure 178: Create IP Group*

#### ■ **Edit an IP Group**

 $\Box$  Click the IP Group that you want to edit to view the Subnets in the IP Group.

**Note:** You cannot edit an IP Group name. To edit an IP Group name, you must delete the Network Group and create a new one.

#### **Add a Subnet address to the Group:**

- Enter the **"Subnet IP/Subnet Mask"** field.
- Click the **"Add"** icon.
- Repeat to add additional subnets. When you finish, click the **"Edit"** button.

# **Delete a Subnet:**

- Click the **"Delete"** icon next to the Subnet you want to delete.
- $\square$  Repeat to delete Subnets.
- When you finish, click the **"Edit"** button.

# **Edit a Subnet:**

- Delete the Subnet.
- $\Box$  Add a new one.
- When you finish, click the **"Edit"** button.

# ■ Delete a IP Group

- $\Box$  To delete a IP Group(s), select the checkbox next to the Group(s) in the list.
- Click the **"Delete"** icon.
- Click **"Yes"** on the confirmation prompt.

IP Groups that are used under policy conditions cannot be deleted. To delete these IP groups, remove them from the policy conditions.

#### **8.6.8 Service**

The Service screen displays all configured services, which are used to create services. The screen is used to create, edit, and delete Service.

#### ■ **Create a** service

- Click the **"+"** icon.
- $\square$  Edit the fields as described below.
- Click the **"Save"** button.
	- **Name:** User-configured name for the Service.
	- **Protocol:** Select a protocol for the service. By default, the TCP is

selected, and TCP ports are displayed. Click the UDP to display UDP ports.

▶ Service Port: Select a service port from the drop-down list. If you want to create a new service port, then click the **"Add"** icon which appears the **"Service Port"** screen and create a new service port. When you click the **"Save"** button on the **"Service Port"** screen you will be returned to the **"Create Service"** screen to finish creating the service.

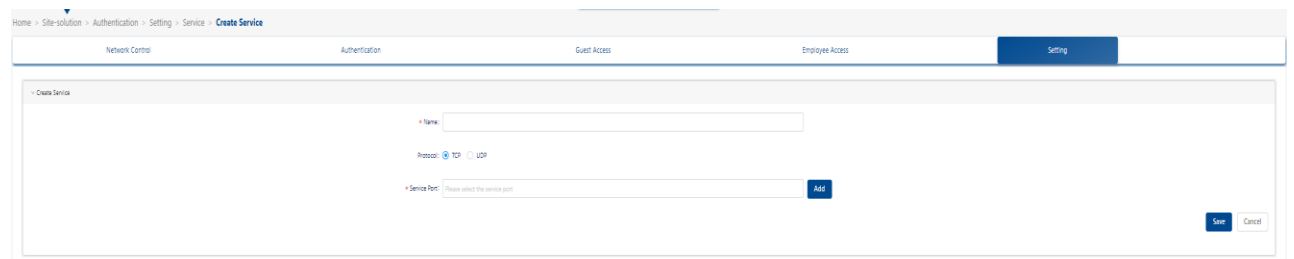

*Figure 179: Create Service*

- **Edit** a service
- $\square$  Click the service that you want to edit.
- Click the **"Edit"** icon.
- $\Box$  Edit the fields as described above.
- Click the **"Save"** button.

**Note:** You cannot edit a service name. To edit a service name, you must delete the service and create a new one.

#### ◼ **Delete a service**

 $\square$  To delete a service, select the checkbox next to the Service in the list.

- Click the **"Delete"** icon.
- □ Click "Yes" on the confirmation prompt.

**Note:** Services that are in use by policy conditions cannot be deleted. To delete these services, remove them from the policy conditions.

#### **8.6.9 Service Groups**

The groups **Service Groups** screen displays all configured Service Groups. The screen is used to create, edit, and delete Service Groups.

# ■ Create a Service Group

- Click the **"+"** icon.
- Enter the **"Group Name"** for the Service Group.
- Select a service and click the **"Save"** button.
- Click the **"Add"** Icon, and the **"Services"** screen appears. You can create the Service.
- Click the **"Save"** button, and the **"Create Service Group"** screen appears.

**Note:** You must enter at least one service.

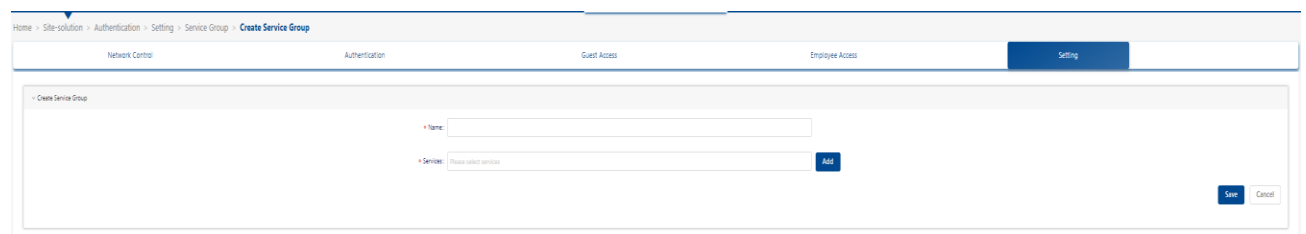

*Figure 180: Create Service Group*

# ◼ **Edit a Service Group**

- $\square$  Click the Service Group that you want to edit.
- Click the **"Edit"** Icon.
- $\Box$  Add or remove services.
- Click the **"Edit"** button.

**Note:** You cannot edit a Service Group name. To edit a Service Group name, you must delete the Service Group and create a new one.

# ■ **Delete** a **Service Group**

- $\Box$  To delete a Service Group, select the checkbox next to the Group in the list.
- Click the **"Delete"** icon.
- Click **"Yes"** on the confirmation prompt.
- **Note:** Service Groups that are used in policy conditions cannot be deleted.

To delete these Service Groups, remove them from the policy conditions.

# **8.6.10 Service port**

The Service Port screen displays all configured Service Ports, which are used to create Services. By default, the TCP is selected, and TCP Services are displayed. Click the UDP to display UDP Services. The screen is used to create, edit, and delete service ports.

### ◼ **Create a service port**

- Click the **"+"** icon.
- $\Box$  Edit the fields as described below.
- Click the **"Save"** button.
	- **Protocol:** TCP or UDP.
	- **Name:** User-configured name for the service port.
	- **Source Port Range:** Enter a source port number or port number range (set range like 22:33).
	- **Destination Port Range:** Enter a destination port number or port number range.

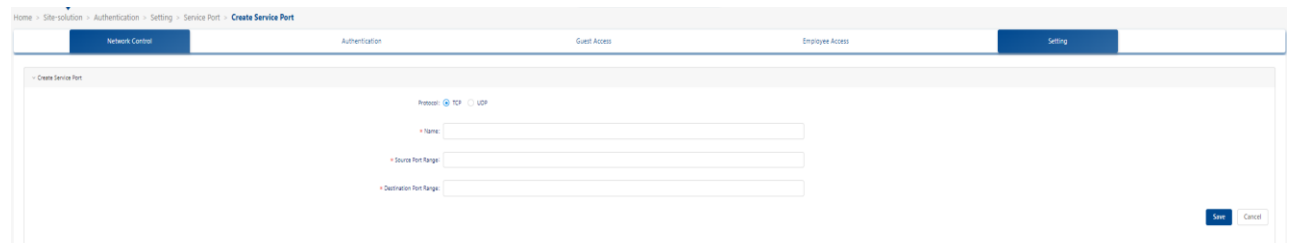

*Figure 181: Create Service Port*

#### ◼ **Edit a service port**

 $\Box$  Click the service port that you want to edit.

- Click the **"Edit"** icon.
- $\Box$  Edit the field(s) as described above.
- Click the **"Save"** button.

You cannot edit the service port name and the protocol. To edit the name of service port, you must delete the service port and create a new one.

#### ◼ **Delete a service port**

 $\Box$  To delete a Service Port, select the checkbox next to the port in the list.

- Click the **"Delete"** icon.
- Click **"Yes"** on the confirmation prompt.

Service ports that are used by services cannot be deleted. To delete these Service Ports, remove them from the services.

# **8.7 Default config and quick entrance**

All the above configurations are indirectly bound to WLAN. To simplify the configuration, you can directly select the default configuration when configuring WLAN. At the same time, we also provide a quick entry for authentication configuration when configuring WLAN, as shown below:

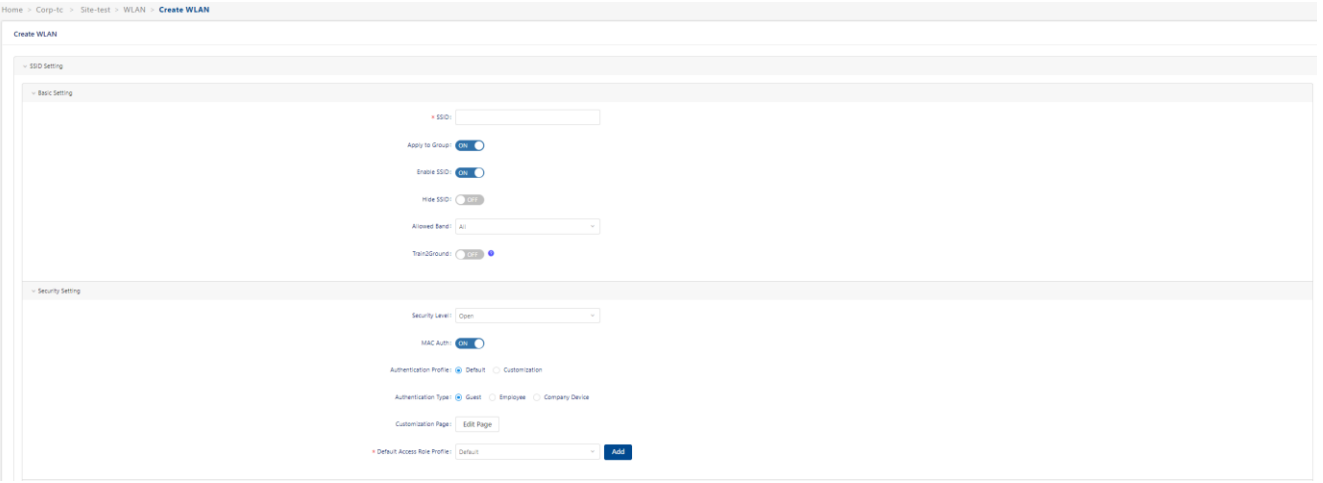

<span id="page-203-0"></span>*Figure 182: Create WLAN*

In WLAN configuration, if **"MAC auth"** is selected, a set of default authentication configurations will be selected by default. **Customization** is a shortcut for user-defined authentication. After selecting it, the configuration wizard button will appear. The configuration is consistent with above modules and will not be repeated in this section.

When you select **"Default"** at authentication configuration, it will generate a set of authentication configurations automatically in the background and you cannot view or edit these configurations directly.

The default authentication configurations automatically generated is the following:

- When you select **"Guest"** for authentication type, an authentication strategy will generate automatically with none as the data source. At the same time, a guest access strategy will be generated and bounded to the authentication strategy. You can customize the portal page in Customization Page.
- When you select **"Employee"** as authentication type, an authentication strategy will be automatically generated with none as the data source. At

the same time, an employee access strategy will be generated and bound to the authentication strategy. You can customize the portal page in Customization Page.

- When you select **"Company Device"** as authentication type, an authentication strategy with a local database as the data source will be automatically generated.
- $\Box$  At last, it will generate an access policy with SSID as the mapping condition, with the highest priority and bind it with the authentication strategy mentioned previously.

**Note:** The configuration generated by default is bound to WLAN, and users cannot view it.

# **8.8 Configuration instance for authentication**

Before introducing specific configuration instances, you should understand the basic concepts of authentication in DAC. See ["Authentication" on](#page-140-0) [page 139.](#page-140-0)

# **8.8.1 Configure default 802.1X authentication**

- On the **"Site"** view page, click the **"WLAN"** tab to view the WLAN list.
- Click the **"+"** button to open the **"Create WLAN"** page.
- □ Enter the **SSID** field.
- Select **"Enterprise"** as **Security Level** from the drop-down list.
- □ Select the **Encryption Mode** that you want. See "SSID [setting"](#page-92-0) on page [91.](#page-92-0)
- □ Set the authentication configuration as **Default**, which means it will create the **Access Policy**, **Authentication Strategy,** and **Employee Access Strategy** automatically (if necessary). These policies and strategies are not viewable. But you can see that there are three authentication sources: **Local Database**, **External LDAP/AD**, and **External RADIUS**. These authentication sources are exported from the **Authentication Strategy** created by default. We use this method to simplify some user configurations.
- If you select **Local Database** as authentication source, you can add users at the page **Authentication** → **Employee Access** → **Employee Account**. See ["Employee account" on page 184.](#page-185-0)
- If you select **LDAP/AD** as authentication source, you should configure LDAP/AD at the page **Authentication** → **Setting → LDAP/AD Configuration.** See "LDAP/AD [configuration"](#page-191-0) on page [190.](#page-191-0) If you want to set a specific **Access Role Profile** to the terminal authenticated by LDAP, then you can set the corresponding mapping rules in **Authentication** → **Authentication** → **Role Mapping for LDAP**.
- If you select **External Radius** as authentication source, then you can select an external RADIUS server from the drop-down list. Or click the **"Add"** button to add a new external RADIUS server. You can also add a new external RADIUS server at **Authentication page→ Settings → External Radius**. See ["External RADIUS" on page 192.](#page-193-0)
- At the **Default Access Role Profile**, select a profile from the drop-down list. Or you can add a new access role profile by clicking the **"Add"** button next to it. See "Access role profile" on [page 147.](#page-148-0)

# **8.8.2 Configure portal authentication simple model**

- On the **"Site"** view page, click the **"WLAN"** tab to view the WLAN list.
- □ Click the "<sup>+</sup>" button to open the create WLAN page.
- Enter the **"SSID**" field.
- Select **"Open"** from the **Security Level** drop-down list.
- Set the **Mac Auth** to **"ON"** status.
- □ Select "**Default**" in the authentication configuration. **Note:** The Authentication source cannot be changed for the **"Open"** security level. The local database of DAC is used by default.

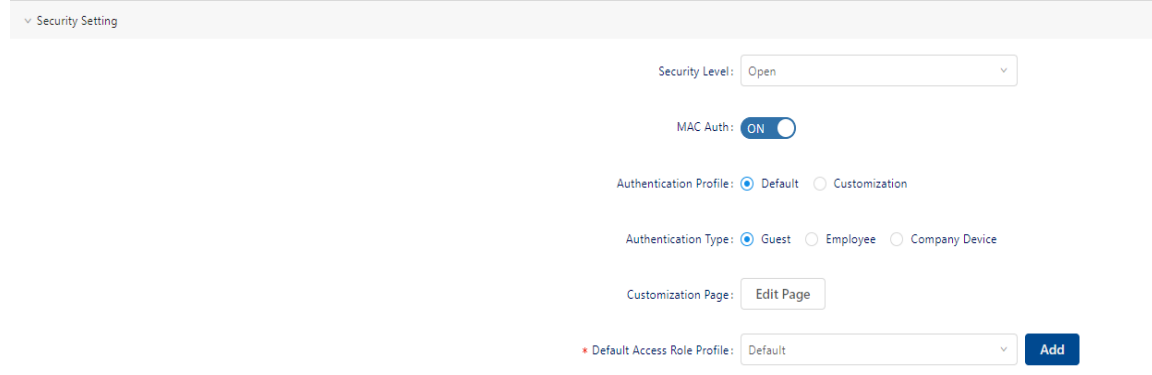

*Figure 183: Configure portal authentication - WLAN Configuration*

- Select **"Guest**" for guest authentication. You can add guest accounts at **Authentication** → **Guest Access** → **Guest Account**. See ["Guest](#page-177-0) [account" on page 176.](#page-177-0)
- Select **"Employee"** for the **"Employee Authentication Strategy".** You can add employee accounts at **Authentication** → **Employee Access** → **Employee Account.** See ["Employee account".](#page-185-0)
- **Company device** authentication type is not used in portal authentication. There are some devices without an interactive interface in the enterprise that cannot carry out portal authentication but need to be connected to the wireless network, such as printers. These devices can access WLAN by entering a password in personal mode or MAC authentication. You can add the MAC address of **Company Devices** in page **Authentication** → **Setting** → **Company Device**. See ["Company](#page-190-0) device [on page 189".](#page-190-0)

| $\cdot$<br>Home > Corp-tc > Site-test > Authentication > Setting > Company Device |                                            |                    |                            |                     |         |                        |                        |                       |                                |  |
|-----------------------------------------------------------------------------------|--------------------------------------------|--------------------|----------------------------|---------------------|---------|------------------------|------------------------|-----------------------|--------------------------------|--|
|                                                                                   | Network Control                            |                    | Authentication             | <b>Guest Access</b> |         | <b>Employee Access</b> |                        | Setting               |                                |  |
| Company Device                                                                    | Online Device                              |                    |                            |                     |         |                        |                        | Company Device        |                                |  |
|                                                                                   |                                            |                    |                            |                     |         |                        |                        | LDAP/AD Configuration |                                |  |
|                                                                                   |                                            |                    |                            |                     |         |                        |                        | External Radius       | Company Device +<br>$\angle$   |  |
|                                                                                   | Device Name/Device MAC/Access Role Profile |                    |                            |                     |         |                        |                        | External Portal       | Q T C O O                      |  |
| $\Box$                                                                            | Device MAC                                 | <b>Device Name</b> | <b>Access Role Profile</b> | <b>Policy List</b>  | Account |                        | <b>Device Category</b> | <b>Allowed IP</b>     | Device OS                      |  |
|                                                                                   |                                            |                    |                            | No Data             |         |                        |                        | <b>MAC Group</b>      |                                |  |
|                                                                                   |                                            |                    |                            |                     |         |                        |                        | IP Group              | Total 0 items, showing 0 items |  |
|                                                                                   |                                            |                    |                            |                     |         |                        |                        | Service               |                                |  |
|                                                                                   |                                            |                    |                            |                     |         |                        |                        | Service Group         |                                |  |
|                                                                                   |                                            |                    |                            |                     |         |                        |                        | <b>Service Port</b>   |                                |  |

*Figure 184: Configure portal authentication - Guest Access/Employee Access/Company Device*

- Click the **"Edit Page"** button to open the **"Portal"** page edit view with an Employee account or a Guest account. See ["Captive portal" on](#page-254-0)  [page 253](#page-254-0) for details about captive portal.
- At the **Default Access Role Profile**, select a profile from the drop-down list. Or you can add a new **Access Role Profile** by clicking the **"Add"**  button next to it. See ["Access role profile" on page 147.](#page-148-0)

# **8.8.3 Configure customized 802.1X authentication**

- On the **"Site"** view page, click the **"WLAN"** tab to view the WLAN list.
- □ Click the "<sup>+</sup>" button to open the create WLAN page.
- Enter the **"SSID"** field.
- Select **"Enterprise"** from the **"Security Level"** drop-down list.
- Select the **"Encryption Mode"** that you want. See "SSID [setting"](#page-92-0) on [page 91.](#page-92-0)
- □ Set the authentication configuration to **Customization**, which means you should create the **Access Policy**, **Authentication Strategy**, and **Employee Access Strategy** by yourself.
- Set the **Mac Auth** to **"OFF"** status.
- □ Click "**Effect Now**" to save WLAN and re-enter this page by editing it before continuing. Otherwise, you cannot select an SSID in next step.
- □ Click the "**Configuration Wizard**" button. The wizard will show up on the right side. Based on the information in ["Access policy" on page 163,](#page-164-0) we need to create an **Access Policy** and an **Authentication Strategy**  respectively. In this wizard, we will create these profiles in turn. Because of the reference relationship in the profile, you need to create an **Authentication Strategy** before saving the **Access Policy.** In this way, we recursively complete the creation of these profiles. Another operation way is to create an **Authentication Strategy** at **Authentication** →

**Authentication** → **Authentication Strategy** page firstly. Then, create an **Access Policy** rule in **Authentication** → **Authentication** → **Access Policy** page to bind the **SSID** and **Authentication Type** to the previously created **Authentication Strategy**.

 After clicking the **"Configuration Wizard"** button, first, click the **"Create Access Policy"** tab and set a **"Name"**. For current 802.1X Authentication, it's better to set the mapping conditions for **SSID** and **Authentication Type**. Select **SSID** in mapping condition's attribute drop-down list and select the **SSID** that you just created in the **Value**  drop down list. Then, click the **Add** button to add the condition. Then select authentication type in mapping condition's attribute drop down list and select **802.1X**. And then you should select an authentication strategy or click the **Add** button to add a new one. See ["Access policy"](#page-164-0)  [on page 144](#page-164-0).

 Second, click the **Add** button to add a new **Authentication Strategy**, and you will see the **Create Authentication Strategy** tab. You should set a **Name** for it.

- If you select **None** as the authentication source, it means that this authentication strategy is used for MAC authentication, and you have to select a guest or employee access strategy for it. This is no use to our current use case.
- If you select **Local Database** as the authentication source, you can add employee accounts at **Authentication** → **Employee Access** → **Employee Account**. You can see that **Web Authentication** can only be set to **None**, which means that this **Authentication Strategy** will be used for 802.1x authentication.
- If you select **External LDAP / AD** as the authentication source, you can see that **Web Authentication** can only be set to **None**, which means that this authentication strategy will be used for 802.1x authentication. You should configure LDAP/AD at the page **Authentication** → **Setting** → **LDAP / AD Configuration** page.
- If you select **External Radius** as the authentication source, you should select one external RADIUS or click the **Add** button to add a new external RADIUS. You should select Web authentication as **None**, which means you can use this authentication strategy for 802.1X authentication. See ["Authentication strategy" on page 147.](#page-166-0)
- Third, you can set parameters related to **Network Enforcement Policy**. If you set the **Default Access Role Profile**, it means that the terminal device authenticated through the **Authentication Strategy** will use this

**Access Role** to authorize the terminal instead of using the **Default Access Role Profile** on WLAN. It is the same for the **Default Policy List**. If you turn on the **Session Timeout Status**, it means that the terminal that has passed the **Authentication Strategy** will automatically go offline after the **Session Timeout Interval**. If you turn on the **Account External Radius** switch, it means that when using external RADIUS, the RADIUS accounting interim package will be sent during the interval of the **Accounting Interim Interval**.

# **8.8.4 Configure web portal authentication**

- On the **"Site"** view page, click the **"WLAN"** tab to view the WLAN list.
- Click the **"+"** button to open the **"Create WLAN"** page.
- Enter the **"SSID"** field.
- Choose **"Open"** at security level from the drop-down list.
- Set the **Mac Auth** to **"ON"** status.
- □ Select "Customization" at the authentication configuration, which means you should create the **Access Policy**, **Authentication Strategy,** and **Employee Access Strategy** by yourself.
- □ Click "**Effect Now**" to save the WLAN and re-enter this page by editing this WLAN before continuing. Otherwise, you cannot select a SSID in next step.
- □ Click the "**Configuration Wizard**" button, and the wizard will show up on the right side. Based on the information in [Figure](#page-203-0) 182, you need to create an **Access Policy**, an **Authentication Strategy,** and an **Employee Access Strategy** respectively. In this wizard, you will create these profiles in turn. Because of the reference relationship in the profile, you need to create an **Authentication Strategy** before saving the **Access Policy**. You need to create an **"Employee Access Strategy"**  before saving the **Authentication Strategy**. In this way, we recursively complete the creation of these profiles. Another way to operate is to create an **Employee Access Strategy** in **Authentication** → **Employee Access** → **Employee Access Strategy** firstly, and then create an **Authentication Strategy** at **Authentication** → **Authentication** → **Authentication Strategy** page and bind the previously created **Employee Access Strategy**. Finally, create an **Access Policy** rule in **Authentication** → **Authentication** → **Access Policy** page to bind the

# **SSID** and **Authentication Type** to the previously created **Authentication Strategy**.

- First, you will see the **"Create Access Policy"** tab, and you should set a **"Name"**. For current Web portal authentication, you'd better set the mapping conditions for **"SSID"** and **"Authentication Type"**. Select **"SSID"** in mapping condition's **"Attribute"** drop-down list and select the **"SSID"** that you just created in the **"Value"** drop-down list. Then, click the **"Add"** button to add the condition. Then select authentication type in mapping condition's attribute drop-down list and select **"MAC"**. Then you should select an **Authentication Strategy** or click the **"Add"**  button to add a new one. See ["Access policy" on](#page-164-0) [page](#page-164-0) [163.](#page-164-0)
- Second, if you click the **"Add"** button to add a new **Authentication Strategy**, you will see the **"Create Authentication Strategy"** tab. You should set a **"Name"**. Select **"None"** as the Authentication Source, which means this **Authentication Strategy** is used for MAC authentication, and you should select a "**Guest Access Strategy"** or **"Employee Access Strategy"** or add a new one for it. Before selecting **Access Strategy**, you need to check whether to use **"Guest"** or "**Employee"**.

See ["Authentication strategy" on page 165](#page-166-0).

- Third, if you select to create **"Guest Access Strategy"**, you can only use **Local Database** as the authentication source. See ["Guest access](#page-174-0)  [strategy" on page 173.](#page-174-0) Then you can set the **Fixed Access Role Profile**, which will be assigned to the terminal after Web portal authentication. The Fixed **Access Role Profile** option is not required. If you do not set this option, the terminal will use the **"Default Access Role Profile"** in **Authentication Strategy**. If the **"Default Access Role Profile"** is not set in the **Authentication Strategy,** the terminal will use the **"Default Access Role Profile"** set in WLAN, which must be set. If you choose to create **"Employee Access Strategy"**, you can select **"Local Database"**, **"External LDAP/AD"** or **"External Radius"**.
- Fourth, you can set parameters related to **Network Enforcement Policy**. If you set the **"Default Access Role Profile"**, it means that the terminal device authenticated through the **Authentication Strategy** will use this **Access Role** to authorize the terminal instead of using the **Default Access Role Profile** in WLAN. It is the same for the default policy list. If you turn on the **"Session Timeout Status"**, then it means that the terminal that has passed the authentication strategy will

automatically go offline after the session timeout interval. If you turn on the **"Account External Radius"** button, it means that when using external RADIUS, the RADIUS accounting interval package will be sent during the interval of the **Accounting Interim Interval**.

# 9 RF

The RF management system ensures that transmit power and operating frequencies meet the requirements of global regulatory agencies and individual countries. The profiles allow users to adjust the wireless parameters and functions according to the real network environment to improve the user experience of wireless networks. You can manage the RF configuration for a specific site or DAP.

This chapter contains the following topics:

- **RF** [overview](#page-213-0)
- ▶ Set RF [configurations](#page-216-0) of Site
- Set RF [configurations for](#page-223-0) a selected DAP

# <span id="page-213-0"></span>**9.1 RF overview**

The RF configuration options can be configured as auto. DAP will automatically set its own relevant parameters according to the surrounding signal conditions.

Here are two charts showing the distribution of equipment channels. Place the mouse over the corresponding chart to obtain the AP number of each channel and bandwidth.

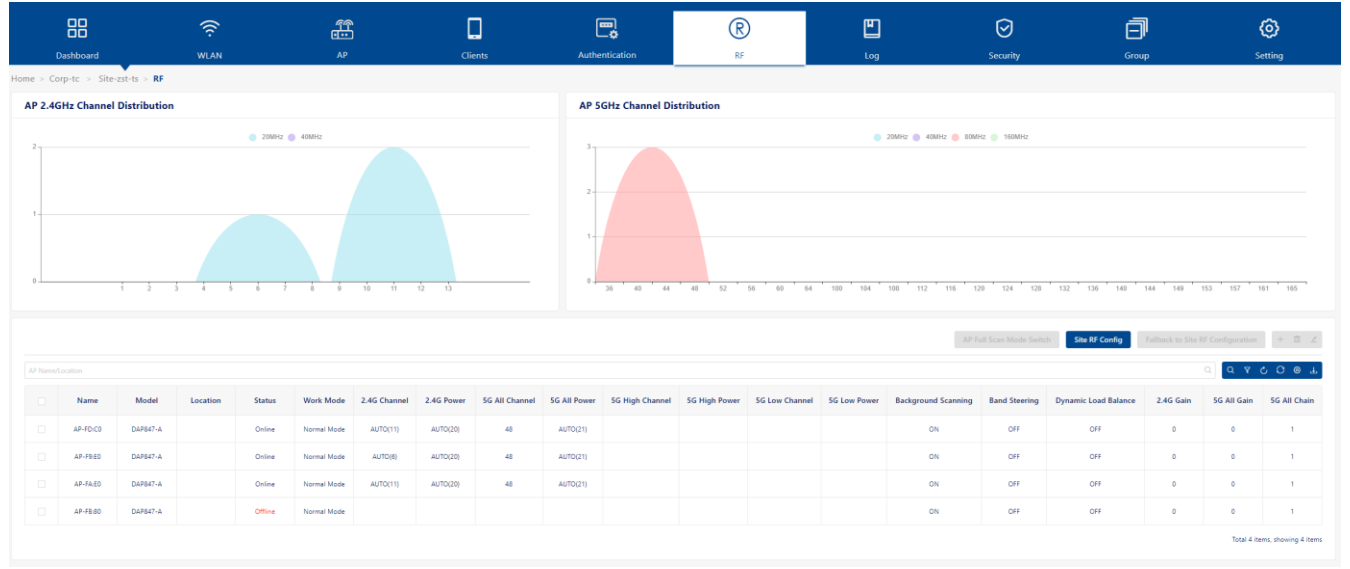

*Figure 185: RF*

Below charts are a list of detailed RF information for each AP. You can search the AP name or use the drop-down list to filter the display by AP status or AP mode.

- **Name**: AP Name
- **Model:** The model of AP
- **Location**: Location of AP
- **Status**: AP status online or offline
- **Work Mode:**
	- **Normal Mode:** AP serving wireless clients.
	- **Full Scan Mode:** In this mode, all radios under the AP will not broadcast an SSID.
- ▶ 2.4G Channel: Channel of the 2.4G band.
	- If the configuration is auto, then it shows the actual 2.4G channel of

the AP.

- **2.4G Power:** Power of the 2.4G band.
	- If the configuration is auto, then it shows the actual 2.4G power of the AP.
- **5G All Channel:** Channel of the 5G band.
	- If the configuration is auto, then it shows the actual 5G channel of the AP.
	- The optional channels vary according to the local laws of different countries or regions.
- **5G All Power:** Power of the 5G all channel band.
	- If the configuration is auto, then it shows the actual 5G power of the AP.
- **5G High Channel:** Channel of the 5G high.
	- If the configuration is Auto, it shows the actual 5G High channel of the AP.
- **5G High Power:** Power of the 5G high channel.
	- If the configuration is auto, it shows the actual 5G high power of the AP.
- ▶ 5G Low Channel: Channel of the 5G low.
	- If the configuration is auto, it shows the actual 5G low channel of the AP.
- **5G Low Power:** Power of the 5G low channel.
	- If the configuration is auto, it shows actual 5G low power of the AP.

# **Background Scanning:**

- Enable or disable background scanning.
- Background scanning is used to examine the radio frequency environment in which the wireless network is operating, discover neighbor APs, and identify interference and attacks.
- Background scanning is the basis of some advanced features, such as WIDS and WIPS.
- If you want to utilize these advanced functions, then verify that **"Background Scanning"** is enabled. By default, it is enabled.
- **Band Steering:** Band steering status. It is enabled by default.
	- Band steering controls the behavior of dual-band clients according to the utilization of a wireless channel and the number of users

connected to the AP.

- It guides a client accessing the network to the optimal 5 GHz band or another AP.
- **Dynamic Load Balance:** It is disabled by default.
	- Enable or disable clients load balance to provide fair distribution of clients among neighboring APs based on the client density, channel utilization on adjacent APs, and associating clients RSSI value.
	- Client information such as client numbers, is synchronized in the wireless network so that an AP can know the load of its neighbor AP and decide whether to permit client access.
- **2.4G Gain:** The antenna gain of AP for 2.4G band, only for DAP847-A.
- **5G All Gain:** The antenna gain of AP for 5G All band, only for DAP847-A.
- **5G All Chain:** The antenna chain of AP for 5G All band, only for DAP847-A.
# **9.2 Set RF configurations of Site**

Click the **"Site RF Config"** button to enter the RF edit view.

| Home > Corp-tc > Site-zst-ts > RF > Configure |                                                            |              |                                                                                                    |        |                                           |                                          |                              |                                 |
|-----------------------------------------------|------------------------------------------------------------|--------------|----------------------------------------------------------------------------------------------------|--------|-------------------------------------------|------------------------------------------|------------------------------|---------------------------------|
|                                               | Name: 2st-ts                                               |              |                                                                                                    |        |                                           |                                          |                              |                                 |
|                                               | $\sim 10^{-10}$ M $_{\odot}$<br>Country/Region: AL-Albania |              |                                                                                                    |        |                                           |                                          |                              |                                 |
| <b>Background Scanning</b>                    |                                                            |              |                                                                                                    |        |                                           |                                          |                              |                                 |
| Background Scanning: CON                      |                                                            |              |                                                                                                    |        |                                           |                                          |                              |                                 |
|                                               | $\sim$ $\sim$<br>Scanning Channel: Working Channel         |              |                                                                                                    |        |                                           |                                          |                              |                                 |
|                                               | Scanning Duration: 50 20ms-110ms                           |              |                                                                                                    |        |                                           |                                          |                              |                                 |
|                                               | Scanning Interval: 20 5s-10800s                            |              |                                                                                                    |        |                                           |                                          |                              |                                 |
| <b>Smart Load Balance</b>                     |                                                            |              |                                                                                                    |        |                                           |                                          |                              |                                 |
| Band Steering: (CIOTE)                        |                                                            |              |                                                                                                    |        |                                           |                                          |                              |                                 |
| Dynamic Load Balance: (2011)                  |                                                            |              |                                                                                                    |        |                                           |                                          |                              |                                 |
|                                               | RSSI Threshold: 2.4G 0                                     |              | $\begin{array}{ l l l } \hline 1d\theta\sim100d\theta & \text{5G All} & 0 \\ \hline (0 \text{ means disabled}) & \text{5G All} & 0 \\\hline \end{array}$ |        | 1dB~100dB<br>(0 means disabled) 5G High 0 | 1dB~100dB<br>(0 means disabled) 5G Low 0 |                              | 1d8~100d8<br>(0 means disabled) |
|                                               | Roaming RSSI: 24G 0                                        |              | 1dB-100dB<br>(0 means disabled) 5G All 0                                                                                                    |        | 1dB-100dB<br>(0 means disabled) 5G High 0 | 1dB-100dB<br>(0 means disabled) 5G Low 0 |                              | 1d8-100dB<br>(0 means disabled) |
| Voice and Video Awareness: CON                |                                                            |              |                                                                                                    |        |                                           |                                          |                              |                                 |
|                                               | Neighbor AP Count: 32 16-64                                |              |                                                                                                    |        |                                           |                                          |                              |                                 |
|                                               |                                                            |              |                                                                                                    |        |                                           |                                          |                              |                                 |
| Per Band Info                                 |                                                            |              |                                                                                                    |        |                                           |                                          |                              |                                 |
|                                               | Allowed Band: 246                                          |              | $\bullet$ 5G All $\bullet$                                                                                                    |        | SG High O                                 |                                          | SG Low <sup>O</sup>          |                                 |
| <b>Channel Setting</b>                        |                                                            |              |                                                                                                    |        |                                           |                                          |                              |                                 |
| Channel Setting: AUTO                         |                                                            | $\leq$       | 48                                                                                                    | $\sim$ | AUTO                                      | $\sim$                                   | AUTO                         | $\sim$                          |
| Channel Width(MHz): AUTO                      |                                                            | $\sim$       | 80                                                                                                    | $\sim$ | AUTO                                      | $\sim$                                   | AUTO                         | $\mathcal{L}$                   |
|                                               | Channel DRM: 2.4G band does not support                    |              | O OFF                                                                                                    |        | O <sub>off</sub>                          |                                          | $O$ of $\Gamma$              |                                 |
|                                               | Channel List: 2.4G band does not support                   |              |                                                                                                    |        |                                           |                                          |                              |                                 |
| <b>Power Setting</b>                          |                                                            |              |                                                                                                    |        |                                           |                                          |                              |                                 |
| Power Setting: AUTO                           |                                                            | $\mathbf{v}$ | AUTO                                                                                                    | $\vee$ | AUTO                                      | $\mathcal{A}$                            | AUTO                         |                                 |
|                                               | Power DRM: 001F                                            |              | $O$ off                                                                                                    |        | $O$ of                                    |                                          | $O$ of $\Gamma$              |                                 |
| Minimum Power(dBm): 3                         |                                                            |              | $\overline{\phantom{a}}$                                                                                                    |        | $\overline{\phantom{a}}$                  |                                          |                              |                                 |
| Maximum Power(dBm): 40                        |                                                            |              | $40\,$                                                                                                    |        | $40 -$                                    |                                          |                              |                                 |
| $Gain(d8i):$ 0                                |                                                            |              | $\circ$                                                                                                    |        | 5G High band does not support             |                                          | 5G Low band does not support |                                 |
|                                               | Chain: 2.4G band does not support                          |              | $\vert$ 1                                                                                                    | $\vee$ | 5G High band does not support             |                                          | 5G Low band does not support |                                 |
|                                               | Short Gl: ON                                               |              | ON O                                                                                                    |        | ON O                                      |                                          | <b>ON</b>                    |                                 |
|                                               | 802.11ax Radio: (CI OFF                                    |              | $O$ off                                                                                                    |        | $O$ off                                   |                                          | $\bigcirc$ on                |                                 |

*Figure 186: RF Configuration*

#### **9.2.1 General information**

- **Name:** Inherit from site name
- **Country/Region:**
	- A country or region is a short alphabetic geographical code that represents a country or dependent area which is used in data processing and communications.
	- The wireless transmitting power and operating frequencies (channels) vary by country or region.
	- Select the country or region where the APs are located.

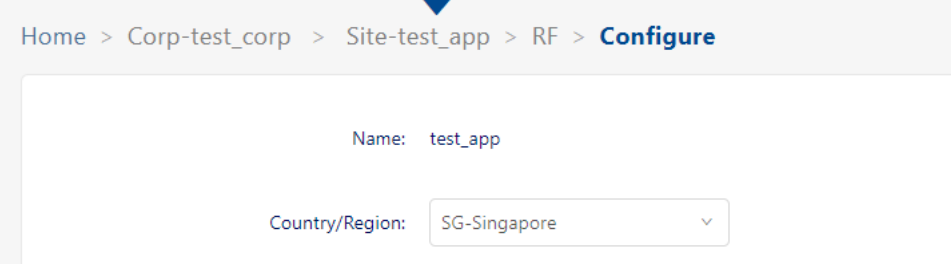

*Figure 187: Configure Site RF - General information*

## **9.2.2 Background scanning**

Background scanning is used to examine the radio frequency environment in which the wireless network is operating, discover neighbor APs, and identify interference and attacks. Background scanning is the basis of some advanced features, such as MIPS and RDA (ACS/APC). If you want to utilize these advanced functions, then verify that **"Background Scanning"**  is enabled. By default, it is enabled.

- **Background Scanning:** Enable or disable background scanning.
- **Scanning Channel**:
	- **Working Channel:** AP scans the working channel.
	- **All Channel:** AP scans all channels.
- **Scanning Duration:** The background scanning duration is given in milliseconds. (Default value: 50)
- **Scanning Interval:** The background scanning interval, in seconds. (Default value: 20)

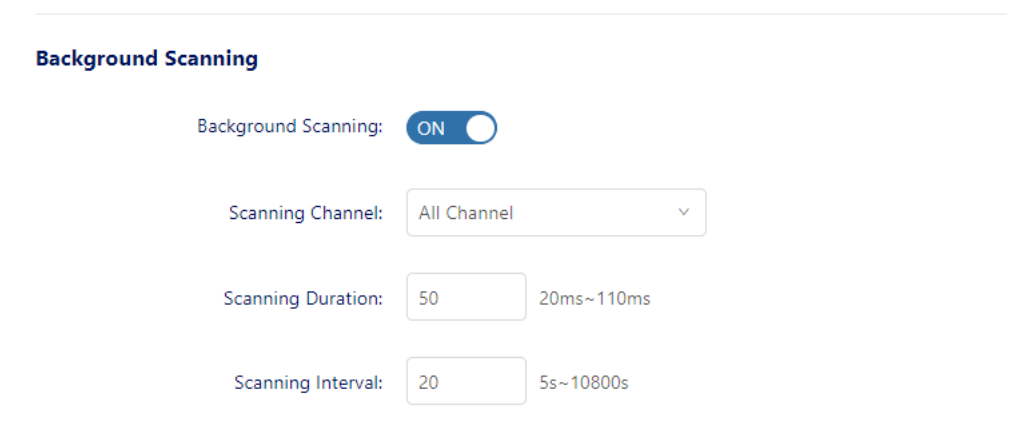

*Figure 188: Configure Site RF - Background scanning*

#### **9.2.3 Smart load balance**

The Smart Load Balance (SLB) feature improves the user experience when accessing wireless connectivity. It guides a user's client device to connect to a free wireless channel or AP and denies access to APs with weak signals.

Smart load balance includes:

**Band Steering:** Enable or disable band steering.

Band steering controls the behavior of dual-band clients according to the utilization of a wireless channel and the number of users connected to the AP. It guides a client accessing the network to the optimal AP.

 **Dynamic Load Balance:** Enable or disable client load balancing among APs in a group or groups in the same wireless network.

Client information, such as client numbers, is synchronized in the wireless network so that an AP can determine the load of its neighbor AP and decide whether to permit client access.

 **RSSI Threshold:** Associate RSSI Threshold**.** It is used to set thresholds to optimize connectivity when associating with an AP by forbidding client access to networks with a weak wireless signal (RSSI). Clients with an RSSI value lower than the Association RSSI Threshold are not allowed to connect to the AP.

By default, the **"RSSI threshold"** is disabled (0). The RSSI threshold can be applied to the 2.4G band or 5G band separately. Recommend values are 2.4G (5), 5G (10). RSSI threshold is recommended to be set in a high density scenario.

**Roaming RSSI:** Roaming RSSI Threshold**.**

It is used to set thresholds to optimize connectivity when roaming by forbidding client access to networks with a weak wireless signal (RSSI). Clients with an RSSI value lower than the Roaming RSSI threshold value will be guided to roam to another AP with a better transmission signal.

By default, **"Roaming RSSI"** is disabled (0). Roaming RSSI can be applied to the 2.4G band or 5G band separately. Roaming RSSI is used in conjunction with 802.11k and 802.11v. Clients that support these protocols will be informed which AP to roam to when the threshold is breached. When 802.11k and 802.11v are enabled, The recommend values are 2.4G (10), 5G (15).

 **Voice and Video Awareness:** Enable or disable voice and video awareness. It is enabled by default. Background scanning must be aware of existing traffic on APs.

If there is an ongoing voice or video service, scanning should not be performed to ensure uninterrupted traffic, and scanning should resume that there is no active voice or video session.

 **Neighbor AP Count:** This is used to limit the number of neighbor APs that an AP can connect to. (Default value: 32)

| <b>Smart Load Balance</b>    |                 |                                                      |                                              |                                             |                                     |
|------------------------------|-----------------|------------------------------------------------------|----------------------------------------------|---------------------------------------------|-------------------------------------|
| <b>Band Steering:</b>        | OFF             |                                                      |                                              |                                             |                                     |
| <b>Dynamic Load Balance:</b> | $\sim$ OFF      |                                                      |                                              |                                             |                                     |
| <b>RSSI Threshold:</b>       | $2.4G$ 0        | 1dB~100dB<br>(0 means disabled)<br>5G All 0          | 1dB~100dB<br>(0 means disabled)<br>5G High 0 | 1dB~100dB<br>(0 means disabled)<br>5G Low 0 | 1dB~100dB<br>(0 means disabled)     |
| Roaming RSSI:                | $2.4G$ 0        | 1dB~100dB<br>(0 means disabled)<br>$5G$ All $\mid$ 0 | 1dB~100dB<br>(0 means disabled)<br>5G High 0 | 1dB~100dB<br>(0 means disabled)<br>5G Low 0 | $1dB - 100dB$<br>(0 means disabled) |
| Voice and Video Awareness:   | ON O            |                                                      |                                              |                                             |                                     |
| Neighbor AP Count:           | 32<br>$16 - 64$ |                                                      |                                              |                                             |                                     |

*Figure 189: Configure Site RF - Smart Load Balance*

## **9.2.4 Per band info**

Configure the wireless settings for each radio band on an AP, such as working channel, transmit power, and short guard interval of the radio.

- **Allowed Band:** Configure the working radio for the AP.
	- **2.4G:** Activate the 2.4G band radio.
	- **5G All:** Activate the 5G band radio. Only for dual-radio devices.
	- **5G High:** Activate the 5.2G band radio. Only for three-radio devices.
	- **5G Low:** Activate the 5.8G band radio. Only for three-radio devices.
- **Channel Setting:** Configure the working channel of the radio.
	- **Auto:** Dynamically assign the working channel by ACS (Auto Channel Selection).
	- **Number:** Manually specify the channel (allowed channels vary by country or region).
- **Channel Width(MHz):** Configure the channel width for 2.4G and 5G radio. Channel width is used to control how broad the signal is for transferring data. By increasing the channel width, you can increase

the speed and throughput of a wireless broadcast. However, a larger channel width brings more unstable transmission in crowded areas with a lot of frequency noise and interference. The 2.4G channel width support is different from 5G.

- **2.4G:** 20 MHz or 40 MHz
- **5G All/5G High/5G Low:** 20 MHz, 40 MHz, 80 MHz, or 160 MHz. The value displayed in the list depends on the **Channel Setting**. Some highfrequency channels do not support 160 MHz. For example, 160 MHz is only supported on channel settings 36 through 128.

 **Channel DRM:** Specify the channel scope for DRM. In some regions, specific unwanted channels can be scoped out automatically in channel selection to avoid conflicts or law violations. Unsupported only on the 2.4G Band.

- **Channel List:** Specify the available channels that can be selected by DRM. Unsupported only on the 2.4G Band.
- **Power Setting:** Configure the transmit power of the wireless radio. The power range varies for different radios.
	- **Auto:** Dynamically assigned the transmit power by APC (Auto Power Control).
	- **Number:** Manually specify the power setting (3 dBm 40 dBm).
- **Power DRM**: Specify the power range for DRM. Disabled by default. If enabled, then you can select the Minimum Power and Maximum Power.
- **Minimum Power**: Specify the minimum transmit power for the Power DRM setting. This can prevent the AP from selecting a low transmit power, resulting in poor quality transmission.
- **Maximum Power:** Specify the maximum transmit power for the power DRM setting.
- **Gain:** Antenna Gain can be set for 2.4G or 5G All band separately, range: 0-16 dBi.

 **Chain:** Antenna Chain, only for 5G, represents the antenna interface corresponding to MIMO. the values of antenna chain can be as follows:

| <b>Bandwidth</b> | <b>MIMO</b> | <b>Chain</b> |
|------------------|-------------|--------------|
|                  |             |              |
|                  | 1x1         |              |
|                  |             | 2            |
| 20/40/80         |             | 3            |
|                  | 2x2         | $0 + 1$      |
|                  |             | $0 + 3$      |
|                  | 3x3         | $0+1+2$      |
|                  | 4x4         | $0+1+2+3$    |

*Table 7: Antenna Chain & MIMO table for DAP847-A*

**Short GI:** Enable or disable short guard interval.

In IEEE 802.11 OFDM based communications, the guard interval is used to verify that distinct transmissions are occurred between the successive data symbols which is transmitted by a device. The standard symbol guard interval used in 802.11 OFDM is 800 nanoseconds in duration. To increase data rates, the 802.11n standard added optional support for a 400 nanoseconds guard interval (Short Guard Interval). This would provide approximately an 11% increase in data rates. However, using the Short Guard Interval will result in higher packet detection error rates when the delay spread of the RF channel exceeds the short guard interval, or if timing synchronization between the transmitter and receiver is not precise. By default, **"Short GI"** is disabled on the wireless radio. **802.11ax Radio:** Enable or disable 802.11ax (Wi-Fi6) features.

Enabled by default. If disabled, the AP can work on 802.11ac or earlier protocols.

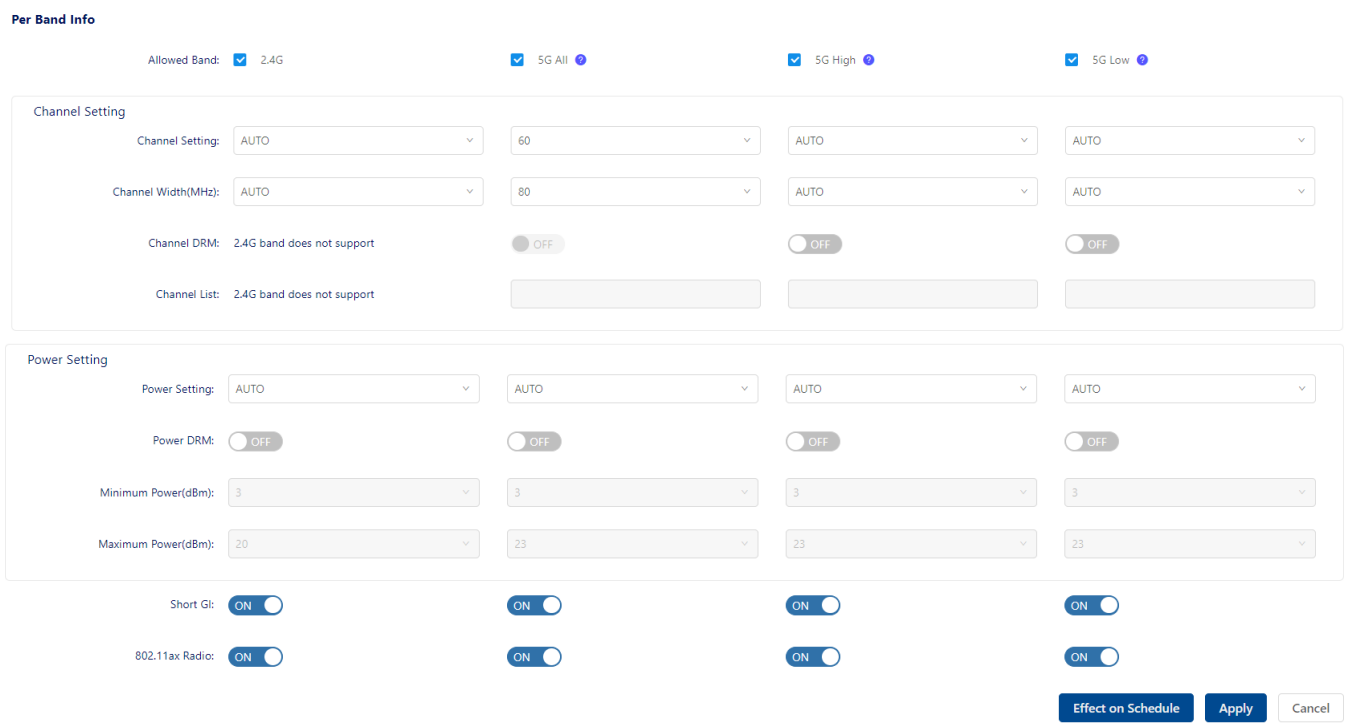

*Figure 190: Per band info*

# **9.3 Set RF configurations for a selected DAP**

Sometimes, you need to adjust the RF configurations of a selected AP to give users a better experience. Before setting RF configurations for a certain AP, you must set the RF configurations of the corresponding Site first. The RF configurations of the AP have a higher priority than the RF configurations of the Site.

#### **9.3.1 Single AP RF configuration**

- $\square$  Select a single AP.
- $\Box$  Click the " $\angle$ " icon to enter the AP details page.

|    |                   | <b>Site Antenna Config</b>    |          | AP Antenna Config |             | <b>Fallback to Site Antenna Configuration</b> |          |    | AP Full Scan Mode Switch | <b>Site RF Config</b>                                                                                                    | <b>Fallback to Site RF Configuration</b> | Detail      |
|----|-------------------|-------------------------------|----------|-------------------|-------------|-----------------------------------------------|----------|----|--------------------------|----------------------------------------------------------------------------------------------------|------------------------------------------|-------------|
|    | AP Name/Location: |                               |          |                   |             |                                               |          |    |                          |                                                                                                    | $\alpha$                                 | Q Y C O O L |
|    | Name              | Model                         | Location | <b>Status</b>     |             |                                               |          |    |                          | Work Mode 2.4G Channel 2.4G Power 5G All Channel 5G All Power 5G High Channel 5G High Power 5G Low Channel 5G Low Power Ba |                                          |             |
|    | AP-CC-AO          | DAP847-A                      |          | Online            | Normal Mode | AUTO(11)                                      | AUTO(20) | 60 | AUTO(21)                 |                                                                                                    |                                          |             |
| G. | AP-D7:00          | DAP647                        |          | Offline           | Normal Mode |                                               |          |    |                          |                                                                                                    |                                          |             |
| o. | AP-D6:80          | <b>SAN PROPERTY</b><br>DAP647 |          | Offline           | Normal Mode |                                               |          |    |                          |                                                                                                    |                                          |             |
| ٠  |                   |                               |          |                   |             |                                               |          |    |                          |                                                                                                    |                                          |             |

*Figure 191: Detail icon*

Click the **"Config"** button to set the RF configuration of the selected AP.

| Home > Corp-test_corp > Site-test_app > RF |                           |
|--------------------------------------------|---------------------------|
|                                            | © Config<br>Return        |
|                                            |                           |
|                                            | Name AP-CC:A0             |
| Description                                | DAP847-A Version 4.1.6.11 |
| Country/Region                             | SG                        |
| <b>Background Scanning</b>                 | ON                        |
| <b>Scanning Duration 50</b>                |                           |
| Scanning Interval 20                       |                           |
| <b>Band Steering</b>                       | OFF                       |
| <b>Dynamic Load Balance</b>                | OFF                       |
| Voice and Video Awareness                  | ON                        |
| 2.4G                                       | ON                        |
| <b>Channel Setting</b>                     | AUTO<br>11                |
| Channel Width                              | 20 <sub>2</sub><br>AUTO   |
| <b>Power Setting</b>                       | 20<br><b>AUTO</b>         |
| Short Gl                                   | ON                        |
| 802.11ax Radio                             | ON                        |
| RSSI Threshold 0                           |                           |

*Figure 192: RF configuration*

## **9.3.2 Fallback to Site RF configuration**

 $\square$  Select a single or multiple APs.

Click the **"Fallback to Site RF Configuration"** button.

The RF configuration of the selected APs will be cleared, and the RF configuration of the selected APs will be consistent with the Site.

|                  |          | <b>Site Antenna Config</b> |          | <b>AP Antenna Config</b> |             | <b>Fallback to Site Antenna Configuration</b> |                 |    | <b>AP Full Scan Mode Switch</b> | <b>Site RF Config</b>                                                                                                    | <b>Fallback to Site RF Configuration</b> | $+ 0 2$     |  |
|------------------|----------|----------------------------|----------|--------------------------|-------------|-----------------------------------------------|-----------------|----|---------------------------------|----------------------------------------------------------------------------------------------------|------------------------------------------|-------------|--|
| AP Name/Location |          |                            |          |                          |             |                                               |                 |    |                                 |                                                                                                    | $\Omega$                                 | Q Y C C @ L |  |
|                  | Name     | Model                      | Location | <b>Status</b>            |             |                                               |                 |    |                                 | Work Mode 2.4G Channel 2.4G Power 5G All Channel 5G All Power 5G High Channel 5G High Power 5G Low Channel 5G Low Power Ba |                                          |             |  |
| M                | AP-CC:AO | DAP847-A                   |          | Online                   | Normal Mode | <b>AUTO(11)</b>                               | <b>AUTO(20)</b> | 60 | AUTO(21)                        |                                                                                                    |                                          |             |  |
| $\Box$           | AP-D7:00 | <b>DAP647</b>              |          | Offline                  | Normal Mode |                                               |                 |    |                                 |                                                                                                    |                                          |             |  |
| $\Box$           | AP-D6:80 | <b>DAP647</b>              |          | Offline                  | Normal Mode |                                               |                 |    |                                 |                                                                                                    |                                          |             |  |
|                  |          |                            |          |                          |             |                                               |                 |    |                                 |                                                                                                    |                                          |             |  |

*Figure 193: Fallback to Site RF configuration*

#### **9.3.3 AP full scan mode**

 $\square$  Select single or multiple APs.

 Click the **"AP Full Scan Mode Switch"** button, and the selected AP will enter **"full scan mode"**. In this mode, all radios under the AP will not broadcast an SSID.

**Note:** Enabling **"AP Full Scan Mode"** will cause the AP to close the currently working WLAN. All terminals associated with the AP will be offline.

Total 3 items, showing 3 items

# 10 Log

Log contains 2 major parts:

- System log
- Device log

The system log contains the key events of the device and the operation log of the DAC. The platform collects the log files from DAP.

DAC provides good operation and maintenance management functions, but in some extreme cases, we need to obtain detailed logs on the device to facilitate R & D and locate problems in time.

This chapter contains the following topics:

- [System](#page-226-0) log
- **[Device](#page-231-0) log**

# <span id="page-226-0"></span>**10.1 System log**

System log displays a list of current logs. You can search special message from this list.

#### **10.1.1 Log list**

The list shows recent logs. You can filter logs by log type, log level, or AP Group.

 **Severity:** Severity of log. It can be an Emergency, Alert, Critical, Error, Warning, Notice, Informational or Debug.

- **Emergency:** The system is unusable.
- **Alert:** Action must be taken immediately.
- **Critical:** A critical condition.
- **Error:** An error condition.
- **Warning:** Indicates that an error will occur if action is not taken.
- **Notice:** Events that are unusual but not error conditions.
- **Informational:** Normal operational messages that require no action.
- **Debug:** The messages that aid developers in identifying issues.

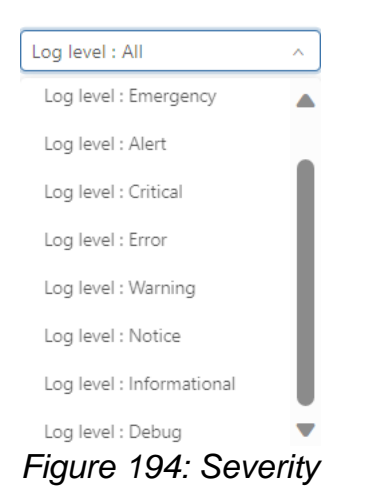

- ▶ Type: Log type. It can be Trap-Hardware, Trap-Upgrade, Trap-Security, Trap-Network, Trap Authentication, Switch Trap-Network, or Operator.
	- **Trap-Hardware:** Hardware reporting information. It mainly focuses on

the CPU, RAM, and flash performance of the AP, and it monitors the hot and cold start behaviors of the AP.

- **Trap-Upgrade:** Firmware upgrade information, mainly include AP upgrade behaviors.
- **Trap-Security:** Wireless security information that mainly includes the operation information of the Blocklist.
- **Trap-Network:** Network related reporting information that mainly includes the creation and deletion of layer-2 VLANs.
- **Trap-Authentication:** Authentication information of the clients' authentication behavior and link status information from the AP to the RADIUS server.
- **Switch Trap-Network:** The reported information about the switch network.
- **Operator:** User operation record information for that DAC. Record the operation of DAC with the combination of operator and operation actions.

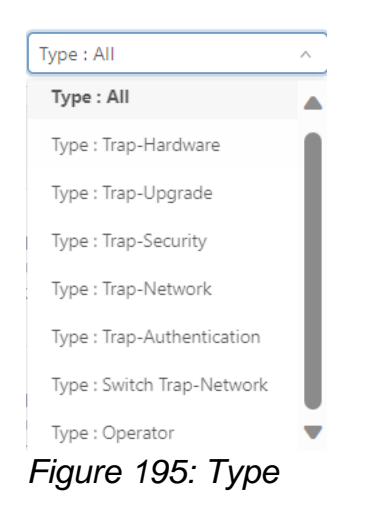

- **Scene:** The log occurs at which Corporate, Site, or Group.
- **Date & Time:** The log occurs currently.
- **Detail:** The detailed information of the log.
- **AP Name:** If the log is produced by an AP, then this field shows the Name of the AP.
- **AP Location:** If the log is produced by an AP, then this field shows the Location of the AP.

|                                    | Home > Corp-tc > Site-solution > Log > System Log |                           |                     |                                                                                                    |         |             |  |  |  |
|------------------------------------|---------------------------------------------------|---------------------------|---------------------|----------------------------------------------------------------------------------------------------|---------|-------------|--|--|--|
| System Log                         | Device Log                                        |                           |                     |                                                                                                    |         |             |  |  |  |
|                                    |                                                   |                           |                     |                                                                                                    |         | Config      |  |  |  |
| Detail:MAC, IP/AP Name/AP Location |                                                   |                           |                     |                                                                                                    |         | Q T C O O L |  |  |  |
| Severity                           | Type                                              | Scene                     | Date & Time         | Detail                                                                                                    | AP Name | AP Location |  |  |  |
| Empr                               | Trap-Hardware                                     | Corp: to =>Site: solution | 2023-08-21 15:13:07 | Site:solution,AP DC:88:56:48:DF:60 report Warm Boot reason configd: find AP registered to cloud change mode,<br>online 2 minutes 28 seconds,<br>report at 2023-08-21 15:13:06 |         |             |  |  |  |

*Figure 196: Log list*

#### **10.1.2 Config of AP event log**

Click the **"Config"** button to show the config page. The current page contains the log switch or related parameters of device events. You can open the device event log with which you are concerned on this page.

| . .                                                           |                                |                                                                                                   |                |                                            |                   |                |
|---------------------------------------------------------------|--------------------------------|---------------------------------------------------------------------------------------------------|----------------|--------------------------------------------|-------------------|----------------|
| Home > Corp-tc > Site-solution > Log > System Log > Configure |                                |                                                                                                   |                |                                            |                   |                |
| Device Log<br>System Log                                      |                                |                                                                                                   |                |                                            |                   |                |
|                                                               |                                |                                                                                                   |                |                                            |                   |                |
|                                                               |                                |                                                                                                   |                |                                            |                   |                |
|                                                               | <b>AP Hardware Performance</b> |                                                                                                   |                |                                            |                   |                |
|                                                               |                                | Cold Boot!                                                                                        | ON O           | Warm Boot:                                 | $\overline{a}$    |                |
|                                                               |                                | * CPU Overrun:                                                                                    | $\bigcap$ Gill | * CPU Threshold:                           | $\sim$<br>50 - 10 |                |
|                                                               |                                | * Memory Overrun:                                                                                 | $\bigcirc$ off | * Memory Threshold:                        | 80 - 10<br>$\sim$ |                |
|                                                               |                                | . Flash Overrun:                                                                                  | $C$ or         | * Flash Threshold:                         | $\equiv$          |                |
|                                                               |                                | CPU Overrun Clear:                                                                                | $C$ is $H$     | Memory Clear:                              | $\bigcirc$        |                |
|                                                               |                                | Flash Clear:                                                                                      | $\bigcap$ car  | Radio Fallure:                             | $\bigcirc$ on     |                |
|                                                               |                                | Instruction : * Tag can be set up in status to ON threshold, the threshold value range is 1 - 100 |                |                                            |                   |                |
|                                                               | <b>AP Upgrade</b>              |                                                                                                   |                |                                            |                   |                |
|                                                               |                                | Upgrade:                                                                                          | Cer            |                                            |                   |                |
|                                                               | <b>Wireless Security</b>       |                                                                                                   |                |                                            |                   |                |
|                                                               |                                | AP Add Client To Blocklist:                                                                       | $C$ icir       |                                            |                   |                |
|                                                               | <b>AP Network</b>              |                                                                                                   |                |                                            |                   |                |
|                                                               |                                | Vian Creation:                                                                                    | $\sqrt{161}$   | Vian Deletion!                             | $\bigcirc$ on     |                |
|                                                               | <b>Wireless Authentication</b> |                                                                                                   |                |                                            |                   |                |
|                                                               |                                | AP Client Authentication Successful?                                                              | $O$ off        | AP Client Authentication Falled:           | $O$ off           |                |
|                                                               |                                | AP Radius Auth Server No Connection:                                                              | $C$ on         | AP Radius Auth Server No Connection Clear: | O <sub>0</sub>    |                |
|                                                               |                                | AP Radius Acct Server No Connection:                                                              | $O$ off        | AP Radius Acct Server No Connection Clear: | $\bigcirc$ off    |                |
|                                                               |                                |                                                                                                   |                |                                            |                   | Cancel<br>Save |
|                                                               |                                |                                                                                                   |                |                                            |                   |                |

*Figure 197: Log configuration*

#### ■ AP hardware performance

- ▶ Cold Boot: Cold boot is the process of starting an AP from [shutdown](https://techterms.com/definition/cold_boot) [or a powerless state and setting it to a normal working condition. It is](https://techterms.com/definition/cold_boot)  [also known as hard boot, cold start, or dead start.](https://techterms.com/definition/cold_boot)
- **Warm Boot:** A warm boot (also called a **"soft boot"**) is the process of restarting an AP. It may be used in contrast to a cold boot.
- **CPU Overrun:** This log occurs when the AP CPU load exceeds the CPU threshold.
- **CPU Threshold:** When AP CPU usage exceeds this percent, an AP CPU Overrun Log will occur.
- **Memory Overrun:** It occurs when the AP RAM memory usage exceeds the MEM threshold.
- **Memory Threshold:** When AP memory usage exceeds this percent, an AP MEM Overrun log occurs.
- **Flash Overrun:** It occurs when the AP Flash memory usage exceeds the Flash threshold.
- **Flash Threshold:** When AP Flash memory usage exceeds this percent, an AP Flash overrun log occurs.
- **CPU Overrun Clear:** When the CPU utilization of the AP decreases from exceeding the threshold to the normal state.
- **Memory Clear:** When the RAM memory utilization of the AP decreases from exceeding the threshold to the normal state.
- **Flash Clear:** When the Flush memory utilization of the AP decreases from exceeding the threshold to the normal state.
- **Radio Failure:** When the Wi-Fi fails to load. For example, the 2G chip of the AP is broken and leads to Wi-Fi release failure.

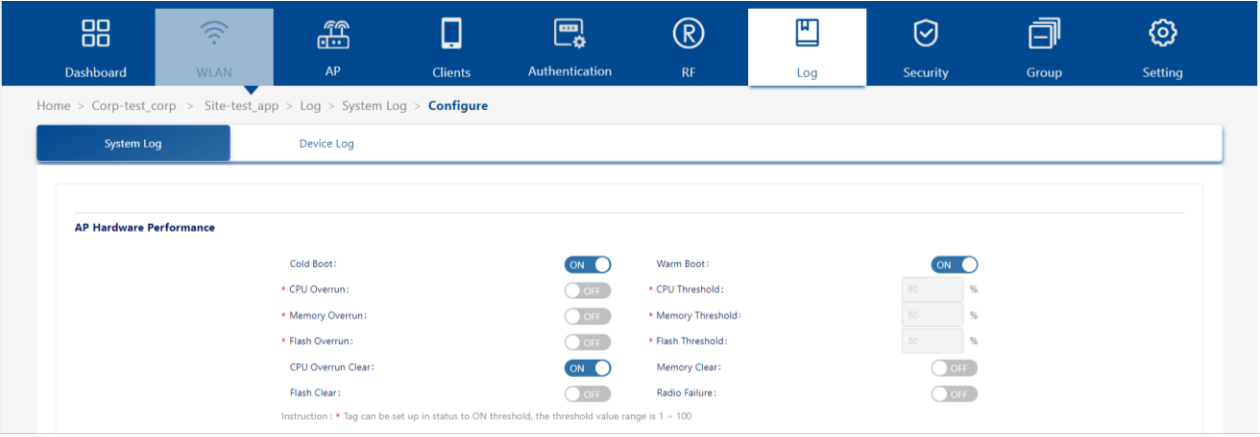

*Figure 198: AP hardware performance*

## ■ AP upgrade

**Upgrade:** Logs of the AP Upgrade.

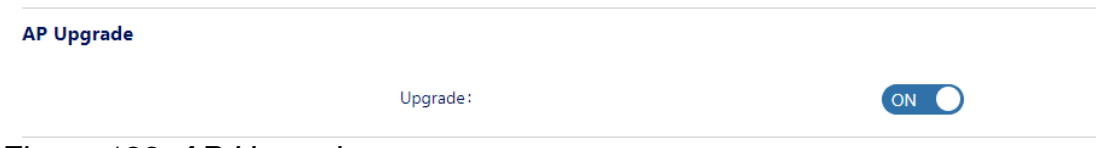

*Figure 199: AP Upgrade*

## ■ Wireless security

**AP Add Client to Blocklist:** The Log of a client is added to the

blocklist by the WIPS policy, either dynamically or manually.

**Wireless Security** 

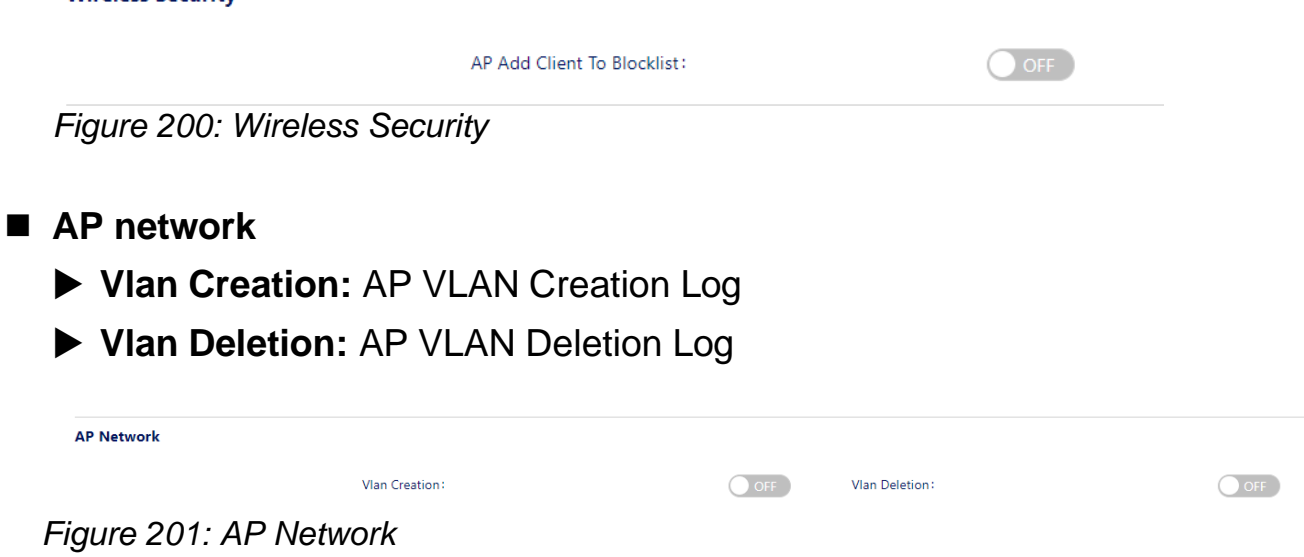

- Wireless authentication
	- **AP Client Authentication Successful:** The Log of client authenticating successfully.
	- **AP Client Authentication Failed:** The Log of client authentication failed.
	- **AP Radius Auth Server No Connection:** Log of authentication server unreachable.
	- **AP Radius Auth Server No Connection Clear:** Log of authentication server recovered to reachable.
	- **AP Radius Acct Server No Connection:** Log of accounting server unreachable.
	- **AP Radius Acct Server No Connection Clear:** Log of accounting server recover to reachable.

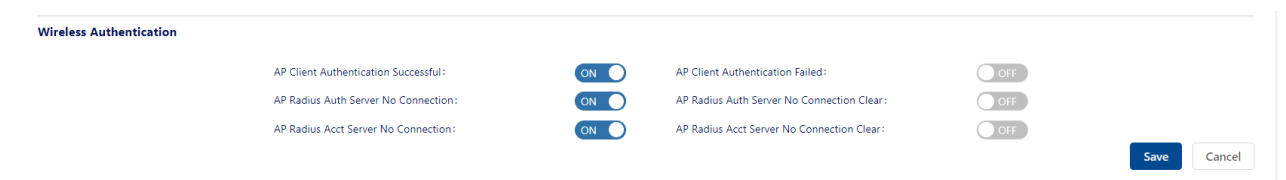

*Figure 202: Wireless Authentication*

# <span id="page-231-0"></span>**10.2 Device log**

After the AP restarts abnormally, it reconnects to the DAC platform. The platform will collect the log files from the AP. In the Device Log view, you can see the list of logs that have been collected.

- **File Name:** File Name
- ▶ **AP MAC:** AP MAC of this log file.
- **AP Name:** AP Name of this log file.
- **AP IP:** AP IP Address
- **Status:** Success/failed. The file upload status.
- **Log Generation Time:** This file was generated at this time.
- **File Size:** The file size of this log file.

Select a log file, click **"File Download"** button to download this file.

| 88                      | 今                                           | ff                                        | ᆸ                 | 團<br>$^\circledR$    | ∐            |               | 戸<br>☑                     | ගු                   |
|-------------------------|---------------------------------------------|-------------------------------------------|-------------------|----------------------|--------------|---------------|----------------------------|----------------------|
| <b>Dashboard</b>        | <b>WLAN</b>                                 | AP                                        | <b>Clients</b>    | Authentication<br>RF |              | Log           | Security<br>Group          | Setting              |
| Home > Corp-test_corp > |                                             | Site-test_app > $Log$ > <b>Device Log</b> |                   |                      |              |               |                            |                      |
|                         | System Log                                  | Device Log                                |                   |                      |              |               |                            |                      |
|                         |                                             |                                           |                   |                      |              |               |                            | <b>File Download</b> |
|                         |                                             |                                           |                   |                      |              |               |                            |                      |
|                         | AP Name/AP MAC/AP IP/File Name              |                                           |                   |                      |              |               | $\alpha$                   | Q Y C C ®<br>رائ     |
| $\Box$                  | <b>File Name</b>                            |                                           | <b>AP MAC</b>     | <b>AP Name</b>       | AP IP        | <b>Status</b> | <b>Log Generation Time</b> | <b>File Size</b>     |
| $\overline{\mathbf{v}}$ | 30CB3602CCA0_snapshot_20231002145956.tar.qz |                                           | 30:CB:36:02:CC:A0 | AP-CC:A0             | 172.16.84.12 | Success       | 2023-10-20 12:48:05        | 362.09 KB            |

*Figure 203: Device log*

# 11 Security

An 802.11 network is open and borderless, making it vulnerable to attack (e.g., Rogue APs, unauthorized clients, and DoS attacks). The Wireless Intrusion Protection System (WIPS) monitors the wireless radio spectrum for unsafe access points and clients and can take countermeasures to mitigate the impact of foreign intrusions. WIPS provides an overview of wireless network threats or intrusions for DAPs. It enables users to set up policies to detect threats and take countermeasures.

## ■ WIDS

DAC provides a comprehensive security function to ensure customer wireless cybersecurity. The system identifies rogue APs by following policies and criteria.

- $\triangleright$  To detect when APs' signal strength threshold exceeds the value defined by the administrator.
- $\triangleright$  To detect if an AP's SSID name is valid according to the system definition.
- $\triangleright$  To detect by defined keywords (defined by the administrator) within the SSID name of APs.
- ▶ To detect APs by their defined OUI (Organizational Unique Identifier within the first six digits of the MAC address), refer to the Blacklist mechanism.
- ▶ To detect a defined legal OUI, refer to the Whitelist mechanism. DAC can also detect the following cyber-attack behaviors from potential rogue APs or clients:
	- **APs:** AP Spoofing, Broadcast de-authentication, Broadcast disassociation, Ad-hoc network with SSID being used in current infrastructure, invalid long SSID, AP impersonation, Omerta attack, Null probe response, invalid address combination, invalid reason code of de-authentication, invalid reason code of disassociation.
	- **Clients:** Valid Client mis-association, Omerta Attack, Unencrypted Valid Clients, 802.11 40 MHz bandwidth intolerance setting, Active 802.11n Greenfield Mode, DHCP client ID, DHCP conflict, DHCP name change, Frequent authentication, long SSID (client),

Malformed

 **Frame**: Assoc request, invalid reason code of de-authentication, invalid reason code of dis-association

#### ■ WIPS

In cooperation with WIDS, DAC provides WIPS to implement relevant security policies:

- $\triangleright$  Security policy to suppress rogue APs to mitigate destructive impacts, by preventing clients from connecting to rogue APs.
- $\triangleright$  Security policy to suppress rogue clients (active or passive) to mitigate negative effects by blacklist mechanisms (static or dynamic).
- $\triangleright$  Security policy to protect legal equipment by providing a whitelist mechanism.

The home page provides 2 charts as shown i[n Figure 204](#page-233-0) to help you understand the current overall situation.

- **Rogue Client/AP:** Line chart of Rogue client or AP quantity.
- **Blocklist:** Line chart of blocklist quantity.

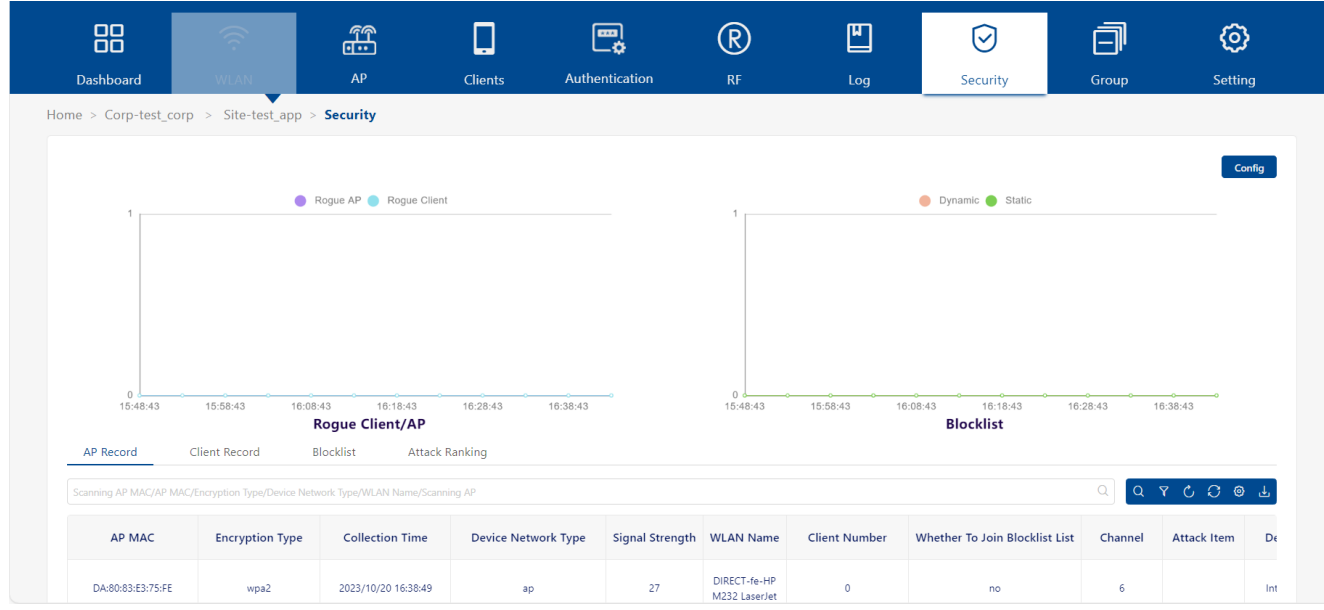

<span id="page-233-0"></span>*Figure 204: Security Dashboard*

This chapter contains the following topics:

- [Security](#page-235-0) config
- ▶ AP [record](#page-248-0)
- Client [record](#page-250-0)
- **[Blocklist](#page-251-0)**
- Attack [ranking](#page-253-0)

# <span id="page-235-0"></span>**11.1 Security config**

The Security Config Screen is used to configure policies for Rogue APs and wireless attacks on the network. When an attack is detected based on the policy, the detected device is banned from the network and is displayed on the **"Rogue AP Record"** or **"Rogue Client Record"** for review.

- Click the **"Config"** button.
- $\square$  Edit the policy as described below.
- Click the **"Save"** button to activate the policy for the Site wireless network.

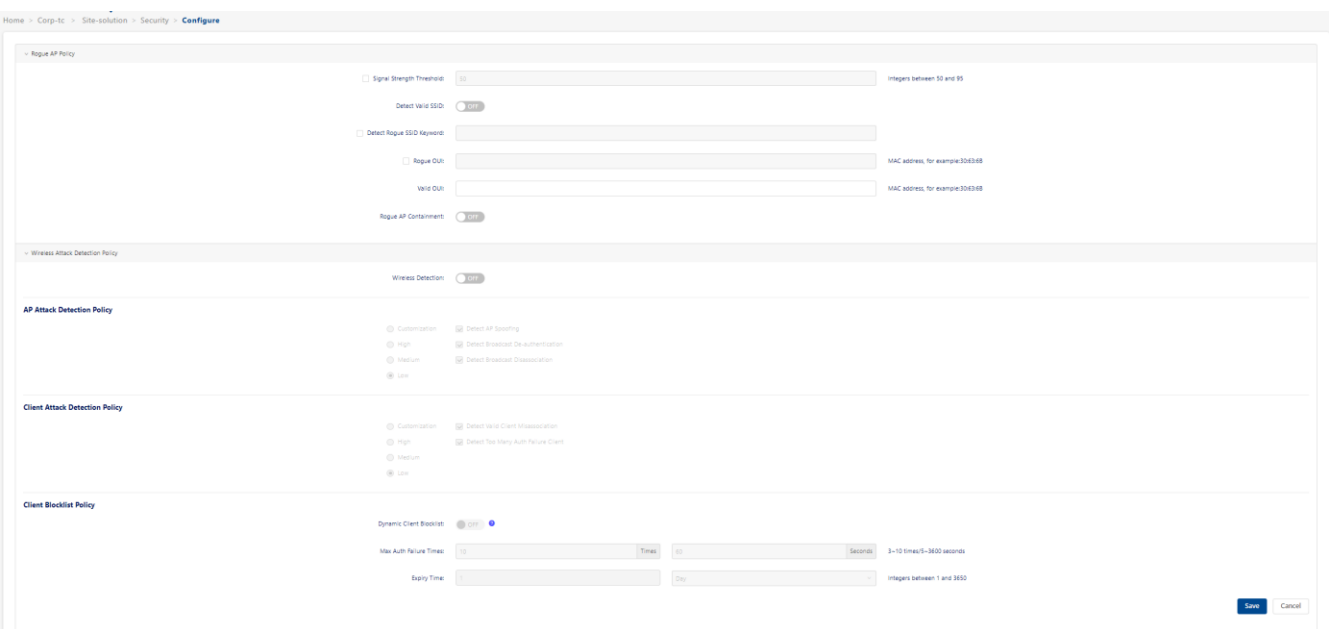

*Figure 205: Security Config*

## **11.1.1 Rogue AP policy**

A Rogue AP is an unauthorized AP connected to the wired side of the network that is considered a security threat to the wireless network. An interfering AP is an AP seen in the wireless environment but not connected to the wired network, which is not considered a direct security threat. However, some interfering APs may have an impact on network quality and interfere with valid client access to the network. Complete the fields below to configure rules to classify interfering APs as Rogue APs.

**Signal Strength Threshold:** If enabled, then an interfering AP with a

greater RSSI than the setting value will be classified as Rogue AP (Possible values: 50..95). By default, the RSSI matching rule is disabled.

- ▶ Detect Valid SSID: If enabled, another AP broadcasting the same SSID with valid DAC network SSIDs will be classified as Rogue AP. The Detected Valid SSID rule is disabled by default.
- **Detect Rogue SSID Keyword:** If enabled, an interfering AP broadcasting an SSID that matches the characteristic specified by the user will be classified as Rogue AP. The matching condition can be equal to or contain the SSID of the configured keyword.
- **Rogue OUI:** If enabled, interfering APs matching this MAC OUI will be classified as Rogue AP.
- **Valid OUI:** An AP classified as interfering or Rogue AP can be trusted to be a "Valid" AP by entering the MAC OUI of the AP, essentially creating a Vendor "Whitelist". These interfering APs will not be classified as Rogue AP.
- **Rogue AP Containment:** It is disabled by default. If the Rogue AP Containment is disabled, the impact of the Rogue AP on valid clients reduces.

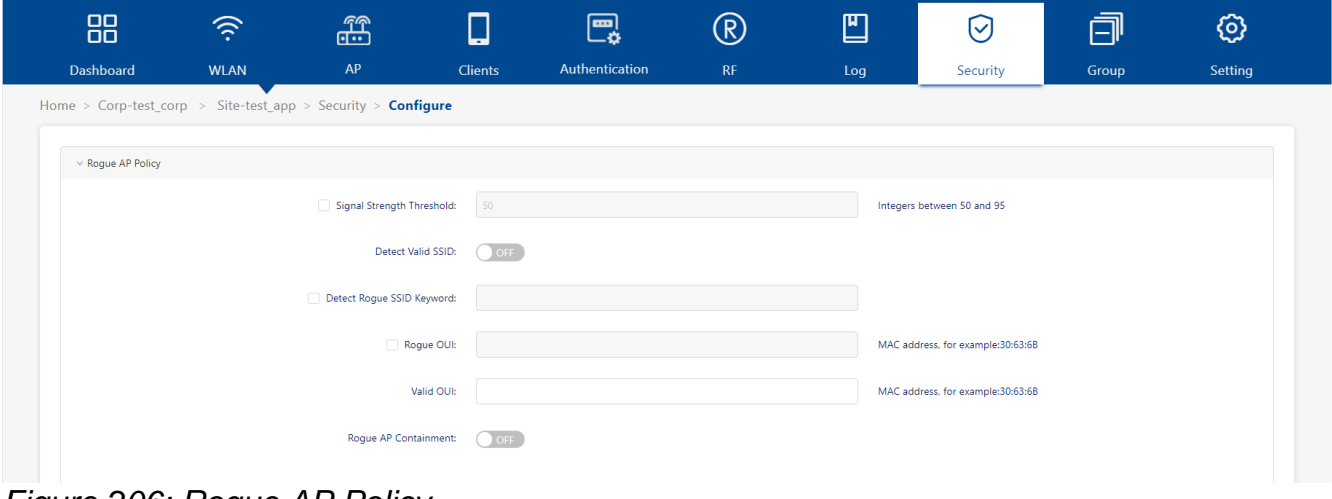

*Figure 206: Rogue AP Policy*

## **11.1.2 Wireless attack detection policy**

A Rogue AP is not the only threat to the wireless network. It can detect other wireless attacks and mitigate them for both APs and Clients. You must enable **Wireless Detection** to create Wireless Attack Policies. When

configuring a policy, each detection policy can be set to one of the following levels. When a level is selected, all detection policies included in that level are displayed and selected.

- **Customization:** Enable only the selected detection mechanisms. When this level is selected, all detection mechanisms are displayed. Select the ones you want to include in the policy.
- **High:** Enable or disable all applicable detection mechanisms, including all the options of low and medium-level settings.
- **Medium:** Enable specific detection mechanisms. This includes all the options in the low-level settings.

**Low:** Default. Enable only the most critical detection mechanisms.

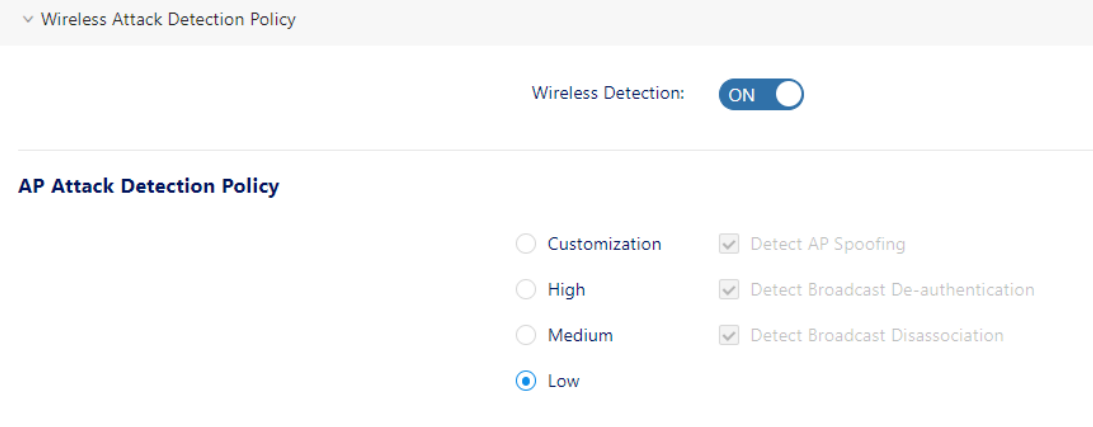

*Figure 207: Wireless Attack Detection Policy*

The sections below describe each of the Wireless Attack Policies.

## ◼ **AP attack detection policy**

An AP Attack Detection Policy detects multiple attacks originating from foreign APs. The following detection methods are available, depending on the level selected:

 **Detect AP Spoofing:** An AP Spoofing attack involves an intruder sending forged frames that are made to look like they are from a valid AP.

 **Detect Broadcast De-authentication:** A de-authentication broadcast attempts to disconnect all clients in range. Rather than sending a spoofed de-authentication frame to a specific MAC address, this attack sends the frame to a broadcast address.

- **Detect Broadcast Disassociation:** By sending disassociation frames to the broadcast address (FF:FF:FF:FF:FF:FF), an intruder can disconnect all stations on a network for a widespread DoS.
- **Detect Adhoc Network using Valid SSID:** If an unauthorized adhoc network is using the same SSID as an authorized network, a valid client may be tricked into connecting to the wrong network. If a client connects to a malicious adhoc network, security breaches or attacks can occur.
- **Detect Long SSID:** This feature detects long SSIDs with more than 32 characters in the name.
- **Detect AP Impersonation:** AP impersonation attacks assume the BSSID and ESSID of a valid AP. An AP impersonation attack can be used for man-in-the-middle attacks, a Rogue AP attempting to bypass detection, or a Honeypot attack.
- ▶ Detect Omerta Attack: Omerta is an 802.11 DoS tool that sends disassociation frames to all stations on a channel in response to data frames. The Omerta attack is characterized by disassociation frames with a reason code of 0x01. This reason code is "unspecified" and is not used under normal circumstances.
- **Detect Null Probe Response**: A null probe response attack has the potential to crash or lock up the firmware of many 802.11 NICs. In this attack, a client probe-request frame will be answered by a probe response containing a null SSID. Many popular NIC cards will lock up upon receiving such a probe response.
- **Detect Invalid Address Combination:** In this attack, an intruder can cause an AP to transmit de-authentication and disassociation frames to its clients. Triggers that can cause this condition include the use of a broadcast or multicast MAC address in the source address field.
- **Detect Reason Code Invalid of De-authentication:** Deauthentication packets with an invalid reason code will be classified as an attack.
- **Detect Reason Code Invalid of Disassociation:** Disassociation packets with an invalid reason code will be classified as an attack.

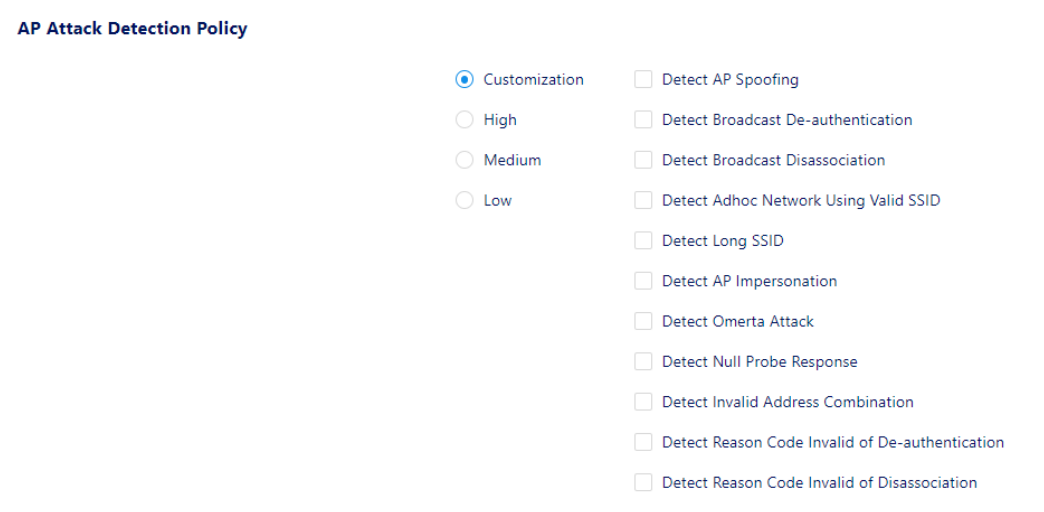

*Figure 208: AP Attack Detection Policy*

You can quickly select the corresponding level to complete the AP Attack Detection Policy:

**Low:**

- Detect AP Spoofing
- Detect Broadcast De-authentication
- Detect Broadcast Disassociation

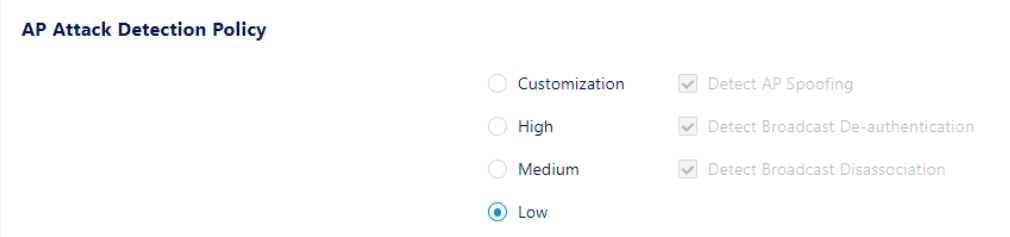

*Figure 209: AP Attack Detection Policy - Low*

## **Medium:**

- Detect AP Spoofing
- Detect Broadcast De-authentication
- Detect Broadcast Disassociation
- Detect Adhoc Network Using Valid SSID
- Detect Long SSID

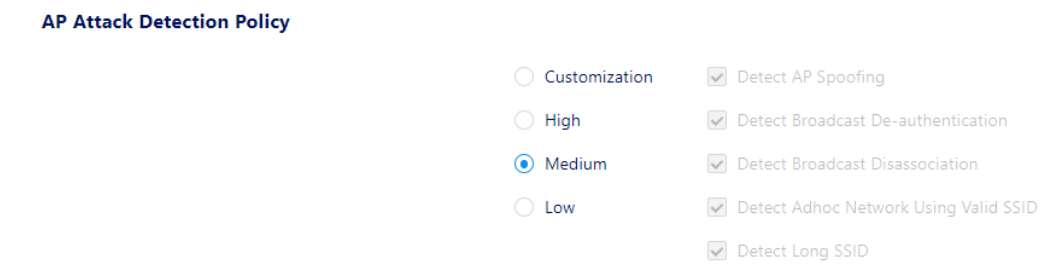

*Figure 210: AP Attack Detection Policy - Medium*

**High:** The following items will all be used

- Detect AP Spoofing
- Detect Broadcast De-authentication
- Detect Broadcast Disassociation
- Detect Adhoc Network using a Valid SSID
- Detect Long SSID
- Detect AP Impersonation
- Detect Omerta Attack
- Detect Null Probe Response
- Detect Invalid Address Combination
- Detect Reason Code Invalid of De-authentication
- Detect Reason Code Invalid of Disassociation

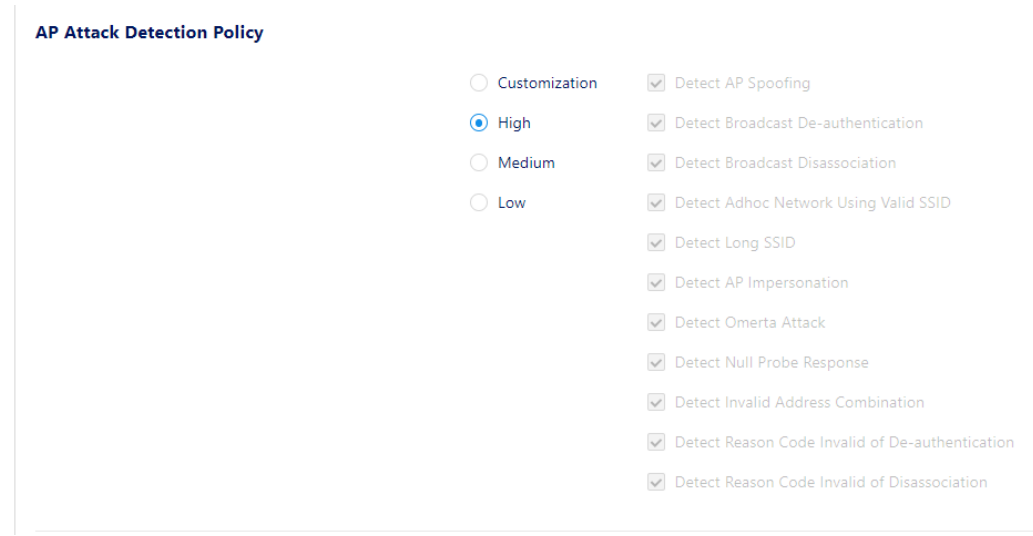

*Figure 211: AP Attack Detection Policy - High*

 **Customization:** You can select the attack detection policies that you care about from the following.

- Detect AP Spoofing
- Detect Broadcast De-authentication
- Detect Broadcast Disassociation
- Detect Adhoc Network using a Valid SSID
- Detect Long SSID
- Detect AP Impersonation
- Detect Omerta Attack
- Detect Null Probe Response
- Detect Invalid Address Combination
- Detect Reason Code Invalid of De-authentication
- Detect Reason Code Invalid of Disassociation

| <b>AP Attack Detection Policy</b> |               |                                                 |
|-----------------------------------|---------------|-------------------------------------------------|
|                                   | Customization | Detect AP Spoofing                              |
|                                   | High<br>○     | Detect Broadcast De-authentication              |
|                                   | Medium<br>. ) | <b>Detect Broadcast Disassociation</b>          |
|                                   | Low           | Detect Adhoc Network Using Valid SSID           |
|                                   |               | Detect Long SSID                                |
|                                   |               | Detect AP Impersonation                         |
|                                   |               | Detect Omerta Attack                            |
|                                   |               | Detect Null Probe Response                      |
|                                   |               | Detect Invalid Address Combination              |
|                                   |               | Detect Reason Code Invalid of De-authentication |
|                                   |               | Detect Reason Code Invalid of Disassociation    |
|                                   |               |                                                 |

*Figure 212: AP Attack Detection Policy - Customization*

#### ◼ **Client attack detection policy**

A Client Attack Detection Policy detects attacks originating from wireless clients. The following detection methods are available, depending on the level selected:

- ▶ Detect Valid Client Misassociation: This feature does not detect attacks but rather monitor valid wireless clients and their associations within the network. Valid client misassociation is potentially dangerous to network security. The 4 types of misassociation monitored are:
	- Valid Client Associated to a Rogue AP: A valid client that is associated to a Rogue AP.
- Valid Client Associated to an Interfering AP: A valid client that is associated to an interfering AP.
- Valid Client Associated to a Honeypot AP: A honeypot is an AP that is not valid but is using an SSID that has been designated as valid.
- Valid Client in Ad Hoc Connection Mode: A valid client that has joined an ad hoc network.
- ▶ Detect Omerta Attack: Omerta is an 802.11 DoS tool that sends disassociation frames to all clients on a channel in response to data frames. The Omerta attack is characterized by sending disassociation frames with a reason code of 0x01. This reason code is **"unspecified"** and is not used under normal circumstances.
- ▶ Detect Unencrypted Valid Client: A valid client that is passing traffic in an unencrypted mode is a security risk. An intruder can sniff unencrypted traffic (also known as packet capture) with software tools known as sniffers. These packets are then reassembled to produce the original message.
- ▶ Detect 802.11 40MHZ Intolerance Setting: When a client sets the HT capability "intolerant bit" to indicate that it is unable to participate in a 40 MHz BSS, the AP must use lower data rates with all of its clients. Network administrators often want to know if there are devices that are advertising 40 MHz intolerance, as this can impact the performance of the network.
- **Detect Active 802.11n Greenfield Mode:** When 802.11 devices use the HT operating mode, they cannot share the same channel as 802.11a/b/g clients. They cannot communicate with legacy devices, and the way they use the transmission medium is different, which would cause collisions, detected errors, and retransmissions.
- ▶ Detect DHCP Client ID: A client that sends a DHCP DISCOVER packet containing a Client-ID tag (Tag 61) that doesn't match the source MAC of the packet may be doing a DHCP denial-of-service to exhaust the DHCP pool.
- ▶ Detect DHCP Conflict: Clients that receive a DHCP address but continue to use a different IP address may indicate a misconfigured or spoofed client.
- **Detect DHCP Name Change:** The DHCP configuration protocol allows clients to optionally put the hostname in the DHCP Discover

packet. This value should only change if the client has changed drastically (such as a dual-boot system). Changing values can often indicate a client spoofing or MAC cloning attack.

- ▶ Detect Too Many Auth Failure Request: Client that attempts to connect to DAP but fails to pass the authentication too many times indicates an attacking client.
- **Detect Long SSID At Client:** Detect long SSID in the wireless environment based on packets sent by clients.
- **Detect Malformed Frame-Assoc Request:** Some wireless drivers used in access points do not correctly parse the SSID information element tag contained in association request frames. A malicious association request with a null SSID can trigger a DoS or potential code execution condition on the targeted device.
- **Detect Reason Code Invalid of De-authentication:** Deauthentication packets with invalid reason codes will be classified as attacks.
- **Detect Reason Code Invalid of Disassociation:** Disassociation packets with invalid reason codes will be classified as attacks.

| <b>Client Attack Detection Policy</b> |                 |                                                 |
|---------------------------------------|-----------------|-------------------------------------------------|
|                                       | Customization   | Detect Valid Client Misassociation              |
|                                       | $\bigcirc$ High | <b>Detect Omerta Attack</b>                     |
|                                       | Medium<br>(     | <b>Detect Unencrypted Valid Clients</b>         |
|                                       | $\bigcirc$ Low  | Detect 802.11 40MHZ Intolerance Setting         |
|                                       |                 | Detect Active 802.11n Greenfield Mode           |
|                                       |                 | Detect DHCP Client ID                           |
|                                       |                 | <b>Detect DHCP Conflict</b>                     |
|                                       |                 | Detect DHCP Name Change                         |
|                                       |                 | Detect Too Many Auth Failure Client             |
|                                       |                 | Detect Long SSID At Client                      |
|                                       |                 | Detect Malformed Frame-Assoc Request            |
|                                       |                 | Detect Reason Code Invalid of De-authentication |
|                                       |                 | Detect Reason Code Invalid of Disassociation    |

*Figure 213: Client Attack Detection Policy - Customization*

You can quickly select the corresponding level to complete the Client Attack Detection Policy:

## **Low:**

- Detect Valid Client Misassociation

- Detect Too Many Auth Failure Client

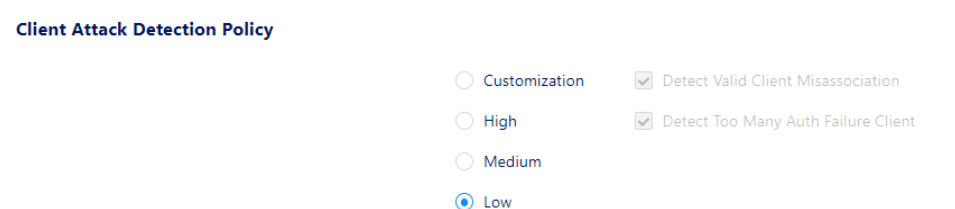

*Figure 214: Client Attack Detection Policy - Low*

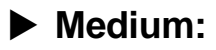

- Detect Valid Client Misassociation
- Detect Omerta Attack
- Detect Unencrypted Valid Clients
- Detect Too Many Auth Failure Client
- Detect Long SSID At Client
- Detect Malformed Frame-Assoc Request

| <b>Client Attack Detection Policy</b> |               |                                            |
|---------------------------------------|---------------|--------------------------------------------|
|                                       | Customization | Detect Valid Client Misassociation         |
|                                       | High          | Detect Omerta Attack                       |
|                                       | (a) Medium    | Detect Unencrypted Valid Clients           |
|                                       | Low           | Detect Too Many Auth Failure Client        |
|                                       |               | $\triangledown$ Detect Long SSID At Client |
|                                       |               | Detect Malformed Frame-Assoc Reque         |

*Figure 215: Client Attack Detection Policy - Medium*

## **High:**

- Detect Valid Client Misassociation
- Detect Omerta Attack
- Detect Unencrypted Valid Clients
- Detect 802.11 40MHZ Intolerance Setting
- Detect Active 802.11n Greenfield Mode
- Detect DHCP Client ID
- Detect DHCP Conflict
- Detect DHCP Name Change
- Detect Too Many Auth Failure Client
- Detect Long SSID At Client
- Detect Malformed Frame-Assoc Request
- Detect Reason Code Invalid of De-authentication
- Detect Reason Code Invalid of Disassociation

| <b>Client Attack Detection Policy</b>  |               |                                                 |
|----------------------------------------|---------------|-------------------------------------------------|
| ( )                                    | Customization | Detect Valid Client Misassociation              |
|                                        | $\odot$ High  | Detect Omerta Attack                            |
|                                        | Medium        | Detect Unencrypted Valid Clients                |
| $\hspace{0.15cm}\rule{0.75cm}{0.15mm}$ | Low           | Detect 802.11 40MHZ Intolerance Setting         |
|                                        |               | Detect Active 802.11n Greenfield Mode           |
|                                        |               | Detect DHCP Client ID                           |
|                                        |               | Detect DHCP Conflict                            |
|                                        |               | Detect DHCP Name Change                         |
|                                        |               | Detect Too Many Auth Failure Client             |
|                                        |               | Detect Long SSID At Client                      |
|                                        |               | Detect Malformed Frame-Assoc Request            |
|                                        |               | Detect Reason Code Invalid of De-authentication |
|                                        |               | Detect Reason Code Invalid of Disassociation    |

*Figure 216: Client Attack Detection Policy - High*

#### **Customization**:

You can select the attack detection policies that you care about from the following.

- Detect Valid Client Misassociation
- Detect Omerta Attack
- Detect Unencrypted Valid Clients
- Detect 802.11 40MHZ Intolerance Setting
- Detect Active 802.11n Greenfield Mode
- Detect DHCP Client ID
- Detect DHCP Conflict
- Detect DHCP Name Change
- Detect Too Many Auth Failure Client
- Detect Long SSID At Client
- Detect Malformed Frame-Assoc Request
- Detect Reason Code Invalid of De-authentication
- Detect Reason Code Invalid of Disassociation

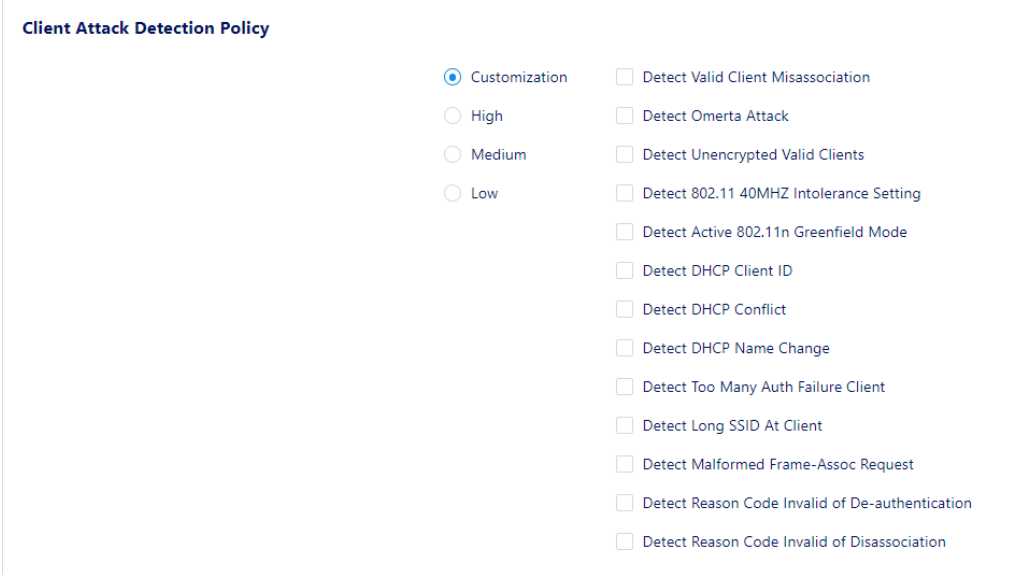

*Figure 217: Client Attack Detection Policy - Customization*

## ◼ **Client blocklist policy**

There are 2 sources for the Client Blocklist: created manually by user or added dynamically by the system. If the Dynamic Client Blocklist is enabled, then intruders discovered by WIPS are dynamically added to the Client Blocklist and prevented from associating with the network.

The following detected items are added to the Client Blocklist by the system: List of Client Attack Detection, ad hoc clients, and Clients associated to Rogue AP.

- **Max Auth Failure Times:** Authentication failure times threshold. When a client fails to pass the authentication too many times in the associated phase within a short period of time, it will be classified as an attack and added into the Client Blocklist. (Possible values: 3~10 times/5~3600 seconds, Default Setting: 10 times/60 seconds).
- **Expiry Time:** Expiry time for the Client Blocklist. Once expired, a client will be removed from the blocklist and allowed to be associated with the valid network until it is detected as a threat again. (Possible values: 1 hour to 365 days, Default Setting: 1 day).

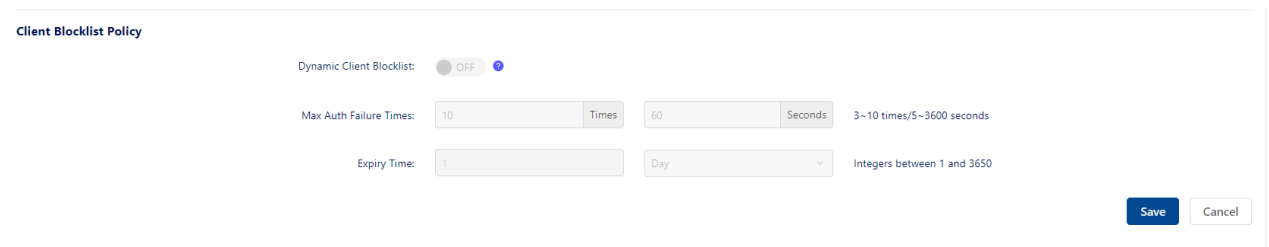

*Figure 218: Client blocklist policy*

# <span id="page-248-0"></span>**11.2 AP record**

The **Security**  $\rightarrow$  **AP** Record is a list of the scanned APs on the network, including Interfering APs, Rogue APs, and Valid APs.

- **AP MAC:** MAC address of scanned APs.
- **Encryption Type:** Encryption method of the WLAN.
- **Collection Time:** The latest time that the scanned AP was detected.
- **Device Network Type:** The network type of the scanned APs.
- **Signal Strength:** RSSI of the scanned AP.
- **WLAN Name:** SSID of the AP broadcast.
- **Client Number:** The number of clients associated to the scanned AP
- **Whether to Join Blocklist List:** Whether the AP is added to the Blocklist.
- **Channel:** Working channel of the radio frequency on the scanned AP.
- **Attack Item:** The Attack Detection Policy used (e.g., Detect Valid Station Misassociation)
- **Device Type:**
	- Rogue AP: The AP whose MAC matched the **Rouge OUI** is identified as a rouge AP. Setting the **Detect Rogue SSID Keyword** is another way to determine whether the AP is a rogue AP.
	- Valid AP: The AP whose MAC matched the **Valid OUI** is identified as a valid AP.
	- Interfering AP: With the exception of Rouge APs and Valid APs, the rest of APs are considered interfering APs.
- **Scanning AP:** MAC address of the AP that scans the Interfering APs, Rogue APs, and Valid APs.

| Home > Corp-tc > Site-solution > Security                                                                             |                         |                                  |                        |                                  |                      |                  |                      |                                  |                      |                    |                      |                                     |
|----------------------------------------------------------------------------------------------------|-------------------------|----------------------------------|------------------------|----------------------------------|----------------------|------------------|----------------------|----------------------------------|----------------------|--------------------|----------------------|-------------------------------------|
|                                                                                                    | Rogue AP @ Rogue Client |                                  |                        |                                  |                      | Dynamic Static   |                      |                                  |                      |                    |                      |                                     |
|                                                                                                    |                         |                                  |                        |                                  |                      |                  |                      |                                  |                      |                    |                      |                                     |
|                                                                                                    | 08:31:42                | 08:36:42<br>08:41:42<br>03:46:42 | 08:51:42<br>08:56:42   | 09:01:42<br>09:06:42<br>09:11:42 | 09:21:42<br>09:16:42 | 09:26:42         | 08:31:42             | 08:46:42<br>08:36:42<br>08:41:42 | 08:51:42<br>08:56:42 | 09:01:42           | 09:06:42<br>09:11:42 | 09:26:42<br>09:16:42<br>09:21:42    |
| <b>Blocklist</b><br><b>Rogue Client/AP</b><br>Blocklist<br>Client Record<br><b>Attack Ranking</b><br><b>AP Record</b> |                         |                                  |                        |                                  |                      |                  |                      |                                  |                      |                    |                      |                                     |
| Q T C O O L<br>Scanning AP MAC/AP MAC/Encryption Type/Device Network Type/WLAN Name/Scanning AP                       |                         |                                  |                        |                                  |                      |                  |                      |                                  |                      |                    |                      |                                     |
| AP MAC                                                                                                    |                         | <b>Encryption Type</b>           | <b>Collection Time</b> | <b>Device Network Type</b>       | Signal Strength      | <b>WLAN Name</b> | <b>Client Number</b> | Whether To Join Blocklist List   | Channel              | <b>Attack Item</b> | Device Type          | <b>Scanning AP</b>                  |
| <b>START</b>                                                                                                    |                         | wpa                              | 2023/8/21 15:33:59     | $80 -$                           | $\overline{9}$       | ChinaNet-L5v2-5G | $\circ$              | no                               | 36                   |                    | Interfering AP       | MACDC:08:56:48:DF:60.Name:Location: |

*Figure 219: AP record screen*

# <span id="page-250-0"></span>**11.3 Client record**

- **Client MAC:** MAC address of the interfering or rogue client.
- **Scanning Client MAC:** MAC address of the scanning client.
- **Association AP MAC:** MAC address of the interfering or rogue AP with which the client is associated.
- **Attack Item:** The Attack Detection Policy used (e.g., Detect Valid Station Misassociation).
- **Collection Time:** The latest time that the rogue or interfering client was scanned.
- **Device Network Type:** The network type of detected clients.
- **Signal Strength:** RSSI of the scanned client.
- **Client IP:** IP address of the scanned client.
- **Device Type:**
	- Clients Associated to a Rogue AP
	- Clients Associated to an Interfering AP

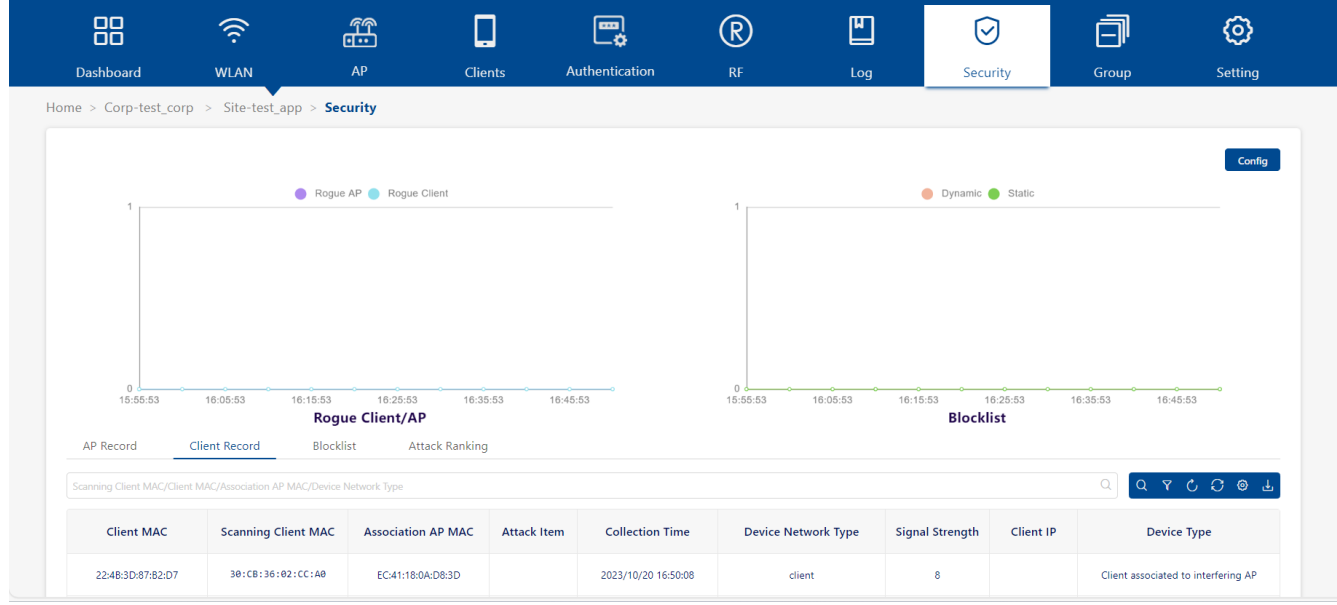

*Figure 220: Client Record screen*

# <span id="page-251-0"></span>**11.4 Blocklist**

Blocklist focuses on the basic access control mechanism for users connecting to an SSID based on the client level. Those clients on the Blocklist are denied associating with the DAP. Once a client is on the Blocklist, it cannot connect to any WLAN of any security level (Enterprise, Personal, or Open). You can add or delete the Blocklist based on the client's MAC address.

The Wireless Blocklist Page shows information about all blocked clients. It is also used to manually add clients to the blocklist.

- **Client MAC:** MAC address of the client in the Blocklist.
- **Type:** The way that the client was added to the blocklist.
	- **Manual:** Added to the Blocklist by the user.
	- **Auto:** Dynamically added by the WIPS policy.
- ▶ Start Time: The starting time for the block.

During the duration, the client is not allowed to access the wireless network.

- **Expiry time:** The expiration time for the Blocklist. The client can access the wireless network after the expiration time.
- **From(Site/Group):** Indicates which site or group the client is from.

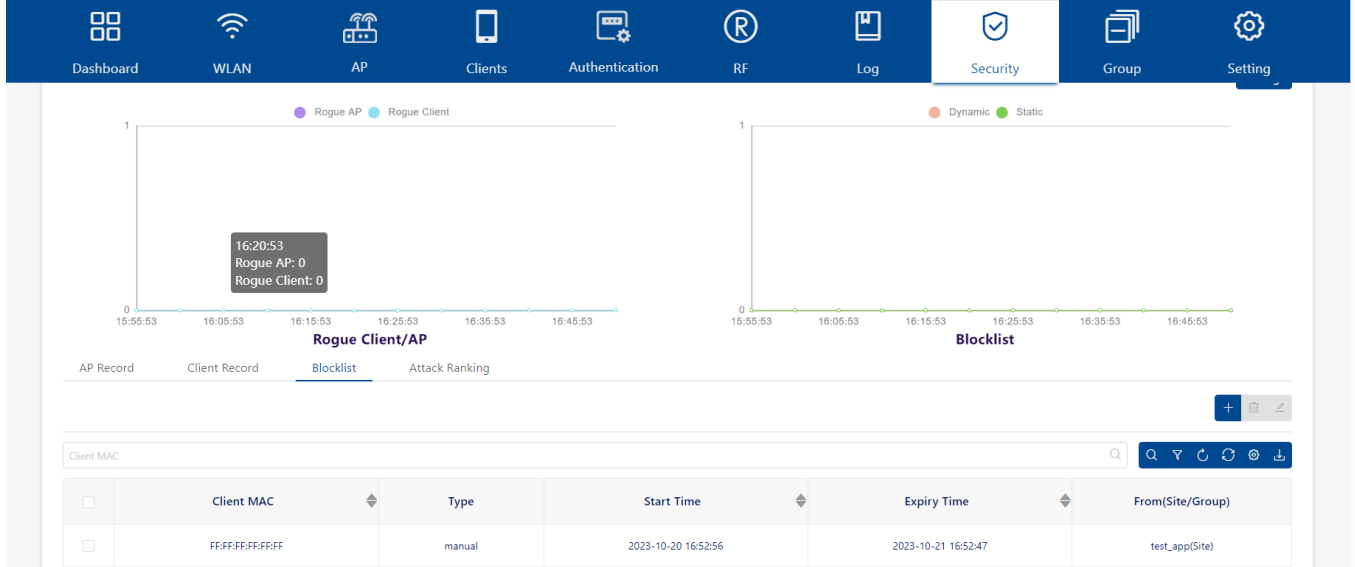

*Figure 221: Blocklist screen*
### **11.4.1 Adding a client to the blocklist**

Click the **"+"** icon, and the **"Add to Blocklist"** module opens.

Enter the client's **"MAC address".**

Click the **"Save"** button.

 $\square$  Repeat to add additional clients.

You should set an Expire time for the client. That means the client can connect to the SSID of this Site again after expiration.

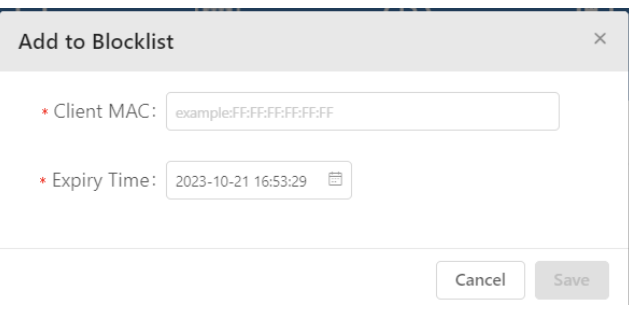

*Figure 222: Adding a client to the blocklist*

### **11.4.2 Deleting a client from the blocklist**

- $\square$  Select the client(s) in the blocklist.
- Click the **"Delete"** icon.
- □ Click "Yes" on the confirmation prompt.

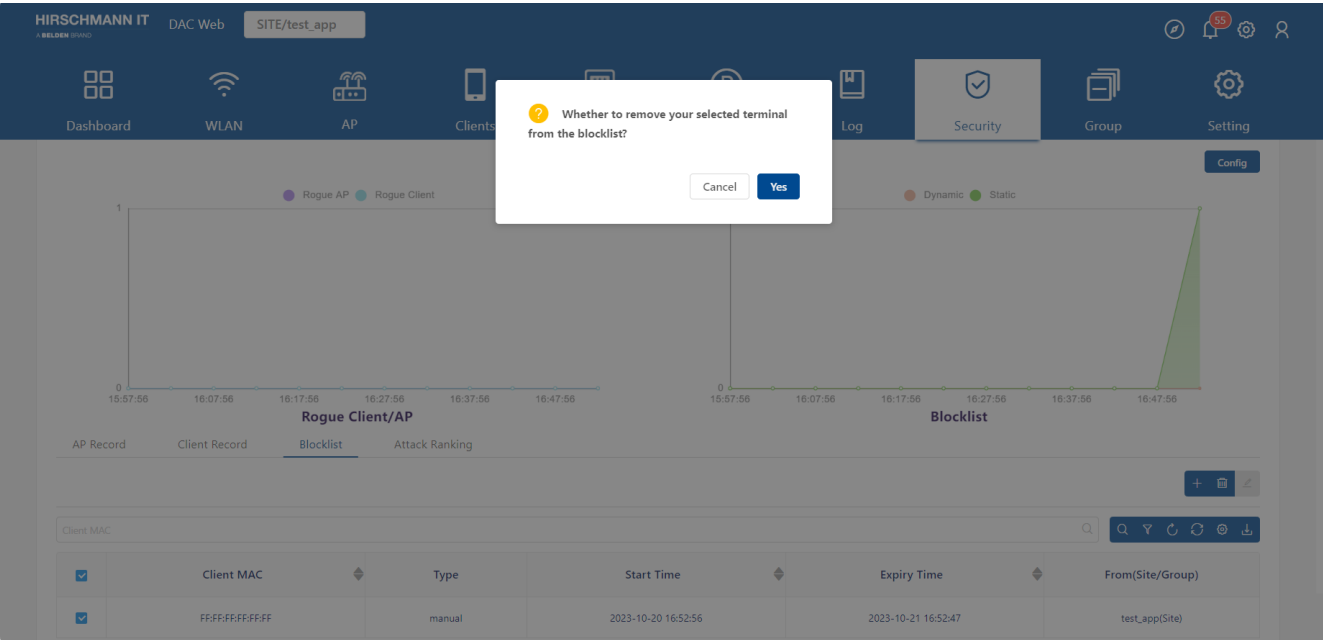

*Figure* 223*: Deleting a client from the blocklist*

# **11.5 Attack ranking**

Count the number of attacks, respectively.

- **Attack Item:** The Attack Detection Policy used (e.g., Detect Valid Station Misassociation)
- **Attack Times:** Count of the attack item.

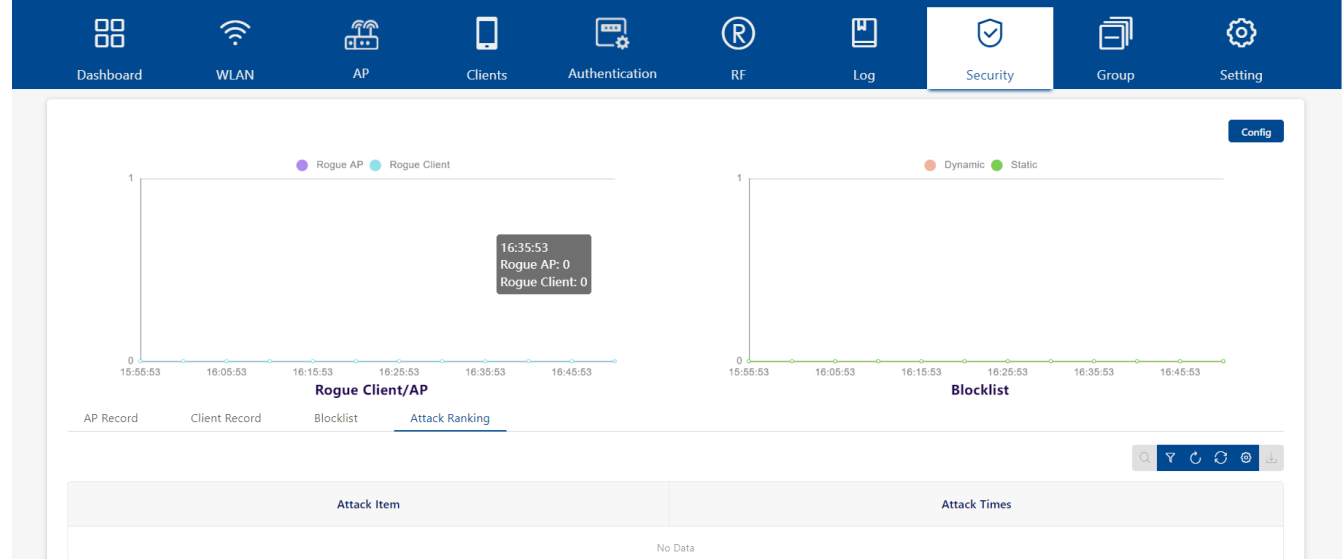

*Figure 224: Attack ranking screen*

# 12 Captive portal

Captive portal authentication is a mechanism for obtaining user credentials through web pages and authenticating them through a RADIUS server. If the authentication is successful, the RADIUS server may return a role (policy list) that applies to traffic from the user device. Captive Portal provides a secondary level of authentication that applies a new role (QoS policy list) to the user. The employee feature provides an external, guest Captive Portal authentication mechanism.

This chapter contains the following topics:

- **► Entry to [portal](#page-255-0) page editor**
- ▶ [Portal](#page-258-0) editor view
- $\blacktriangleright$  Select [template](#page-259-0)
- ▶ Page [selector](#page-264-0)
- ▶ [Page](#page-265-0) view
- **► [Component](#page-266-0) attributes**

### <span id="page-255-0"></span>**12.1 Entry to portal page editor**

- Portal page is binding to **Guest Access Strategy** or **Employee Access Strategy**.
- To use Portal authentication, you should enable **"MAC Auth"** and disable **"Train2Groud"** on the WLAN page.
- When you select **"Default"** for Authentication Profile, you can enter the portal editor by clicking the **"Edit page"** button.

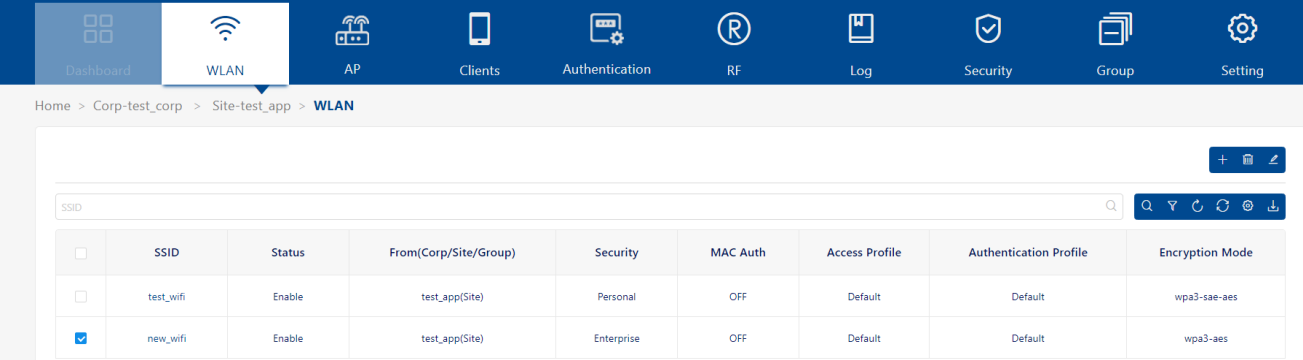

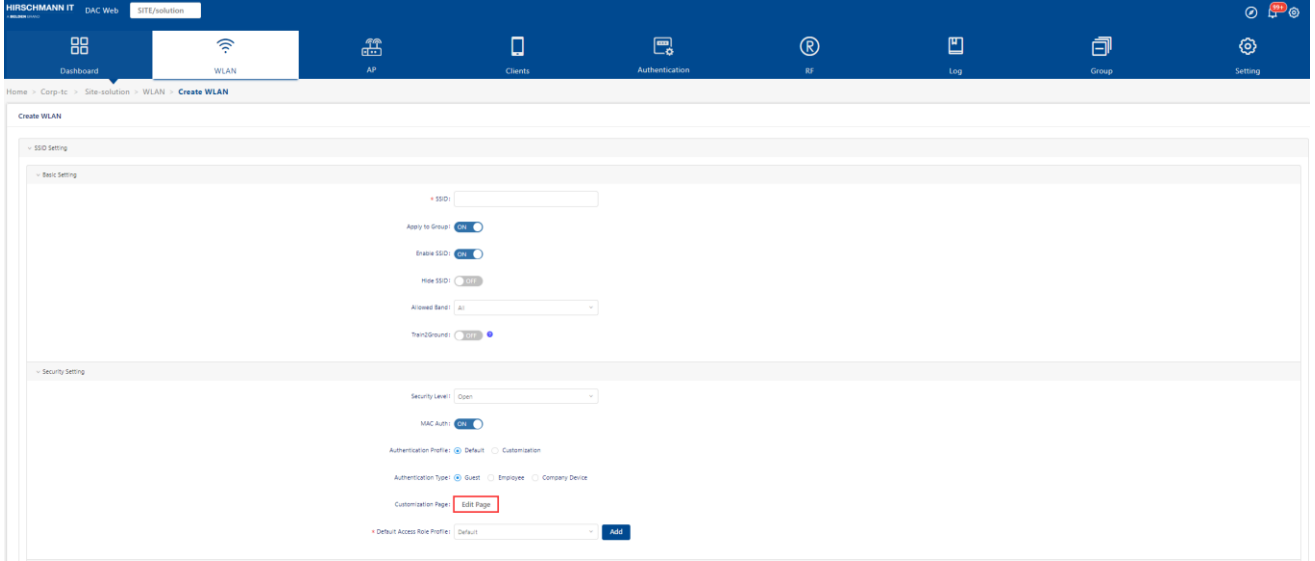

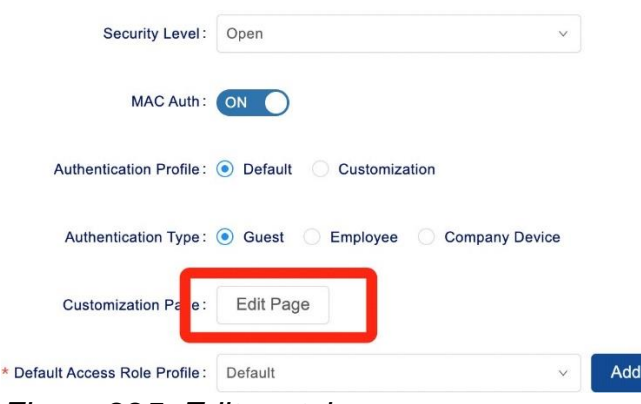

*Figure 225: Edit portal page*

 If you select **"Customization"** for **"Authentication Profile"**, you can find the entrance of Portal editor in the page of Guest Access Strategy or Employee Access Strategy.

Guest Access Strategy

Authentication  $\rightarrow$  Guest Access  $\rightarrow$  Guest Access Strategy

| 88        |                               | 令           | Æ                              | ❏                                                                                             | 똉                            | $^\circledR$ | 凹                                | ☑                        | 卣       | ©                              |
|-----------|-------------------------------|-------------|--------------------------------|-----------------------------------------------------------------------------------------------|------------------------------|--------------|----------------------------------|--------------------------|---------|--------------------------------|
| Dashboard |                               | <b>WLAN</b> | AP                             | <b>Clients</b>                                                                                | Authentication               | <b>RF</b>    | Log                              | <b>Security</b>          | Group   | Setting                        |
|           |                               |             |                                | Home > Corp-test_corp > Site-test_app > Authentication > Guest Access > Guest Access Strategy |                              |              |                                  |                          |         |                                |
|           | Network Control               |             |                                | Authentication                                                                                | <b>Guest Access</b>          |              | <b>Employee Access</b>           |                          | Setting |                                |
|           |                               |             |                                |                                                                                               | <b>Dashboard</b>             |              |                                  |                          |         |                                |
|           |                               |             |                                |                                                                                               | <b>Guest Access Strategy</b> |              |                                  |                          |         |                                |
|           | Name/Food Access Role Profile |             |                                |                                                                                               | <b>Guest Account</b>         |              |                                  |                          |         | Q Y C O O L                    |
|           | Name                          |             | <b>Account Validity Period</b> | <b>Device Validity Period</b>                                                                 | <b>Guest Device</b>          |              | <b>Fixed Access Role Profile</b> | <b>Fixed Policy List</b> |         | <b>Authentication Resource</b> |
| ō         | Default Guest                 |             | 90day                          | 30day                                                                                         | $\bar{3}$                    |              |                                  |                          |         | Local Database                 |
|           |                               |             |                                |                                                                                               |                              |              |                                  |                          |         | Total 1 items, showing 1 items |

*Figure 226: Entry to portal page editor - Guest*

**Employee Access Strategy** 

Authentication → Employee Access → Employee Access Strategy

| 88               |                                                                                               | 令                              | Æ              | ❏                             | 巴                             | ®         | 凹                       | ☑        |          | 曰                              | ග                              |  |
|------------------|-----------------------------------------------------------------------------------------------|--------------------------------|----------------|-------------------------------|-------------------------------|-----------|-------------------------|----------|----------|--------------------------------|--------------------------------|--|
| <b>Dashboard</b> |                                                                                               | <b>WLAN</b>                    | AP             | <b>Clients</b>                | Authentication                | <b>RF</b> | Log                     | Security |          | Group                          | Setting                        |  |
|                  | Home > Corp-test_corp > Site-test_app > Authentication > Guest Access > Guest Access Strategy |                                |                |                               |                               |           |                         |          |          |                                |                                |  |
|                  | Network Control                                                                               |                                | Authentication |                               | <b>Guest Access</b>           |           | <b>Employee Access</b>  |          |          | Setting                        |                                |  |
|                  | <b>Dashboard</b>                                                                              |                                |                |                               |                               |           |                         | 日上       |          |                                |                                |  |
|                  | <b>Employee Access Strategy</b>                                                               |                                |                |                               |                               |           |                         |          |          |                                |                                |  |
|                  | Name/Ford Access Role Profile                                                                 |                                |                |                               |                               |           | <b>Employee Account</b> |          |          |                                | Q Y C O O L                    |  |
| o                | Name                                                                                          | <b>Account Validity Period</b> |                | <b>Device Validity Period</b> | <b>Max Device per Account</b> |           | <b>Employee Device</b>  |          | icy List | <b>Authentication Resource</b> |                                |  |
| i pl             | Default Guest                                                                                 | 90day                          |                | 30day                         | 3                             |           |                         |          |          | Local Database                 |                                |  |
|                  |                                                                                               |                                |                |                               |                               |           |                         |          |          |                                | Total 1 items, showing 1 items |  |

*Figure 227: Entry to portal page editor - Employee*

## <span id="page-258-0"></span>**12.2 Portal editor view**

The layout of portal customized page is shown in the below figure. The Portal Page is divided into the following functional blocks:

#### **Page selector**

It usually includes 3 HTML pages: index, success, and fail. You can select one of them to edit.

#### **Page view**

Dynamic display of the portal page that you select. When you edit the component attributes, it will update and display the modification results in real-time here.

#### **Page attributes view**

View and setting the attributes of an HTML Component.

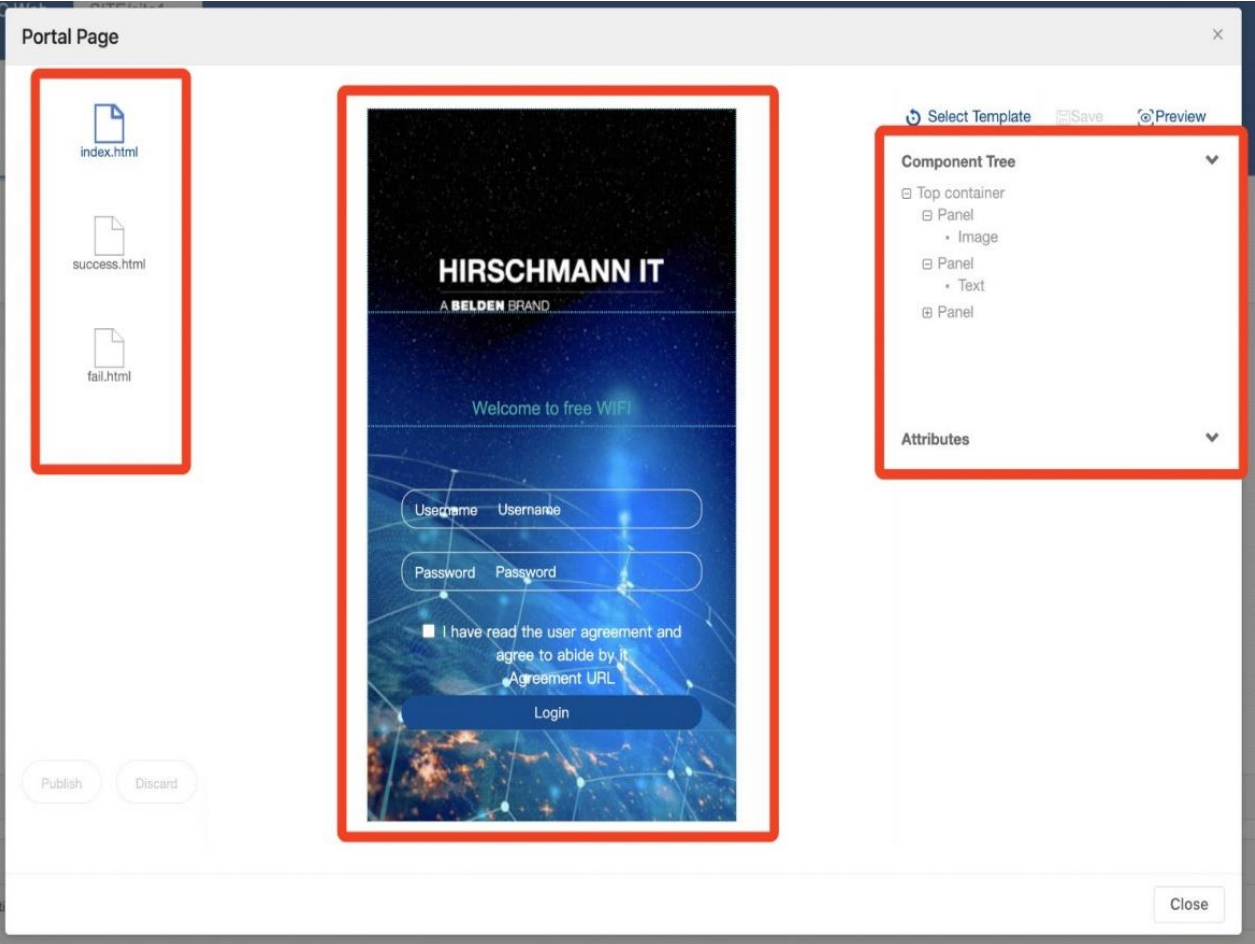

*Figure 228: Portal editor view*

## <span id="page-259-0"></span>**12.3 Select template**

- Click the **"Select Template"** button, which is at the top of the page attributes view.
- On the **"Prompt Message"** window, click the **"Confirm"** button.

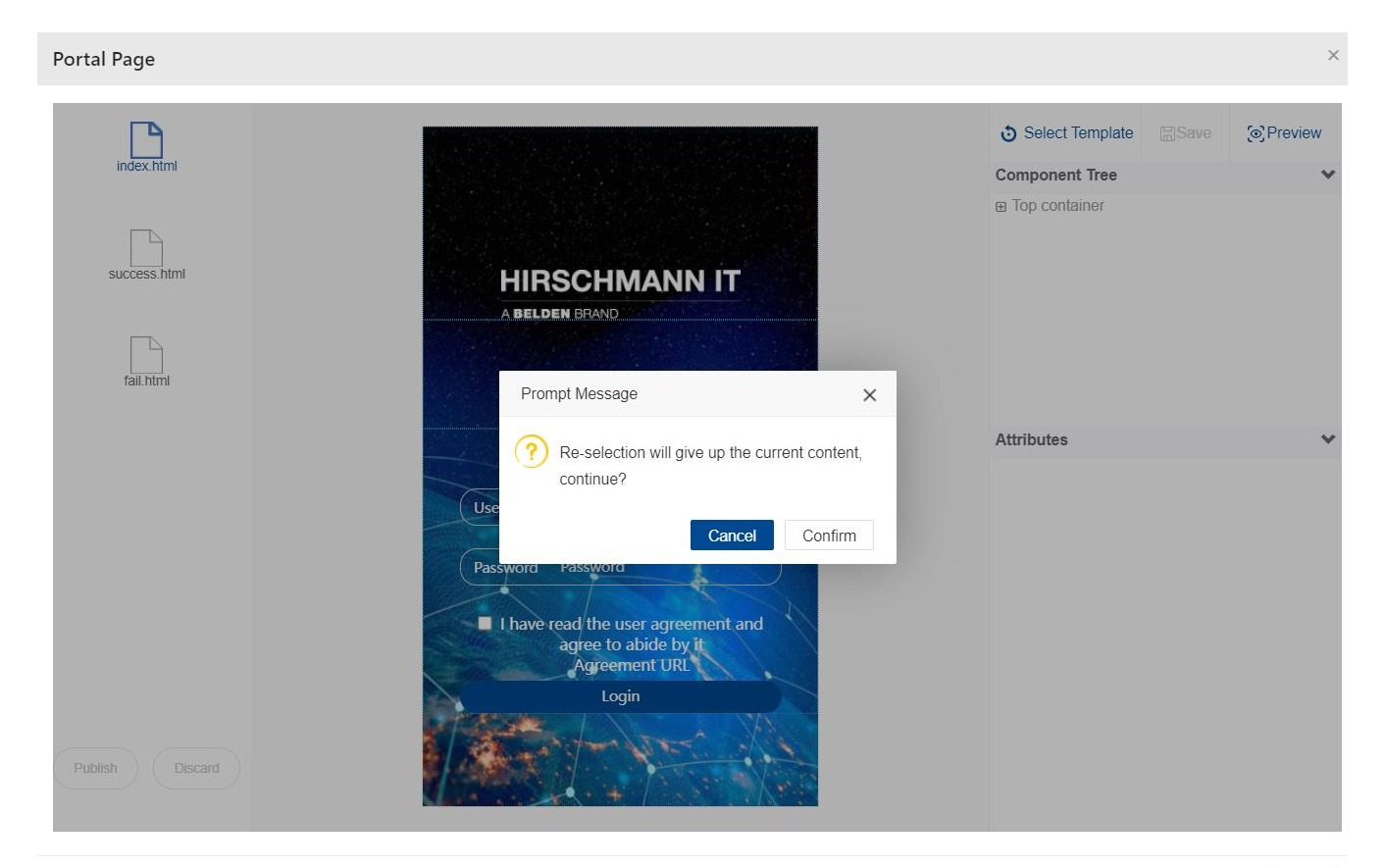

*Figure 229: Select template*

- $\square$  There are 4 templates that you can select:
	- ▶ Login by Account: From this Portal template, the user can log in with **"Account"** and **"Password"**. Account and Password can be added at Authentication Profile → Guest Access → Guest Account for Guest or Authentication Profile → Employee Access → Employee Account for Employee.

| Portal Page                                                                                                    | $\times$     |
|----------------------------------------------------------------------------------------------------|--------------|
| Select Template<br><b>ESave</b>                                                                                                    | SPreview     |
| index.html<br><b>Component Tree</b>                                                                                                    | v            |
| <b>⊞</b> Top container<br><b>HIRSCHMANN IT</b><br>success.html<br>A BELDEN BRAND                                                                                  |              |
| fail.html<br>Welcome to free WIFI<br>Attributes                                                                                                    | $\checkmark$ |
|                                                                                                    |              |
| Usemame Username<br>Password Password<br>I have read the user agreement and<br>agree to abide by it<br><b>Agreement URL</b><br>Login<br>Publish<br><b>Discard</b> |              |

*Figure 230: Select template - Login by Account*

 **Access Code:** This Portal is used for guest access. An Access Code can be added at the **"Create Guest Account"** page. Select **"Access Code"** as the Guest Type.

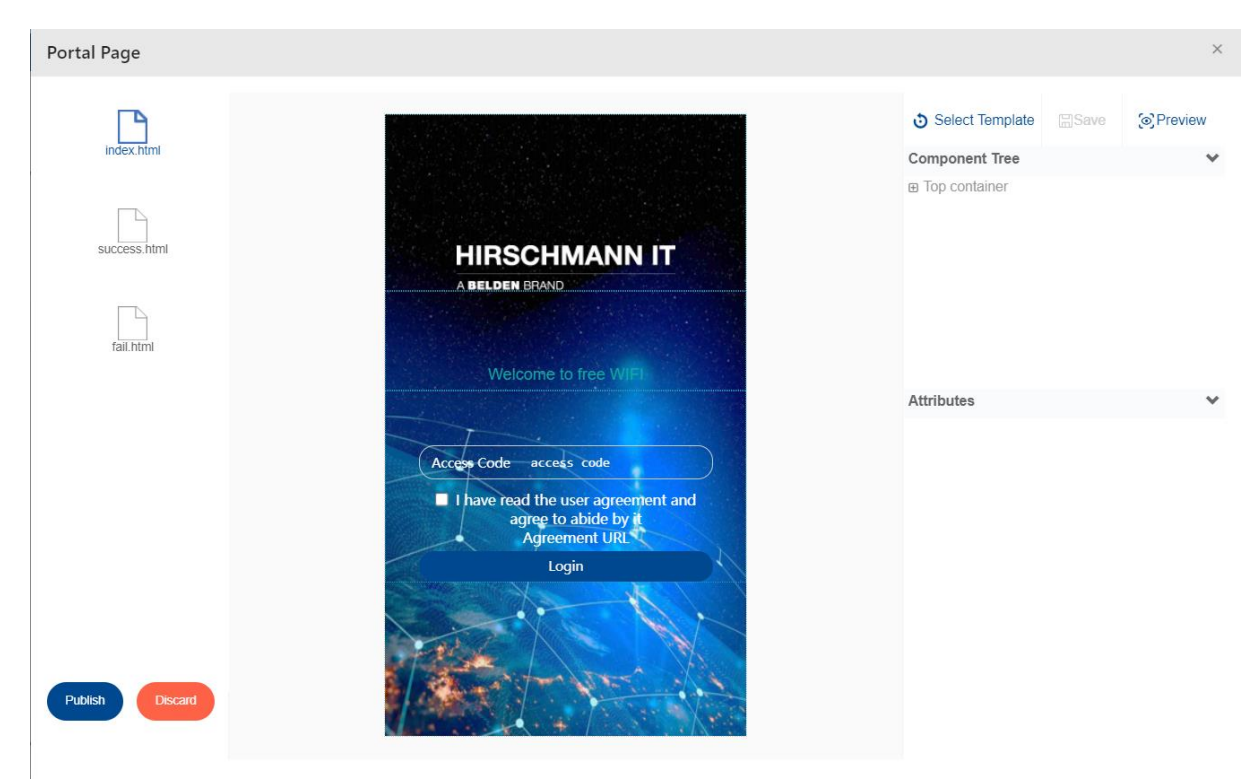

*Figure 231: Select template - Access code*

▶ Scan QRCode by Employee: This Portal is used for guest access. When the guest is associated with the WLAN using this template, they will get a portal page containing a QR code. Any employee can scan the QR code with the user certified mobile phone to authorize the guest.

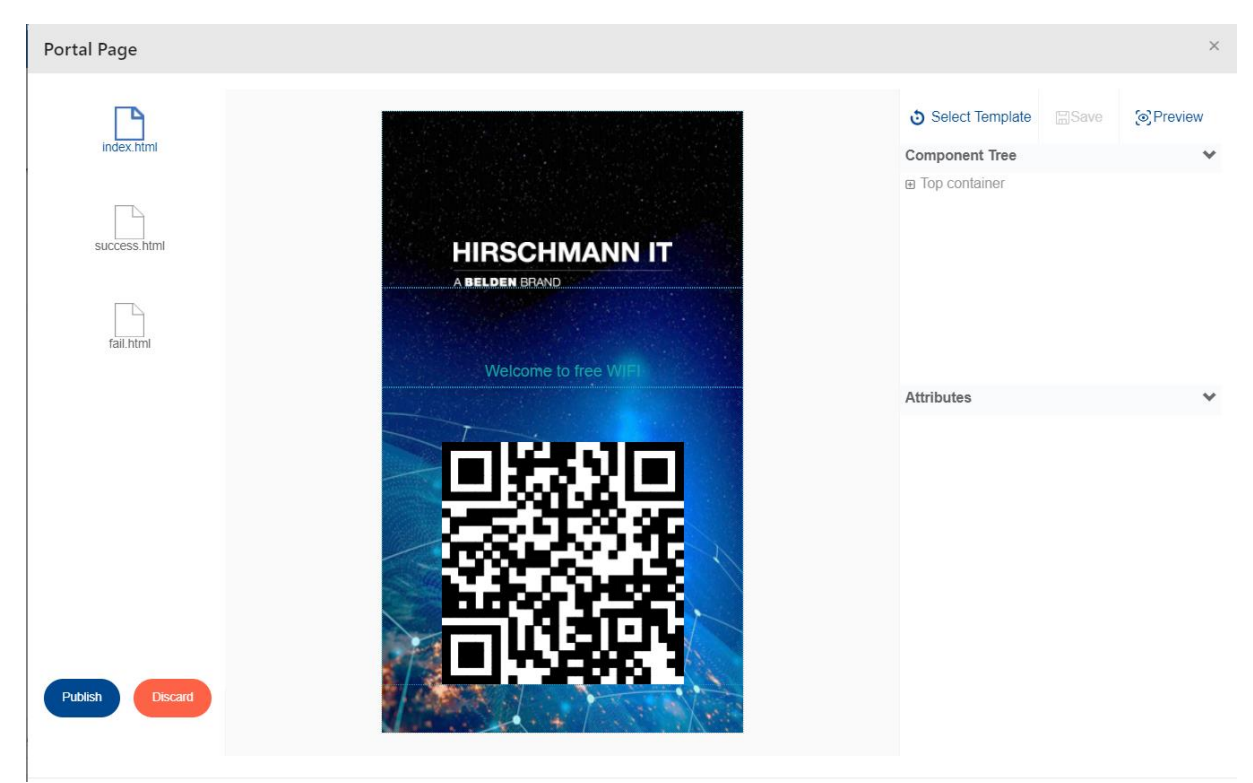

*Figure 232: Select template - Scan QRcode by Employee*

 **SMS Login:** From this Portal template, the user can log in with a mobile number.

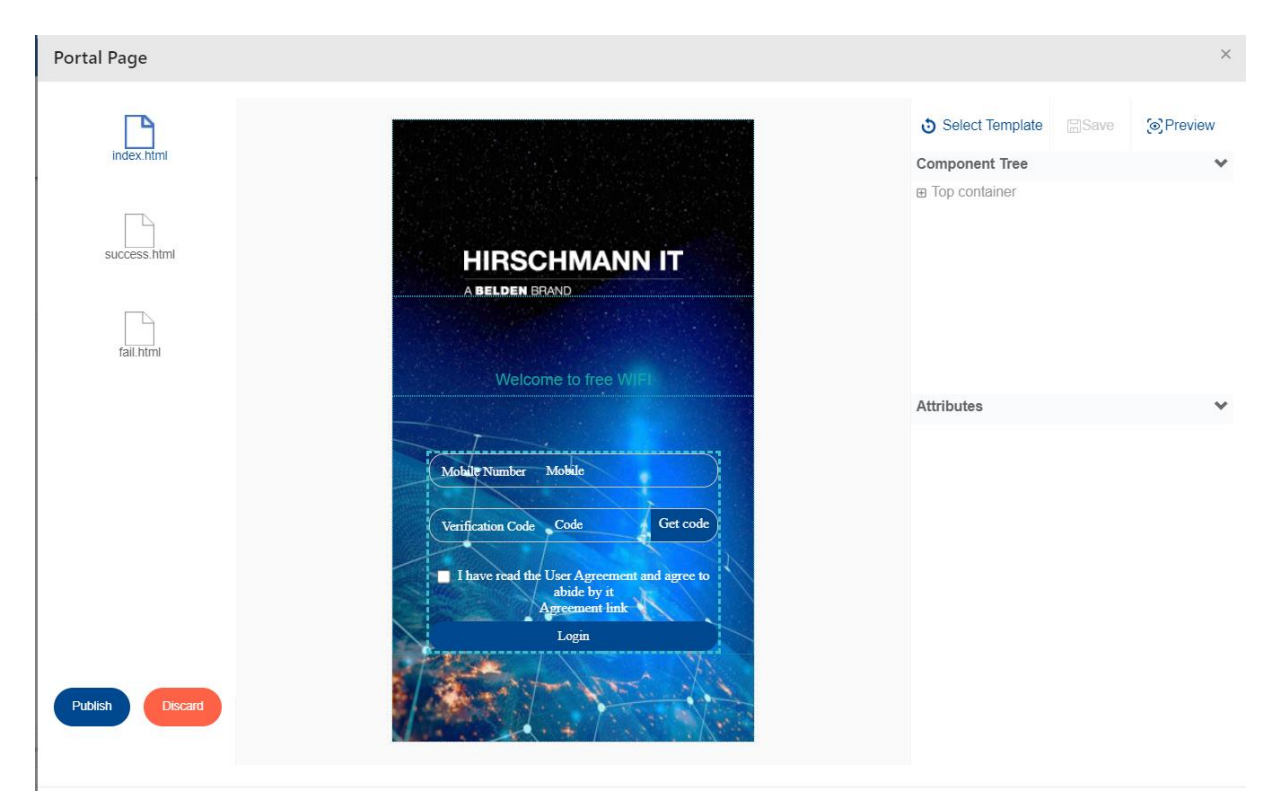

*Figure 233: Select template – SMS Login*

| $\times$<br>Portal Page         |                     |                                  |                     |                                                          |  |  |  |  |  |  |
|---------------------------------|---------------------|----------------------------------|---------------------|----------------------------------------------------------|--|--|--|--|--|--|
| Template Name<br>Template Name: | Create Time:        | $\sim$                           |                     | Creator<br>Creator:<br>Q Query<br>Reset Query            |  |  |  |  |  |  |
| <b>Template Name</b>            | <b>Create Time</b>  | Creator                          | Last Update Time    | Operate                                                  |  |  |  |  |  |  |
| Login By Account                | 2019-03-06 14:50:31 | admin                            | 2020-11-02 10:53:43 | Select And Save                                          |  |  |  |  |  |  |
| AccessCode                      | 2019-03-13 11:17:02 | admin                            | 2020-11-02 10:53:43 | Select And Save                                          |  |  |  |  |  |  |
| Scan QRCode By Employee         | 2019-03-13 11:18:11 | admin                            | 2020-11-02 10:53:44 | Select And Save                                          |  |  |  |  |  |  |
| SMS Login                       | 2019-03-06 15:51:08 | admin                            | 2020-11-02 10:53:43 | Select And Save                                          |  |  |  |  |  |  |
|                                 |                     | «Previous Page<br>$\overline{1}$ | Next Page»          | Display1~4Item, Every Page25Item, Total1Page(Total4Item) |  |  |  |  |  |  |

*Figure 234: Portal page*

## <span id="page-264-0"></span>**12.4 Page selector**

Each portal template usually contains 3 pages:

- $\blacktriangleright$  Index
- Success
- $\blacktriangleright$  Failed

The index page contains the login form. The user will see the success page when they log in successfully. When the user is unable to log in, they will see the failed page.

Click the page, and then you can edit it.

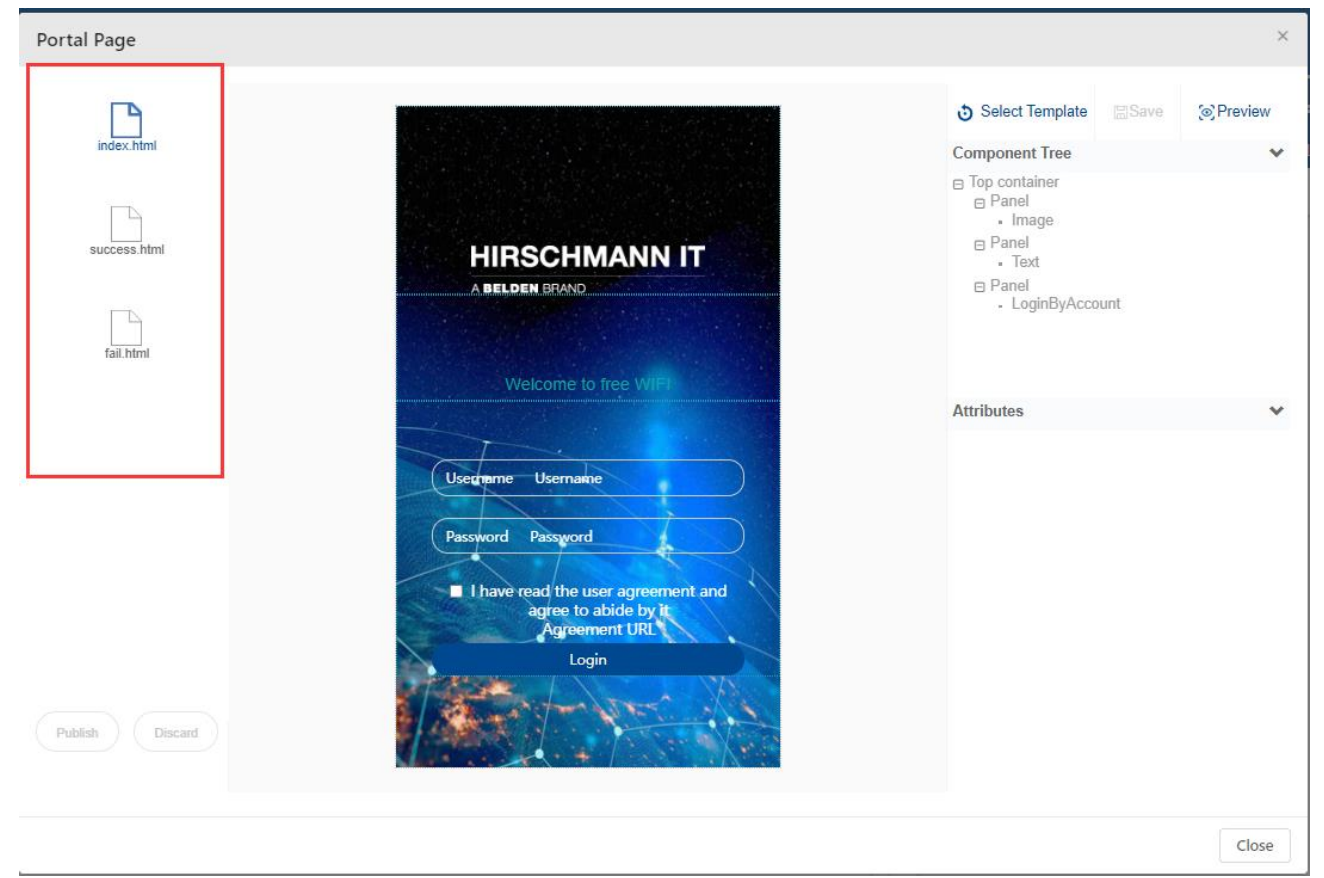

*Figure 235: Page selector*

### <span id="page-265-0"></span>**12.5 Page view**

Each page contains several components. These components may be a picture, a piece of text, or a form. You can click the page element or select the corresponding component from the component tree and edit it. To change the display content and visual effect of the page.

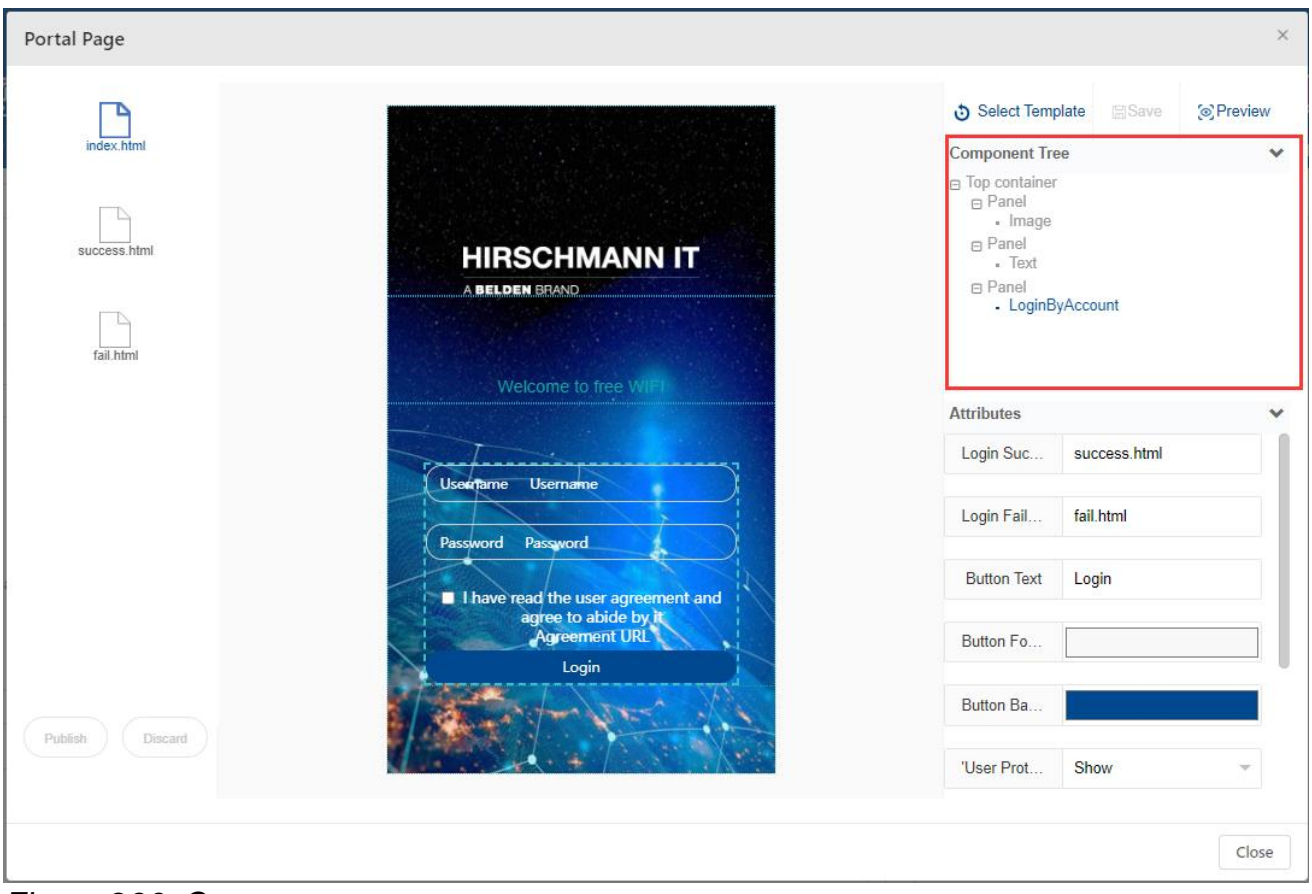

*Figure 236: Component tree*

## <span id="page-266-0"></span>**12.6 Component attributes**

Each component has several attributes that can be modified to change the content displayed on the page.

#### **12.6.1 Image component**

Below are listed several attributes of the image component:

- **Image:** You can replace the current image by modifying the attribute.
- **Width:** Width of image.
- **Height:** Height of image. If the width and height are not the same scale of the original image, the image will stretch and deform.
- **Link Address:** Hyperlink, which will open when the user clicks on the component. If the current page is displayed before the user logs in, you need to verify that the IP address of the hyperlink is in the allowed IP.
- ▶ Skip Event: The event specified by the user to jump after clicking on the picture.

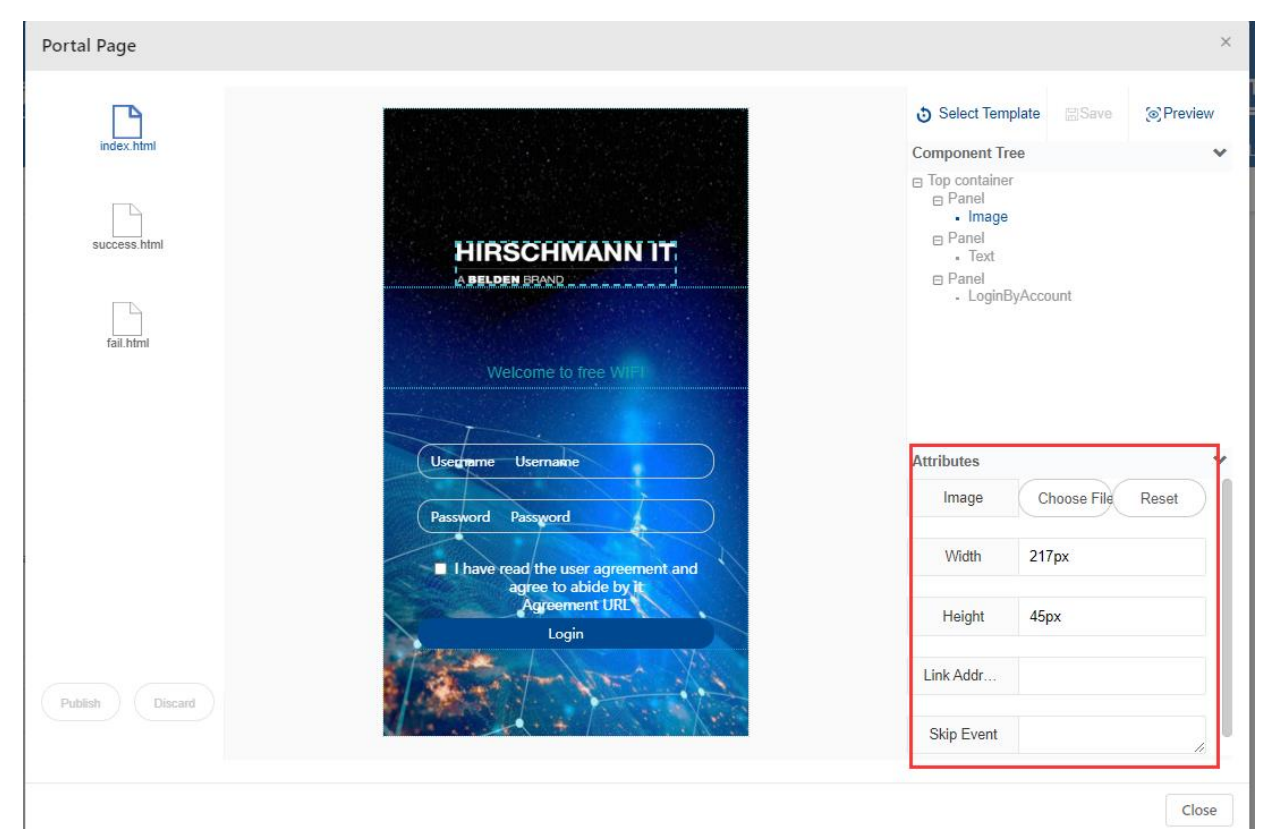

*Figure 237: Image component attributes*

#### **12.6.2 Text component**

Below are listed several attributes of text components:

- **Font Family:** Font family of the text.
- **Font Size:** Font size of the text.
- **Content:** Content of the text component. You can customize personalized information here.
- **Link Address:** When you click the text, open the URL. If the current page is not a successful page, you need to verify that the IP address of this URL is in the allowed IP.
- Color: The font color of the text.
- ▶ Action: The action of clicking the text. It can be one of the following values: none, back, or forward. If the link address is configured, then it should not work here.

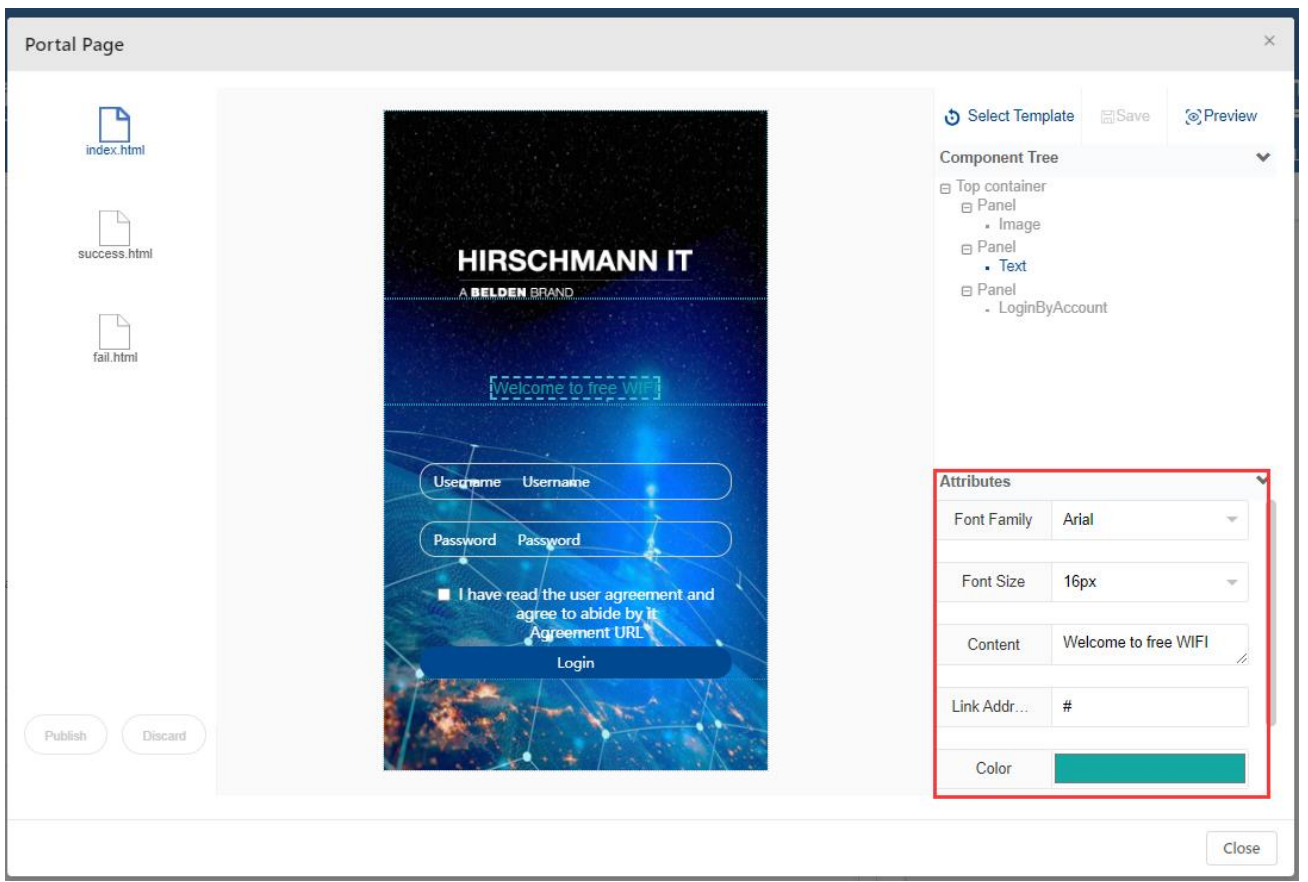

*Figure 238: Text component attributes*

#### **12.6.3 Form component**

Below are listed several attributes of form components:

- **Login Success Redirect URL:** Redirect to this URL when login is successful. This means that the success page in the template will not be used. You can set it as the home page of the enterprise or other promotion pages.
- **Login Failed Redirect URL:** Redirect to this URL when login is unsuccessful. This means that the failed page in the template will not be used. You need to verify that there is a prompt for **"login failure"**  on this page. Because the user does not have access to the network, you need to ensure that the IP where the URL is located is an allowed IP.
- ▶ Button Text: Text content on the button.
- **Button Font Color:** Color of the text on the button.
- **Button Background Color:** Color of the Button.
- **"User Protocol Link" whether or not show:** Show or hide the User Protocol Link text.
- **"User Protocol Link" Font Color:** Font Color of the User Protocol Link text.
- **"User Protocol Link" whether to add Underline:** Show or hide underline on the User Protocol Link text.
- **Agreement Detail:** User Protocol Agreement Detail Information.
- **Material Width:** Only appears in scan QR-Code by employee template. The width of a QR-Code can be the number of pixels or percent.

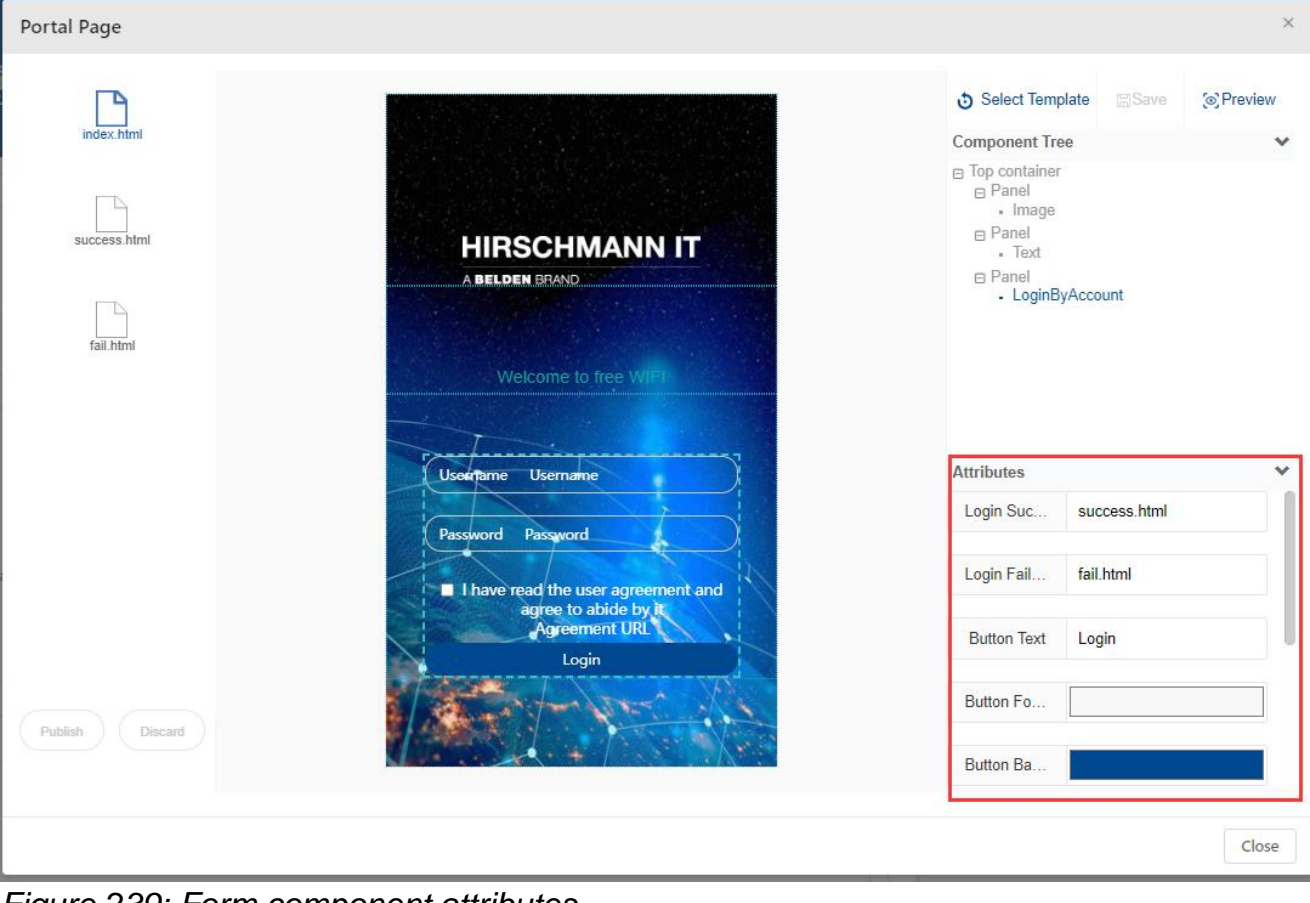

*Figure 239: Form component attributes*

# 13 Glossary

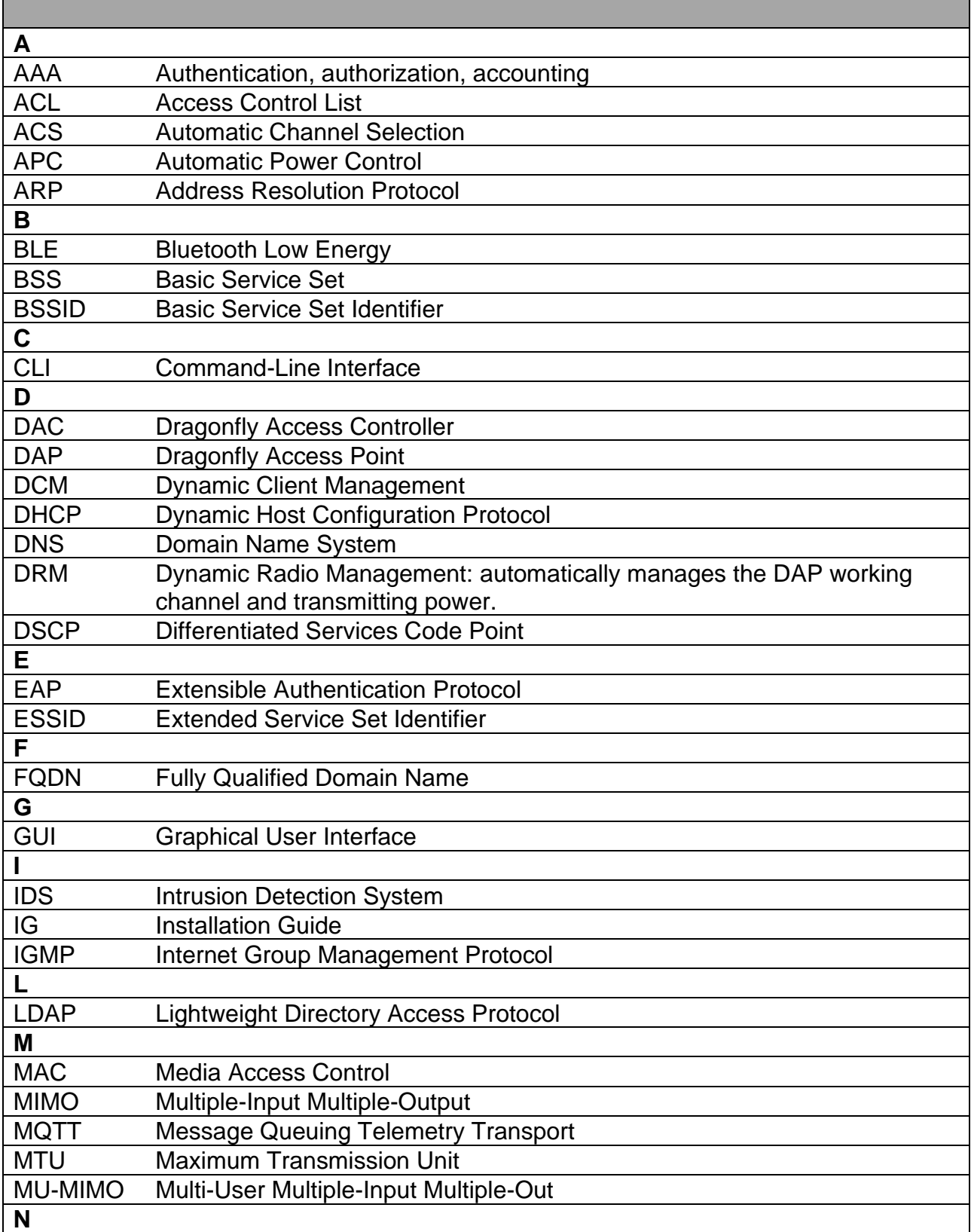

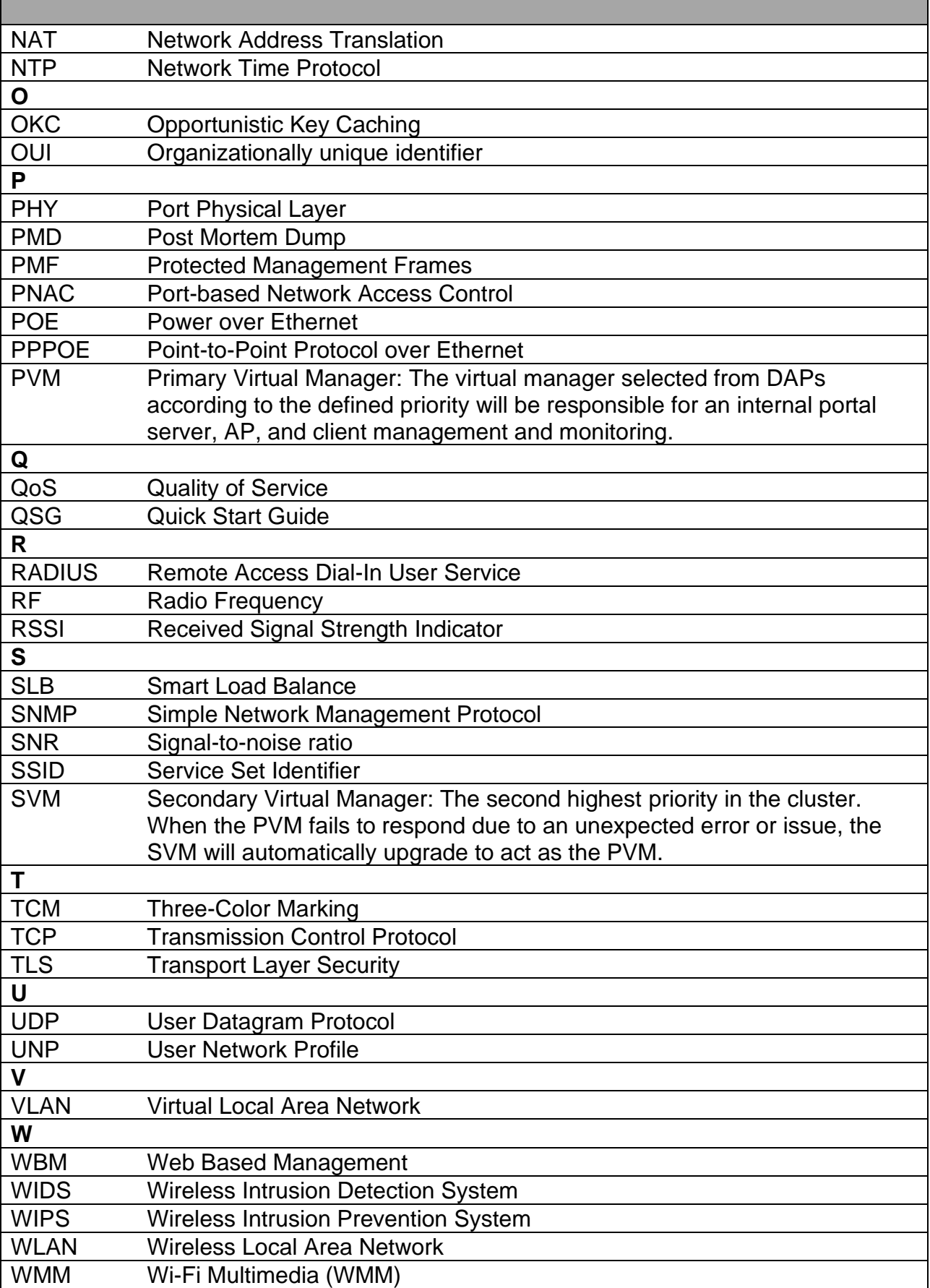

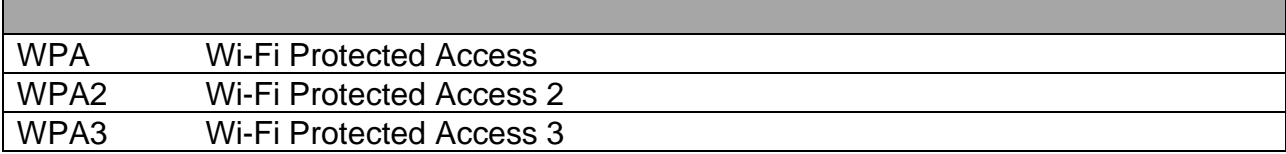

# A Further support

Technical questions

For technical questions, please contact any Hirschmann IT dealer in your area or Hirschmann IT directly.

A list of local telephone numbers and email addresses for technical support directly from Hirschmann IT is available at

[https://hirschmann-it-support.belden.com](https://hirschmann-it-support.belden.com/)

This Site also includes a free of charge knowledge base and a software download section.

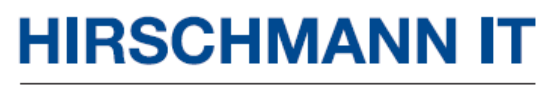

A BELDEN BRAND